# **User Manual iX Developer**

Rev. A 10/2015

Cód. Doc.: MU226600

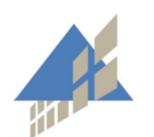

altus

www.altus.com.br

No part of this document may be copied or reproduced in any form without the prior written consent of Altus Sistemas de Automação S.A. who reserves the right to carry out alterations without prior advice.

According to current legislation in Brazil, the Consumer Defense Code, we are giving the following information to clients who use our products, regarding personal safety and premises.

The industrial automation equipment, manufactured by Altus, is strong and reliable due to the stringent quality control it is subjected to. However, any electronic industrial control equipment (programmable controllers, numerical commands, etc.) can damage machines or processes controlled by them when there are defective components and/or when a programming or installation error occurs. This can even put human lives at risk.

The user should consider the possible consequences of the defects and should provide additional external installations for safety reasons. This concern is higher when in initial commissioning and testing.

The equipment manufactured by Altus does not directly expose the environment to hazards, since they do not issue any kind of pollutant during their use. However, concerning the disposal of equipment, it is important to point out that built-in electronics may contain materials which are harmful to nature when improperly discarded. Therefore, it is recommended that whenever discarding this type of product, it should be forwarded to recycling plants, which guarantee proper waste management.

It is essential to read and understand the product documentation, such as manuals and technical characteristics before its installation or use.

The examples and figures presented in this document are solely for illustrative purposes. Due to possible upgrades and improvements that the products may present, Altus assumes no responsibility for the use of these examples and figures in real applications. They should only be used to assist user trainings and improve experience with the products and their features.

Altus warrants its equipment as described in General Conditions of Supply, attached to the commercial proposals.

Altus guarantees that their equipment works in accordance with the clear instructions contained in their manuals and/or technical characteristics, not guaranteeing the success of any particular type of application of the equipment.

Altus does not acknowledge any other guarantee, directly or implied, mainly when end customers are dealing with third-party suppliers.

The requests for additional information about the supply, equipment features and/or any other Altus services must be made in writing form. Altus is not responsible for supplying information about its equipment without formal request.

### **COPYRIGHTS**

Nexto, MasterTool, Grano and WebPLC are the registered trademarks of Altus Sistemas de Automação S.A.

Windows, Windows NT and Windows Vista are registered trademarks of Microsoft Corporation.

EXTER, Information Designer, H-Designer/ADP, iX e iX Developer are Beijer Eletronics' products.

# Summary

| 1. | INTRODUCTION                                | 1  |
|----|---------------------------------------------|----|
|    |                                             | 4  |
|    | Documents Related to this Manual            |    |
|    | General Regards on Altus Documentation      |    |
|    | iX Developer Support Documentation          |    |
|    | Visual Inspection                           |    |
|    | Technical Support                           |    |
|    | Warning Messages Used in this Manual        | 2  |
| ,  | WORKING WITH PROJECTS                       | 3  |
| 4. | WORKING WITH I ROJECTS                      | ٠٠ |
|    | Creating a Project                          | 3  |
|    | Connecting to a Controller                  |    |
|    | Designing a Screen Set                      |    |
|    | Designing Additional Functions Alarms       |    |
|    | Function Keys                               |    |
|    | Multiple Languages                          |    |
|    | Security                                    |    |
|    | Text Library                                |    |
|    | Audit Trail                                 |    |
|    | Data Logger                                 |    |
|    | Scheduler                                   |    |
|    | Recipes                                     |    |
|    | Reports                                     |    |
|    | Importing an Information Designer Project   |    |
|    | Importing an H-Designer/ADP Project         |    |
|    | Exporting the H-Designer/ADP Project        |    |
|    | Importing the a2i File                      |    |
|    | Limitations                                 |    |
|    | Optimizing Performance                      |    |
|    | Communication Performance.                  |    |
|    | Communication Design                        |    |
|    | Performance in the Operator Panel           |    |
|    | Moving Objects with the Touch Screen        |    |
|    | Operate Objects                             |    |
|    | Peripherals                                 |    |
|    | USB                                         |    |
|    | Ethernet                                    |    |
|    | Memory Card                                 |    |
|    |                                             |    |
| 3. | DEVELOPMENT ENVIRONMENT                     | 12 |
|    |                                             |    |
|    | Starting iX Developer                       |    |
|    | Creating a New Project                      |    |
|    | Opening a Project                           |    |
|    | Getting Familiar with iX Developer          |    |
|    | Starting iX Developer from the Command Line |    |
|    | File Menu                                   |    |
|    | Quick Access Toolbar                        |    |
|    | Ribbon Tabs                                 | 23 |

|    | Poll Groups                                | 69  |
|----|--------------------------------------------|-----|
|    | Station Handling                           |     |
|    | Index Registers                            | 71  |
|    | Index Addressing Example                   | 72  |
|    | Using Index Registers for Station Handling | 75  |
|    | Expressions                                | 76  |
|    | Definition                                 |     |
|    | Using Expressions                          | 76  |
|    | Library Expressions                        |     |
|    | Limitations                                |     |
|    | Data Exchange                              |     |
|    | Importing and Exporting Tags               |     |
|    | Handling Columns                           |     |
|    | Saving the Import Configuration            |     |
|    | Tag Import Example                         |     |
|    | Importing Tags from the Command Line       |     |
|    | Filtering Tags                             |     |
|    | Tag Format                                 |     |
|    | Aliases                                    |     |
|    | Creating Aliases                           |     |
|    | Instances                                  |     |
|    |                                            |     |
| 5. | CONTROLLER                                 | 90  |
|    |                                            |     |
|    | Adding a Controller                        | 90  |
|    | Notify Window                              |     |
|    | DEMO Controller                            | 91  |
|    | External OPC Server                        | 91  |
|    | OPC Classic Client                         |     |
|    | OPC UA Client                              |     |
|    | Updating Drivers                           |     |
|    | Updating Drivers from Internet             |     |
|    | Updating Drivers from File                 |     |
|    | Synchronizing the Controller Clock         |     |
|    | •                                          |     |
| 6. | WEB SERVER                                 | 96  |
|    |                                            |     |
|    | Web Server Configuration                   | 96  |
|    | Web Site Configuration                     | 96  |
|    | Login Form                                 | 96  |
|    | Java Script SDK                            | 97  |
|    | Java script SDK Overview                   | 97  |
|    | Web Service API                            |     |
|    | RESTful Web Service API                    | 106 |
|    | General                                    | 106 |
|    | REST API                                   | 106 |
|    |                                            |     |
| 7. | OBJECTS                                    | 109 |
|    |                                            |     |
|    | Blinking Objects                           |     |
|    | Limitations for operator panel Targets     | 111 |
|    | Shapes                                     | 111 |
|    | HMI Controls                               | 111 |
|    | Action Menu Object                         | 112 |
|    | Alarm Viewer Object                        | 113 |
|    | Analog Numeric Object                      | 114 |

|    | Animated GIF                                          | 115 |
|----|-------------------------------------------------------|-----|
|    | Animated Label Object                                 | 116 |
|    | Audit Trail Viewer Object                             | 116 |
|    | Button Object                                         | 116 |
|    | Circular Meter Object                                 | 119 |
|    | Chart Object                                          | 121 |
|    | Database Viewer Object                                |     |
|    | Digital Clock Object                                  | 124 |
|    | Linear Meter Object                                   |     |
|    | Multi Picture Object                                  |     |
|    | Picture Object                                        |     |
|    | Roller Panel Object                                   |     |
|    | Slider Object                                         |     |
|    | Text Object                                           |     |
|    | Touch Combo Box Object                                |     |
|    | Touch List Box Object                                 | 131 |
|    | Trend Viewer Object                                   | 132 |
|    | Media Controls                                        | 132 |
|    | Media Player Object                                   |     |
|    | PDF Viewer Object                                     | 133 |
|    | Web Browser Object                                    |     |
|    | Special Controls                                      |     |
|    | Navigation List Box Object                            |     |
|    | Screen Carousel Object                                |     |
|    | Debug Tools                                           |     |
|    | Alarm Distributor Viewer Object                       |     |
|    | Windows Controls                                      |     |
|    | Check Box Object                                      |     |
|    | Combo Box Object                                      |     |
|    | Group Box Object                                      |     |
|    | List Box Object                                       | 140 |
|    | Progress Bar Object                                   |     |
|    | Radio Button Object                                   | 141 |
|    | Text Box Object                                       | 142 |
|    | Additional Controls                                   | 143 |
|    | Target Platform                                       |     |
|    | Adding Controls to the iX Developer Toolbox           | 144 |
|    | Default Controls and Installed Controls               | 146 |
|    | WPF Controls                                          | 146 |
|    | WPF User Controls                                     |     |
|    | WPF Custom Controls                                   | 146 |
|    | Creating a WPF User Control with Tag Connection       | 147 |
|    | Creating a Windows Forms User Control for a PC Target | 148 |
|    | Creating a Windows Forms User Control for a CE Target | 150 |
|    |                                                       |     |
| 8. | RIBBON TABS                                           | 152 |
|    |                                                       |     |
|    | Home Ribbon Tab                                       |     |
|    | Clipboard Group                                       |     |
|    | Screen Group                                          |     |
|    | Objects Group                                         |     |
|    | Object Variations                                     |     |
|    | Font Group                                            |     |
|    | Format Group                                          |     |
|    | Tag/Security Group                                    |     |
|    | Name Group                                            | 160 |

| Project Ribbon Tab                 | 160 |
|------------------------------------|-----|
| Run Group                          |     |
| Transfer Group                     |     |
| Project Group                      |     |
| System Ribbon Tab                  |     |
| Date, Time, and Region Group       |     |
| Buzzer Group                       |     |
| Backlight Group                    |     |
| Serial Ports Group                 |     |
| Servers Group                      |     |
| Output Devices Group               |     |
| Service Menu Group                 |     |
| Insert Ribbon Tab                  |     |
|                                    |     |
| Functions Group                    |     |
| View Ribbon Tab                    |     |
| Windows Group                      |     |
| Dynamics Ribbon Tab                |     |
| Layout Group                       |     |
| Color Group                        |     |
| General Group                      |     |
| General Ribbon Tab                 |     |
| Actions Ribbon Tab                 |     |
| Click Action Trigger               |     |
| Mouse Button Action Triggers       |     |
| Function Key Action Triggers       |     |
| Value Changed Action Triggers      |     |
| Focus Action Triggers              |     |
| Navigation Action Triggers         |     |
| Data Logger Action Triggers        |     |
| Alarm Server Action Triggers       |     |
| Action Groups                      |     |
| Script Action                      |     |
| Multiple Actions                   | 194 |
| O. TREND VIEWER                    | 196 |
| Defining Trend Viewer Objects      | 102 |
| Defining Trend Viewer Objects      |     |
|                                    |     |
| Trend Viewer Legend                |     |
| Historical Mode in Trend Viewer    | 199 |
| 0.DATA LOGGER                      | 200 |
| Data Logging Strategies            | 200 |
| Logging Based on Time Interval     |     |
| Logging Based on Changed Tag Value |     |
| Adding a Data Logger               |     |
| General Settings                   |     |
| Actions                            |     |
|                                    |     |
| 11.SCHEDULER                       | 203 |
| Scheduler Set Up                   |     |
| Adding a Scheduler                 | 203 |
| 2.REPORTS                          | 204 |
|                                    |     |

| Reports Template Setup                              | 204 |
|-----------------------------------------------------|-----|
| Limitations                                         |     |
| Database Driven Reports                             | 204 |
| Reports Set Up                                      | 205 |
| Adding a Report                                     | 205 |
| 13.RECIPE MANAGEMENT                                | 206 |
| Recipe Setup                                        | 206 |
| Adding a Recipe Manager                             |     |
| Recipes in iX Panel                                 |     |
| Loading Recipes                                     |     |
| Creating Recipes in the iX panel                    | 207 |
| Editing Recipes Offline                             | 208 |
| Recipe Export                                       | 209 |
| Recipe Export from an operator panel Target         | 209 |
| Recipe Export from a PC Target                      | 210 |
| Recipe Import                                       | 210 |
| Recipe Import to an iX panel Target                 | 211 |
| Recipe Import to a PC Target                        | 212 |
| 14.FUNCTION KEYS                                    | 213 |
| Definitions                                         | 213 |
| Keyboard Operated Panels                            |     |
| Configuring Function Keys                           |     |
| Function Key Actions                                |     |
| Function Key Scripts                                |     |
| 15.ALARM MANAGEMENT                                 | 216 |
| Alarm Conditions                                    | 216 |
| Alarm Server                                        |     |
| General Settings                                    |     |
| Alarm Server Events and Actions                     |     |
| Alarm Distribution Settings                         |     |
| Alarm Indicator                                     |     |
| Alarm Items                                         |     |
| Exporting and Importing Alarm Items                 |     |
| Alarm Groups                                        |     |
| Defining Alarm Groups                               |     |
| Actions and Events for Alarm Items and Alarm Groups |     |
| Actions and Events                                  |     |
| Example                                             | 223 |
| Remote Alarm Server                                 | 224 |
| Remote Alarm Server Limitations                     | 224 |
| Remote Alarm Server Properties                      | 224 |
| Remote Alarm Client                                 | 225 |
| Alarm Distributor                                   | 225 |
| Alarm Distribution Roles                            |     |
| Adding an Alarm Distributor                         | 226 |
| Configure Distribution Devices                      |     |
| Alarm Distributor Viewer                            |     |
| Alarm Viewer                                        |     |
| Buttons Group                                       |     |
| Display Settings Group                              | 235 |

| Alarm Viewer Commands                            | 235 |
|--------------------------------------------------|-----|
| Alarm Management in Runtime                      |     |
| Alarm Acknowledgement                            | 235 |
| Sorting                                          | 235 |
| Filtering                                        | 235 |
| Play/Pause Button                                | 235 |
| Info Button                                      | 236 |
| Alarm Viewer in Keyboard Operated Panels         | 236 |
| Modifying Alarm Distribution Settings in Runtime | 236 |
| 16.SECURITY MANAGEMENT                           | 237 |
| General Security Settings                        | 237 |
| Password Rules Properties                        | 238 |
| Security Groups                                  | 238 |
| Creating Security Groups                         | 238 |
| Users                                            | 239 |
| Logging In and Logging Out                       | 239 |
| Object Security and Visibility                   | 240 |
| 17.LANGUAGE MANAGEMENT                           | 241 |
| Setting Up Multiple Languages                    | 241 |
| Adding Languages                                 |     |
| System Texts                                     | 242 |
| User Texts                                       |     |
| Text ID                                          |     |
| Text ID Browser                                  | 244 |
| Automatic Translation                            | 245 |
| Exporting Languages                              | 246 |
| Importing Languages                              |     |
| Hebrew Language                                  | 248 |
| 18.AUDIT TRAIL                                   | 249 |
| Logging Strategies                               | 249 |
| Using the Audit Trail Function                   | 249 |
| Audit Trail Description                          | 250 |
| Audit Trail Viewer                               | 250 |
| Audit Trail Export                               | 251 |
| Audit Trail Export from an iX panel Target       | 252 |
| Audit Trail Export from a PC Target              | 253 |
| 19.TEXT LIBRARY                                  | 254 |
| Connecting Objects to Text Library Texts         | 254 |
| Exporting and Importing Text Library Texts       |     |
| 20.DATABASE EXPORT                               | 256 |
| Setting up Database Export                       | 256 |
| Database Export from Operator Panel Target       |     |
| Database Export from PC Target                   |     |
| 21 IX PANEL SYSTEM SOFTWARE                      | 258 |

| Welcome Screen                                        | 258                           |
|-------------------------------------------------------|-------------------------------|
| Service Menu                                          |                               |
| Service Menu in an Empty Panel                        | 258                           |
| Service Menu in TxA/TxB Panels                        |                               |
| Service Menu Options                                  | 259                           |
| iX panel Upgrade                                      |                               |
| Requirements                                          |                               |
| Transfer Image                                        | 260                           |
| 22.MULTIPLE CONTROLLERS                               | 262                           |
| Adding a Controller                                   | 262                           |
| Addressing                                            |                               |
| Examples                                              |                               |
| 23.TROUBLESHOOTING                                    | 265                           |
| Project Build Failure                                 | 265                           |
| Backup Project Issues                                 | 265                           |
| Invalid Names                                         | 265                           |
| Adobe Reader not Recognized                           | 265                           |
| Expression Cannot Be Found                            | 265                           |
| Performance Issue Related to Graphics Card            | 265                           |
| Error Related to Third Party Controls                 | 266                           |
| Performance Issue When Navigating in Script Tree View | 266                           |
| 24.GLOSSARY                                           | 267                           |
| General Glossary                                      | 267                           |
| ESCOPO DAS REVISÕES DO DOCUMENTO                      | Erro! Indicador não definido. |
| REVISÃO TÉCNICA                                       | Erro! Indicador não definido. |
| REVISÃO USUÁRIO                                       | Erro! Indicador não definido. |
| REVISÃO EDITORIAL                                     |                               |
| REVISÃO CERENCIAL                                     | Errol Indicador não definido  |

## 1. Introduction

The iX Developer software is used to configure iX panels and PC operated control applications, including applications for PLCs and IPCs (Industrial PCs).

The iX Developer makes it easy to create logical, flexible and effective HMI applications that provide the right information on the right occasion to operators and to other systems.

This manual describes the configuration software in detail.

For specific details of a connected controller refer to the help file for the controller driver. The function of a project application in an operator panel is not affected by the choice of controller.

The information in this manual is also available by pressing F1 while using iX Developer.

iX Developer contains all basic functions needed in an application. The functions are tested and developed with customer needs and preferences in focus.

Pre-defined objects in iX Developer can be used to create complete process images, providing an overview of a complex application. You can customize the pre-defined objects or create objects of your own.

Communication drivers for a large number of controllers and automation equipment are available.

The help file assumes that the most recent versions of the system program (image) and iX Developer are used.

### **Documents Related to this Manual**

For additional information about iX Developer, you can examine other specific documents in addition to this one. These documents are available in its last review on www.altus.com.br.

### **General Regards on Altus Documentation**

Each product has a document called Technical Characteristics (CT), where there are the characteristics for the product in question. Additionally, the product may have User Manuals (manual's codes, if applicable, are always mentioned at CTs from the respective modules).

### **iX Developer Support Documentation**

It is advisable to consult the following documents as a source of additional information:

| Code     | Description                           | Language   |
|----------|---------------------------------------|------------|
| CE126000 | iX Series – Technical Characteristics | English    |
| CT126000 | Série iX – Características Técnicas   | Portuguese |
| CS126000 | Serie iX – Características Técnicas   | Spanish    |

## **Visual Inspection**

Prior to installation, we recommend performing a careful visual inspection of equipment, by checking if there is damage caused by shipping. Make sure all components of your order are in perfect condition. In case of defects, inform the transportation company and the nearest Altus representative or distributor.

### **CAUTION:**

Before removing modules from the package, it is important to discharge eventual static potentials accrued in the body. For this, touch (with nude hands) in a metallic surface grounded before modules handling. Such procedure ensures that the levels of static electricity supported by the module will not be overcome.

It is important to record the serial number of each item received, as well as software revisions, if any. This information will be necessary if you need to contact Altus Technical Support.

## **Technical Support**

To contact Altus Technical Support in São Leopoldo, RS, call +55 51 3589-9500. To find the existent centers of Altus Technical Support in other locations, see our website (<a href="www.altus.com.br">www.altus.com.br</a>) or send an email to altus @altus.com.br.

If the equipment is already installed, please have the following information when requesting assistance:

- Models of equipment used and the configuration of installed system.
- Serial number of CPU.
- Equipment review and executive software version, listed on the label affixed to the product side.
- Version of the programmer used.

## **Warning Messages Used in this Manual**

In this manual, warning messages will present the following formats and meanings:

### **DANGER:**

Relates potential causes, that if not noted, generate damages to physical integrity and health, property, environment and production loss.

### **CAUTION:**

Relates configuration details, application and installation that shall be followed to avoid condition that could lead to system fail, and its related consequences.

### ATTENTION:

Indicate important details to configuration, application or installation to obtain the maximum operation performance from the system.

## 2. Working with Projects

This section describes iX Developer and explains how to work with a project for an operator panel.

In iX Developer, ribbons tabs are used instead of menu commands. This reduces the number of steps needed to design complex components, and also supplies an attractive user interface.

Ribbon tabs are located in the top section of the tool window. Each ribbon tab holds one or several control groups. Each group contains a set of related controls. Controls are made to design screens, and to make settings for objects and controls in the project.

## **Creating a Project**

A project can be created according to the following sections, but the work process can be adapted and rearranged if needed.

### **Connecting to a Controller**

Establishing communication between an operator panel and controller is necessary to allow operator observation and control. The larger the project is, the more important it is to ensure that there is a suitable communication design.

There is a built-in DEMO controller in iX Developer. It can be used for test and simulation purposes.

### **Designing a Screen Set**

It is important to organize the application well and to consider which functions are necessary. Start with an overall view and then work down to a detailed level.

A project contains a number of screens with objects that can exchange data with the controller. Screens can be arranged in hierarchies to achieve a structured application, or organized as sequence controls. When deciding which structure to use, consider how to best describe the process at hand and how to simplify procedures for the machine operator.

The complete application, or parts of it, can be tested in the development environment before downloading it to the operator panel.

### **Designing Additional Functions Alarms**

Alarms are used to make the operator aware of events that require immediate action. An alarm is set when a certain condition is met. An alarm condition is designed as a logical evaluation of a tag value. Alarms can be divided into groups to create an order of priority.

### **Function Keys**

Function keys can be used to perform actions and execute scripts. This allows operator control of data and screen functionality independent of which screen is active.

### **Multiple Languages**

Translation of texts and system texts can be performed directly in the application, or via export to a text file to be translated in other software. The file is imported to the application after translation. The application language can be changed in runtime, for example based on a tag value.

### Note:

Pre-translated system texts are provided with iX Developer. These texts are adapted for a PC, which means that they contain more strings than what is available for panel targets. These results in warnings when importing the system texts to projects created for a panel, but these warnings can safely be ignored.

### Security

Access to objects and actions in the project can be limited using security groups and user passwords.

### **Text Library**

With the text library function, text tables can be created, where values are linked to texts.

### **Audit Trail**

The Audit Trail function allows tracking of operator actions.

### **Data Logger**

Data can be logged and saved to file. Bit, 16-bit, 32-bit and Real (Float) values can be logged. Be aware that logging of data consumes system resources and memory.

### **Scheduler**

Setting and resetting digital tags in relation to the real-time clock can be performed using a scheduler, in order to control events in the process at special calendar times.

### **Recipes**

Recipes are used to set or save a predefined group of tags in one operation. Values can be predefined or collected from the controller, and then saved to a recipe in the operator panel. The operator can download the recipe at any time to the controller, which will start working with the recipe values. Recipe handling makes it possible to reuse large parameter sets, to improve efficiency of time critical production where a change of products must be made quickly. Recipe files can be created in the development project or with the operator panel.

### **Reports**

The reports function allows adding excel report templates to the project.

## **Importing an Information Designer Project**

Existing Information Designer projects can be imported to iX Developer. Information Designer is the previous software used to design projects for the EXTER operator panels.

The import function is accessed from the Welcome page, displayed when starting iX Developer.

- 1. Select the Information Designer project file.
- 2. Select a name and location for the imported project.
- 3. Click Finish.

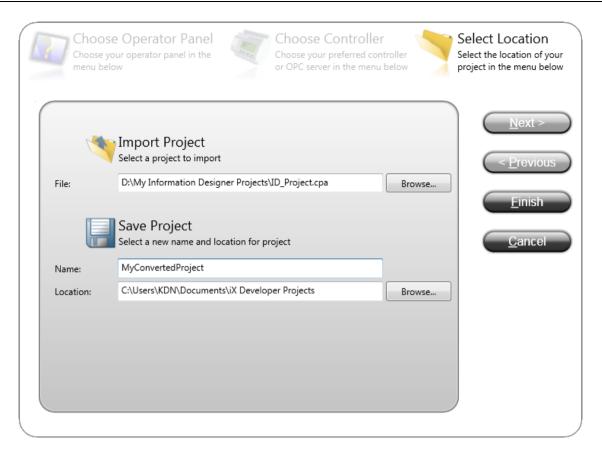

Figure 2-1. Importing

The project will be imported to the corresponding iX panel target. All screens will be imported and graphical objects in the Information Designer project will be converted to corresponding iX Developer objects. Some objects may not be supported.

Functions such as recipes and data logging work differently in iX Developer, and will have to be reconfigured in the imported project.

During the import, a log file of unsupported objects and functions is created. It can be saved to disk for future reference.

### Note:

If there is a crash when importing an Information Designer project, the problem could be solved by installing a hot fix from <a href="http://support.microsoft.com/kb/2461678">http://support.microsoft.com/kb/2461678</a>.

## Importing an H-Designer/ADP Project

Existing H-Designer/ADP projects can be imported to iX Developer. H-Designer/ADP is the previous software used to design projects for the H-/PWS-series operator panels.

The following software versions are required:

| Software     | Version        |
|--------------|----------------|
| ADP          | 6.50 build 184 |
| iX Developer | 2.0 or higher  |

**Table 2-1. Software Versions** 

### **Exporting the H-Designer/ADP Project**

First, the H-Designer/ADP project has to be converted to an a 2 if ile from within ADP by following the steps below:

- 1. Select File/Export iX.
- 2. Select a name and location for the export file, and click **OK**.

A message box confirms that the export is finished, and after clicking **OK**, you are asked if you want to see the log file. The log file is saved to the same location as the project file.

The log file declares successfully converted items as well as unsupported objects and functions.

### Importing the a2i File

Then, the exported file is imported in to iX Developer using the import function that is accessed from the Welcome page, displayed when starting iX Developer.

- 1. Select the a2i file.
- 2. Select a name and location for the imported project.
- 3. Click Finish.

The project will be imported to the corresponding iX panel target. All screens will be imported and graphical objects in the H-Designer/ADP project will be converted to corresponding iX Developer objects. Some objects and functions may not be supported at all, and some objects and functions need reconfiguring in the imported project.

During the import, a log file of unsupported objects and functions is created. It can be saved to disk for future reference.

### Limitations

All parts of the original H-Designer/ADP project will not be fully supported in iX Developer. For example, for objects that use individual controller registers for read and write, only the register selected for write will be connected. Also, patterns and other decoration of objects may not be included in the imported project. The following functions and objects will not be converted, or will need reconfiguration:

| Function            | Comment                                                                                                    |
|---------------------|----------------------------------------------------------------------------------------------------|
| Controller          | Import of name list and addresses for the first two controllers in the ADP project is supported. Import of controller settings such as IP address and COM settings is not supported. Import of index registers is not supported. |
| Alarms              | Supported with the following limitations:                                                                                                    |
| Macro and sub-macro | Not supported                                                                                                    |
| Recipes             | Not supported                                                                                                    |

**Table 2-2. Functions** 

| Object                                                                          | Comment                                                                         |
|---------------------------------------------------------------------------------|---------------------------------------------------------------------------------|
| Action push button                                                              | The graphical control will be imported but the actions need to be reconfigured. |
| Alarm history table, active alarm list, alarm frequency table and alarm marquee | Not supported                                                                   |
| Animated graphic                                                                | Not supported                                                                   |
| Bar graph deviation                                                             | The graphical control will be imported but needs to be reconfigured.            |
| Day of week display                                                             | The graphical control will be imported but needs to be reconfigured.            |

| Dynamic ellipse and dynamic rectangle            | Not supported                                                                  |
|--------------------------------------------------|--------------------------------------------------------------------------------|
| Historical data table and historical event table | Not supported                                                                  |
| Moving sign                                      | Not supported                                                                  |
| Multi state indicator                            | Not supported                                                                  |
| Pie graph                                        | Not supported                                                                  |
| Set value push button                            | Not supported                                                                  |
| Seven segments                                   | Not supported                                                                  |
| Trend graph                                      | The graphical control will be imported but the curves need to be reconfigured. |
| X-Y chart                                        | Not supported                                                                  |

Table 2-3. Objects

| Shape                                 | Comment       |
|---------------------------------------|---------------|
| Arc                                   | Not supported |
| Free form                             | Not supported |
| Parallelogram and solid parallelogram | Not supported |
| Pie and solid pie                     | Not supported |

Table 2-4. Shape

## **Optimizing Performance**

The following section presents a couple of issues to consider in order to optimize the iX Developer project. Some parts are related to the communication driver; other parts concern CPU load and flash operations.

### **Communication Performance**

### Signal Types

Tags used for driver communication can be static or dynamic. These are updated in different manners.

### Static Tags

Static tags are updated continuously, even if they are not currently shown on the panel display.

Additionally, the operator panel reads the following items continuously:

- Alarm tags
- Data logger tags
- Multiple languages tags
- Controller tags with value change events

The communication time is not affected by the following:

- Alarm messages
- Schedulers
- Tags linked to function keys

### Dynamic Tags

Dynamic tags are updated only when they are presented on the display. An analog numeric object serves as an example of when a dynamic tag is used.

### **Communication Design**

This section describes how tags are read and how the reading can be optimized to make the communication between the operator panel and the controller fast and efficient.

### Keeping Tags in Consecutive Order

Define controller tags consecutively, for example M0.0-M11.7. If the tags are spread (e.g. I0.4, Q30.0, M45.3, etc.) a complete update will take longer time. The number of tags in each package depends on the used driver and information about this can be found in the driver help file.

### Tag Packages

Tags to be transferred are not all transferred at the same time, but are grouped into packages. The number of tags in each package depends on the driver for the controller.

To make communication as fast as possible the number of packages should be minimized. Consecutive tags require a minimum number of packages, but it is perhaps not always possible to program it this way. In such cases there is a "waste" between two tags.

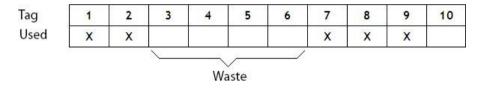

Figure 2-2. Number of Tags

Waste is the maximum distance between two tags that can be kept in the same package. The size of the waste depends on the driver used, and is included in the driver help file, e.g. as in the table below:

| Driver                    | Analog signals | Digital signals |
|---------------------------|----------------|-----------------|
| Number of signals/package | 29             | 124             |
| Waste                     | 20             | 0               |

Table 2-5. Tag Packages

### Bit-Addressed Words vs. Regular Bit Devices

In most drivers it is better to use bit-addressed words than regular bit devices, since you can fit more digital devices in one telegram when using bit-addressed words, than when using bit devices.

### Example

| Driver                    | Analog signals | Digital signals |
|---------------------------|----------------|-----------------|
| Number of signals/package | 29             | 124             |
| Waste                     | 20             | 0               |

Table 2-6. Bit-Addressed Words x Regular Bit Devices

This specific driver can have 29 analog devices or 124 digital devices in one telegram. If you use bit-addressed words in the selected driver, you can fit464 (29 x 16) digital devices in one package. This is almost four times as many devices.

### **ASCII Strings**

ASCII strings are transmitted in separate telegrams, and having a large number of strings will affect the communication performance negatively. If an ASCII string only has a small number of different string values, it may be a good idea to use the Text Library function in iX Developer with predetermined contents, thus minimizing impact on driver performance.

### **Performance in the Operator Panel**

It is important to understand that due to the complex nature of a running system, there are several things that affect the overall performance. The following list gives some examples of things to consider, when it is necessary improve the performance of the operator panel:

- Number of tags
- Number of sampled tags in trend viewer sand data logger
- Number of alarms
- Driver performance
- Multiple drivers
- Type of panel
- Alarm list size
- Size of pictures
- Scripts

### Poll Groups

The default setting in iX Developer updates all tags every 500 ms. If some tags may be updated less often, it is possible to assign them to a poll group with a lower update interval. Poll groups are configured in the Tags configuration page.

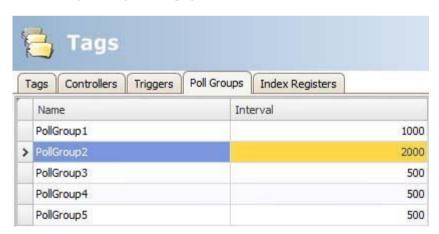

Figure 2-3. Poll Groups

### Screens

Optimizing screen update time minimizes CPU load and flash operations. This can make a significant difference in graphic-intense projects that approach the limits of the panel's capabilities.

Screen changes are carried out most efficiently through as how screen action, either on a function key or on an object.

### Trend Viewers and Data Loggers

Several trend viewers can show data from the same log item.

In order to improve performance in the panel, it is strongly recommended to place all log items logged on the same frequency/event in the same data logger or at least reduce the amount of data loggers.

Try to avoid having one data logger for each trend viewer.

### Gradients

Using objects with gradients creates a slightly higher load on the CPU. If a large number of objects use gradients, this will make the screen update time significantly slower. Pay special attention to objects with gradients that are updated frequently, e.g. a bar graph with a style with gradients connected to a tag that changes at short intervals.

### Reports

Using the reports function in a project will result in an increased panel startup time.

## Moving Objects with the Touch Screen

iX panels with touch screens do not have a built-in key board. All maneuvering is done with the touch screen by pressing distinctly with a finger. Because of the resistive touch technology, the screen can only apprehend pressing on one place on the panel at the time. Pressing two points at the same time is interpreted by the panel as a point mid way between the two pressed points.

### **Operate Objects**

For an object to react, it is necessary to specify the behavior, typically by assigning a tag and defining an action. All objects can have actions linked to mouse down, mouse up, mouse enter and mouse leave events. Some objects have a predefined behavior, like sliders setting values, but can also have actions linked to mouse down and mouse up events.

### Button

Pressing a button triggers a click-and mouse button event.

### Text Box

Pressing on a text box object displays a virtual alpha-numeric keyboard on the panel screen. Type a text using this keyboard and finish by pressing ENTER.

### Analog Numeric

Pressing on an analog numeric object displays a virtual key board on the panel screen. The key board type depends on the format chosen for the Analog Numeric —String, Integer, Decimal, Hex or Binary. Enter a value using this keyboard and finish by pressing ENTER.

In runtime a validation of the value is done. If the value entered is out of bounds, the corresponding limit value for the object will be shown.

### Slider

Pressing on the desired value position of a slider object sets it to the pressed position.

## **Peripherals**

### **USB**

External devices such as a USB hub, flash drive, mouse, or keyboard can be connected to the USB host port.

### **Ethernet**

The operator panel has built-in Ethernet port(s) for connection to controllers via TCP/IP. The number of ports varies by model.

### **Memory Card**

An external memory card can be used as storage of e.g. pdf files and media files, to reduce used internal memory. Access to the files on the external memory card is available via scripting.

## 3. Development Environment

This section describes how to work with iX Developer.

Clicking the Options button in the File menu allows adapting the tool behavior.

## **Starting iX Developer**

Click on Start/All Programs/iX Developer/iX Developer. iX Developer can also be started from the command line.

When iX Developer is started, it is possible to:

- Create a new project using a wizard
- Open an existing project- a list of recently opened projects is displayed
- Open a sample project
- Upload a project from a target
- Import a project created in Information Designer
- View the User's Guide, based on an example project that serves as an instructive introduction to iX Developer

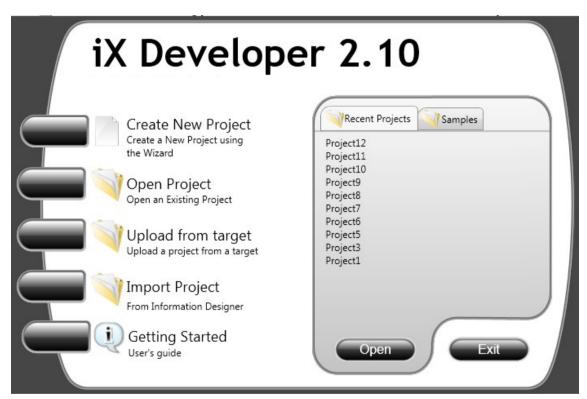

Figure 3-1. Starting iX Developer

Projects can also be created or opened later from the File menu.

### **Creating a New Project**

To create a new project using the wizard includes the following steps:

- 1. Start iX Developer.
- 2. Select to create a new project.

- 3. Select target for the project.
- 4. Select controller brand and model.
- 5. Name the project and define where files are to be saved in the PC environment.

### Select Operator Panel

Select the appropriate target from the presented set of operator panel/PC.

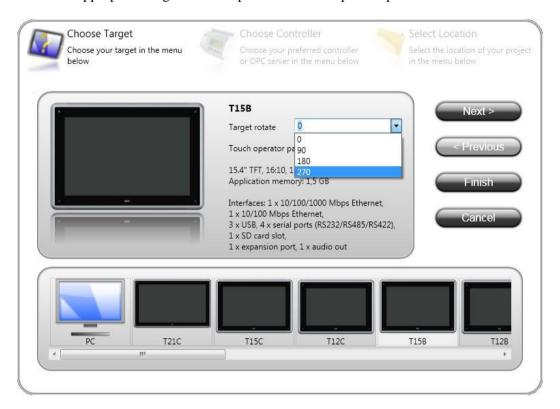

Figure 3-2. Choose Target

The target can be changed later, from the Settings group on the Project ribbon tab. When working with a project for panelT7A, T10A or TxB, it is possible to select the rotation of the panel from a drop-down list.

When working with a project for a standard PC, it is possible to select resolution from a drop-down list. The PC resolution can be changed later, by entering the Settings group on the Project ribbon tab.

### Select Controller

Select the appropriate controller for the project.

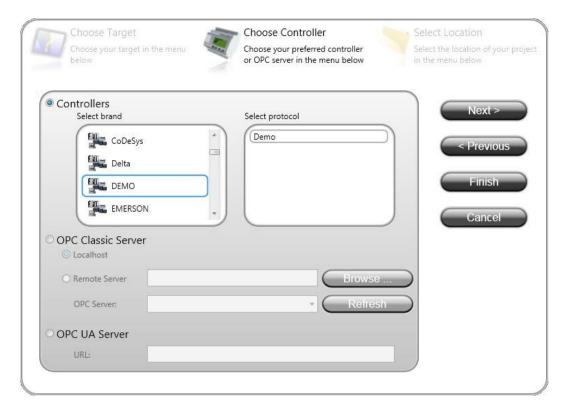

Figure 3-3. Choose Controller

The demo controller, including regular tags (data containers) and counters, is used to design and test a project directly on the development PC without connection to an external controller.

Internal tags that work like controller tags, but are independent of an external controller, can be defined.

It is also possible to connect to an external OPC server.

The controller can be changed later by clicking the Controller button on the Controllers tab of the tags configuration page.

A project can connect to more than one controller. To setup multiple controllers:

### Select Location

The Select Location dialog controls naming of the project and where project files are saved in the computer environment.

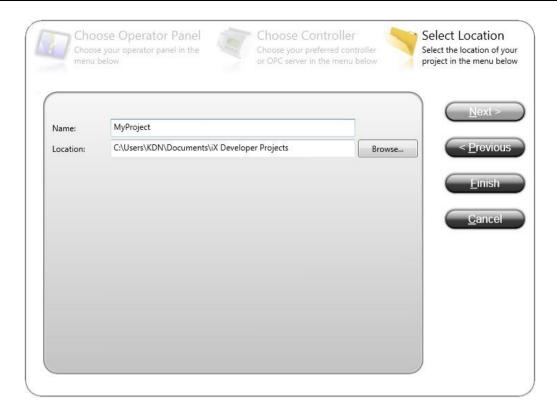

Figure 3-4. Select Location

- 1. Change the project name, if desired.
- 2. Select where to store the project files by clicking Browse, or accept the suggested location.
- 3. Click Finish to create the new project

### **Opening a Project**

To open an existing project using the wizard includes the following steps:

- 1. Start iX Developer.
- 2. Select to open a project.
- 3. Browse to the project file in the appearing "open project" dialog.

### Note:

It is possible to open a compressed ZIP file of the iX Developer project. The user will be prompted for a path where the ZIP file can be decompressed.

### **Getting Familiar with iX Developer**

The ribbon tabs (e.g. Home, System and Insert) are located in the top of the window when iX Developer is started. The control groups (e.g. Clipboard, Screen, and Objects on the Home ribbon tab) are available in the ribbon area.

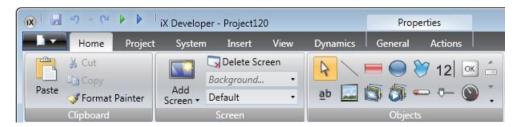

Figure 3-5. Ribbon Tabs

The Project Explorer contains a folder area, and is managed as a docked window. The desktop area is where screens are drawn and where tags and functions are handled.

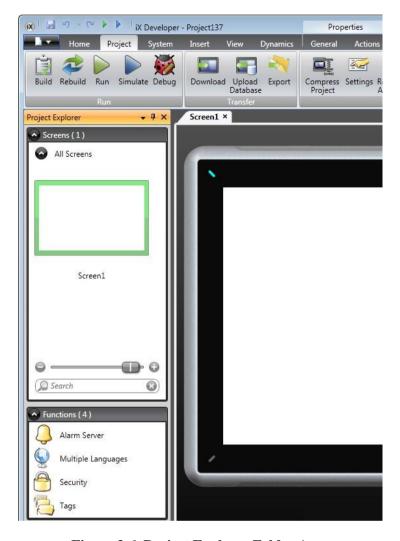

Figure 3-6. Project Explorer Folder Area

Configuration of objects on a screen is mainly performed using the controls in the Home and General tabs. Selecting an object on the screen displays the Home ribbon tab; double-clicking displays the General tab, except for the Button object, for which the Actions tab is displayed instead. Several common commands are also available by right-clicking on an object in a screen.

### Keyboard Navigation

Pressing ALT on the keyboard displays which keyboard shortcut commands can be used to execute a command or to enter a control group, e.g. ALT+F opens the File menu, and ALT+I displays the Insert ribbon tab control groups.

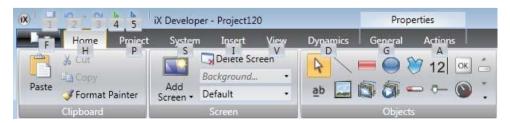

Figure 3-7. Keyboard Navigation

### Keyboard Shortcuts and Function Key Commands

The list below includes some of the keyboard shortcuts and function key commands that are available in iX Developer:

| Keyboard shortcut/function key | Description                                                                           |
|--------------------------------|---------------------------------------------------------------------------------------|
| CTRL+P, [NUMBER OF THE SCREEN] | Switch between screens according to their order on the desktop                        |
| CTRL+E, L                      | Lock selected elements on active screen (E indicates active editor)                   |
| CTRL+E, H                      | Hide selected elements on active screen (E indicates active editor)                   |
| CTRL+Z                         | Undo                                                                                  |
| CTRL+Y                         | Redo                                                                                  |
| CTRL+A                         | Select all                                                                            |
| CTRL+X                         | Cut                                                                                   |
| CTRL+C                         | Сору                                                                                  |
| CTRL+V                         | Paste                                                                                 |
| CTRL+N                         | New project                                                                           |
| CTRL+O                         | Open project                                                                          |
| CTRL+S                         | Save project                                                                          |
| CTRL+B                         | Bold style                                                                            |
| CTRL+I                         | Italic style                                                                          |
| CTRL+U                         | Underline                                                                             |
| F1                             | Display help file. Pressing F1 from within the Script Editor displays scripting help. |
| F5                             | Validate project                                                                      |
| F6                             | Run                                                                                   |

Table 3-1. Functions

| Driver                    | Analog signals | Digital signals |
|---------------------------|----------------|-----------------|
| Number of signals/package | 29             | 124             |
| Waste                     | 20             | 0               |

Table 3-2. Shape

### Starting iX Developer from the Command Line

iX Developer can also be started from the command line, by entering: "[Path to the NeoIDE.exe file]" "[Project location]\[Project name].neoproj"

### Example

To start iX Developer, and open the project named Test1 in the directory C:\MyProjects,select Run from Windows start menu, and type:

- C:\Program Files (x86)\Beijer\iX Developer 2\Bin\NeoIDE.exe
- C:\MyProjects\Test1\Test1.neoproj

### File Menu

The File menu contains commands for creating, opening, closing saving and compressing projects. It also offers the possibility to upload a project from a target and to update drivers and iX Developer software via Internet or from file. The File menu is accessed by clicking on the iX Developer button.

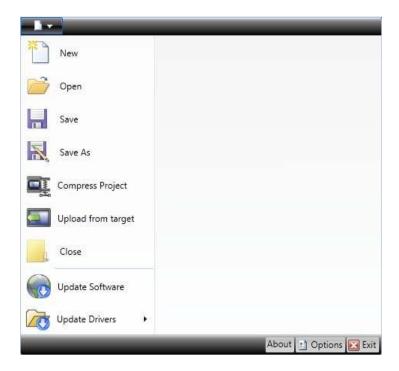

Figure 3-8. File Menu

### New

When you start iX Developer and select to create a new project, a wizard guides you through the creation of a new project, in the same way as having selected Create New Project from the Welcome page.

### Open

Selecting Open displays a dialog that allows selection of an existing project file by browsing.

### Save

Selecting Save saves the project to the current project folder.

### Save As

Selecting Save As allows saving the project with a different name and/or in a different location.

To ensure that the original project remains unchanged, the new project file must be created with the Save As command before modifying its contents.

Creating a new folder when using the Save as command helps keeping the large number of project files neatly collected and easy to overview.

### Note:

Selecting Save as cannot be used in order to make modifications of an existing project, keeping the original project unchanged, and saving the new version with another name. Changes will affect the original project anyway. It is recommended to make a backup copy of the original project, for example by using Windows Explorer, prior to modifying it.

### Compress Project

Selecting Compress Project compresses the project and saves it as a ZIP file. The user will be prompted for a path where to save the ZIP file and will also be offered the possibility to password protect the ZIP file.

### Upload from Target

Selecting Upload from Target allows uploading a compressed ZIP file of a project from a connected target.

### Note:

To be able to use the "Upload from target" function, the check box "Download all source code" on the "Download" dialog must have been clicked before downloading the project to an operator panel. See the "Download" chapter for more information.

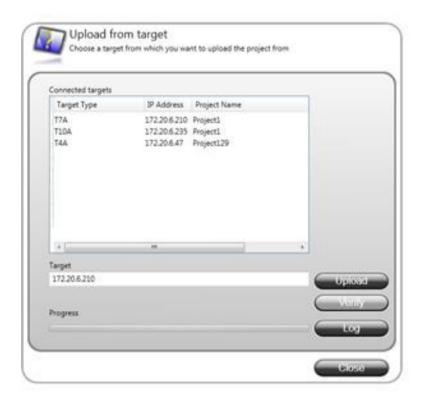

Figure 3-9. Upload from Target

| Parameter         | Description                                                                                                    |
|-------------------|----------------------------------------------------------------------------------------------------|
| Connected targets | Choose the target type to transfer the project from.                                                                                                    |
|                   | Starts the transfer of the ZIP file from the selected target.                                                                                                    |
| Upload            | The user will be prompted for a path where to decompress the ZIP file. If the ZIP file is password protected, the user must enter the password to be able to upload and decompress the ZIP file. |
|                   | Upload is supported for TxA, TxB, TxC and PC targets. If greyed out, please update to latest "System program".                                                                                   |
| Voulfu            | The verify function enables the user to check if a target platform configuration is identical to the project configuration.                                                                      |
| Verify            | Verify is supported for TxA, TxB, TxC and PC targets. If greyed out, please update to latest "System program".                                                                                   |
| Log               | Show the data being logged during the upload and verify process.                                                                                                    |

**Table 3-3. Functions** 

### Close Project

Selecting Close Project closes the current project and activates the start wizard.

### Update Software

The latest updates and patches for iX Developer can be downloaded directly via an Internet connection.

### **Update Drivers**

Drivers can be updated via Internet or from file.

### About

Clicking the About button displays information about the current version of iX Developer including the product registration key.

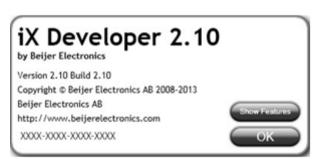

Figure 3-10. About iX Developer

### **Notes:**

The active project needs to be saved in order to access the list of features.

If an iX Developer version 2.0 based features has previously been installed, the registration key will automatically be converted when upgrading to iX Developer version 2.10.

### **Options**

Clicking the Options button allows making settings that control the behavior and appearance of iX Developer.

### Language Options

Select in which language to run iX Developer. A restart of the application is required for the new language selection to have an effect.

### **Build Options**

Select whether the Check For Unused Tags function should be activated or not. When building a project, the function checks for unused tags and presents a dialog in which it is possible to remove these.

### Script Debugger Options

**Arguments**: The "%1" argument is where the filename will be inserted. This option is applicable only when Custom is selected for Debugger Type.

**Debugger**: Full path to the current debugger application.

**Debugger Type**: Select Default or Custom. With the Default setting, the system will automatically provide the path to the debugger, if found. Custom allows the user to provide the path to a specific debugger.

### **Tags Editor Options**

Selections under Tags Editor Options make it possible to customize which columns to show by default in the tags configuration window.

### Ribbon Options

Go To Default Ribbon Strategy: This option changes the active ribbon based on the context of these lection in the desktop. When an object is created or selected, the General tab tabs becomes active in the ribbon area. This is valid for any object except for button. A button object will activate the Actions tab, as this is considered to be more common as a next choice.

**Simple Ribbon Strategy**: This is the default setting, and does not swap the active ribbon when the context of the current desktop selection changes. Clicking on an object opens the Home ribbon, and double-clicking opens the General ribbon for most objects, but for buttons the Actions ribbon is activated.

### Screen Editor Options

**Enable In Place Editing**: This option allows editing an object directly when selecting it on the screen without having to access its properties on e.g. the General ribbon tab.

**Show Panel Around**: This option displays an outline of the selected panel model around the desktop area.

**Show Size And Distance Information**: The size of an object is displayed while resizing it. Distance to the edges of the desktop area is displayed when moving an object. The indication can be turned off, if desired, by setting this option to False.

**Show Tool Tips**: Useful tooltips are automatically displayed in iX Developer. These can be turned off, if desired, by setting this option to False.

The screen editor options can also be modified using buttons in the lower part of the desktop area.

### Mini Toolbar Options

The mini toolbar is a context menu addition with a subset of common controls from the Format, Tag/Security and Name groups.

**Show Mini Toolbar Automatic**: When this option is set to True the mini toolbar part of the context menu is displayed already when an object is selected. The mini toolbar will always show in combination with the context menu. The mini toolbar will remain active for a selected object, also after it has disappeared, until the selection or the pointer moves away. To show the mini toolbar again move the mouse pointer to the upper right of the object. With the default setting, False, the mini toolbar will only show in combination with the context menu for an object.

Exit

Clicking the Exit button closes the application. If there are unsaved changes, you are asked if you want to save them before exiting.

### **Quick Access Toolbar**

The Quick Access Toolbar contains controls, expected to be used frequently. The toolbar can be customized to include other buttons.

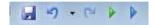

Figure 3-11. Quick Access Bar

Save

Saves the current project to the location specified when the project was created.

Undo

Executed commands can be undone using the Undo button. Clicking the small arrow at the right of the Undo button lists recently made changes for selection of the undo operation.

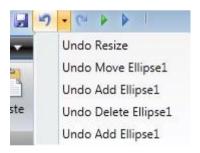

Figure 3-12. Undo Button

The key board short cut for Undo is CTRL+Z.

Redo

A command that has been undone with Undo can be redone with Redo. The key board short cut for Redo is CTRL+Y.

Run

Performs a validation of script code and compiles the project. If the project is valid, a simulation is started on the development PC with connection to the selected controller. Also available from the Transfer/Test group on the Project ribbon tab.

### Simulate

Performs a validation of script code and compiles the project. If the project is valid, a simulation is started on the development PC without connection to the selected controller. Also available from the Transfer/Test group on the Project ribbon tab.

### Customizing Quick Access Toolbar

Some of the ribbon controls can be added to the Quick Access Toolbar. Right-click on the desired control and select Add to Quick Access Toolbar or Remove from Quick Access Toolbar.

### **Ribbon Tabs**

The ribbon tabs contain grouped controls for editing and maintaining a project, screens and objects. Click on any ribbon tab to display the ribbon. Use Minimize the Ribbon and Maximize the Ribbon to collapse and expand the ribbon control tabs, or double-click on a ribbon tab. This can also be done from the Quick Access toolbar.

### **Additional Properties**

Some ribbon groups include additional properties that can be configured by clicking the small arrow in the lower right corner of the current group.

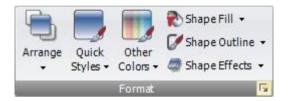

Figure 3-13. Additional Properties

The properties window displays available property groups available for selection at the left. The property groups available differ depending on which objects selected.

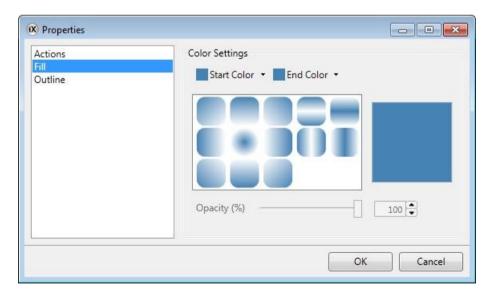

Figure 3-14. Properties Window

### **Desktop Area**

The desktop area displays screens and configuration pages for project components such as controllers and functions. The desktop area shows only one screen or component at a time. When multiple screens or components are opened arrow of tabs are shown in the upper part of the desktop area. Clicking on a tab activates its contents for editing.

If there are more tabs open than can be displayed, navigation arrows in the upper part of the desktop area can be used to scroll between them.

### Screen View in Desktop Area

Object appearance as well as size and appearance of the current screen can be managed by controls in the lower part of the desktop area. It is also possible to turn on and off the in-place editing function that allows editing text in an object directly when selecting it on the screen.

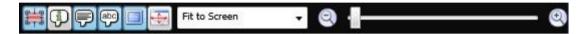

Figure 3-15. Screen Objects

### Show/Hide Size and Distance Information

The size of an object is displayed while resizing it. Distance to the edges of the desktop area is displayed when moving an object.

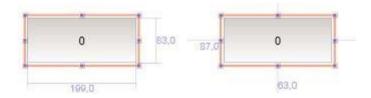

Figure 3-16. Show Size and Distance Information is Activated

### Show/Hide Info

It is possible to show information about which tag each object is connected to, and if dynamics or actions are configured for the object, by clicking on the Show/Hide Info button.

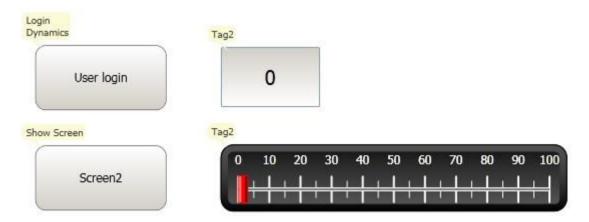

Figure 3-17. Show Info is Activated

### Show/Hide Screen Tooltips

A semi-transparent tooltip is displayed for each object when the cursor is rested on it, if Show Screen Tooltips is selected. Tooltips for e.g. menu commands are not affected by this setting; only tooltips for objects on the screen.

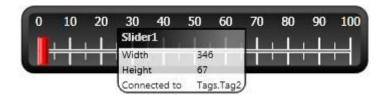

Figure 3-18. Show Screen Tooltips Activated

### Enable/Disable In-place Editing

This option allows editing an object directly when selecting it on the screen without having to access its properties on e.g. the General ribbon tab.

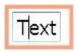

Figure 3-19. In-Place Editing is Enabled

### Show/Hide Panel Frame

Show/Hide Panel Frame displays or hides a virtual panel frame surrounding the screen, when an operator panel is selected as target.

### Fit to Screen

Click on Fit to Screen to make the screen the maximum size that will fit in the desktop area.

### Zoom

The following methods can be used to zoom into or out from the desktop area:

- Selecting a set zoom value from the Zoom drop-down list
- Setting the Zoom Slider to a desired zoom level
- Clicking the Zoom In and Zoom Out buttons
- Placing the mouse pointer anywhere in the screen and using the scroll wheel

### Pan

Panning of the current screen is possible in Layout mode, if the screen is larger than the desktop area.

- Press and hold SPACEBAR (the mouse pointer will change its appearance from an arrow shape to an open hand).
- Drag to pan the screen (the mouse pointer hand closes in panning mode).

### **Desktop View Modes**

Screens and functions have different view modes. The default setting is Layout view mode, but screens and functions can be partly viewed and edited directly in code. The desired mode is selected from the lower left part of the desktop area. The code for screens is in xaml and in C# for script.

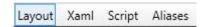

Figure 3-20. Desktop View Mode Tabs

## **CAUTION:**

In correct code entered in text mode (Xaml and Script) may result in errors that are not possible to recognize during analysis and build.

Erroneous code may result in unpredictable behavior and loss of data.

## Layout

Screens and objects are usually edited in Layout view mode.

### XAML

A screen layout is defined in XAML (eXtensible Application Markup Language) code. The .xaml files are stored in the project folder.

XAML code can be added and changed in the Xaml view mode. Any changes done in the XAML code will affect the screen layout.

## Script

In Script view mode scripted actions can be configured for screens, objects, tags, function keys, etc.

### **CAUTION:**

To display a script guide that describes iX Developer scripting possibilities in detail, select Script view mode, click anywhere in the code, and press F1.

Objects that can trigger events will show with expandable nodes in the Script view. Clicking the [+] of such a node expands it and shows the trigger events for the object. Double-clicking on an event inserts its method heading with an empty code body. Scripts are written in C# syntax.

When actions are defined for an object, this will have precedence over script code.

#### **Notes:**

Avoid using multiple trigger methods as this may lead to undesired behavior. Use either a script or define actions with the controls on the Actions tab. Avoid using Click Action Trigger actions in combination with Mouse Button Action Triggers.

The ValueOff and ValueOn events for internal variables are available for selection in script mode, but they are not executed when running the project.

The ValueChangeOrError event is available in script mode, but it should only be used with controller tags. It does not support internal variables or system tags.

Complex behavior can be created using script code.

Selections made in Layout view mode are kept when switching to Script view mode and vice versa.

Nodes with edited script code are highlighted in the expanded tree view.

```
InputVal A
                       using Neo.ApplicationFramework.Common.Graphics.I .
    LostFoci
                       using Neo.ApplicationFramework.Controls;
              16
                       using Neo.ApplicationFramework.Interfaces;
    ValueCh
Button1
                       public partial class Screen1
    MouseD
    MouseF
    MouseL
                           void Button1 Click(System.Object sender, Sys
    Mousell
                               Text1.Text = "Test":
Button2
- Screen1
⊕ Slider1
Text1
€ III.
```

Figure 3-21. Highlight of an Edited Node in the Tree View

It is possible to disable a script without deleting it, by right-clicking on a node with script, and selecting **Unhook event handler**. This excludes the script from being run, even though there is code, and the node will no longer be highlighted.

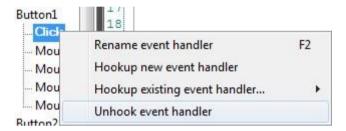

Figure 3-22. Unhook Event Handler

Some objects, such as text boxes, list boxes and combo boxes, rely on script code for advanced behavior.

## Name Completion

A context sensitive name completion feature (IntelliSense) can be activated during typing with CTRL+SPACEBAR and it triggers automatically when a period ('.') is typed after a code element. Using items outside the current scope is defined with the keyword Globals, but it is not possible to script to other screens than the currently selected.

Methods are completed without argument lists. Add parenthesis and arguments to complete a selection.

## **Notes:**

Incorrect script code may result in errors that are not possible to recognize during analysis and build. Erroneous code may result in unpredictable behavior and loss of data.

Not all tags available in Tags are visible in IntelliSense when scripting. The name completion function will not show tags and objects that have names similar to script command names.

If there are errors in script code during validation of a project, it is possible to navigate to the erroneous position by double-clicking the error in the error list.

Press CTRL+SHIFT+SPACEBAR while editing to get a tooltip with the allowed variants of an overloaded method. Use UP ARROW or DOWN ARROW to scroll. Make a new selection or press ESC to close the tooltip.

#### Note:

It is necessary to do an explicit type casting of the tag format for operands of an overloaded method.

Script code can be used to format objects. If an object attribute is selected a tooltip with allowed methods will appear. Methods not part of the default C# API is either addressed with the full path or the library can be included.

## Example:

Filling a rectangle object using a color gradient from one color to another color.

```
void Screen1_Opened(System.Object sender, System.EventArgs e)
{
    Rectangle1.
}
Height
IsEnabled
Left

MouseDown
MouseLeave
MouseUp
```

Figure 3-23. Filling Object Using Color

The following code implements a gradient from red to purple in the rectangle. The library with the "BrushCF()" method is added with "using" in the beginning of the example, together with the default libraries.

Figure 3-24. Code Implementing Gradients

### **Notes:**

When a timer is used in script code, it is important to close the timer in the code. Renaming objects and screens included in scripts in Layout mode will cause the scripts not to function.

## Referenced Assemblies

Third-part components and objects that are added to the project via Referenced Assemblies will be made available when scripting. Their methods and properties will be included by the name completion function, in the same way as for built-in components.

### Aliases

Aliases can be configured in the Aliases view mode.

## **Positioning Windows**

The behavior of many windows can be adapted in order to suit the user; for example shown or hidden, or moved to another position on the desktop.

Docked windows representing control tools can be converted to floating windows. Control tools can be docked separately or be managed as a tabbed group in a window. A docked tool window supports auto-hide.

When a window is dockable, a guide diamond appears when the window is moved on the desktop. Extended position arrows appear at the desktop edges. The guide diamond makes it possible to dock a tool window to one of the four sides of the desktop area. When a tool window is undocked, it floats on top of the desktop. Dropping a tool at the center of a guide diamond creates a tabbed group of the tools inside the window that the guide diamond belongs to.

## Docking a Tool

Drag the window heading to any position on the screen. If the tool is not docked it will become floating.

To re-dock a tool:

- 1. If the tool is docked already, double-click on its heading to change to floating.
- 2. Drag the tool to the center of the desktop. A guide diamond appears, pointing towards the four edges of the desktop. Release the window to the desired direction. When the mouse pointer is in position, an outline of the window appears in the designated area.

## Docking a Tabbed Group

It is possible to dock a tool to an existing group of tools, creating a grouped window with tabs:

- 1. If the tool is docked already, double-click on its heading to change to floating.
- 2. Drag the tool to the center of the existing group. A guide diamond appears.
- 3. Drop the tool at the guide diamond center.

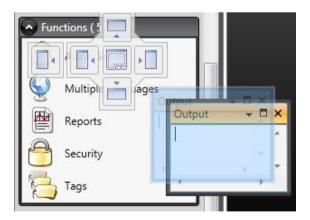

Figure 3-25. Docking Tabbed Group

## Releasing a Tool from a Tabbed Group

When a window contains multiple tools, they will appear as tabs in the lower part of the window. To release a tool that resides in a tabbed group, drag the tab for the tool and drop it on the desktop.

#### Auto-Hide

Auto-Hide enables a maximized view of the desktop area by minimizing tool windows along the edges of the desktop area when not in use. Auto-Hide is turned on and off by clicking the Auto-Hide pushpin icon on the window title bar.

Tool windows will expand to original size when the pointer hovers over them. When a hidden tool window loses focus, it slides back to its tab on the edge of the desktop area. While a tool window is hidden, its name and icon are visible on a tab at the edge of the desktop area.

### Note:

The Auto-Hide function has to be turned off before a tool can be moved.

## **Configuration Pages**

Many functions, such as Alarm Server and Data Logger, are configured via table style configuration pages.

In some cases there are multiple configuration pages for a feature. When applicable, the configuration page for a feature can be opened to allow direct access. For example, it is possible not only to select a tag, but also to declare new tags, directly through the Select Tag field for an object.

### Home

In a configuration page, the Home tab is used to add and remove items in a function or controller.

#### **Fdit Table Cells**

Use the **Add** button to append a new item in the table view of the configuration page.

Use the **Delete** button in the **Home** tab or the DELETE button on the keyboard to remove the active row in the table. Multiple rows can be selected using the CTRL or SHIFT keys.

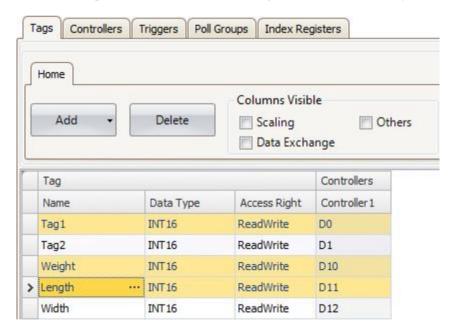

Figure 3-26. Editing Table Cells

## Keyboard Navigation

Navigation in configuration pages can be made using arrow keys or with TAB. Pressing F4 inside a table cell will in some cases open selection list.

Pressing ENTER acknowledges a selection, and pressing ESC cancels a selection. Press DELETE to remove a value when editing in a field. If arrow is selected when pressing DELETE, the entire row will be removed from the table.

Use SPACEBAR to toggle a value in a checkbox.

Press CTRL+TAB to shift focus from the table.

## Navigation in Layered Pages

A layered configuration page (for example the alarm items page) has some specific navigation functions.

Keyboard navigation down is made by pressing CTRL+ DOWN ARROW. This will navigate into an expanded group, and out again when at the last of the expanded rows.

Keyboard navigation up and out of a group is done by pressing UP ARROW.

Expand a group with CTRL++, collapse with CTRL+-.

Keyboard navigation between fields inside a group is made with RIGHT ARROW or LEFT ARROW.

Pressing ENTER acknowledges a selection, and pressing ESC cancels a selection.

### AutoFill

Fields in the configuration tables are when possible automatically filled in when DOWN ARROW is pressed when at the last table row. When needed, names and tag identifiers are incremented to avoid exact copies of symbolic names and tag identifiers. Incrementing is done if the last part of the string is an integer number. A "1" will be appended to the string if no numeral character ends the string. This is useful when there are consecutive tags of the same type in the controller data.

## Filtering Items

Items in configuration pages can be filtered by selecting **Show Selection** from the **Show Selection/Show All** button.

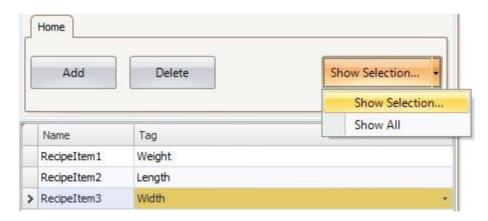

Figure 3-27. Show Selection

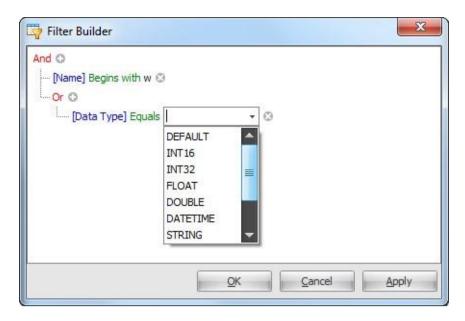

Figure 3-28. Filter Builder

Several conditions can be used, and the different values/operators that can be used for making conditions are displayed when clicking on the condition building blocks.

Operands and operator nodes are context sensitive. Name strings are not case sensitive. Values in the filter builder are saved individually for each function during an edit session. A filter is built as a logical expression tree. A filter typically has operations on individual column values as leaf nodes and logical operators serve as main nodes.

The following color scheme is used:

| Color | Function         |
|-------|------------------|
| Red   | Logical operator |
| Blue  | Column operand   |
| Green | Value operator   |
| Grey  | Value operand    |

**Table 3-4. Color Scheme** 

An indication that a filter is used is displayed at the lower part of the configuration page.

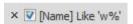

Selecting Show All from the Show Selection/Show All button in the configuration page displays the complete, unfiltered list.

## **Screens**

Screens contain objects that can be displayed for the operator in runtime. A screen can contain predefined objects, such as buttons or an alarm list. Pictures of physical objects, such a pump, connected to controller data, can also be included to be used for control and monitoring of the physical object.

Properties are defined for each screen.

Screens are edited in the desktop area and can be managed from:

| Location                                   | Used for                                                                                                    |
|--------------------------------------------|----------------------------------------------------------------------------------------------------|
| The Navigation Manager                     | Adding new screens, managing links between screens, deleting screens                                                                                                    |
| The Screens list in the Project Explorer   | Adding new screens, importing screens from other projects, renaming screens, setting screen as startup screen, saving screens as templates, deleting screens, editing screen scripts |
| The Screen group of the Home ribbon tab    | Adding new screens, selection of screen template and background screen, deleting screens, language selection, screen security                                                        |
| The Screen group of the General ribbon tab | Managing popup screen properties and selecting screens for pre loading                                                                                                    |

Table 3-5. Color Scheme

### Screen Name and Screen Title

All screens have unique names, visible e.g. in the Project Explorer and the Navigation Manager. Names of all open screens are shown as tabs in the desktop area. The name of the current screen is displayed and can be changed in the Name group of the Home tab.

In runtime, the screen name is displayed together with the project title in the title bar as default. To display something other than the screen name, a screen title may be added in the Screen group on the General tab when the screen is selected.

### Note:

The screen name in iX Developer is not updated when the screen title (for display in runtime) is renamed.

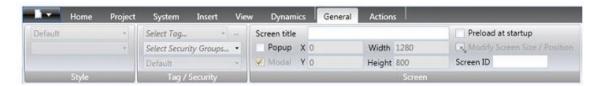

Figure 3-29. General Tab

If the project title on the Project tab is left empty, only the screen name or screen title is displayed.

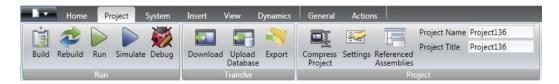

Figure 3-30. Project Tab

## **Background Screen**

It is possible to use another screen as background screen, to, for example, create a uniform design of the screens in the project and avoid repetitive configuration. Background screens belong to the current project.

## Example

Follow the steps below to use a background screen:

1. Create a background screen with some reusable elements, such as navigation buttons, and rename it to a suitable name.

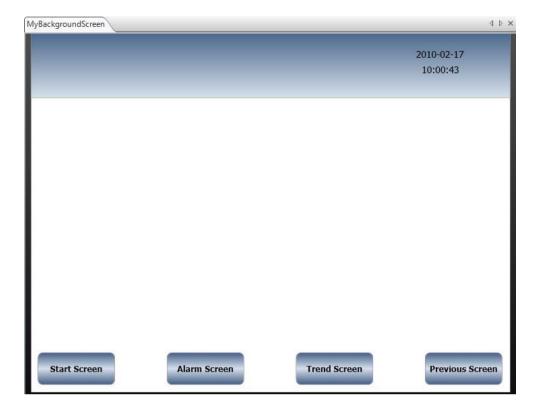

Figure 3-31. Background Screen

2. Create a new screen.

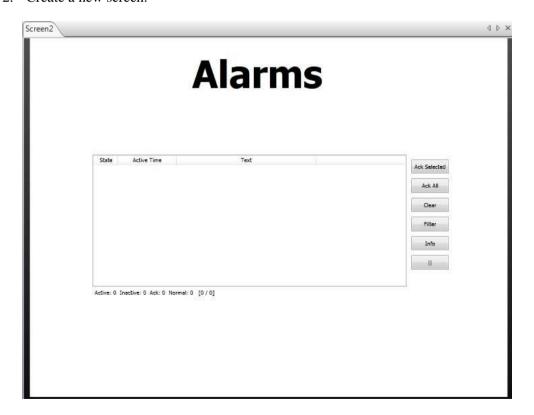

Figure 3-32. New Screen

3. Keep the new screen open on the desktop, and select the background screen from the Screen group of the Home ribbon tab.

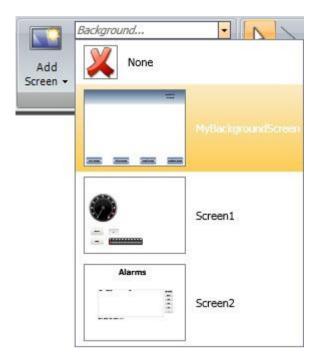

Figure 3-33. Screen Group

The background screen is now used for the screen.

Any modification made to the background screen will be reflected in all screens using it.

## **Startup Screen**

The startup screen is the first screen that opens when a project is executed. By default, Screen 1 is set as startup screen.

Another startup screen can be set at any time by right-clicking on the screen on the desktop or in the Project Explorer and selecting Set as Startup Screen.

The selected startup screen is easily distinguished from the other screens in the Project Explorer by a blue outline when in focus.

## **Screen Template**

The installation of iX Developer includes a number of screen templates with basic functionality. It is also possible to save your own screens as screen templates, by right-clicking on the current screen and selecting **Save Screen as Template**. The screen template can be used in the current or other iX Developer projects.

If a selected screen template contains tags that were not previously included in the project, you can select to automatically add these to the Tags list.

To use a template screen, click the lower part of the Add Screen button in the Screen group of the Home ribbon tab. A preview of screen templates is displayed. User-created as well as predefined screen templates may be deleted by right-clicking on the template in the preview and selecting **Delete Screen Template**. The folder of the selected screen is then permanently deleted from disk.

## **Screen Security**

Using security settings for screens makes it possible to restrict access to screens based on user security groups, similarly to object security.

It is not possible to set security for the Startup screen.

When using a background screen, the security settings of the top level screen are applied.

When screens are imported from other iX Developer projects or from Information Designer, security settings are included and will be used in the current project.

## **Popup Screen**

Normally, only one screen is visible in the operator panel in runtime. Sometimes, a popup screen that behaves like as a floating window may be useful. Any screen can be configured as a popup screen:

- 1. Check Popup screen in the Screen group of the General tab.
- 2. Set the start position coordinates (X, Y) to determine where the screen will open. The position (1, 1) corresponds to the upper left corner of the screen.
- 3. Set the desired width and height in pixels of the screen resolution.

Clicking Modify Screen Size/Position allows changing the popup screen size and position by dragging it with the cursor. The coordinates are updated automatically.

## Modal Popup Screen

Checking the **Modal** option makes the selected popup screen modal, which means that the user cannot interact with other screens while this screen is visible. All other screens will still be updated.

## Style

Different styles can be selected for popup screens for PC targets.

#### Note

When using a web browser or pdf viewer object in a popup screen, only the default style for the popup screen is supported.

## Open Popup Screen

A popup screen is opened in runtime by a **Show Screen** action on an object.

## Note:

When configuring a Show Screen action for a popup screen, position of the screen can be selected. These settings override the settings made in the Screen group of the General tab.

## Close Popup Screen

A popup screen is closed in runtime by a Close Screen action on an object.

## **Preloading Screens**

The first time a screen is opened in a running project, sometime elapses while compiling it. In order to minimize this time, it is possible to preload a maximum of 10 screens from the Screen group on the General tab while the screen is selected. The selected screens will then be loaded at application startup instead of when opening the screen.

### Note:

The time saved at screen opening is instead added to the application startup time.

Events related to screen actions (Screen Opened, Screen Closed and Screen Closing) will not be carried out when a screen is preloaded.

Preloading the startup screen (or its background screen) has no effect. Popup screens cannot be preloaded.

The preload function is available for operator panel targets only.

## **Importing Screens**

Screens from other projects can be imported, by right-clicking in Screens area of the Project Explorer and selecting Import.

If the selected screen has a name identical to one of the existing screens, a new screen name is proposed.

If the imported screen includes tags that do not already exist in projects, you are asked if you want to add these.

#### Note:

No tag information, other than tag names, will be added by the import function.

### Grid

There are different methods to align objects in screens; Snap objects to other objects and Snap objects to grid. Grid properties are managed by right-clicking on the current screen and selecting Grid from the context menu. It is also possible to select not to snap objects.

Grid settings are global and will affect all screens.

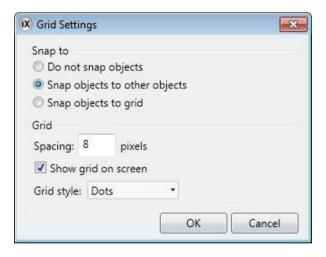

Figure 3-34. Grid Settings

## Snap Objects to Other Objects

To help position objects in a screen snap lines will appear when an object is moved across the screen. The snap lines are used to align the dragged object with other objects on the screen.

Blue snap lines appear whenever the right, left, top, or bottom boundaries coincide with other object boundaries. A horizontal red snap line indicates that the center of the object is aligned with the center of another object. For vertical center alignment, select the objects and use **Align Center** in the Arrange control of the Form at group.

## Snap Objects to Grid

Use the context menu and select Snap to Grid to enable binding to grid points for a moved object. Snap to Grid mode disables Snap Lines for dragged objects.

## Grid

The different grid styles can be used as a help pattern when doing the layout of the objects on the screen.

| Grid setting        | Description                                    |
|---------------------|------------------------------------------------|
| Spacing             | Number of pixels between grid lines            |
| Show grid on screen | Displays the grid on the screen                |
| Grid style          | Selection between dot sand lines as grid style |

**Table 3-6. Grid Settings** 

## **Objects**

Objects that can be created in a screen are available from the Objects group and the Component Library.

Snap lines are used to position objects in a screen and align a moved object with other objects.

Information about tag connections as well as size and distance information for objects on the current screen can be displayed by using the buttons in the lower part of the desktop area.

## **Handling Objects**

### Create

To insert a default-sized object, click the position on the screen where you want to place the object.

To give the object a specific size and shape, press the mouse button and drag to create the object on the screen. Press and hold SHIFT while creating an object to retain the aspect ratio of the object.

When creating a line object, press and hold SHIFT to constrain the line at 45 degrees angles.

### Select

The **Select** tool is available at top left in the Objects group when the group is not expanded. The Select tool is the default tool when editing screens. After applying any other object control, the mouse pointer will return to the Select tool. When the Select tool hovers over a selected object the mouse pointer changes to across with arrow heads.

### Move

The position of an object is part of the properties for the object. The position of an object can be changed in different ways:

- Click and drag an object to move it to the desired position
- Open the property grid and edit the **Left** and **Top** coordinates

To move the selected object one pixel at the time, select the object and use the arrow keys on the keyboard.

## Copy and Move

Use CTRL + drag to make a copy of the selected object, and to move it to the desired position.

#### Resize

The size of an object is part of the properties for the object. To change the size of an object:

- When the Select tool hovers over the resize handles of a selected object, the mouse pointer changes to an arrow. Resize the object to the desired size.
- Open the property grid and edit the **Height** and **Width** values.

To resize the selected object one pixel at the time, select the object, press SHIFT and use the arrow keys on the keyboard.

### Rotate

#### Note:

Rotate is only supported for projects designed for PC targets, and not for all objects.

Angle and rotation center is part of the properties for an object. The rotation center for an object is shown as a small white circle which by default is located in the center of the selected object.

When the Select tool hovers over the rotation center of a selected object the mouse pointer changes to a circle inside a square with arrow sides. This indicates that it is possible to move the rotation center.

To change the rotation center of an object:

- 1. Point to an object to select it. When an object is selected a red frame with handles is shown around the object.
- 2. Drag-and-drop the rotation center circle to the position that is to be the center of the rotation.

When the Select tool hovers next to a corner of the selection frame for a selected object the mouse pointer changes to a circular arrow. This indicates that the object is possible to rotate by the frame handle around the rotation center.

To change the rotation angle of an object:

- 1. Drag to rotate the object around its center position.
- 2. Use CTRL + drag to rotate in steps of 15 degrees.

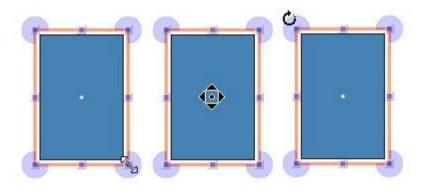

Figure 3-35. Cursor Appearance for Resize, Rotation Centre and Rotate

## Selecting Multiple Objects

Multiple objects on the current screen can be selected at the same time, with the use of the mouse pointer to draw a frame that touches the objects. Alternatively, select one object and then use CTRL + click to select or de-select other objects.

A multiple selection can be used to arrange objects, by using the Arrange control on the Form at ribbon tab. The object with the primary selection is used as guide object.

When multiple objects are selected, the primary selection is shown with a red frame, while all other objects in the group have blue frames.

Click on any object in the group to change this to the primary selection. A click or double-click on any object will make it the primary selection, and, if applicable, change the ribbon focus according to the selected ribbon behavior.

The groups shown in the General and the Actions tabs are dependent on the selection. When multiple objects are selected the tabs will show only the properties that are common for the objects in the selection. Property changes will affect all selected objects.

## Hiding and Locking Objects

Objects can easily be hidden and locked using the Object Browser, but the commands are also available from the context menu. To make a hidden object visible again, or to unlock a locked object, the Object Browser can be used.

## Creating Series

The Create series function facilitates creating a number of identical objects. The function handles adding graphic elements as well as controller connections.

The following example creates a series of analog numeric objects quickly and easily:

- 1. Create an analog numeric object and connect it to a tag (in this example; D0).
- 2. Right-click on the object and select Create series from the context menu.
- 3. Fill in the number of objects to add and make settings for the address incrementation, and click OK.

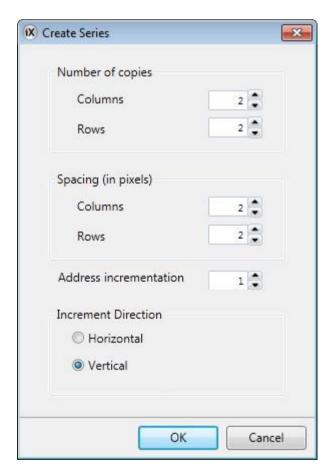

Figure 3-36. Create Series Settings

| Parameter              | Description                                                                                                    |
|------------------------|----------------------------------------------------------------------------------------------------|
| Number of copies       | Enter the number of columns and rows to create                                                                 |
| Spacing                | Specify the number of pixels between the added objects                                                         |
| Address incrementation | Select how to increment addresses for the added objects. Only addresses available in the driver will be added. |
| Increment direction    | Select if addresses are to be incremented in horizontal or vertical direction                                  |

**Table 3-7. Parameters of Creating Series** 

Graphical objects are added on the screen according to the settings made:

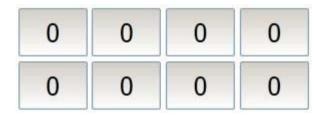

Figure 3-37. Graphical Objects Added

Tags are added to the project according to the settings made:

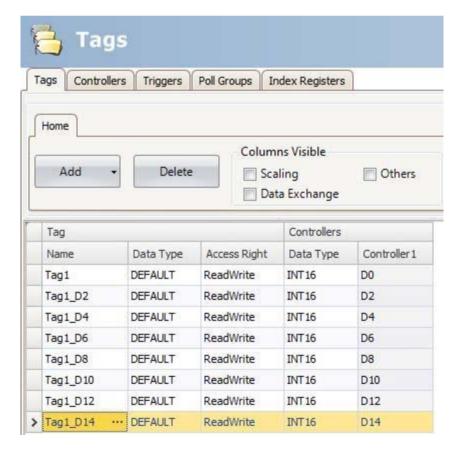

Figure 3-38. Tags Added According Settings

Right-clicking in the Tags configuration page and selecting Create series makes it possible to create a series of tags quickly and easily, without adding graphic objects.

## **Navigation Manager**

The Navigation Manager is used to manage screens and their relations with respect to project navigation in runtime. It can be activated/deactivated from the View tab. It provides an overview of all screens in the current project.

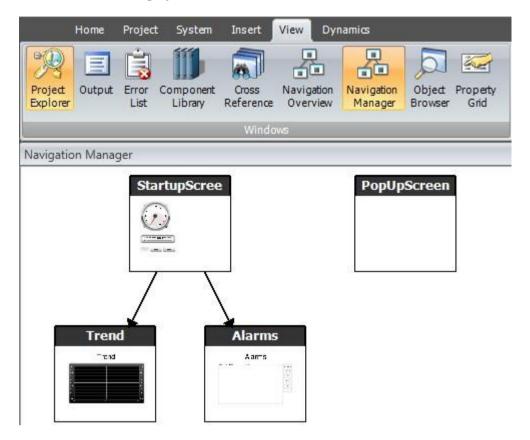

Figure 3-39. Navigation Manager

### **Screen Relations**

The Navigation Manager is used to create relationships between screens.

Dragging the mouse pointer from one screen to another screen creates a relation. A button with a Click action is defined in the first screen. This Show Screen action has the second screen as target, and when clicking it in runtime, the second screen is opened.

Double-click on a screen to open the screen for editing in the desktop area.

### **Add Screen**

New screens can be added directly in the Navigation Manager.

Dragging the mouse pointer from an existing screen to an empty location in the Navigation Manager area creates a new screen, with a relation to the original screen. A button with a **Click** action is defined in the first screen. This **Show Screen** action has the second screen as target, and when clicking it in runtime, the second screen is opened. The button must be removed or changed manually if the new screen is deleted later.

## **Links in the Navigation Manager**

A structure of screens and their relations to other screens will be imposed and shown in the Navigation Manager. The Navigation Manager will provide an overview to help add screens and manage the link relations between project screens.

Right-click anywhere in the Navigation Manager to change link appearance.

| Link setting               | Description                                                                                                    |
|----------------------------|----------------------------------------------------------------------------------------------------|
| Show Same Level References | Filters out links to screens on the same hierarchical level.                                                                                                    |
| Show Back References       | Shows navigation links to higher hierarchical levels. When not selected, only links to screens on lower levels and links between screens on the same level are shown. |
| Directed Links             | Draws straight link lines between screens, using the shortest way.                                                                                                    |
| Orthogonal Links           | Draws link lines in an orthogonal pattern.                                                                                                    |

Table 3-8. Link Settings

Changing the setting or the type affects the appearance in the Navigation Manager only.

## **Navigation Overview**

It is also possible to display the **Navigation Overview** by selecting it from the **View** ribbon tab. It provides an overview of all screens included in the project, with zooming facilities.

## **Project Explorer**

The Project Explorer shows all screens and components included in the application. It can be activated/deactivated from the View tab. The Project Explorer is divided into five groups: **Screens, Functions, Data Loggers, Script Modules and Recipes.** 

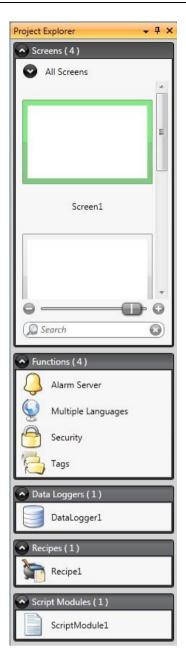

Figure 3-40. Project Explorer

## **Project Explorer Groups**

Click on the group heading to expand/collapse the groups. The number of components in each folder is apparent from the group headings. Right-clicking on a group opens a subset of the commands from the File menu and Insert tab.

Right-clicking on a component in a Project Explorer group opens a context menu with a selection of common operations. Not all commands are available for all components.

| Context menu command | Description                                                                                |
|----------------------|--------------------------------------------------------------------------------------------|
| Show                 | Opens the selected Project component for editing in the desktop area                       |
| Rename               | Renames the selected Project component                                                     |
| Add                  | Adds a new Project component to the project                                                |
| Import               | Imports a project component via browsing the hard disk; e.g. a screen from another project |

**Table 3-9. Context Menu Commands** 

### Screens

The **Screens** explorer lists the screens included in the application. Clicking on a screen opens it for editing in the desktop area.

## Screen Context Menu

Right-clicking a screen opens a context menu with a selection of available operations:

- Show
- Rename
- Import
- Delete
- Set as startup screen
- Save screen as template screen
- Add to screen group
- Remove from screen group

The screen set to be the startup screen is marked with a green frame in the screens explorer.

## Groups

The Screens explorer offers a possibility to assign screens to groups.

- Right-click on the All screens heading in the Screens explorer and select Add group followed by entering a unique name for the group in the appearing dialog.
- To assign a screen to a group, simply right-click a screen in the Screens explorer and select "Add to Screen Group" from the context menu. Select a group to add the screen to from the appearing "Select Screen group" dialog.
- To show available groups, double-click the All screens heading in the Screens explorer. Screens not assigned to a group will be listed as ungrouped screens.
- Right-clicking a group enables a context menu from which you can choose to rename or delete the group.

### Note:

Deleting a Screen group also deletes all of its assigned screens.

It is also possible to assign a screen to a group by a simple drag and drop operation. Drag the screen symbol and release it on the group.

### Zoom Slider

The Zoom slider is found in the Screens explorer and provides a way to quickly zoom in and out of your screens explorer.

### Search

The search function provides the option to search for screens using the screen name or screen-id.

The search is only performed within the selected group.

### **Functions**

The Alarm Server, Multiple Languages and Security functions are predefined, as well as Tags, and cannot be deleted from the Functions folder. The other functions can be added from the Insert menu. Most functions will be available from the Functions folder after having added them to the project, but some functions are assigned folders of their own.

Clicking on the function in the Functions folder opens its configuration pages for editing in the desktop area.

### Alarm Distributor

Alarms can be distributed between operator panels, with notification via printer, SMS or e-mail using the alarm distributor.

## Alarm Server

The Alarm Server handles alarm groups and alarm items.

### Audit Trail

The Audit Trail function enables tracking of operator actions.

## Function Keys

Function keys for operator panels as well as for the regular PC keyboard can be configured.

## Multiple Languages

Configuring multiple languages for user texts and system texts are supported. The texts can be exported, edited and reimported to the project. A tool for automatic translations is also included.

## Reports

The reports function allows adding excel report templates to the project.

## Scheduler

A scheduler can be used to control events in the process at special times.

## Security

Users and groups of users can be setup for security purposes.

## Tags

Clicking on Tags in the Functions folder displays the tags configuration page in the desktop with all the tags that are used in the application. Tags are added by clicking on the Add Tag/Add System Tag button.

Tags can be long to a connected controller, or be internal. Internal tags can be used and selected in the same way as a regular controller tags.

System tags are used to monitor or access variables from the system, for example *UsedRAM or DateTime*. System tags are indicated by blue color in the tag list.

## Text Library

With the text library function, text tables can be created, where values are linked to texts.

## Recipes

Several recipes can be inserted in the project. Each recipe function handles a pre-defined set of recipe items.

## Script Modules

Clicking on a script module in the Script Modules folder opens the script editor in the desktop area. A script module can be included to program features not covered by included functions and actions, or to be used to share functionality among functions.

There is also a script action function that can be used to apply script modules to an object in the same way as with other trigger actions.

## Data Loggers

Data can be logged and saved to a database on time intervals or depending on changed values.

## **Component Library**

The Component Library contains reusable components for a project.

## Components

The Component Library includes a large number of predefined graphical objects, categorized into groups. User-defined graphical objects and other files may also be saved in the component library. All components in a subfolder must have unique names.

Examples of components that may be included in the library:

- Predefined components
- Objects
- Text objects configured with multiple texts
- Symbol objects configured with multiple symbols
- Grouped objects
- External pictures
- Text
- Folders (file folders)
- Htm/html files
- Media files
- PDF files

Since plain text can be saved as a component, it is possible to save reusable script components by dragging a section of script code from the Script view into the Component Library.

A component is displayed with its name and a thumbnail representation in the Component Library window.

Grouped objects are displayed as a thumbnail representing the primary selection of the object. Text files and folders are represented by operating system thumbnails.

#### Note:

Only static graphical objects are supported in iX Developer.

## Project Pictures

The Project Pictures folder is project specific, and contains pictures that are used in the current project. The components in Project Pictures are stored in the project's Symbols folder.

## Project Files

The Project Files folder is project specific, and contains files that have been added when creating the project.

Project files and folders can be added and deleted from the Project Files folder before downloading the project to an operator panel. The Project Files folder is located in the Project folder.

For instance, "C:\MyProjects\ProjectFolder\ProjectFiles".

It is also possible to access the operator panel via FTP to add and delete files and folders after the download, provided that the FTP service is enabled in the project.

## **Add and Use Components**

Drag-and-drop any component from the library to the current screen, or use copy (CTRL+C) and paste (CTRL+V) commands.

Objects can be copied or moved to the Component Library.

A text file that is saved in the Component Library will be converted to a text box object when pasted in to a screen.

A component (picture or group) that is originally copied from an object with a tag connection will keep its tag connection and any dynamic properties when used from the Component Library.

#### Note:

If a component with a tag association is reused in another project then all referenced tags must be present in the new project.

## **Component Library Window**

The component library is available as a tab at the right-hand side of the desktop. The window is configured with auto-hide functions, and can also be activated/deactivated from the View ribbon tab. Its appearance can be managed just as other tools; as docked or floating windows.

The Component Library is also accessible when selecting and placing the Picture object from the Home ribbon tab.

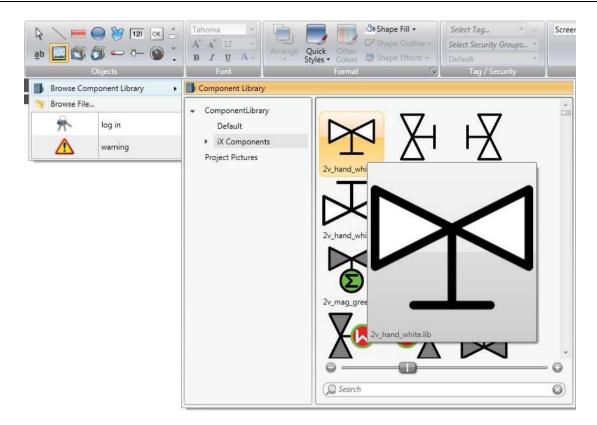

Figure 3-41. Component Library Window

## User-Defined Categories

Right-click on an empty space of the Component Library window and select Add Component to add a component to the library. To create a new category, select Add Category and choose a name of your preference. A category could also be renamed or deleted.

User-defined categories are not project specific. This means that all objects saved in a user-defined category will be available in all iX Developer projects.

## Exporting and Importing Components

By using the Import and Export functions in the Component Library, categories of components can easily be copied and moved between projects. Right-click on the category folder and select Import or Export. Find the location in the project file from where the components should be imported or to where they should be exported. The program will not indicate where the component files are located. Single objects cannot be exported or imported.

## Expand and Collapse Folders

The top area is a contents frame that is used to navigate through the folders of the Component Library. The contents heading displays the name of the currently selected folder. The folder view can be expanded and collapsed with the control to the left of the displayed folder name.

The display of the components is filtered through the selection of the folders, i.e. all components are displayed if the top folder is selected.

#### Search

The Search feature provides a case-insensitive and alphabetical search, based on the component label, in the current folder and in all sub folders.

## Zoom

The Zoom slider at the bottom area of the tool window can be used to change the size of the displayed components. Resting the mouse pointer over a component displays a full-size picture of the component.

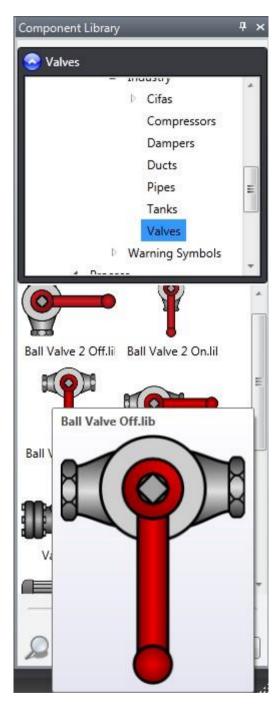

Figure 3-42. Component Library Window, Displaying full size of a selected component

## XAML Guide lines

All information, including the image, must be contained within the XAML-file. Links to external objects will result in missing objects. Furthermore, the appearance of the XAML-file may not be dependent of external inputs, like for example a parameter controlling a multi-picture based on internal logic within the XAML-file.

The following restrictions apply:

## Do Not Name Controls in XAML

Not supported:

```
<ContentControl
    xmlns="http://schemas.microsoft.com/winfx/2006/xaml/presentation"
    xmlns:x="http://schemas.microsoft.com/winfx/2006/xaml"
    xmlns:d="http://schemas.microsoft.com/expression/blend/2008"
    Width="120"
    Height="15"
    x:Name="Root">
        <TextBlock x:Name="Description" Text="This is a description" />
    </ContentControl>
```

Figure 3-43. Names Not Supported

Supported:

```
<ContentControl
    xmlns="http://schemas.microsoft.com/winfx/2006/xaml/presentation"
    xmlns:x="http://schemas.microsoft.com/winfx/2006/xaml"
    xmlns:d="http://schemas.microsoft.com/expression/blend/2008"
    Width="120"
    Height="15">
        <TextBlock Text="This is a description" />
</ContentControl>
```

Figure 3-44. Names Supported

## Specify Width and Height

The root control must specify a width and a height.

Not supported:

```
<Rectangle
    xmlns="http://schemas.microsoft.com/winfx/2006/xaml/presentation"
    xmlns:x="http://schemas.microsoft.com/winfx/2006/xaml"
    xmlns:d="http://schemas.microsoft.com/expression/blend/2008"

xmlns:signatures="http://www.beijerelectronics.com/hmi/ix/signatures"
    Fill="Red" />
```

Figure 3-45. Width and Height Not Supported

## Supported:

```
<Rectangle
xmlns="http://schemas.microsoft.com/winfx/2006/xaml/presentation"
xmlns:x="http://schemas.microsoft.com/winfx/2006/xaml"
xmlns:d="http://schemas.microsoft.com/expression/blend/2008"

xmlns:signatures="http://www.beijerelectronics.com/hmi/ix/signatures"
Width="50"
Height="50"
Fill="Red" />
```

Figure 3-46. Width and Height Supported

## **Bindings**

These are the only properties that are supported for XAML-binding within components:

- ISymbolViewboxSignature.Fill is presented as "Fill" within the property grid.
- ISymbolViewboxSignature.Stroke is presented as "Outline" within the property grid.
- ISymbolViewboxSignature.StrokeThickness is presented as "Outline Thickness" within the property grid.

It is not supported to bind to anything outside of the component.

Supported:

```
<Rectangle
    xmlns="http://schemas.microsoft.com/winfx/2006/xaml/presentation"
    xmlns:x="http://schemas.microsoft.com/winfx/2006/xaml"
    xmlns:d="http://schemas.microsoft.com/expression/blend/2008"
    xmlns:signatures="http://schemas.microsoft.com/expression/blend/2008"
    xmlns:signatures="http://schemas.microsoft.com/expression/blend/2008"
    width="50"
    Height="50"
    Height="50"
    Fill="{Binding Fill, RelativeSource={RelativeSource AncestorType={x:Type signatures:ISymbolViewboxSignature}}}"
    Stroke="{Binding Stroke, RelativeSource={RelativeSource AncestorType={x:Type signatures:ISymbolViewboxSignature}}}" />
    StrokeThickness="{Binding StrokeThickness, RelativeSource={RelativeSource=AncestorType={x:Type signatures:ISymbolViewboxSignature}}}" />
```

## **Property Grid**

Most properties and settings for an object or screen are defined from its General and Home tabs.

A detailed overview of object properties is available by selecting Property Grid from the View ribbon tab or by selecting Properties from the context menu.

The property grid includes more properties and settings than the ribbon tabs, for example size and position of objects and delay of mouse and touch screen input in runtime.

Property groups can be collapsed/expanded.

The window is configured with auto-hide functions. Its appearance can be managed just as other tools; as docked or floating windows.

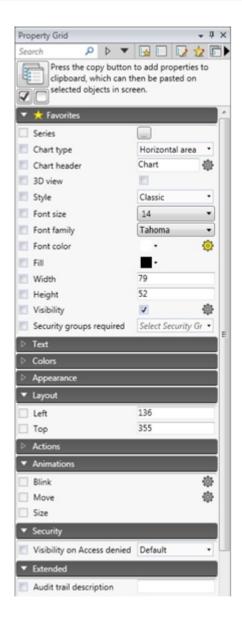

Figure 3-47. Property Grid

## Search

The Search feature provides a case-insensitive and alphabetical search that makes it easy to reduce the number of displayed properties.

## **Toggling Views**

The different views in the Property grid can be selected by using the menu on the top of the window.

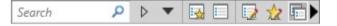

Figure 3-48. Toggling Views

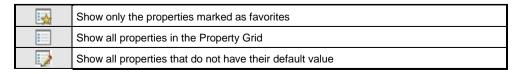

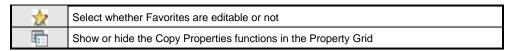

**Table 3-10. Toggling Views Properties** 

### **Favorites**

The properties most commonly used can be added to a Favorites-category for easier access. The favorites are saved per object type, i.e. Button has one set of favorites, Analog Numeric has one set of favorites, Chart has one set and so on.

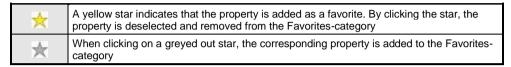

Table 3-11. Favorites

## **Copy Properties**

Multiple properties can be copied from one object to one or more targets. The properties can be selected either one by one by clicking the checkbox next to each property, or all at once by clicking the button for Select all, followed by a click on the Copy Properties—button. The values are then pasted on to the target object(s) when selecting the target(s) and clicking on Paste.

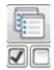

Figure 3-49. Copy Properties

### **Note:**

Only the properties that both source—and target objects share are transferred.

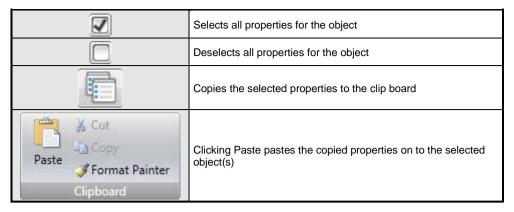

**Table 3-12. Copy Properties** 

## **Object Browser**

An overview of all objects included in a screen can be displayed in the Object Browser.

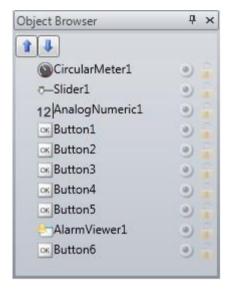

Figure 3-50. Object Browser

It is easy to bring objects that may have been obscured by other objects up front, by using the arrows at the top left.

Clicking the buttons at the right side of each object enables simply hiding/showing and locking/unlocking objects.

Note that the top-to-bottom order in the Object browser corresponds to the front-to-back order on the screen.

## **Output**

The Output window contains messages concerning the project validation and build. Created project files with folder paths and any found errors will be listed in Output.

## **Note:**

Incorrect code entered in text mode (Xaml and Script) may result in errors that are not possible to recognize during analysis and build.

# **Error List**

The Error List contains information about problems and errors detected in iX Developer for the current project. Build errors are reported in the Output window.

# Help

The Help file for iX Developer can be opened by pressing F1 on the key board or using the Help button in the ribbon tab heading.

# 4. Tags

Objects connected to tags can change values in a controller, and controller values can be reflected by changing object appearance in various ways. Objects in a screen will remain static until connected to a tag.

A tag has a symbolic name and can be of different data types.

Tags can belong to a connected controller, be internal or belong to the system. Internal tags are used to handle local data values, and can be viewed and treated in screens just like regular controller tags.

The global tag list provides an overview of all used tags, regardless of controller.

This makes it easy to develop projects that can be used with a variety of controllers. It is also possible to connect a tag to more than one controller simultaneously.

## **Adding Tags**

Tags are handled by clicking on Tags in the Functions folder in the Project Explorer.

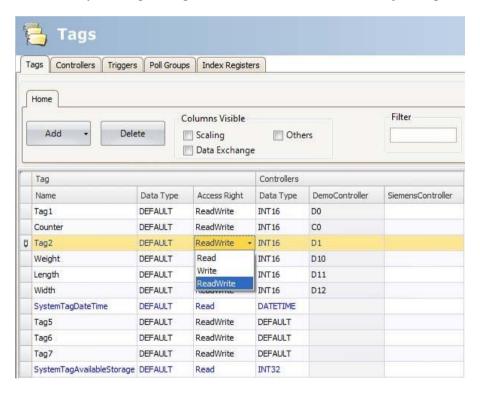

Figure 4-1. Adding Tags

Clicking the Add Tag/Add System Tag button adds a new tag to the list. Make settings for each added tag. When predefined values are available, these can be selected by clicking the arrow at the right of the table cell.

## **Removing Unused Tags**

The Delete button in Tags can be used to detect unused tags for immediate removal via the Remove Unused Tags dialog.

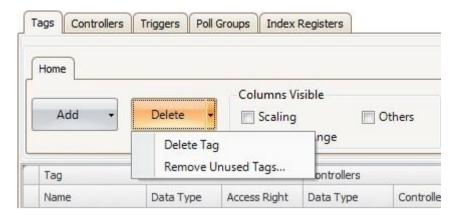

Figure 4-2. Delete or Remove Unused Tags

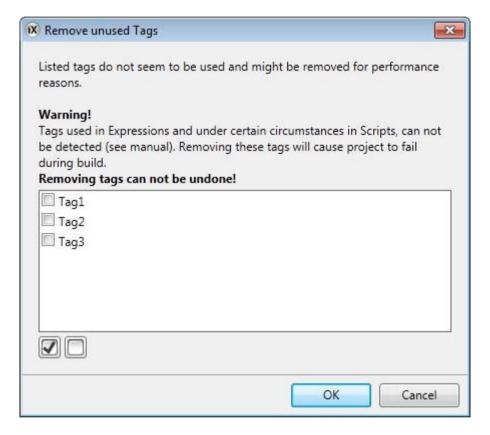

Figure 4-3. Remove Unused Tags

Similarly, when building the project, a notification of any unused tags will automatically be done by displaying the Remove Unused Tags dialog. To disable or enable pop-up of this dialog, go to Options in the File menu. Select Build options in the list and then select Check For Unused Tags under Misc. Change the status of the function to True or False.

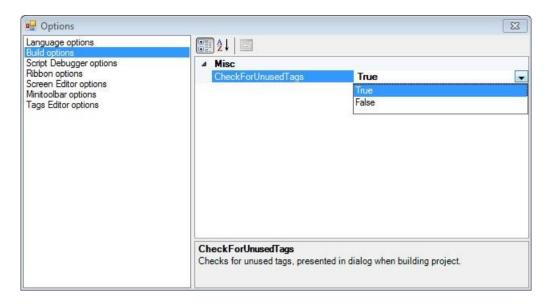

Figure 4-4. Build Options - Check for Unused Tags

## Note:

Always review the candidates for removal prior to removing unused tags, since removing tags that are used in e.g. a script can result in a corrupt project.

To be able to detect tags used in scripts, certain syntax must be used. It is recommended to use the I Script Tag interface with in the arguments list for the Script Module, thus enabling the Script Module to be used and reused without being locked to a specific tag setup. Use the syntax Globals. Tags. Tag Name for direct tag references within scripts and expressions.

If an external editor, e.g. Visual Studio, is used for editing a script, the cross-reference will not be updated when building the project in iX Developer. The Remove Unused Tags function will report tags used in these scripts as unused. For iX Developer to recognize a change made with an external editor, the script file needs to be opened in iX Developer and provided with just any small change using the script editor in iX Developer. Save the project once more before build.

```
2
    // Press F1 to get help about using script.
3
    // To access an object that is not located in the current class, start the call with Globals.
    // When using events and timers be cautious not to generate memoryleaks,
    // please see the help for more information.
8
  mamespace Neo.ApplicationFramework.Generated
9
10
        using System.Windows.Forms;
11
        using System;
12
         using System.Drawing;
13
        using Neo.ApplicationFramework.Tools;
14
        using Neo.ApplicationFramework.Common.Graphics.Logic;
15
        using Neo.ApplicationFramework.Controls;
        using Neo.ApplicationFramework.Interfaces;
16
17
18
19
        public partial class ScriptModule1
20
21
22
            /// This ScriptModule method,
23
             /// sums the int-value of the provided tag arguments.
24
             /// The tags involved must be activated
25
             /// </summarv>
             /// <param name="arg1"></param>
26
27
             /// <param name="arg2"></param>
28
             /// <param name="arg2"></param>
             /// <returns></returns>
29
30
31
            public void Sum(IScriptTag arg1, IScriptTag arg2, IScriptTag result)
32
33
                 result. Value = arg1. Value. Int + arg2. Value. Int;
34
35
36 }
```

Figure 4-5. Script Methods

The Sum method inside the script can be utilized in many different contexts. The following picture shows how Tag3 will contain the sum of Tag1 and Tag2 when the button is clicked. Notice that the tags used in scripts must be activated to work as expected.

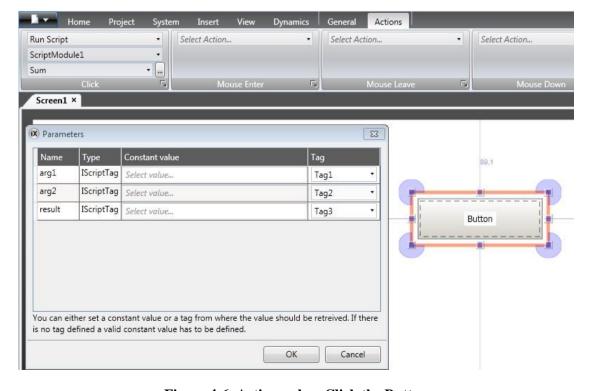

Figure 4-6. Actions when Click the Button

## **Basic Settings**

To reduce complexity in the tags configuration page, some columns can be made hidden/visible. The basic settings are always displayed. It is possible to customize which columns to show by default using Tags Editor Options.

Enter name, data type and access rights for the tag. Select if the tag is to belong to a controller entered on the Controllers tab. If no controller tag address is entered, the tag will be treated as an internal tag.

| Parameter              | Description                                                                                                    |
|------------------------|----------------------------------------------------------------------------------------------------|
| Name                   | Symbolic name. The name can be any alphanumeric string, beginning with a letter (a-z, A-Z).                                                                            |
| Data Type(Tag)         | Selection of presentation format; for example used to show the correct engineering unit when using scaling. DEFAULT follows selection made for Data Type (Controller). |
| Access Rights          | Defines access rights to the tag                                                                                                    |
| Controller             | Controller address                                                                                                    |
| Data Type (Controller) | Selection of data type                                                                                                    |

**Table 4-1. Basic Settings** 

To rename a tag it is necessary to enter the Rename dialog for the change to take place. The dialog appears when clicking on the three dots to the right of the name in the tags list.

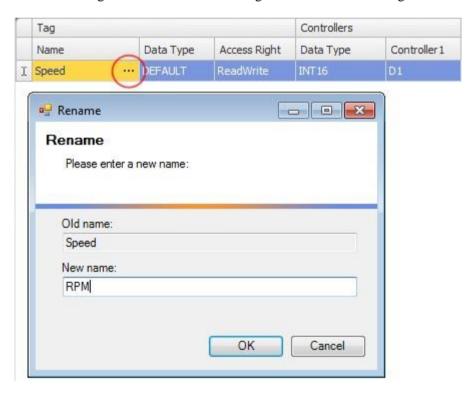

Figure 4-7. Rename Tag

## **Scaling**

Scaling affects only tags connected to a controller.

Checking the Scaling box displays the Offset and Gain columns. These parameters are used to change the scale of the controller value to a value shown in accordance with the following equation:

Panel value = Offset + ( $Gain \times Register \ value$ )

When the value for an object is changed from the operator panel, the scale is changed to the value shown in accordance with the following equation:

Register value = (Panel value - Offset)/Gain

Scaling does not affect the defined maximum and minimum values, or the number of decimals.

## **Data Exchange**

Checking the Data Exchange box displays the Direction and When columns. Data exchange supports real time data exchange between different controllers; also of different brands. The data exchange can be performed when a digital tag is set or at a certain time interval, setup on the Triggers tab. Data exchange can be selected for individual tags, array tags or for the complete range of tags.

#### **Others**

Checking the Others box makes it possible to configure a number of additional tag properties.

| Parameter                                                                                                    | Description                                                                                                    |  |
|----------------------------------------------------------------------------------------------------|----------------------------------------------------------------------------------------------------|--|
| Description                                                                                                    | An optional description of the tag. Description of system tags is added automatically.                                                                                                    |  |
| Description                                                                                                    | Please note that the description cannot be more than 200 characters long. Descriptions longer than that will cause build errors.                                                                                                    |  |
| Poll Group                                                                                                    | Makes it possible to poll groups of tags at different intervals.                                                                                                    |  |
| Always Active  Prevents the tag from becoming inactive. This may be useful and scripting purposes. Note: The Active setting for the control Controllers tab is predominant over the Always Active setting particular tag. |                                                                                                    |  |
| Non Volatile                                                                                                    | Keeps the last tag value in memory even when the panel or PC is powered off. Only available for internal tags.                                                                                                    |  |
| Initial Value                                                                                                    | Makes it possible to assign a tag an initial value at system startup. Only available for internal tags.                                                                                                    |  |
| Index Register                                                                                                    | Makes it possible to select a register from which an object is to collect the shown value.                                                                                                    |  |
| Action                                                                                                    | Makes it possible to configure actions based on a condition of a tag.                                                                                                    |  |
| Log to Audit Trail                                                                                                    | Logs operator actions on the tag. Only available if the Audit Trail function is activated in the project.                                                                                                    |  |
| Audit Trail Description                                                                                                    | Optional static or dynamic descriptions for operator tag actions that are saved in the Audit Trail database and visible in the Audit Trail Viewer. If Dynamic Description is selected, value before change can be included in the description by using {0}; value after change by using {1}. Only available if the Audit Trail function is activated in the project. |  |

Table 4-2. Others

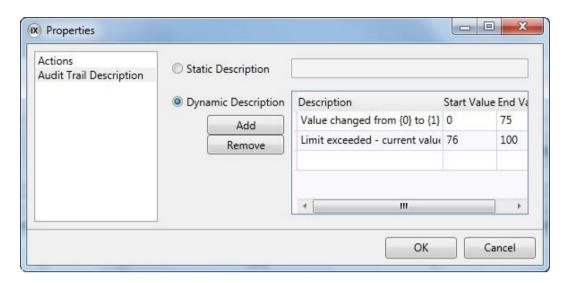

Figure 4-8. Properties – Audit Trail Description

## **Adding Tags During Editing**

Tags can be added directly when editing objects. When an object is selected, the tag association can be managed from the Tag/Security group in the Home or General ribbon tabs, or by right-clicking on the object and using the Mini Toolbar. In both cases, tags are added by clicking the Add button.

#### Note:

Tags added during editing will stay internal until connected to a controller on the tags configuration page.

## **Selecting Multiple Tags**

Multiple rows of tags can be selected using the CTRL or SHIFT keys. This makes it easy to, for example, delete a number of tags quickly.

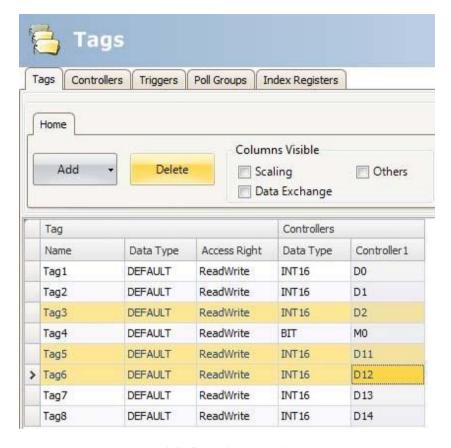

Figure 4-9. Selecting Multiple Tags

## **Tag Actions**

One or multiple actions can be configured depending on a changed value of a tag. The Action column is displayed when the Others box is checked in the Tags configuration page.

Clicking... in the Actions column for the selected tag brings up the Action properties window. First, a condition is configured by clicking Add under Condition. Select a condition, enter a value and click OK.

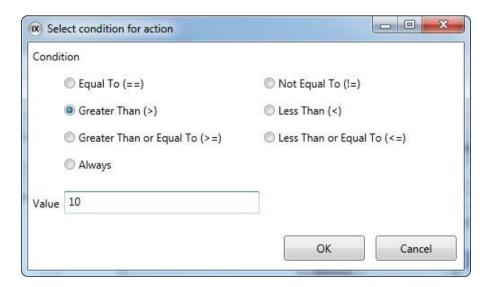

Figure 4-10. Select Condition for Action

Then, configure actions to be executed when the condition is met.

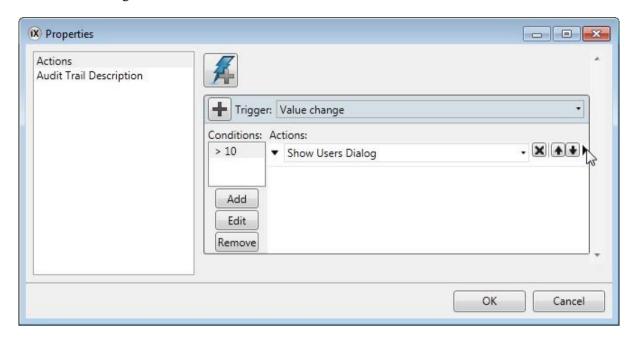

Figure 4-11. Actions Properties

## **Internal Tags**

Internal tags can be used to calculate values that need not be represented in the controller, for example information only for the operator. Internal tags are selected in the same way as an external controller tags. Any number of volatile user defined tags can be created.

#### Note:

Internal tag values will not be saved in the operator panel when the project is restarted, unless the Non Volatile option is used.

Unlike the regular drivers, it does not matter if internal tags are used in consecutive order or not.

# **System Tags**

System tags are used to monitor or access variables from the system. System tags are handled as regular controller tags, i.e. can be used in screens, logged, included in scripts, etc. The Date and Time system tags can be used when you want to use the controller clock in the panel project. The following system tags are available:

| System tag group | System tag                        | Description                                                                                                    |
|------------------|-----------------------------------|----------------------------------------------------------------------------------------------------|
|                  | CommunicationErrorMessage         | Latest communication error message                                                                                                    |
| Communication    | CommunicationErrors               | Number of active communication errors on all controllers                                                                                                    |
|                  | RemoteAlarmServerConnectionErrors | Number of remote alarm servers with connection errors, e.g. disconnected servers.                                                                                                    |
|                  | DateTime                          | Current date and time                                                                                                    |
|                  | Day                               | Day component of current date                                                                                                    |
|                  | DayofWeek                         | Day of current week (1-7 where 1 is Sunday)                                                                                                    |
| Date and Time    | Hour                              | Hour component of current time                                                                                                    |
| Date and Time    | Minute                            | Minute component of current time                                                                                                    |
|                  | Month                             | Month component of current date                                                                                                    |
|                  | Second                            | Second component of current time                                                                                                    |
|                  | Year                              | Year component of current date                                                                                                    |
|                  |                                   | The ID of the current screen.                                                                                                    |
|                  | CurrentScreenID                   | The data type of this tag is int 16 and it only has read access. This tag gets updated every time you open a screen, with the exception on popup screens. When opening a pop up screen the current screen id tag will not be updated. When entering a screen without a screen id the tag value of the current screen id will be set to-1. Note that 0 is a valid screen id. |
| Drainat          | CurrentScreenName                 | Name of the current screen                                                                                                    |
| Project          | LatestLoadedRecipe                | Name of the latest loaded recipe                                                                                                    |
|                  |                                   | The ID of the new screen.                                                                                                    |
|                  | NewScreenID                       | The data type of this tag is int16 and it has read/write access. The tag is always active. When the new screen id tag changes value a screen jump is made to the screen with corresponding screen id. If no such screen exists a notification message will show. If the new screen contains configured screen instances (alias), the default instance is always displayed.  |
|                  | ProjectName                       | Name of the current project                                                                                                    |
|                  | RuntimeVersion                    | Runtime version of framework                                                                                                    |
|                  | ScreenUpdateTime                  | Screen update time (in ms)                                                                                                    |
|                  | AvailableRAM                      | Amount of available RAM memory (in kB)                                                                                                    |
|                  | AvailableStorage                  | Amount of available storage memory (in MB)                                                                                                    |
|                  | BacklightBrightnessLevel          | Backlight brightness level (in percent)                                                                                                    |
|                  | CPULoad                           | Amount of used CPU capacity (in percent)                                                                                                    |
|                  | CurrentUser                       | The user name of the currently logged in user                                                                                                    |
|                  | DebugLoggingEnabled               | Indicates if debug logging is enabled.                                                                                                    |
| C                | InternalTemperature               | Internal panel temperature (in °C)                                                                                                    |
| System           | PhysicalRAM                       | RAM memory installed (in kB)                                                                                                    |
|                  | PowerLEDBlinkFrequency            | Blink frequency of the power LED (1–10 Hz, 0= Always on)                                                                                                    |
|                  | PowerLEDBlueIntensity             | Intensity of the blue power LED (0–100)                                                                                                    |
|                  | PowerLEDRedIntensity              | Intensity of the red power LED (0–100)                                                                                                    |
|                  | StorageMemory                     | Storage memory installed in computer (in MB)                                                                                                    |
|                  | UsedRAM                           | Amount of used RAM memory (in kB)                                                                                                    |
|                  | UsedRAMPercent                    | Amount of used RAM memory (in percent of physical)                                                                                                    |
|                  | UsedStorage                       | Amount of used storage memory (in MB)                                                                                                    |
|                  | UsedStoragePercent                | Amount of used storage memory (in percent of all storage)                                                                                                    |
|                  | WindowsCEImageVersion             | Windows CE Image Version                                                                                                    |

Table 4-3. System Tags

System tags are indicated by blue color in the tag list.

System tags are added by clicking the Add Tag/Add System Tag button in the tags configuration page.

## **Array Tags**

An array tag is a tag containing multiple values.

If the array size is > 1, the tag is considered as an array tag.

#### Note:

Array tags are only supported by controllers which use addresses that can be numerically increased.

## **Array Tag Set Up**

Clicking the Add button adds a tag to the list. Make settings for each added tag. When predefined values are available, these can be selected by clicking the arrow at the right of the table cell.

Clicking the Data Type cell in the Controller column brings up the data type configuration page. An array tag is configured by setting the array size to a value > 1.

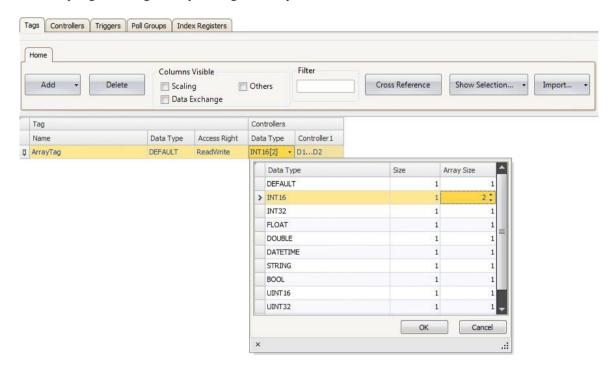

Figure 4-12. Array Tag

| Data type  | Description                                                                         |  |
|------------|-------------------------------------------------------------------------------------|--|
| Data Type  | Selection of presentation format.                                                   |  |
| Array Size | Set the array size. If the array size is >1, the tag is considered as an array tag. |  |

Table 4-4. Array Tag Data Type

#### Limitation

When using controllers with named variables and accessing individual bits with the syntax Variable Name.BitNo, array tags of data type BOOL with bit addressing, are only supported for 16-bits tags.

## **Cross Reference**

The Cross Reference tool provides an overview of where a specific tag is used in the current project.

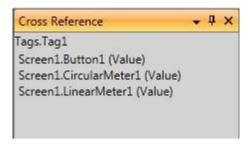

Figure 4-13. Cross Reference

All occurrences of the tag in the current project are listed. Double-clicking on an occurrence in the list automatically brings you to the object or function where the tag is used.

The cross reference tool can be accessed by clicking the cross reference button on the Tags tab or on the View ribbon. It can also be accessed from the context menu.

## **Triggers**

Triggers are used to determine when data exchange is to be performed; based on tag or a certain interval.

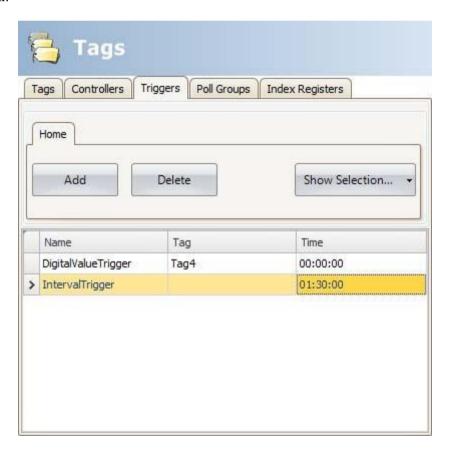

Figure 4-14. Triggers

| Parameter | Description                                                                                 |
|-----------|---------------------------------------------------------------------------------------------|
| Name      | Symbolic name. The name can be any alphanumeric string, beginning with a letter (a-z, A-Z). |
| Tag       | Selection of a tag, which when changed to a value other than 0, triggers data exchange      |
| Time      | Time interval between data exchange operations in the format HH:MM:SS                       |

**Table 4-5. Triggers Parameters** 

# **Poll Groups**

Poll groups allow grouping tags for polling at 5 different intervals. The groups defined on the Poll Groups tab are available for selection from the Tags tab after checking the Others box.

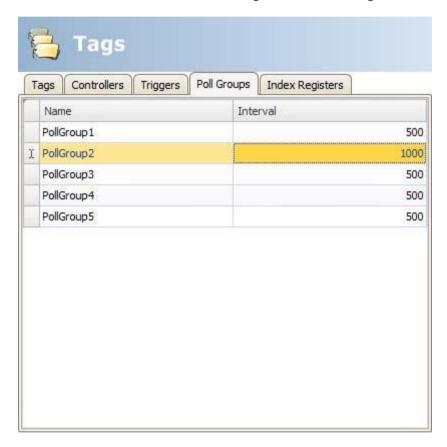

Figure 4-15. Poll Groups

| Parameter                                                                                     | Description            |  |
|-----------------------------------------------------------------------------------------------|------------------------|--|
| Name Symbolic name. The name can be any alphanumeric string, beginning wit letter (a-z, A-Z). |                        |  |
| Interval                                                                                      | Polling interval in ms |  |

**Table 4-6. Poll Groups Parameters** 

# **Station Handling**

For some controllers, it is possible for the operator to define from which controller station to read or write values. The station number is given as a prefix to the controller address.

The station number for each controller is defined on the Controllers tab of the Tags configuration page, by clicking the Settings button.

The default station is set on the Settings tab, and the stations are defined on the Stations tab.

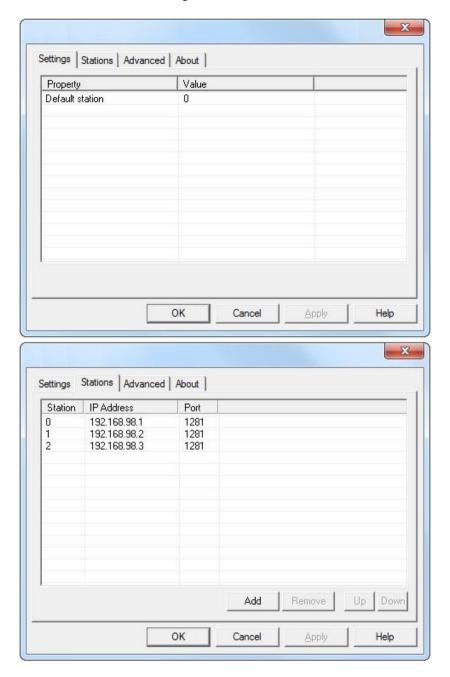

Figure 4-16. Settings - Stations

In this example, from an Ethernet driver, Station 0 is the default station.

The default station is the station addressed without using a prefix. The other stations can be addressed either as a fixed number or as an index register. With fixed station numbers, an object is always connected to the same controller address, and only the value of this controller address can be used in the object. When addressing for example D10 in station 2, the following syntax is used:

2:D10

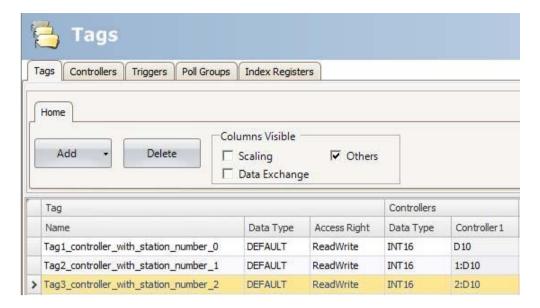

Figure 4-17. Addressing Station

## **Index Registers**

With index addressing, it is possible for the operator to select from which tag an object is to collect the shown value. Without index addressing an object is always connected to the same controller address, and only the value of this address can be shown in the object.

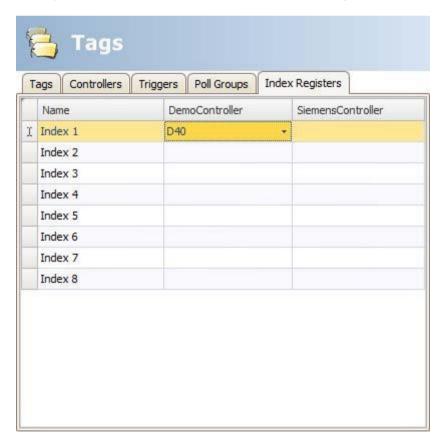

Figure 4-18. Index Registers

Which tags to use for indexing are defined on the Index Registers tab of the tags configuration page. Up to eight different index registers can be used for each controller, and each index register can be used for more than one object. Index registers can be connected to any tag in the global tag list, but the tag has to be selected for each controller.

Tags are connected to index registers on the Tags tab.

In general index addressing can be formulated as:

Display value = the content in tag (the object's address + the content in the index register).

If the content in the index register is 2, and the address of the tag specified in the object is 100, the value shown in the object will be collected from address 102. If the value in the index register is changed to 3, the value in the object will be collected from address 103 instead.

### **Index Addressing Example**

Using index registers may be convenient when for example controlling torque and speed of a number of connected motors from the same screen, without having to configure and display maneuverable objects for each motor.

The following example is based upon the presumption of three motors, and the torque and speed of each motor is held in a different tag:

| Motor1 |       | Motor2 |       | Motor3 |       |
|--------|-------|--------|-------|--------|-------|
| Torque | Speed | Torque | Speed | Torque | Speed |
| D11    | D21   | D12    | D22   | D13    | D23   |

**Table 4-7.** 

- 1. Create a project where the Demo Controller is selected as controller.
- 2. Add tags and labels and connect them to Demo Controller tags according to below.

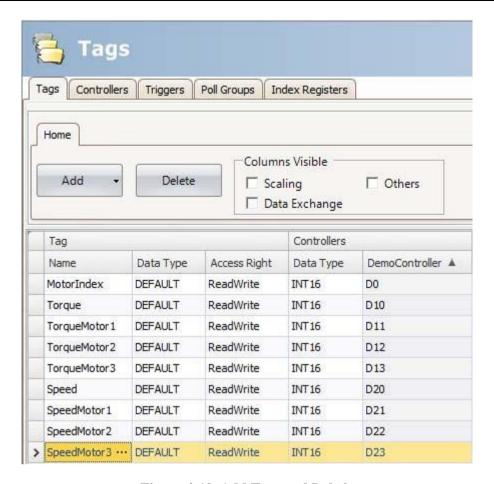

Figure 4-19. Add Tags and Labels

3. Select the Index Registers tab and connect Index 1 to the Motor Index tag (D0).

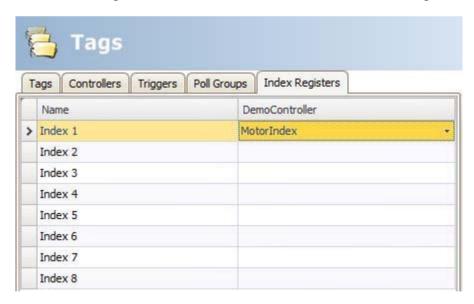

Figure 4-20. Connecting Tag

- 4. Select the Tags tab again and check the Others box in order to display the Index Registers column.
- 5. Connect the Torque and Speed tags to Index Register 1.

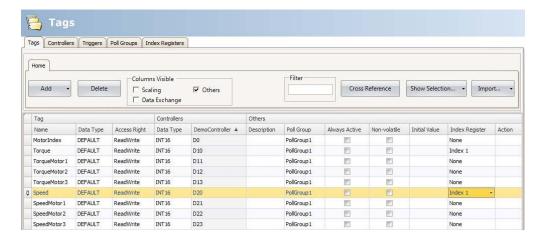

Figure 4-21. Connecting Tags to Index Register 1

- 6. Now, create a Combo Box object for selection of motor, and two analog numeric objects that will display (or set) the Torque and Speed tags for each motor. Also add explaining labels.
- 7. Click Configure Texts for the Combo Box object, connect the object to the Motor Index tag, and add three texts and values according to below.

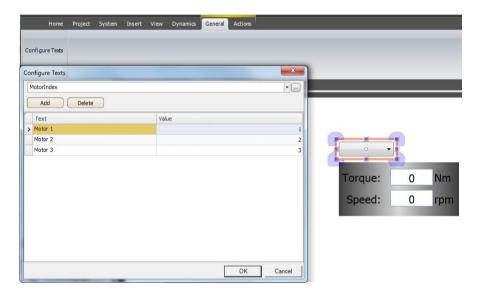

Figure 4-22. Configuring Texts

- 8. Connect the analog numeric objects to the Torque and Speed tags.
- 9. In order to test that the index addressing works even though no controller is connected, add maneuverable objects, e.g. sliders, and connect them to the D11–D13 and D21–D23 tags.
- 10. Run the project, enter values for the objects connected to D11–D13 and D21–D23, and select the different motors using the Combo Box.

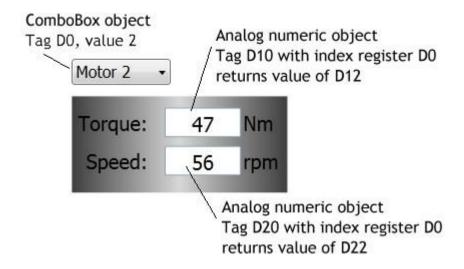

Figure 4-23. Change Values and Choose Objects in Combo Box

### **Using Index Registers for Station Handling**

For some controllers, it is possible for the operator to define from which controller station to read or write values. The station number is given as a prefix to the controller address.

This is stated either as a fixed number or as an index register. The default station is the station addressed without using a prefix. The other stations can be addressed either as a fixed number or as an index register. With fixed station numbers, an object is always connected to the same controller address, and only the value of this controller address can be used in the object.

Index addressing reduces the number of tags needed as well as the number of objects to be configured in the iX Developer project when showing values from/writing to multiple controller stations.

The syntax when using index registers for station handling is for example I1:D10.

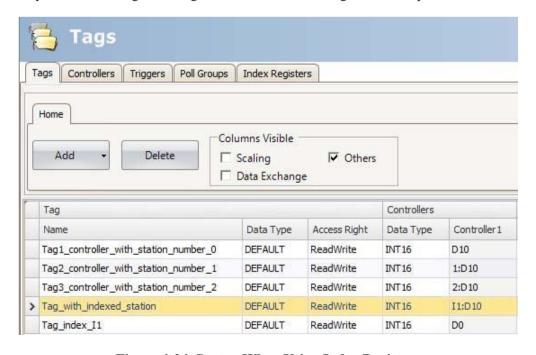

Figure 4-24. Syntax When Using Index Registers

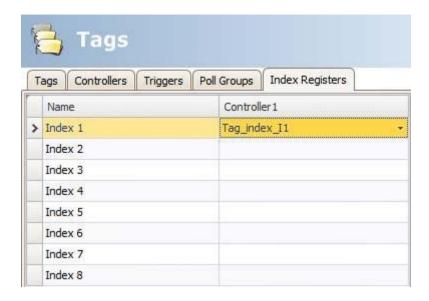

Figure 4-25. Index Registers Tags

This means that the value in the controller address connected to Index 1 will point out which controller station number to read or write values.

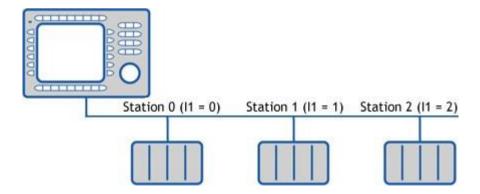

Figure 4-26. Controller Stations

# **Expressions**

The Expressions functionality is used when connecting an object to a tag and the purpose is not to use the tag value as it is. Expressions enable the user to e.g. extract a bit from a tag, add a dynamic offset or gain, and then to use this value for a specific object.

#### Note:

Static offset and gain for a tag is set in the tags configuration page.

The same expression can be connected to more than one object in the project.

### **Definition**

An expression is an online return statement in C#. The default expression code is "value".

### **Using Expressions**

Right-click on an object and then click the button next to Select Tag. The Expressions dialog is displayed.

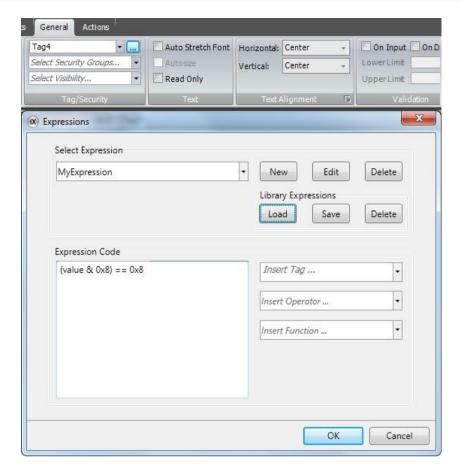

Figure 4-27. Expression Dialog

Click New to create an expression and expression group (optional). Existing expressions are available from the Select Expression drop-down menu. Use the Edit and Delete buttons to editor delete existing expressions.

Select among the tags, operators and functions to insert. It is also possible to type the expression manually, but without assistance from IntelliSense (auto completion). If an expression is not valid, an error message is given when validating the project. The expression is run, when the value of the original tag that is connected to the object is changed.

Expressions added to an object in a project are available only in the current project. If an object with a local expression is saved into the Component Library, the object can be used in another project, but the expression is not included. In order to reuse expressions, they have to be saved in the expressions library.

### **Library Expressions**

Examples of expressions (how to extract bits from an int) are included when installing iX Developer and can be added to the project by clicking Load.

Expressions can be reused in other projects by saving them in the expression library. Select the expression in the drop-down list and click Save. The expression is saved to a file in the PC. To load the expression in another project, click Load. A selection dialog is displayed. Select the expression in the drop-down list and click OK.

If you have saved expressions to the library that you want to remove, click Delete and select among the saved expressions in a dialog. Expressions included when installing iX Developer are not listed, since these cannot be deleted.

#### Limitations

An expression is executed only on read, i.e. when the value is changed in the controller.

When writing a value (from e.g. an analog numeric tag), the expression is not executed.

If another tag than the original tag is used in the expression, the expression is not triggered on its value change.

If an expression that is used in more than one location is either renamed or deleted, references will not be updated. A build error will be given.

Expressions can be used for all data connections except for

- Actions
- The Property grid
- Recipe item tags
- Current language tag in Multiple languages configuration
- Trigger tags
- Index tags
- Scheduler tags
- Dynamic text for alarm items

## **Data Exchange**

Data exchange between different controllers is supported; also between controllers of different brands. The data exchange can be performed when a digital tag is set, or at a certain time interval. Data exchange can be selected for individual tags, array tags or for the complete range of tags.

#### Note:

The data exchange function is isolated from general tag/controller settings. For example, a tag assigned read access only for the operator, may still be read and written by the data exchange function.

Follow the steps below to setup data exchange with three different controllers involved:

1. Select the Controllers tab of the tags configuration page and enter short names for the controllers in the ID column, and make sure that all controllers are active.

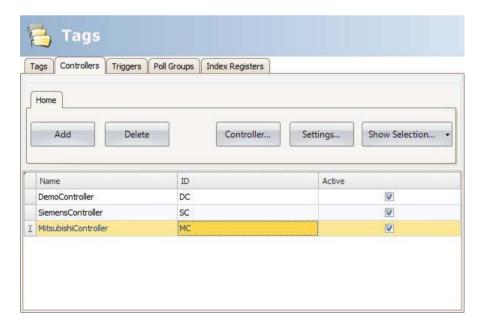

Figure 4-28. Controllers Tab

- 2. Select the Tags tab and check Data Exchange to display the Direction and When columns.
- 3. Select an address that is represented in all of the controllers.

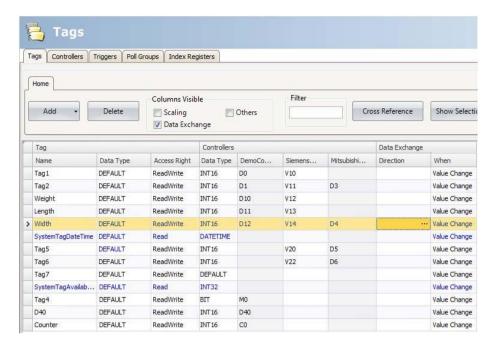

Figure 4-29. Address Represented in all Controllers

If an array tag is selected, the complete address range corresponding to the array size will be exchanged:

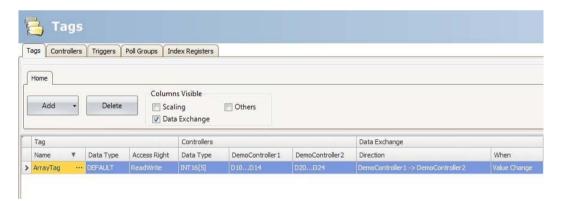

Figure 4-30. Array Tag Selected

4. Click... in the Direction column to setup the direction of the data exchange.

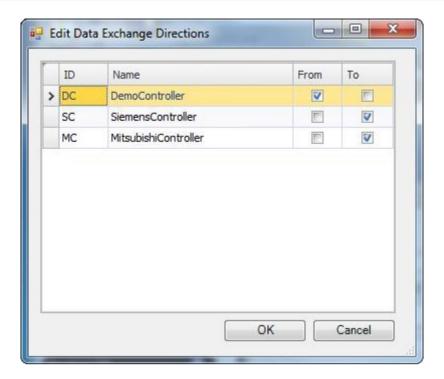

Figure 4-31. Direction of Data Exchange

5. Add a trigger tag on the Triggers tab with time interval for data exchange or use a tag, which when greater than 0, will trigger the data exchange. Alternatively, setup a trigger that includes both value change and a time interval.

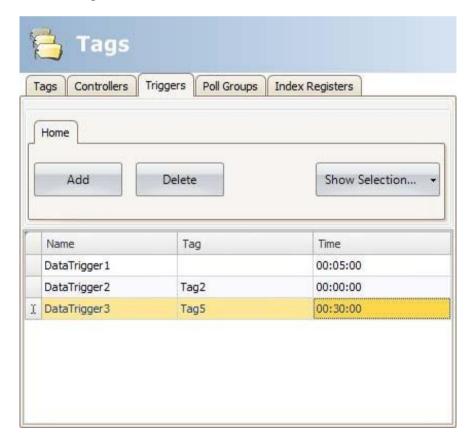

Figure 4-32. Trigger Tag

6. Return to the Tags tab and select which trigger to use.

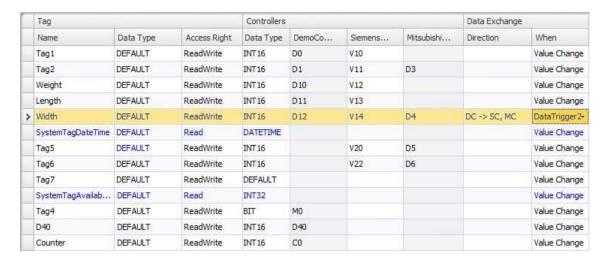

Figure 4-33. Trigger Selection

## **Importing and Exporting Tags**

Tags can be imported to and exported from an iX Developer project, to, for example, be edited in Excel or a text editor, or to be transferred to another project. The complete tag list may be imported and exported, or the actions can be based on connected controllers.

The import function also allows selecting individual tags for import.

### **Handling Columns**

The import function allows skipping columns, or binding columns in the import file to any column in the Tags configuration page.

The Name and Data Type columns must always be bound. A column may only be bound once.

#### Saving the Import Configuration

For repetitive import actions the import configuration, e.g. how columns are bound and from which row to start the import, can be saved and reused. The import configuration is saved by clicking the Save mapping as import module button prior to performing the import. Next time the Import Tags dialog is opened, the configuration is available from the Import module drop-down list. Saving import configurations is valid only for files in text or Excel format.

#### Note:

In order to import or export .xls-files Microsoft Excel must be installed.

#### **Tag Import Example**

If the controller in the project is changed to a system with other names for the tags used, these must be changed:

- 1. Click on Tags in the Project Explorer.
- 2. Click on the arrow to the right of the Import/Export button to display the available options of import and export operations.

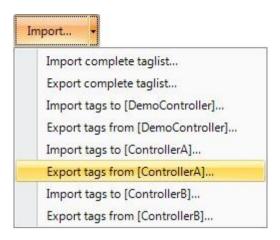

Figure 4-34. Tag Import/Export

3. Select Export tags from the desired controller to export the list to a text file or an Excel sheet. Enter a file name and browse to a location. Define how to separate the columns and which columns to export. Use the arrows if you want to change position of the columns.

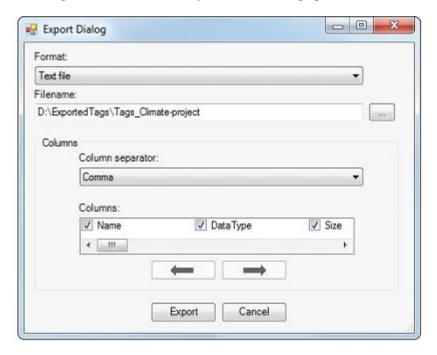

Figure 4-35. Export Dialog

#### Note:

In order to import or export .xls-files Microsoft Excel must be installed.

- 4. Click Export.
- 5. Open the text file in a text editor or a spreadsheet application.

```
MyTagFile - Notepad

File Edit Format View Help

// Name,DataType,Size,AccessRight,Address_1,AccessRight_1,Description//
Tag1,INT16,1,Readwrite,V10,None,
Tag2,INT16,1,Readwrite,V11,None,
Weight,INT16,1,Readwrite,V12,None,
Length,INT16,1,Readwrite,V13,None,
Width,INT16,1,Readwrite,V14,Write,
Tag5,INT16,1,Readwrite,V20,None,
Tag6,INT16,1,Readwrite,V21,None,
```

Figure 4-36. Tags Used in Controllers

6. Change all current tags to corresponding tags used in the new controller, and save the file.

```
MyModifiedTagFile - Notepad

File Edit Format View Help

// Name,DataType,Size,AccessRight,Address_1,AccessRight_1,Description//
Tag1,INT16,1,Readwrite,D10,None,
Tag2,INT16,1,Readwrite,D11,None,
Weight,INT16,1,Readwrite,D12,None,
Length,INT16,1,Readwrite,D13,None,
Width,INT16,1,Readwrite,D14,Write,
Tag5,INT16,1,Readwrite,D20,None,
Tag6,INT16,1,Readwrite,D21,None,
```

Figure 4-37. Changed Tags to Use in new Controllers

7. Select Import tags to the desired controller and browse to the updated file. If desired, select a row from which to start the import. It is possible to rebind columns before importing to the project, and to exclude columns. These settings can be saved by clicking the Save mapping as import module button, and will then be made available for selection from the Import module drop-down list at next import.

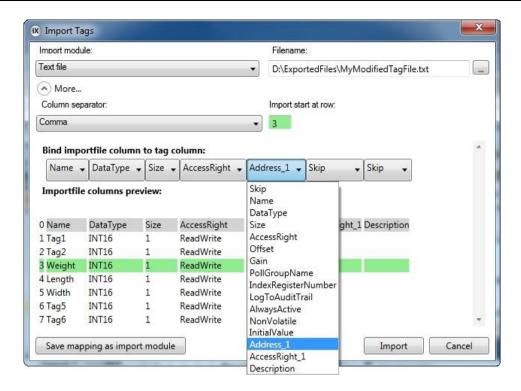

Figure 4-38. Import Tags Dialog

8. Click Import. It is now possible to deselect import of some tags.

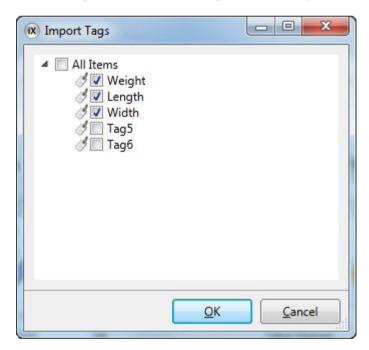

Figure 4-39. Import Tags Items

9. In case there are name conflicts, these can be handled by changing the name, overwriting, merging or skipping conflicting items. The actions taken are saved to a log file for future reference.

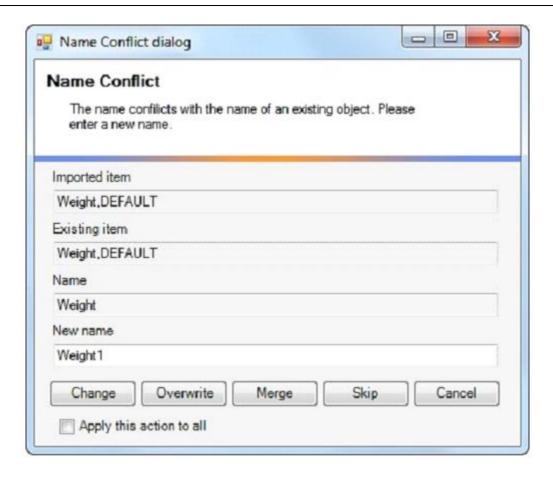

Figure 4-40. Name Conflict Dialog

#### Note:

If you select Overwrite, all settings for the existing tag will be overwritten. If you select Merge, existing actions for the tag will be kept.

The imported tags are now added to the current project.

### **Importing Tags from the Command Line**

Tags can also be added to the current iX Developer project using a command line switch, by entering the following:

[Executable file] "Project location]\[Project name].neoproj"/ImportTags="[Tag file location]\Tag file".

In this case, no application window is displayed, as long as the import is successful.

#### Example in Windows XP

To open the project named Test1 with the tag file VaFile.txt in the directory C:\MyProjects,runiXDeveloperfromthecommandlinewiththefollowing arguments:

 $NeoIDE.exe ``C:\MyProjects\Test1\Test1.neoproj'' / ImportTags=``C:\MyProjects\VarFile.txt''.$ 

In Windows Vista, the complete path (with in quotes) to the executable file has to be included.

#### Removing Existing Controller Tags at Import

The /ImportTags command lines witch may be used together with the switch /RemoveTags Not In File. This will remove all existing tags in the controller that are not included in the import file.

## **Filtering Tags**

A selection of tags can be displayed using the Filter Builder. Several conditions can be used, and the different values/operators that can be used for making conditions are displayed when clicking on the condition building blocks.

Operands and operator nodes are context sensitive. Name strings are not case sensitive. Values in the filter builder are saved individually for each function during an edit session. A filter is built as a logical expression tree. A filter typically has operations on individual column values as leaf nodes and logical operators serve as main nodes.

Perform the following steps to create a filter:

1. Click on Tags in the Project Explorer.

The tag list is displayed in the desktop area.

2. Select Show Selection from the Show Selection/Show All button to build a filter.

It is also possible to filter tags depending on tag name by typing in the Filter box. The filtering affects the tags list directly as letters are entered in the box.

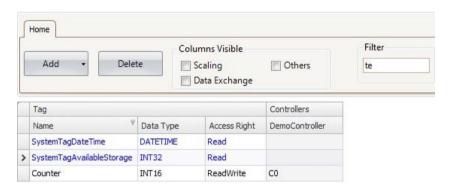

Figure 4-41. Only Tags Including "te" in Their Names are Displayed

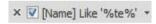

Figure 4-42. The Filter Indication When Having Entered "te" in the Filter Box

## **Tag Format**

The following tag formats (data types) are available in the dialog for a tag, provided that the selected driver or OPC server supports the tag format.

| Format                      | Data type | Range                                                                                                    |
|-----------------------------|-----------|----------------------------------------------------------------------------------------------------|
|                             | DEFAULT   | Treated as INT16                                                                                                    |
| Bit                         | BIT       | 0 and 1                                                                                                    |
| Bit                         | BOOL      | Values can be "false" (0) or "true" (1) (1)                                                                                                    |
| Signed 16-bit               | INT16     | -32,768-+32,767                                                                                                    |
| Unsigned 16-bit             | UINT16    | 0-+65,535                                                                                                    |
| Signed 32-bit               | INT32     | -2,147,483,648-+2,147,483,647(2)                                                                                                    |
| Unsigned 32-bit             | UINT32    | 0-+4,294,967,295(2)                                                                                                    |
| Float with exponent, 64-bit | DOUBLE    | 1.7×10,308(1)                                                                                                    |
| Float with exponent, 32-bit | FLOAT     | ±3.4×1,038(1)                                                                                                    |
|                             | DATETIME  | An Analog Numeric object can present the time format (1) Syntax (3): <yyyy-mm-ddhh:mm:ss> 7 consecutive registers are used to store a time:</yyyy-mm-ddhh:mm:ss> |
|                             |           | Dx, seconds, 0-59                                                                                                    |
|                             |           | Dx+1, minutes, 0–59                                                                                                    |
| 7x Signed 16-bit            |           | Dx+2, hours, 0–23                                                                                                    |
|                             |           | Dx+3, day, 1–31                                                                                                    |
|                             |           | Dx+4, month, 1–12                                                                                                    |
|                             |           | Dx+5, year, 100-9,999                                                                                                    |
|                             |           | Dx+6, week day, 1–7                                                                                                    |
| String                      | STRING    | Storing character strings in tags. For this data type, size can be selected.                                                                                     |

**Table 4-8.Data Types** 

(1) Controller representation for this type is dependent on the driver software. (2) Regarding resolution of values in 32-bit format: both iX Developer and the operator panel can handle up to six decimal digits of an integer 32-bit value. Remaining digits will be truncated or changed into zeros.(3) yyyy = year, MM = month, dd = date, hh = hour, mm = minute, ss = second.

For use in script code, the following table shows the type representation in C#. This is used when there is a need to do a type casting, for example in calculations that are using overloaded operators.

| C# type  | Data type | Description                                                      |
|----------|-----------|------------------------------------------------------------------|
| _        | DEFAULT   | Treated as INT16                                                 |
| uint     | BIT       | C# does not have a "bit" type. In the controller this is a bit.  |
| bool     | BOOL      | C# bool type that can have the values "false" (0) and "true" (1) |
| int      | INT16     | 16 bit, -32,768-+32,767                                          |
| uint     | UINT16    | 16 bit, 0-+65,535                                                |
| int      | INT32     | 32 bit, -2,147,483,648-+2,147, 483,647                           |
| uint     | UINT32    | 32 bit, 0-+4,294,967,295                                         |
| float    | FLOAT     | 32 bit, ±3.4×1,038                                               |
| double   | DOUBLE    | 64 bit, ±1.7×10,308                                              |
| DateTime | DATETIME  | 7 elements are used to store a time                              |
| string   | STRING    | Storing character strings in tags                                |

Table 4-9.C# Type

## **Aliases**

An alias should be treated as a property of a screen and can act as a stand-in for a tag. The alias can be used to reference a tag wherever that tag can be referenced directly. When used, iX Developer will

act the same as if the original tag had been used. Each screen using aliases can be configured with a different instance different tag references.

Using aliases will enable reuse of screens without having to create a new duplicated screen.

## **Creating Aliases**

Aliases are handled by clicking Aliases on the desktop view mode tab.

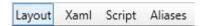

Figure 4-43. Desktop View Mode Tabs

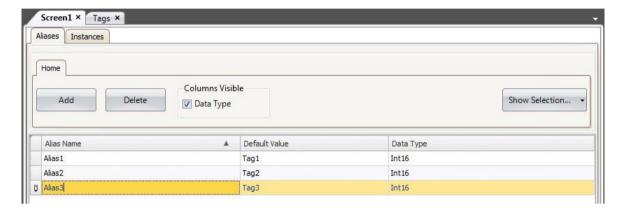

Figure 4-44. Creating Aliases

Clicking the Add button adds an alias to the list. Make settings for each added alias. When predefined values are available, these can be selected by clicking the arrow at the right of the table cell.

### Basic Settings

Enter Alias name and Default value for the alias. If node fault value is entered, the alias will be treated as a local screen variable.

| Parameter Description |                                                                                                    |
|-----------------------|----------------------------------------------------------------------------------------------------|
| Alias Name            | Symbolic name. The name can be any alphanumeric string, beginning with a letter (a-z, A-Z).                                                                |
| Default Value         | Selection of tags to create aliases of. If no tag is selected the alias will be treated as a local screen variable.                                        |
|                       | The default value will be the default value for the alias in the created instances. It will also be the reference for the default instance. See Instances. |
| Doto Time             | Selection of data type. This setting is enabled by first clicking the Data Type checkbox.                                                                  |
| Data Type             | The data type will by default reflect the data type of the selected Default Value.                                                                         |

**Table 4-10.Alias Basic Settings** 

#### **Instances**

The aliases created in the project are presented in a table on the instances tab. It is possible to change the value for the aliases in this tab, in order to override the default value configured in the aliases tab.

If a value for analysis changed in the instances tab, the new value is displayed with bold text to indicate that it differs from the alias' default value.

To revert back to the default value, delete the value followed by pressing ENTER. The default value can be changed in the aliases tab.

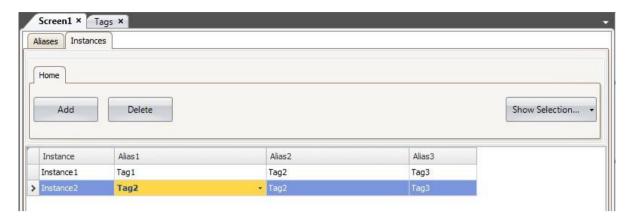

Figure 4-45. Table with Aliases

| Parameter | Description                                                                                                    |  |
|-----------|----------------------------------------------------------------------------------------------------|--|
| Instance  | Symbolic name. The name can be any alphanumeric string, beginning with a letter (a-z, A-Z).                                                                  |  |
| Aliases   | The names of all aliases created in the project will be displayed in the columns headers. The values connected to the aliases will be listed in each column. |  |

**Table 4-11. Aliases Parameters** 

## Using the "Show Screen" Action with Instances

The "Show Screen" action can be used to display a specific screen. For screens that have aliases, it is also possible to select which in stance of the screen to use, and there by also which set of tags to assign to the screen's aliases.

The Default option is a virtual instance configured with the alias' default values.

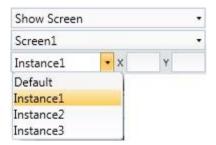

Figure 4-46. Show Screen Action Parameters

#### Limitations

- Aliases do not support array tags.
- Aliases cannot be used in connection with expressions.
- Aliases cannot be used with the Trend Viewer object.
- No scripting support for value changed event on an alias.

# 5. Controller

iX panels can be connected to many types of automation equipment, such as PLCs, servos, and drives.

The expression controller is used as a general term for the connected equipment.

It is possible to connect a tag to more than one controller simultaneously.

This makes it possible to use the same application with different controllers. Controllers can be enabled and disabled in runtime. A project can contain multiple controller connections.

A project can also be connected to an external OPC server.

## Adding a Controller

When a new project is created, one of the steps is to choose which controller brand and model to connect to. Clicking on Tags in the Project Explorer, selecting the Controller tab displays the Controller configuration page.

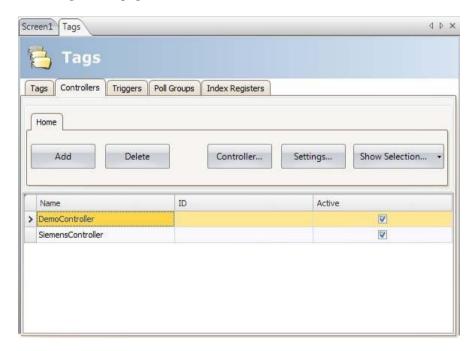

Figure 5-1. Adding a Controller in Controllers Tab

| Parameter                                                                                                    | Description                                                                      |  |
|----------------------------------------------------------------------------------------------------|----------------------------------------------------------------------------------|--|
| Name Symbolic name. The name can be any alphanumeric string, beginning with a (a-z, A-Z).                                                                   |                                                                                  |  |
| ID                                                                                                    | Optional short name for controller; displayed in functions such as Data exchange |  |
| Active Selection of which controllers are to be active in runtime. Change of active controllers can also be performed in runtime using an action or script. |                                                                                  |  |

Table 5-1. Controllers Tab Parameters

Controllers are added and deleted using the Add and Delete buttons. Clicking Controller allows selecting another brand for the selected controller, and Settings displays settings for the selected driver.

Clicking Help in the driver settings dialog opens the help file for the driver.

## **Notify Window**

If a communication error between the application and the controller is detected in runtime, this will result in a communication error, and a Notify Window will be displayed in the operator panel. The Notify Window is a floating window that starts in the upper left corner of the screen. It is also used to display the alarm indicator.

The Notify Window can be moved to any position on the current screen.

#### **DEMO Controller**

The DEMO controller is used and selected in the same way as a regular controller driver, to design and test a project directly on the development PC without connection to an external controller.

A number of predefined tags can be selected:

| Data type     | Tag ID | Description  |
|---------------|--------|--------------|
| BIT, BOOL     | M0-M99 | Digital tags |
| INT16, UINT16 | D0-D99 | Analog tags  |

Table 5-2. Predefined Tags

The DEMO controller also includes counters and digital tags with predefined functions:

| Data type | Tag ID    | Description                                                                           |
|-----------|-----------|---------------------------------------------------------------------------------------|
| BIT       | M100-M104 | Toggles OFF and ON every 1,000 ms                                                     |
| INT16     | C0-C4     | Counts from 0 to 100 with 1,000 ms interval by default; min/max values can be defined |

Table 5-3. Counters and Digital Tags

## **External OPC Server**

OPC is an industrial standard created in a collaboration of automation hardware and software suppliers. The standard defines methods for exchanging real-time automation data between PC-based clients using Microsoft operating systems. An OPC server acts as a controller towards an operator panel.

### **OPC Classic Client**

Settings for the OPC Classic client are made in the Choose Controller dialog.

Select Localhost when accessing an OPC server running in your local PC.

Select Remote Server when accessing an OPC server in the network environment, and click Browse to select the OPC server. Clicking Refresh makes it possible to select the OPC server from the OPC Server drop-down list next time. Add OPC server tags by clicking the small arrow at the right-hand side of the Add button on the Tags tab:

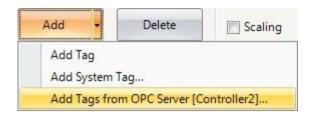

Figure 5-2. Adding Tags from OPC Server

To validate tags from a remote OPC server in the iX Developer project, return to the Controllers tab and select the remote OPC server once more, and click OK. This procedure is necessary as the tags in the remote OPC server may have been changed since they were selected on the Tags tab.

#### **OPC UA Client**

Settings for the OPC UA client can be made in the Choose Controller dialog. Open the dialog by clicking the Add button on the Controllers tab. Enter the URL to the OPC UA server.

## Controller Settings Dialog

The settings dialog for the OPC UA Server is available by clicking the Settings button on the Controllers tab.

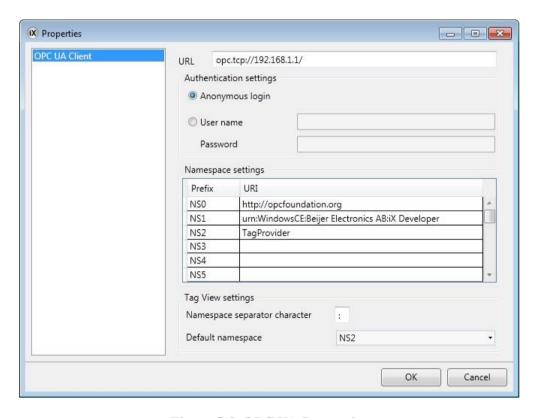

Figure 5-3. OPC UA Properties

| Parameter               | Description                                                                                                    |
|-------------------------|----------------------------------------------------------------------------------------------------|
|                         | Enter URL to the UPC UA server.                                                                                                    |
| URL                     | Only UA TCP Binary is supported which means the URL must start with "opc.tcp://"                                                                |
| Authentication settings | Choose whether to use anonymous login or enter a user name and password to enable a secured login.                                              |
| Namespace settings      | This setting offers a possibility to declare a names pace URI and bandit to a prefix.                                                           |
| Tag View settings       | Namespace separator character: Enter a character to be used to separate the namespace URI prefix from the tag ID when presented on the tag tab. |
| _                       | <b>Default namespace:</b> Select the default namespace URI prefix to be used when entering a tag on the tag tab.                                |

**Table 5-4. OPC UA Parameters** 

## Add Tags from OPC UA Server

Add OPC UA server tags by clicking the Add button on the Tags tab.

Enter the Tag ID a long with the preferred namespace URI prefix, defined in the controller settings dialog. Make sure to separate the values with the separator character.

Example: "NS3: tag".

The Tag ID, in the example above, corresponds with Browse Name in the OPC UA server.

If no namespace URI prefix is entered, the default namespace URI prefix as defined in the controller settings dialog will be used.

No prefix is needed when connecting to an iX server.

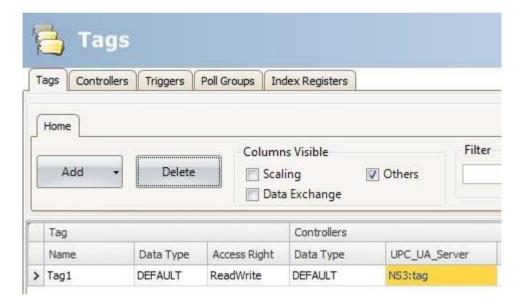

Figure 5-4. Adding Tags from OPC UA Server

#### **Note:**

Array tags are not supported by OPC UA controllers.

### Supported Functions

Data Access (UA part8) is supported.

All variables of data types that are used in iX Developer are supported. Read/write of objects, structs and arrays is not supported.

#### I imitations

| Limitation           | Description                                                                                        |
|----------------------|----------------------------------------------------------------------------------------------------|
| Browsing             | Browsing of servers/nodes is not supported.                                                        |
|                      | Name Space and Browse Name is used to identify a variable in the server.                           |
| Address input in GUI | If this combination is not unique, the client cannot identify the variable.                        |
|                      | This is not a problem when connecting to an iX server, since all tag names (variables) are unique. |

Table 5-5. OPC UA Limitations

## **Updating Drivers**

Drivers can be updated via Internet or from file.

Each driver takes up approximately 500 kB. To use the downloaded drivers, iX Developer must be restarted.

### **Updating Drivers from Internet**

A web browser is not required to update drivers via an Internet connection. A list of drivers that can be downloaded via Internet is displayed when the connection is established.

1. Click on the iX Developer button and select Update Drivers/From Internet to update available drivers to the latest version, or to install new drivers.

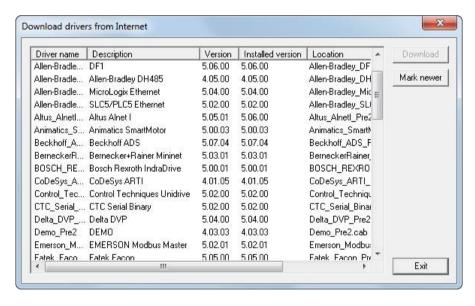

Figure 5-5. Update Drivers from Internet

The list shows the version number for the available drivers and the version number for the installed drivers.

2. Select the driver(s) to install in iX Developer.

The command Mark Newer selects all drivers available in newer versions than the ones installed, including all drivers that are not installed.

#### 3. Click Download.

## **Updating Drivers from File**

When updating drivers from file only one driver at the time is updated. This can for example be used to revert to an older driver.

To install a new driver from file:

- 1. Click on the iX Developer button and select Update Drivers/From File to update available drivers to the latest version.
- 2. Browse to the folder where the driver files are located. A list of all drivers that can be installed is now shown.
- 3. Select the driver to install in iX Developer.

Mark Newer selects the driver when there is a newer version than the currently installed.

Click Install.

## **Synchronizing the Controller Clock**

In order to synchronize the controller clock with the iX Developer project, the system tags hour, minute, second, need to be added to the project from the Tags configuration page. These are then connected to addresses in the controller.

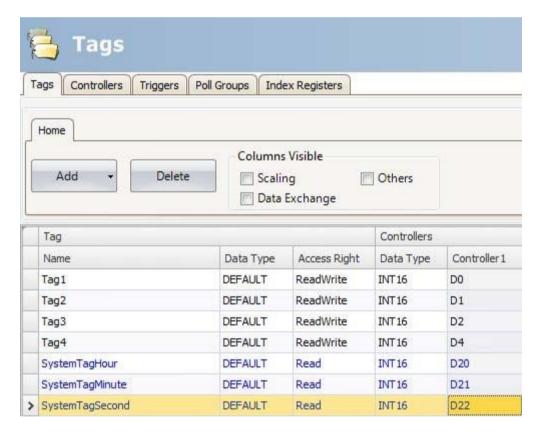

Figure 5-6. Synchronizing the Controller Clock

When the value is changed in any of the system tags, they will be written to the controller.

# 6. Web Server

The Web Server adds the possibility to use a server-side Application Programming

Interface (API) to interact with a running project. The API operates over the Hyper Text Transfer Protocol (HTTP) and can be accessed from any compatible device. In addition, the web server can host web pages and related media to be consumed by web browsers.

The bundled Java script Software Development Kit (SDK) makes it easy to build interactive web pages that utilize the API.

Login settings for the web server are available from Server group on the System ribbon tab.

## **Web Server Configuration**

### **Web Site Configuration**

For the web server to be able to host web pages, the content of the web site must be transferred using FTP to a folder named "Web Site" residing in the FTP root directory.

The FTP server must be enabled and the web content can only be transferred after the application has been deployed and started on the panel.

### **Login Form**

The web server provides a default login form that is used for clients to authenticate. It is also possible to override the default and provide a custom web page that matches your overall design.

To override the login form, create an HTML file called "login.html" and place it in a folder named "Web site" in the root of the FTP root directory.

This file will be used instead of the default when clients access the address "/login".

The Java script SDK provides tools for creating the form using a few conventions. Note that this only applies if you have authentication enabled in the webserver settings.

#### Authentication Script

Reference the authentication script

```
<script src='/assets/authentication.js' type='text/javascript'></script>
```

Figure 6-1. Authentication Script

#### User Name and Password Field

Mark the user name and password field with the predefined id's "ix-username" and "ix-password":

```
<input id="ix-username" type="text" maxlength="20" required="true" />
<input id="ix-password" type="password" maxlength="20" required="true" />
```

Figure 6-2. User Name and Password Field

#### Login Button

Mark a login button with the predefined id ix-login. Any element can be used.

```
<button id="ix-login">LOGIN</button>
```

Figure 6-3. Login Button

#### Invalid Credentials

Optionally add an element with the predefined id "ix-invalid-credentials" that will be shown if the login fails.

```
<span id="ix-invalid-credentials">Failed to login, try again.</span>
```

Figure 6-4. Invalid Credentials

## **Java Script SDK**

### Java script SDK Overview

The Java Script SDK provides a rich set of client-side functionality for accessing the server-side API calls. This enables the possibility to build highly interactive web pages that uses tags defined in the project.

1. The first step to build an interactive web page is to reference the SDK by inserting the following script into to the header of the html.

```
<script src='/assets/iX.js' type='text/javascript'></script>
```

Figure 6-5. Inserting Script into to the Header of HTML

#### Note:

The SDK is bundled with jQuery 1.7 (http://jquery.com/).

```
<script type="text/javascript">
    iX.setup({});
</script>
```

Figure 6-6. Initializing SDK

2. Next, the SDK needs to be initialized. Inits simples form the following lines need to be added after the reference to the SDK:

This will make it possible to use the defined tag meta data attributes to incorporate the project tags into the web page.

The following line will, for example, insert the value of Tag1 into the html document:

```
<span data-ix-tag="Tag1"></span>
```

Figure 6-7. Inserting the Value of Tag1 into the HTML Document

#### Tag Value or Properties

To insert the current value of a tag or tag property into a html element, the data-ix-tag attribute can be used. The value of the attribute should be the name of the tag as defined in the project and the property of a tag. Separate the names with a dot "."

If no property is provided, the value of the tag is used.

Figure 6-8. Inserting a Current Value of a Tag or Tag Property

## Formatting

Formatting of a tag value can be applied to a tag of numeric type or a date time. The format is defined using the data-ix-format attribute.

The following table describes the custom date and time format specifies and displays a result string produced by each format specifier.

Figure 6-9. Formatting a Tag

Tuesday, February 07, 2012 12:27:24 PM is used as input.

| Tag value | Description                                                           | Result   |
|-----------|-----------------------------------------------------------------------|----------|
| d         | The day of the month, from 01 through 31.                             | 07       |
| D         | The abbreviated name of the day of the week (in English)              | Tue      |
| j         | The day of the month, from 1 through 31                               | 7        |
| I         | The full name of the day of the week                                  | Tuesday  |
| S         | Ordinal number for the date of the month (eg-st, -nd, -rd, -th, etc.) | th       |
| w         | Day of the week as a number.                                          | 2        |
| Z         | Day of the year                                                       | 37       |
| W         | Week of the year                                                      | 05       |
| F         | The full name of the month.                                           | February |
| m         | Gets the day of the month from 00 to 31                               | 02       |
| М         | The abbreviated name of the month.                                    | Feb      |
| n         | The month of the year 1 to 12                                         | 2        |
| t         | Number of days in the month                                           | 29       |
| L         | Is leap year, 1 if true, otherwise 0                                  | 1        |
| Υ         | The year as a four-digit number.                                      | 2012     |
| у         | The year, from 00 to 99                                               | 12       |
| а         | The AM/PM designator lower case.                                      | pm       |
| А         | The AM/PM designator upper case.                                      | PM       |
| g         | The hour, using a 12-hour clock from 1 to 12.                         | 12       |
| G         | The hour, using a 24-hour clock from 0 to 23.                         | 12       |
| h         | The hour, using a 12-hour clock from 01 to 12.                        | 12       |
| Н         | The hour, using a 24-hour clock from 00 to 23.                        | 12       |
| i         | The minute, from 00 through 59                                        | 27       |
| S         | The second, from 00 through 59.                                       | 24       |
| X         | The milliseconds, from 000 through 999.                               | 000      |

Table 6-1. Custom Date and Time Format

| Tag value | Description                                                          | Result |
|-----------|----------------------------------------------------------------------|--------|
| 0         | Hours offset from GMT, with a leading zero for a single-digit value. | +0100  |
| Z         | Time zone offset, in seconds                                         | 3600   |
| q         | Quarter                                                              | 1      |

**Table 6-2. Time Zone Format** 

The following table describes the custom numeric format specifiers and displays sample output produced by each format specifier:

| Tag Value | Description                                     | Result                                    |
|-----------|-------------------------------------------------|-------------------------------------------|
|           |                                                 | Value: 4, Format: 00→04                   |
| 0         | Digit                                           | Value: 4.5, Format: 0.00→4.50             |
|           |                                                 | Value: 0.1, Format: 1.00e-01              |
| #         | Digit, zero shows as absent                     | Value: 4, Format: ## →4                   |
|           | Decimal separator or monetary decimal separator | Value 4.5, Format: 0.00→4.50              |
| Е         | Separates mantissa and exponent in scientific   | Value 5.55, Format: 0.0 × 1000→5.6 × 1000 |
|           | notation                                        | Value 1000000, Format 0.0 × 1000→1.0E+06  |
|           | <b>O</b>                                        | Value: 1000, Format: 0, 0→1,000           |
| ,         | Grouping separator                              | Value:1000, Format: 0, # → 1,000          |
|           |                                                 | Value: -5, Format: plus; minus → minus    |
|           | Separates positive and negative sub patterns    | Value: 5, Format: plus; minus → plus      |
| ,         |                                                 | Value: 0, Format: plus; minus; zero→zero  |
|           |                                                 | Value: -5; Format: 0;(0.0);0.000→(5.0)    |
|           |                                                 | Value: 700, Format:                       |
|           |                                                 | [> 500] ###.##;[< 1000] ###; ##.#→700.00  |
| 0         | Custom sub matters                              | Value: 400, Format:                       |
| U         | Custom sub patterns                             | [>500]médio;[>1000]### ;###.#→400         |
|           |                                                 | Value: 1001, Format: [>2000]high;[>1000]  |
|           |                                                 | normal;[>500]low → normall                |

**Table 6-3. Custom Numeric Format** 

#### Setting Tag Value

To set the value of a tag, two elements must be defined.

The first element has the data-ix-setter attribute on the position where the tag value can be entered.

The second element has the data-ix-submit button attribute used to submit the new tag value.

The data-ix-submit button attribute takes the tag names, separated by comma ",", to be submitted when the button is clicked. To submit all tags an asterisk "\*" can be used.

#### iX-invalid Style

Basic validation is done on input values. If the value cannot be assigned to the Tag then the value will not be set. To indicate an invalid value the framework will set the CSS class "ix-invalid" on the element. This can then be used to provide the user with visual cues of the invalid state. For example, the following CSS snippet adds a red border around the input when the input is incorrect:

Figure 6-10. Validation on Input Values

```
<style type="text/css">
    .ix-invalid {
      border: 1px solid red;
    }
</style>
```

Figure 6-11. Add a Red Border Around de Input

#### Refresh Modes

To control how tag values are refreshed, the data-ix-refresh attribute can be used with elements defined with data-ix-tag or data-ix-setter.

It is recommended to use the least frequent interval that is required by your project.

#### Advanced

#### iX setup

After loading the Java Script SDK, call iX.setup to initialize the framework. This will wire the tag metadata attributes that you have defined in html and will start periodical polling if this is needed. Parameters:

Figure 6-12. iX Setup

| Name           | Туре | Description                   |
|----------------|------|-------------------------------|
| options Object |      | See the "Options" table below |

Table 6-4. Parameter iX Setup

#### Options:

| Property            | Туре   | Description                                                                                                    | Argument | Default |
|---------------------|--------|----------------------------------------------------------------------------------------------------|----------|---------|
| Refresh Interval    | Int    | The refresh interval of tag values in ms. For performance reasons it is recommended not to use low values for this setting. | Optional | 5000    |
| Refresh Mode        | String | Overrides the default refresh mode of tag values. Accepted modes are: none, onetime, interval.                              | Optional | onetime |
| Refresh Mode Setter | String | Overrides the default refresh mode of tag setters. Accepted modes are: none, onetime, interval.                             | Optional | onetime |

Table 6-5. iX Setup Options

#### Example:

This example will set periodical refresh interval to 10 seconds, set the refresh mode of html elements marked with the data-ix-tag attribute to interval and set the refresh mode of html elements marked with the data-ix-setter attribute to refresh only once.

#### iX.Refresh Elements

Refreshes the tag values of the provided elements manually. The attribute data-ix-refresh button can be used to achieve the same function.

#### Note:

Only an element that has been marked with a valid data -ix-tag or data-ix-setter can be refreshed. The value will be refreshed regardless of the refresh mode set on the element.

#### Parameters:

| Name       | Туре    | Description                                                                                      |
|------------|---------|--------------------------------------------------------------------------------------------------|
| ElementIDs | I Arrav | A list of strings containing the html element ids. If not provided all tag elements are updated. |

Table 6-6, iX.Refresh Elements

#### Example:

This example shows how you programmatically can achieve the same behavior as marking an element with data-ix-refresh button. In the example, the html element with id "tag1Id" will be updated when the element with id "refresh Button" is clicked. This example uses jQuery (bundled with iX.js) to bind to the click event of the "refresh Button" In html:

```
<button id="refreshButton">Refresh</button>
<span id="tag1Id" data-ix-tag="Tag1"></span>
```

Figure 6-13. Refresh Element Using jQuery

#### In Java script:

```
iX.setup({});
$(document).ready(function() {
    $('#refreshButton').click(function() { iX.refreshElements(['tag1Id']); });
});
```

Figure 6-14. Refresh Element Using Java Script

#### iX.RefreshTags

Refreshes the tag values of the provided tag names manually.

#### Note:

Only tags used in conjunction with data-ix-tag or data-ix-setter or created by iX.create Tag can be refreshed.

| Name    | Туре     | Description                                                                                                    |
|---------|----------|----------------------------------------------------------------------------------------------------|
| tagName | i String | (Optional) A list of strings containing the names of the tags to refresh. If not provided all defined tags are refreshed. |

Table 6-7.iX.Refresh Tags

#### Example:

This example shows how to programmatically refresh the tag values of "tag1" and "tag2". When refresh Button is clicked the "tag1" and "tag2" will be refreshed even if the refresh mode was set to 'none' when creating the tag.

## iX.create Tag

Creates a representation of a server-side tag on the client-side.

#### Parameters:

| Name                   | Туре     | Description                                                                                                    |
|------------------------|----------|----------------------------------------------------------------------------------------------------|
| tagName                | String   | The name of the tag in the Project to create a connection to.                                                                                                    |
| valueRefreshedCallback | Function | Optional: Function that is called when the tag value has changed. The function is not called when the tag value is the same as last checked.                                                                                         |
| valueRefreshedCaliback | Function | Function may take two optional parameters. The first parameter is the tag that changed the value, the second the old values of the tag before it changed.                                                                            |
|                        |          | Optional: Overrides the default refresh mode of tag. Accepted modes are: none, one time, and interval.                                                                                                    |
| refreshMode            | String   | Note that the more frequent refresh Mode is always used. For example, if the tag is created with one time but an element defines data-ix-refresh mode="interval" for the same tag then the tag will have a refresh Mode of interval. |

Table 6-8. iX.Create Tag

#### Returns:

| Туре   | Description                                                      |
|--------|------------------------------------------------------------------|
| iX.Tag | Na instance of iX.Tag. See Tag Class for a complete description. |

Table 6-9. iX.Tag Returns

## Example:

This example shows how to display a warning if the value of "tag1" exceeds 70. The example is using jQuery (bundled with iX.js) to hide and show the warning box.

```
iX.setup({});
function onTag1Updated(tag, oldProperties) {
    if(tag.value > 70)
        $('#warningBox').show();
    else
        $('#warningBox').hide();
};
iX.createTag('tag1', onTag1Updated, 'interval');
```

Figure 6-15. Display a Warning Using jQuery

#### iX.GetTag

Retrieves a tag by name. Parameters:

| Name     | Туре   | Description                      |
|----------|--------|----------------------------------|
| Tag Name | String | The name of the tag to retrieve. |

Table 6-10. iX.GetTag

#### Returns

| Туре   | Description                                                      |
|--------|------------------------------------------------------------------|
| iX.Tag | An instance of iX.Tag. See Tag Class for a complete description. |

#### Table 6-11. Instance of iX.Tag

#### Example:

This example shows how to retrieve an instance of a tag after it has been created.

"tag1" and "tag1Again" will refer to the same tag instance.

```
iX.setup({});
var tag1 = iX.createTag('tag1', function() {}, 'interval');
var tag1Again = iX.getTag('tag1');
```

Figure 6-16. Example of iX.getTag

#### iX.commitTagValue

Commits any unsaved tag values that was changed using iX.Tag.setValue for the provided tag names.

#### Parameters:

| Name     | Туре  | Description                                                                                                    |
|----------|-------|----------------------------------------------------------------------------------------------------|
| tagNames | Array | (Optional) A list of strings containing the names of the tags to commit. If not provided all defined tags are committed. |

Table 6-12.iX.CommitTagValue

#### Example:

This example shows how to commit changes to tag values on the server in a batch. Note that the value must match the data type of the tag on the server.

```
iX.setup({});
var tag1 = iX.createTag('tag1', function() {}, 'interval');
var tag2 = iX.createTag('tag2', function() {}, 'interval');
...

tag1.setValue(1234);
tag2.setValue(4567);
iX.commitTagValues(['tag1', 'tag2']);
```

Figure 6-17. Commit Changes to Tag Values

#### Tag Class

iX.Tag is a class representing a Tag. The methods and properties of a Tag must be accessed through an instance of iX.Tag and not the class itself. Typically a Tag instance obtained using iX.createTag or iX.getTag methods.

## iX.Tag Properties

| Name          | Туре     | Description                                                                                                    |
|---------------|----------|----------------------------------------------------------------------------------------------------|
| isDirty       | Bool     | Flag indicating if the local value has been changed.                                                                                                    |
| tagProperties | Object   | An object with data retrieved from the server. See tag metadata below. Note that these are only available after the first refresh. Also, only value is refreshed not all of the metadata. |
| value         | Flexible | The value of the tag. The type of the value depends on the data type in the project. Never use this property to set the value.                                                            |

Table 6-13.iX.TagProperties

## Tag Properties:

| Name         | Туре     | Description                                                |
|--------------|----------|------------------------------------------------------------|
| controllers  | Array    | An array of controller names that the tag is connected to. |
| description  | String   | The tag description, null if not defined.                  |
| dataType     | String   | The tag data Type, e.g. int16, datetime, default           |
| initialValue | Flexible | The initial value of the tag, null if not defined.         |
| readonly     | Bool     | True if the tag is read only, otherwise false              |
| quality      | String   | Indicates the quality of the tag value: Unknown, Good, Bad |

**Table 6-14. TagProperties** 

## iX.Tag.setValue

Set the tag value manually. To commit the value to the server side call iX.commit.

It's vital that the value that is set corresponds to the data type of the tag.

#### Parameter:

| Name     | Туре     | Description                                         |
|----------|----------|-----------------------------------------------------|
| newValue | Flexible | The new value. Must match the data type of the tag. |

Table 6-15. iX.Tag.SetValue

## iX.Tag.subscribeToChange

Adds a callback that is called when the server-side value has changed.

#### Parameter:

| Name | Туре     | Description               |
|------|----------|---------------------------|
| fn   | Function | The call-back to register |

Table 6-16. iX.Tag.SubscriveToChange

## iX.Tag.unsubscribeToChange

Unsubscribe from changes.

| Name | Туре     | Description                                                   |
|------|----------|---------------------------------------------------------------|
| fn   | Function | The same callback that was used with iX.Tag.subscribeToChange |

Table 6-17. iX.Tag.UnsubscribeToChange

#### iX.Tag.refresh

Refreshes this tag. It is recommended to refresh tags in batch (usingiX.refresh) instead of refreshing individual tags. iX.Tag.commit

Commit this tags value if the value has been changed. It is recommended to commit tags in batch (using iX.commit) instead of refreshing individual tags.

#### Web Service API

## **RESTful Web Service API**

iX Developer provides an API for interacting with tags. The tags can be read or written to using the HTTP verbs GET, PUT and POST. GET to read tags, PUT to set the value of a tag or POST to perform batch operation.

#### General

#### Accepted Types

It is possible to negotiate which media type that will be returned as a representation of the resource being retrieved. Use the Accept header in the request to specify the desired media type. text/html and application/js on media types are understood as response formats for tag related resources.

A client request providing an unsupported media type will be responded with the following message: "406-Notunderstood"

#### **REST API**

#### Tags Resource

Lists tags available in the project.

| Verbs: | GET   |
|--------|-------|
| URI:   | /Tags |

Table 6-18. Tags Resource

#### Tags Resource Example

```
Request: GET /Tags
Response:
200 OK
["Tag1", "Tag2", "Tag3", "SystemTagDateTime", "Tag4"]
```

Figure 6-18. Tag as Resource Example

## Tag Resource

Resource for interacting with individual tags. To perform multiple operations on tags it is recommended to use Tag Batch resource instead.

| Verbs:     | GET, PUT                                         |  |
|------------|--------------------------------------------------|--|
| Uri:       | /tags/:name                                      |  |
| GETparams: | Name: Thenameofthetag,e.g.,Tag1SystemTagDateTime |  |
| DUTacromo  | Name: Thenameofthetag,e.g.,Tag1SystemTagDateTime |  |
| PUTparams: | Value: Thevaluetosetthetagto,e.g.,12,"foo"       |  |

Table 6-19. Tag Resource

## Tag Resource Example

```
1
    Request: GET /tags
2
    Response:
3
    200 OK
4
    ["Tag1", "Tag2", "Tag3", "SystemTagDateTime", "Tag4"]
5
 1
     Request: PUT /tags/Tag1
2 3 4
     Content-type: application/json
     {
 5
         name: "Tag1",
 6
         value: 1234
 7
 8
 9
     Response: 200 OK
10
```

Figure 6-19. Tag Resource Example

#### Tag Batch Resource

The Tag Batch resource is a resource used to perform batch operations on tags.

| Verbs:      | POST                                                                                                  |  |
|-------------|----------------------------------------------------------------------------------------------------|--|
| Uri:        | /tagbatch                                                                                             |  |
|             | Include Metadata: boolean indicating if only the tag value or the full tag metadata should be fetched |  |
| POST params | getTags: List of tag names to return                                                                  |  |
|             | setTags: List name, value pairs representing new tag values.                                          |  |

**Table 6-20. Tag Batch Parameters** 

## Tag Batch Resource Example

```
Request: PUT /tagbatch
         Content-type: application/json
 3
 4
               "includeTagMetadata":true
"getTags": ["Tag1","Tag2"],
"setTags": [
,
 5
 6
 8
                                                 "name":"Tag3",
"value":45
10
11
                                          },
12
                                                 "name":"Tag4",
"value":"foo"
13
14
                                          }
16
                                    ]
17
        }
18
19
        Response: 200 OK
20
21
                "tags":
                                    "quality": "good"
22
                                    "description":null,
23
                                   "name":"Tag1",
"value":69,
"datatype":"int16",
"controllers":["Controller1"],
"initialValue":null,
24
25
26
27
28
                                    "isOffline":false,
"readonly":false
29
                                    "quality": "good",
                                   "description":null,
"name":"Tag2",
"value":45.56456,
"datatype":"double",
34
36
                                    "controllers":[],
"initialValue":45.56456,
38
                                    "isOffline":false,
"readonly":false
41
42
                            }]
43
        }
44
```

Figure 6-20. Tag Batch Resource

#### Note:

The returned value (initial Value) for tags of datetime type is presented in the ISO8601 format. Example: "2008-09-22T14:01:54.9571247Z". Dates are always returned in UTC, Coordinated Universal Time.

# 7. Objects

Static and dynamic objects that can be included in screens are available for selection from the Objects control group of the Home ribbon tab.

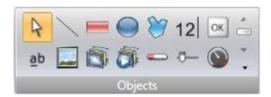

Figure 7-1. Objects Control Group

Not all objects are visible in the normal view, but are made available by scrolling. Clicking the expand button displays all the objects, categorized into groups.

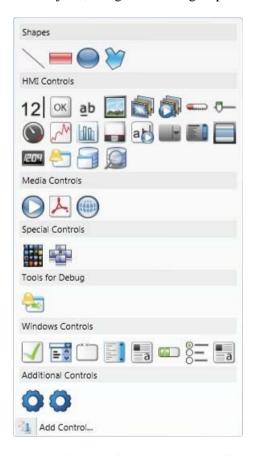

Figure 7-2. Objects Categorized into Groups

An object can be created by clicking on it in the Objects group and then clicking on the screen, or by dragging it from the Objects group and dropping it on the screen. This creates the object with default size and appearance.

Dragging the object handles resizes it. Object appearance can be modified using the commands in the Format and Font control groups, but also by the controls on the Dynamics ribbon tab.

Settings for a selected object can be managed with the control groups on the General ribbon tab, and actions can be configured from the Actions ribbon tab.

An object style that is to be used frequently can be saved as an Object Variation, in order to immediately apply a predefined appearance to the object when creating it.

## **Blinking Objects**

Some objects can be displayed as blinking objects. Blinking is enabled for each object individually using the Property Grid.

The blink settings can be entered either from the General group under the Dynamics tab, or from the Property Grid, under Animations. In both cases selecting Blink will open the Edit Blink Dynamics dialog.

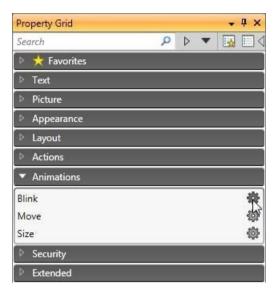

Figure 7-3. Property Grid Dialog

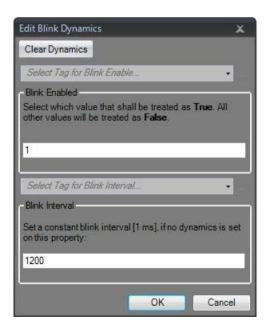

Figure 7-4. Edit Blink Dynamics Dialog

| Parameter       | Description                                                                                                    |
|-----------------|----------------------------------------------------------------------------------------------------|
|                 | Constant blink intervals:                                                                                                    |
| Blink Interval  | Time in ms from when the object gets invisible one time until it gets invisible the next time. For operator panel projects, the minimum value is 400 ms, and it is recommended to use a blink interval of a multiple of 400 ms to ensure a harmonic blink experience (400 ms, 800 ms, 1,200 ms, 1,600 ms, etc.). For PC targets, the minimum value is 200 ms. The default value is 1,200 ms for all targets, and the maximum value is 10,000 ms for all targets. |
|                 | Blink intervals bound to a tag:                                                                                                    |
|                 | Select Tag for Blink Interval changes blink frequency based on the selected tag value.                                                                                                    |
| Blink Enabled   | Select Tag for Blink Enable makes it possible to enable and disable blinking depending on the selected tag value:                                                                                                    |
| DIIIIK EIIADIEG | When the tag value is equal to the given value (=True), blink is enabled. When the tag value is not equal to the given value (=False), blink is disabled.                                                                                                    |

**Table 7-1. Blink Parameters** 

Security has higher priority than blink, and an object hidden by security cannot be made visible through blink.

#### **Limitations for operator panel Targets**

Blink is not supported for the following objects in operator panel targets:

| Alarm Distributor Viewer | Alarm Viewer | Audit Trail Viewer |
|--------------------------|--------------|--------------------|
| Check Box                | Combo Box    | Database Viewer    |
| Group Box                | List Box     | Media Player       |
| Pdf Viewer               | Progress Bar | Radio Button       |
| Web Browser              | -            | -                  |

**Table 7-2. Blink Limitations** 

## **Shapes**

Static shapes such as Line, Rectangle and Polyline can be used to draw background graphics. Tags can be linked to shapes under Dynamics, to change their appearance (e.g. color and position) depending on value changes of controller tags.

Points for an existing Polyline object can be adjusted by selecting Edit Points from the context menu.

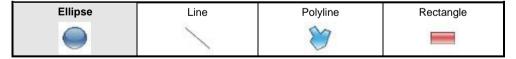

Table 7-3. Shapes

#### Note

Bevel for Polyline and Ellipse is only supported for projects designed for PC targets.

## **HMI Controls**

Dynamic objects such as buttons, analog numeric, sliders, meters and trend viewers are linked to tags in order to create control and monitoring functions.

The tag associated with an object can be selected and changed from the Tag/Security group on the Home or General ribbon tabs, or from the context menu. Links to tags (controller tags, internal tags or system tags) are selected in the Tag drop-down list.

Objects containing text can be edited directly from the keyboard, either when just created, or when a single selection is done on the text area of the object.

It is also possible to use script code to control the text contents of buttons, texts or text boxes.

#### Note

Use of braces around digits, such as  $\{0\}$ , is not allowed in text objects. This will result in an error when opening the screen.

The following HMI controls are described:

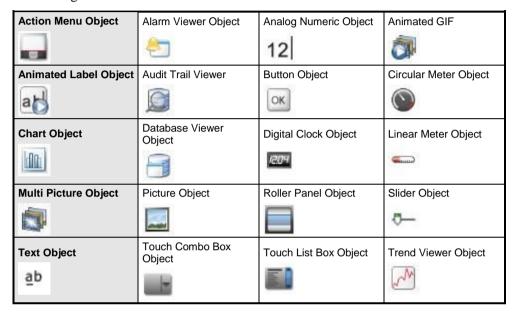

**Table 7-4. HMI Controls** 

#### **Action Menu Object**

The Action menu object is used to display multiple menu groups, each containing its own sets of actions which can be triggered in iX Runtime from the action menu object.

Settings for the Action Menu object are available from the General ribbon tab while the object is selected:

#### Settings Group

| Parameter        | Description                                                                           |
|------------------|---------------------------------------------------------------------------------------|
| Edit Actions     | Opens the Edit Actions dialog                                                         |
| View type        | Choose between Bar, Expand and Tab                                                    |
| Item Width       | Set the width of the items. This is only available for the Bar and Expand View types. |
| Item Height      | Set the height of the items                                                           |
| Orientation      | Set the orientation of the items. This is only available for the Bar View type.       |
| Picture Width    | Set the width of the pictures for the items                                           |
| Picture Height   | Set the height of the pictures for the items                                          |
| Scroll Bar Width | Set the width of the scroll bar.                                                      |

**Table 7-5. Menu Object Settings Group** 

#### Touch Settings Group

| Parameter          | Description                                                                 |  |
|--------------------|-----------------------------------------------------------------------------|--|
| Scroll Sensitivity | Set the sensitivity of the scroll. Minimum value is 1, maximum value is 10. |  |

**Table 7-6. Menu Object Touch Settings** 

#### Edit Actions Dialog

The Actions tab in the Edit Actions dialog contains the following properties:

| Parameter        | Description                                   |
|------------------|-----------------------------------------------|
| Text             | The text to be displayed for the item         |
| Picture          | The Picture to be displayed for the item      |
| Make Transparent | Set transparency on the item                  |
| Action           | Configure the action when the item is clicked |

Table 7-7. Edit Actions Properties of Actions Tab

The Menu Groups tab in the Edit Actions dialog contains the following properties:

| Parameter       | Description                                    |
|-----------------|------------------------------------------------|
| MenuGroupName   | The name of the menu group                     |
| Picture         | The picture to be displayed for the menu group |
| MakeTransparent | Set transparency on the menu group             |

**Table 7-8. Edit Actions Properties of Menu Groups Tab** 

#### Note:

Make sure not to use semi-transparent pictures in projects targeted for operator panel. Since these targets do not fully support opacity, semi-transparent pictures may turn out unclear.

#### Adding a New Action

In the Edit Actions dialog select the Actions tab. Click the Add button. A new item will be added and placed last in the list. To configure the actions for the item, click the "…" button in the Action column.

## Adding a New Menu Group

In the Edit Actions dialog select the Menu Groups tab. Click the Add button. A new menu group will be added and placed last in the list. The menu group will be displayed in the Actions tab as a new menu group tab.

#### Action Menu Dynamics

It is also possible to set dynamics, i.e. tag dependent values for the Action Menu properties. These can be found in the Dynamics tab in the ribbon bar.

#### **Alarm Viewer Object**

The Alarm Viewer is used to display and manage alarm items, for example indication of out-of-bounds tag values. The viewer consists of a list area and a button area.

## **Analog Numeric Object**

The Analog Numeric object displays a box with a numeric or alpha numeric value. The value can be connected to a tag.

Settings for the analog numeric object are available from the General ribbon tab while the object is selected:

## Display Format Group

| Parameter           | Description                                                                                                    |
|---------------------|----------------------------------------------------------------------------------------------------|
| Туре                | Selection of Integer, Decimal, String, Hex or Binary display format                                                                                                    |
| Number of Decimals  | Maximum number of decimals to display in the object. Only available when Type=Decimal. The number of decimals will be represented by a "#" symbol on the analog numeric object. |
| Limit Characters to | Makes it possible to maximize the number of displayed characters. The number of characters will be represented by a "#" symbol on the analog numeric object.                    |
| Zero Fill           | Fills empty character positions with zeros, to let the maximum number of characters Always be displayed                                                                         |

**Table 7-9. Display Format Group** 

#### Note:

The "Limit Characters to" function, in combination with the string format type is not supported for the Traditional Chinese, Simplified Chinese and Simplified Chinese (Compact) languages.

## Prefix/Suffix Group

| Parameter     | Description                                          |
|---------------|------------------------------------------------------|
| Prefix/Suffix | Text value that will precede/follow the object value |

Table 7-10. Prefix/Suffix Group

## Tag/Security Group

| Parameter                 | Description                                                                                                    |
|---------------------------|----------------------------------------------------------------------------------------------------|
| Select Tag                | Connection to a tag from the tags configuration page                                                                |
| Select Security<br>Groups | Allows limiting access of the object based on security groups. If left empty, the object can be accessed by anyone. |
| Select Visibility         | Configuration of visibility:                                                                                        |
|                           | Default: The visibility specified on the General tab of the Security Manager is used.                               |
|                           | Disabled: The object is disabled for users with insufficient access rights                                          |
|                           | Hidden: The object is invisible for users with insufficient access rights                                           |
|                           | Normal: The object looks normal also for users with insufficient access rights                                      |

Table 7-11. Tag/Security Group

#### Format Group

| Parameter              | Description                                                                                      |
|------------------------|--------------------------------------------------------------------------------------------------|
| Auto Stretch Font      | Resizes the font to fit the height of the object. Default setting for the analog numeric object. |
| Disable Operator Input | Disables input in runtime                                                                        |
| Transparent            | Makes the object transparent, i.e. makes the frame and background color invisible                |

**Table 7-12. Format Group** 

#### Text Alignment Group

| Parameter           | Description                                   |
|---------------------|-----------------------------------------------|
| Horizontal/Vertical | Adjusts the object horizontally or vertically |

Table 7-13. Text Alignment Group

#### Validation Group

| Parameter               | Description                                                                                                    |
|-------------------------|----------------------------------------------------------------------------------------------------|
| On Input                | Input values are validated, based on Lower Limit and Upper Limit, when the box is checked                                                                        |
| On Display              | Background color changes according to Other Colors on the Format tab if upper or lower limit are violated, when the box is checked                               |
| Lower Limit/Upper Limit | Minimum/maximum value that can be entered in runtime when On Input is checked, or that will change the background color of the object when On Display is checked |

Table 7-14. Validation Group

#### Note:

The font size of the analog numeric object is auto-sized when resizing the object frame by default, and is not adjusted in the Font control of the Home ribbon tab. Uncheck Auto Stretch Font in the Text group first, and then change the font size on the Home ribbon tab.

#### **Animated GIF**

The Animated GIF (Graphics Interchange Format) object allows including a moving graphic picture in the iX Developer project. Animated GIFs can be imported to the project by browsing the PC environment for graphic files. Imported animated GIFs are added to the Project Picture folder in the Component Library.

The Animated GIF can be connected to a tag which controls animation. When the value of the connected tag is 0, then animation is turned off and the picture is displayed static in its initial design. An Animated GIF not connected to a tag runs animated continuously.

Settings for the Animated GIF object are available from the General ribbon tab while the object is selected:

#### Settings Group

| Parameter      | Description                                                                       |
|----------------|-----------------------------------------------------------------------------------|
| Change Picture | Opens a browse dialog for selection of picture                                    |
| Reset Picture  | Restores original height and width to picture                                     |
| Stretch        | Adapts height and width to the selection frame when resizing the picture          |
| Transparent    | Makes the object transparent, i.e. makes the frame and background color invisible |

**Table 7-15. Animated GIF Settings Group** 

#### Note:

Make sure not to use semi-transparent pictures in projects targeted for operator panel. Since these targets do not fully support opacity, semi-transparent pictures may turn out unclear.

## Tag/Security Group

| Parameter              | Description                                                                                                    |
|------------------------|----------------------------------------------------------------------------------------------------|
| Select Tag             | Connection to a tag from the tags configuration page                                                                |
| Select Security Groups | Allows limiting access of the object based on security groups. If left empty, the object can be accessed by anyone. |
| Select Visibility      | Configuration of visibility:                                                                                        |
|                        | <b>Default</b> : The visibility specified on the General tab of the Security Manager is used.                       |
|                        | <b>Disabled</b> : The object is disabled for users within sufficient access rights                                  |
|                        | <b>Hidden</b> : The object is invisible for users within sufficient access rights                                   |
|                        | <b>Normal</b> : The object looks normal also for users with insufficient access rights                              |

Table 7-16. Animated GIF Tag/Security Group

## **Animated Label Object**

The Animated Label object is used to display an animated text label in iX Runtime.

Settings for the Animated Label object are available from the General ribbon tab while the object is selected:

#### Note:

Using the animated label object creates a slightly higher load on the CPU.

| Parameter           | Description                                                                   |
|---------------------|-------------------------------------------------------------------------------|
| Text                | The text to be displayed in the animated label                                |
| Animated            | If enabled, the text starts to animate                                        |
| Animation speed     | Set the speed for the animation. Minimum value is 1, maximum value is 32,767. |
| Animation Direction | Set the animation direction:                                                  |
|                     | From right to left From left to right                                         |
|                     | From right to left to right                                                   |
|                     | From left to right to left                                                    |
|                     | From down to up From up to down                                               |
|                     | From down to up to down                                                       |
|                     | From up to down to up                                                         |

**Table 7-17. Animated Label Object Parameters** 

#### Animated Label Dynamics

It is possible to set dynamics, i.e. tag dependent values for the Animated Label properties. These can be found in the Dynamics tab in the ribbon bar.

#### **Audit Trail Viewer Object**

The Audit Trail Viewer displays information about operator changes that have been logged with the audit trail function.

## **Button Object**

The Button tool draws a button with a text and/or picture. The button can be configured to perform a specific task in runtime via the Actions ribbon tab or using script. The text on the button object can

also be set to depend directly on a tag value using the General control on the Dynamics ribbon tab. If a picture is used, the picture file is added to the Project Pictures folder in the Component Library.

Settings for the button object are available from the General ribbon tab while the object is selected:

#### Picture Group

| Parameter     | Description                                                                                                    |
|---------------|----------------------------------------------------------------------------------------------------|
| Picture       | Selects a picture to display on the button. Pictures from the Project Pictures folder are available for selection directly. It is also possible to browse the PC environment for a picture.                                              |
|               | Select No Picture to remove a previously selected picture. Checking the Multi Picture check box will make it possible to display different pictures based on the value of a connected tag according to section Configure Multi Pictures. |
| Multi Picture | Multi Picture or single Picture displayed on button.                                                                                                    |
| Transparent   | Makes the Picture transparent                                                                                                    |

Table 7-18. Picture Group of Button Object

#### Note:

Make sure not to use semi-transparent pictures in projects targeted for operator panel. Since these targets do not fully support opacity, semi-transparent pictures may turn out unclear.

#### Configure Multi Pictures

Different pictures can be displayed on the button based on the value of a connected tag, following the steps below:

- 1. Check the Multi Picture checkbox.
- 2. Click on the Picture control on the Picture group of the General tab.
- 3. Select a tag to control which picture to display.
- 4. Click Add to add pictures and configure start and end values for each picture.

You can browse the PC for pictures, or select pictures from the current project.

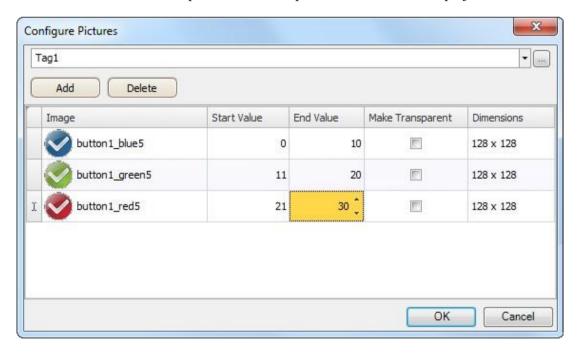

Figure 7-5. Configure Pictures Screen

5. Click OK.

The picture on the button will now change according to the value of the selected tag. When the value is out of limits, no picture is displayed.

## Picture Alignment Group

| Parameter                                | Description                   |
|------------------------------------------|-------------------------------|
| Vertical Alignment/ Horizontal Alignment | Set alignment for the picture |

**Table 7-19. Picture Alignment Group Settings** 

Clicking the small arrow in the lower right corner of the Picture Alignment group displays the picture properties with a number of additional picture settings.

## Style Group

| Parameter  | Description                                                                                                    |
|------------|----------------------------------------------------------------------------------------------------|
| Style      | Predefined graphical styles for the button                                                                                 |
| Appearance | The appearance of the button, including possibility to make the button rounded and settings for each corner of the button. |

**Table 7-20. Picture Style Group Settings** 

#### **Notes:**

When editing default button style properties, for example corner radius, appearance in runtime may sometimes differ from when designing the project in iX Developer.

Additional predefined styles for this object are found in the Object Variations group.

## Text Group

| Parameter       | Description                                                                                                    |
|-----------------|----------------------------------------------------------------------------------------------------|
| Text            | Text displayed on the button                                                                                      |
| Multiline       | Let's the text run over more than one line, using ENTER. Confirm the text entry by pressing CTRL+ENTER.           |
| Word Wrap       | Wraps the text to fit the width of the button                                                                     |
| Configure Texts | Links the displayed text to a tag. The Text field value is shown if the selected tag is not within the set limits |

**Table 7-21. Picture Text Group Settings** 

## Text Alignment Group

| Parameter           | Description                                               |
|---------------------|-----------------------------------------------------------|
| Horizontal/Vertical | Adjusts the text on the button horizontally or vertically |

**Table 7-22. Picture Text Alignment Group** 

#### Visibility Group

| Parameter   | Description                  |
|-------------|------------------------------|
| Transparent | Makes the object transparent |

**Table 7-23. Picture Visibility Group** 

#### Creating a Button with Momentary Function

In order to create a button with a momentary function, you need to combine a Set Tag action for Mouse Down with a Reset Tag action for Mouse Up.

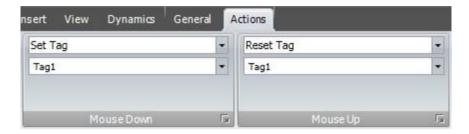

Figure 7-6. Creating a Button with Momentary Function

## **Circular Meter Object**

The Circular Meter represents a numeric value, and displays the value of a connected tag.

Different styles can be used to change the graphical profile of the meter, and also if the meter is to be full, half or quarter.

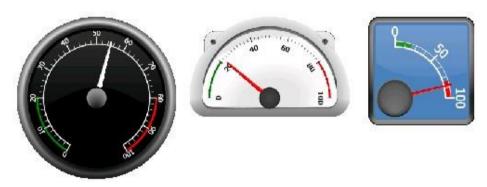

Figure 7-7. Circular Meter Objects

Circular meters in Black Full style, Chrome Half style and Vintage Quarter style Settings for the meter object are available from the General ribbon tab while the object is selected:

## Angular Settings Group

| Parameter             | Description                                                                                                    |
|-----------------------|----------------------------------------------------------------------------------------------------|
| Start Angle/End Angle | The angular value is based on a start (0 degrees) at three o'clock                                                       |
| TextRotation          | Select Parallel to let the numbers follow the outline of the meter, or None to display the numbers aligned horizontally. |
| Clockwise             | Determines rotation orientation, clockwise or counter clockwise.                                                         |

**Table 7-24. Angular Settings Group of Circular Meter Objects** 

#### Region Settings Group

| Parameter              | Description                                                     |
|------------------------|-----------------------------------------------------------------|
| Low Region/Medium      | Define colors for up to 3 regions, and at which values to start |
| Low Region/High Region | and stop each region. Entering 0 for both minimum and           |
| Min/Max                | maximum values displays no region color.                        |

**Table 7-25. Region Setting Group of Circular Meter Objects** 

#### Value Scale Group

| Parameter           | Description                                            |
|---------------------|--------------------------------------------------------|
| Min Value/Max Value | Start/end value of scale.                              |
|                     | These values can consist of one decimal digit.         |
| Major Ticks         | Number of labeled scale marks on the meter             |
| Minor Ticks         | Number of scale ticks between two adjacent major ticks |

Table 7-26. Value Scale Group of Circular Meter Objects

## Style Group

| Parameter  | Description                                                                                                    |
|------------|----------------------------------------------------------------------------------------------------|
| Style      | Predefined graphical styles for the meter. The smaller styles are intended in particular to allow full visibility in the smaller operator panels. |
| Appearance | The appearance of the meter; full, half or quarter                                                                                                |

**Table 7-27.Style Group of Circular Meter Objects** 

#### Note:

Additional pre-defined styles for this object are found in the Object Variations group.

## Needle Settings Group

| Parameter        | Description                                                                                                    |
|------------------|----------------------------------------------------------------------------------------------------|
| Analog Animation | Animation that creates a smooth movement of the needle at value change.                                                              |
| Oscillation      | Animation of needle initially oscillating around the new value. The function is only available in combination with Analog Animation. |

**Table 7-28. Needle Settings Group of Circular Meter Objects** 

#### Note:

Using animation on the circular meter objects creates a higher load on the CPU. Therefore, it is recommended to limit the use of the needle animation to only a few circular meters per screen, especially for the smaller panel models.

## Tag/Security Group

| Parameter              | Description                                                                                                    |
|------------------------|----------------------------------------------------------------------------------------------------|
| Select Tag             | Connection to a tag from the tags configuration page                                                                |
| Select Security Groups | Allows limiting access of the object based on security groups. If left empty, the object can be accessed by anyone. |
| Select Visibility      | Configuration of visibility:                                                                                        |
|                        | <b>Default</b> : The visibility specified on the General tab of the Security Manager is used.                       |
|                        | Disabled: The object is disabled for users within sufficient access rights                                          |
|                        | Hidden: The object is invisible for users within sufficient access rights                                           |
|                        | <b>Normal</b> : The object looks normal also for users with insufficient access rights                              |

Table 7-29. Tag/Security Group of Circular Meter Objects

## Visibility Group

| Parameter   | Description                                                                                                    |
|-------------|----------------------------------------------------------------------------------------------------|
| Transparent | Makes the object transparent                                                                                              |
| Scale       | When unchecked, the scale color of the meter is made transparent. Scale color is set from Other Colors on the Format tab. |

Table 7-30. Visibility Group of Circular Meter Objects

## **Chart Object**

The chart object is used to display values of connected array tags. Settings for the chart object are available from the General ribbon tab while the object is selected:

## Chart Settings Group

| Parameter   | Description                                                                                                    |
|-------------|----------------------------------------------------------------------------------------------------|
| Edit Series | Add, remove and edit the current series for this chart                                                                                                    |
| Chart Types | Choose chart type. Available types are: Area Area Horizontal Bar Bar Join Donut Histogram Kagi Line Line Fast Line Horizontal Line Point Pie Points Radar |
| Header      | Set the name that is displayed above the chart                                                                                                    |
| 3D View     | Set a 3D look and feel for the chart                                                                                                    |

Table 7-31. Chart Settings Group of Chart Object

## X Axis Settings Group

| Parameter    | Description                                                                                                   |
|--------------|----------------------------------------------------------------------------------------------------|
| Visible      | Set the visibility of the X axis                                                                              |
| Grid Visible | Set the visibility of the X axis grid lines.                                                                  |
| Automatic    | Automatically calculates the minimum and maximum X axis values.  Overrides the Minimum and Maximum properties |
| Minimum      | Set the minimum value of the X axis. If automatic is set, this value is ignored                               |
| Maximum      | Set the maximum value of the X axis. If automatic is set, this value is ignored                               |

Table 7-32. X Axis Settings Group of Chart Object

## Y1 Axis Settings Group

| Parameter    | Description                                                                                                    |
|--------------|----------------------------------------------------------------------------------------------------|
| Visible      | Set the visibility of the Y1 axis                                                                                                    |
| Grid Visible | Set the visibility of the Y1 axis grid lines.                                                                                                    |
| Automatic    | Automatically calculates the minimum and maximum Y1 axis values. Overrides the Minimum and Maximum properties.                                                                          |
| Minimum      | Set the minimum value of the Y1 axis. If automatic is set, this value is ignored.                                                                                                    |
| Maximum      | Set the maximum value of the Y1 axis. If automatic is set, this value is ignored. When using charts with visible labels on curves the maximum value is extended to make room for label. |

Table 7-33. Y Axis Settings Group of Chart Object

## Y2 Axis Settings Group

| Parameter           | Description                                                                                                    |
|---------------------|----------------------------------------------------------------------------------------------------|
| Visible             | Set the visibility of the Y2 axis                                                                                                    |
| <b>Grid Visible</b> | Set the visibility of the Y2 axis grid lines.                                                                                                    |
| Automatic           | Automatically calculates the minimum and maximum Y2 axis values. Overrides the Minimum and Maximum properties.                                                                          |
| Minimum             | Set the minimum value of the Y2 axis. If automatic is set, this value is ignored.                                                                                                    |
| Maximum             | Set the maximum value of the Y2 axis. If automatic is set, this value is ignored. When using charts with visible labels on curves the maximum value is extended to make room for label. |

Table 7-34. Y2 Axis Settings Group of Chart Object

## Style Group

| Parameter | Description                |
|-----------|----------------------------|
| Style     | Set the style of the chart |

Table 7-35. Style Group of Chart Object

#### Visibility Group

| Parameter   | Description                     |
|-------------|---------------------------------|
| Scale       | Set the visibility of the scale |
| Transparent | Make the chart transparent      |
| Header      | Set the header visibility       |
| Legend      | Set the legend visibility       |

Table 7-36. Visibility Group of Chart Object

## The Edit Series Dialog

Clicking the Edit Series control in the Chart Settings Group will open the Edit Series Dialog. The Edit Series Dialog contains the following settings:

| Parameter | Description                                                                                                    |
|-----------|----------------------------------------------------------------------------------------------------|
| Name      | The name of the Series, as shown in the legend in the chart.                                                                                                    |
| X Tag     | The X Tag values. The tag must be an array tag. The number of elements shown will be the lowest common denominator of the X Tag array size and the Y Tag array size.                                                                                                    |
| Y Tag     | Optional: The Y Tag values for the chart. The tag must be an array tag. If this value is not chosen, the X Tag Values will still be visible and the Y Axis will be set automatically. The number of elements shown will be the lowest common denominator of the X Tag array size and the Y Tag array size. |
| Size      | Optional: The number of elements in the tag arrays. This property overrides the sizes of the X Tag array size and Y Tag array size. If this value is not set, the lowest common denominator of the X Tags array size and the Y Tags array size will be chosen as size.                                     |
| Labels    | Set a label for each point in the chart. There is one label for each available tag value.                                                                                                    |
| Color     | Choose the color of the series.                                                                                                    |
| Thickness | Set the thickness of the series. This applies for the chart types Line, Line Fast, Line Horizontal and Line Point.                                                                                                    |
| Axis Type | Select the Y Axis that this series will use.                                                                                                    |

**Table 7-37. Edit Series Dialog Parameters** 

#### Notes

Chart objects with large arrays where values are frequently changing may affect performance.

## **Database Viewer Object**

The Database Viewer can be used to display database contents in runtime.

For operator panel projects, only databases included in the current project are available. For PC targets, it is possible to access databases from anywhere in the network environment.

Settings for the database viewer object are available from the General ribbon tab while the object is selected:

| Parameter         | Description                                                                                                    |
|-------------------|----------------------------------------------------------------------------------------------------|
| Show Controls     | When the box is checked, the user is able to select database and database table in runtime                                                                      |
| Database          | Path to database to be loaded automatically in runtime(1)                                                                                                    |
| Table Name        | The table in the selected database to be loaded automatically in runtime(1)                                                                                     |
| Browse Data Table | Opens a browse dialog for selection of database and database table in design time. The path and table name will be added to the Database and Table Name fields. |

Table 7-38. Database Viewer Object Settings

(1) If the entered database or table does not exist or is not valid, an empty data base viewer is displayed in runtime.

#### Note:

Simulation of the object on the development PC is supported only for PC targets.

#### **Digital Clock Object**

The digital clock displays date, time and/or day of week.

The time zone is selected on the System ribbon tab and is transferred to the target when the project is downloaded to it. If no time zone is selected, the time zone that has been selected for the panel or PC will be retained.

The date and time display format (for example using AM/PM for time) is based on the operating system settings. For operator panel projects, this format maybe altered by selecting another region on the System ribbon tab.

#### Note

For PC projects the region settings need to be changed in the system account to take place.

#### Display Format Group

| Parameter               | Description                            |
|-------------------------|----------------------------------------|
| Date And Time/Date/Time | Selection of date and time components  |
| Show Day of Week        | When checked, day of week is displayed |
| Show Seconds            | When checked, seconds are displayed    |

**Table 7-39. Display Format Group Parameters** 

#### **Linear Meter Object**

The Linear Meter represents a numeric value, and displays the value of a connected tag.

Different styles can be used to change the graphical profile of the meter, and also if the meter is to be horizontal or vertical.

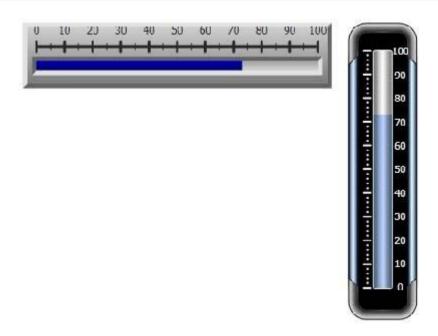

Figure 7-8. Linear Meter Object

Linear meters in Classic Horizontal style and Eclipse Vertical style

Settings for the meter object are available from the General ribbon tab while the object is selected:

## Value Scale Group

| Parameter           | Description                                            |
|---------------------|--------------------------------------------------------|
| Min Value/Max Value | Start/end value of scale                               |
|                     | These values can consist of one decimal digit.         |
| Major Ticks         | Number of labeled scale marks on the meter             |
| Minor Ticks         | Number of scale ticks between two adjacent major ticks |

Table 7-40. Value Scale Group of Linear Meter Object

## Style Group

| Parameter  | Description                                                                                                    |
|------------|----------------------------------------------------------------------------------------------------|
| Style      | Predefined graphical styles for the meter. The smaller styles are intended in particular to allow full visibility in the smaller operator panels. |
| Appearance | The appearance of the meter; horizontal or vertical                                                                                               |

Table 7-41. Style Group of Linear Meter Object

## Tag/Security Group

| Parameter              | Description                                                                                                    |
|------------------------|----------------------------------------------------------------------------------------------------|
| Select Tag             | Connection to a tag from the tags configuration page                                                                |
| Select Security Groups | Allows limiting access of the object based on security groups. If left empty, the object can be accessed by anyone. |
| Select Visibility      | Configuration of visibility:                                                                                        |
|                        | <b>Default</b> : The visibility specified on the General tab of the Security Manager is used.                       |
|                        | <b>Disabled</b> : The object is disabled for users within sufficient access rights                                  |
|                        | <b>Hidden</b> : The object is invisible for users within sufficient access rights                                   |
|                        | <b>Normal</b> : The object looks normal also for users with insufficient access rights                              |

Table 7-42. Tag/Security Group of Linear Meter Object

## Visibility Group

| Parameter   | Description                                                                                                    |
|-------------|----------------------------------------------------------------------------------------------------|
| Transparent | Makes the object transparent; only indicator bar and scale will be visible                                                                     |
| Scale       | When unchecked, the scale color of the meter is made transparent. Scale color and indicator color are set from Other Colors on the Format tab. |

Table 7-43. Visibility Group of Linear Meter Object

## **Multi Picture Object**

The Multi Picture object allows using a set of pictures as an object. The pictures change in runtime depending on intervals of a tag value.

Pictures can be imported to the project by browsing the hard disk for graphic files.

Imported pictures are added to the Project Pictures folder in the Component Library.

Settings for the Multi Picture object are available from the General ribbon tab while the object is selected:

## Settings Group

| Parameter          | Description                                                                                                    |
|--------------------|----------------------------------------------------------------------------------------------------|
| Configure Pictures | Configuration of start/end values of intervals and selection of pictures for each interval. Pictures can be selected from the Project Pictures folder or from the hard disk. Transparency can also be set. Original picture size is displayed. The Add/Delete buttons are used to add and remove items to/from the object. |
| Reset Picture      | Restores original height and width to picture.                                                                                                    |
| Stretch            | Adapts height and width to the selection frame when resizing the picture.                                                                                                    |
| Lock Aspect Ratio  | Maintains the height/width ratio of the object.                                                                                                    |

Table 7-44. Setting Group of Multi Picture Object

#### Note:

Make sure not to use semi-transparent pictures in projects targeted for operator panel. Since these targets do not fully support opacity, semi-transparent pictures may turn out unclear.

## **Picture Object**

The Picture object allows using a picture as an object. Pictures can be imported to the project by browsing the PC environment for graphic files. Imported pictures are added to the Project Pictures folder in the Component Library.

The displayed picture can also be dynamic; depending of a set of pictures that have been linked to intervals in a tag value.

Settings for the picture object are available from the General ribbon tab while the object is selected:

#### Settings Group

| Parameter      | Description                                                                       |
|----------------|-----------------------------------------------------------------------------------|
| Change Picture | Opens a browse dialog for selection of picture                                    |
| Reset Picture  | Restores original height and width to picture                                     |
| Stretch        | Adapts height and width to the selection frame when resizing the picture          |
| Transparent    | Makes the object transparent, i.e. makes the frame and background color invisible |

**Table 7-45. Setting Group Parameters** 

#### Note:

Make sure not to use semi-transparent pictures in projects targeted for operator panel. Since these targets do not fully support opacity, semi-transparent pictures may turn out unclear.

#### **Roller Panel Object**

The Roller Panel object is used to display predefined texts for certain tag values.

Settings for the Roller Panel object are available from the General ribbon tab while the object is selected:

## Settings Group

| Parameter              | Description                                       |
|------------------------|---------------------------------------------------|
| Title                  | Set the title for the Roller Panel                |
| Title Visible          | Determines if the title is visible or not         |
| Loop Scroll            | Determines if the values will loop around or not  |
| Disable Operator Input | Determines if the Roller Panel is editable or not |

Table 7-46. Settings Group of Roller Panel Object

### Touch Settings Group

| Parameter          | Description                       |
|--------------------|-----------------------------------|
| Scroll Sensitivity | Set the sensitivity of the scroll |
| Scroll Friction    | Set the friction of the scroll    |

Table 7-47. Touch Settings Group of Roller Panel Object

## Text Group

| Parameter       | Description                      |
|-----------------|----------------------------------|
| Configure Texts | Opens the Configure Texts dialog |

Table 7-48. Text Group of Roller Panel Object

## Configure Text Dialog

The Configure Texts dialog contains the following properties:

| Parameter   | Description                                              |
|-------------|----------------------------------------------------------|
| Text        | The text to be displayed for the item                    |
| Start Value | The starting value for when this item should be selected |
| End Value   | The ending value for when this item should be selected   |

Table 7-49. Configure Text Dialog of Roller Panel Object

## Roller Panel Dynamics

It is also possible to set dynamics, i.e. tag dependent values for the Roller Panel properties. These can be found in the Dynamics tab in the ribbon bar.

## **Slider Object**

The Slider can be used to adjust a numeric value. The slider sets a value to a connected tag. If the tag value changes for other reasons, the slider control handle will show the actual value in runtime.

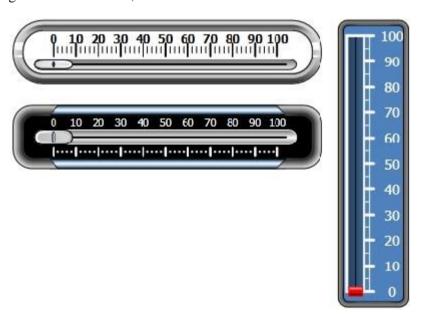

Figure 7-9. Slider Object

Sliders in Chrome and Eclipse Horizontal styles, and Vintage Vertical style
Settings for the slider object are available from the General ribbon tab while the object is selected:

## Value Scale Group

| Parameter           | Description                                            |
|---------------------|--------------------------------------------------------|
| Min Value/Max Value | Start/end value of scale                               |
|                     | These values can consist of one decimal digit.         |
| Major Ticks         | Number of labeled scale marks on the slider            |
| Minor Ticks         | Number of scale ticks between two adjacent major ticks |

Table 7-50. Value Scale Group of Slider Object

## Style Group

| Parameter  | Description                                                                                                    |
|------------|----------------------------------------------------------------------------------------------------|
| Style      | Predefined graphical styles for the slider. The smaller styles are intended in particular to allow full visibility in the smaller operator panels. |
| Appearance | The appearance of the slider; horizontal or vertical                                                                                               |

Table 7-51. Style Group of Slider Object

## Tag/Security Group

| Parameter              | Description                                                                                                    |
|------------------------|----------------------------------------------------------------------------------------------------|
| Select Tag             | Connection to a tag from the tags configuration page                                                                |
| Select Security Groups | Allows limiting access of the object based on security groups. If left empty, the object can be accessed by anyone. |
| Select Visibility      | Configuration of visibility:                                                                                        |
|                        | <b>Default</b> : The visibility specified on the General tab of the Security Manager is used.                       |
|                        | <b>Disabled</b> : The object is disabled for users within sufficient access rights                                  |
|                        | <b>Hidden</b> : The object is invisible for users within sufficient access rights                                   |
|                        | <b>Normal</b> : The object looks normal also for users with insufficient access rights                              |

Table 7-52. Tag/Security Group of Slider Object

## Visibility Group

| Parameter   | Description                                                                                                    |
|-------------|----------------------------------------------------------------------------------------------------|
| Transparent | Makes the object transparent                                                                                                    |
| Scale       | When unchecked, the scale color of the slider is made transparent. Scale color and indicator color (color of the handle) are set from Other Colors on the Format tab. |

Table 7-53. Visibility Group of Slider Object

## **Text Object**

The Text object is used to display read-only information for the operator. The displayed text can be static, or linked to intervals in a tag value that contain different strings. The text object can also be set to depend directly on a tag value using the General control on the Dynamics ribbon tab.

Settings for the text object are available from the General ribbon tab while the object is selected:

## Text Group

| Parameter         | Description                                                                                                    |
|-------------------|----------------------------------------------------------------------------------------------------|
| Text              | Text that the object displays                                                                                                  |
| Multiline         | Let's the text run over more than one line, using ENTER. Confirm the text entry by pressing CTRL+ENTER.                        |
| Word Wrap         | Wraps the text to fit the width of the object. Not available if Auto size is selected.                                         |
| Configure Texts   | Links the displayed text to a tag. The Text field value is shown if the selected tag is not within the set limits.             |
| Auto Stretch Font | Resizes the font to fit the height of the object. Not available if Auto size is selected.                                      |
| Auto Size         | Resizes the object according to the size of the default text string length and font size. Default setting for the text object. |

Table 7-54. Text Group of Text Object

## Text Alignment Group

| Parameter           | Description                                                                                        |
|---------------------|----------------------------------------------------------------------------------------------------|
| Horizontal/Vertical | Adjusts the text in the object horizontally or vertically. Not available if Auto size is selected. |

Table 7-55. Text Alignment Group of Text Object

## **Touch Combo Box Object**

The Touch Combo Box object is used to create text selections from a drop-down list.

Settings for the Touch Combo Box object are available from the General ribbon tab while the object is selected:

## Settings Group

| Parameter          | Description                                                                             |
|--------------------|-----------------------------------------------------------------------------------------|
| AutoSizeItemHeight | The Touch Combo Box will ignore the Item Height value and size the values automatically |
| ItemHeight         | Set the height of the individual items in the Touch Combo Box                           |
| ArrowBoxWidth      | Set the width of the Arrow Box                                                          |
| ScrollBarWidth     | Set the width of the scroll bar                                                         |

Table 7-56. Settings Group of Touch Combo Box Object

## Text Group

| Parameter       | Description                      |
|-----------------|----------------------------------|
| Configure Texts | Opens the Configure Texts dialog |

Table 7-57. Text Group of Touch Combo Box Object

#### Configure Text Dialog

| Parameter   | Description                                              |
|-------------|----------------------------------------------------------|
| Text        | The text to be displayed for the item                    |
| Start Value | The starting value for when this item should be selected |
| End Value   | The ending value for when this item should be selected   |

Table 7-58. Configure Text Dialog of Touch Combo Box Object

## Touch Settings Group

| Parameter          | Description                          |
|--------------------|--------------------------------------|
| Scroll Sensitivity | Set the sensitivity of the scrolling |

Table 7-59. Touch Settings Group of Touch Combo Box Object

#### Touch Combo Box Dynamics

It is also possible to set dynamics, i.e. tag dependent values for the Touch Combo Box properties. These can be found in the Dynamics tab in the ribbon bar.

## **Touch List Box Object**

The Touch List Box object is used to handle a list of predefined texts.

Settings for the Touch List Box object are available from the General ribbon tab while the object is selected:

## Settings Group

| Parameter         | Description                                                      |
|-------------------|------------------------------------------------------------------|
| Separator Visible | Show or hide a separator between the items in the Touch List Box |
| Item Height       | Set the height of the individual items in the Touch List Box     |
| Scroll Bar Width  | Set the width of the scroll bar                                  |

Table 7-60. Settings Group of Touch List Box Object

## Touch Settings Group

| Parameter          | Description                          |
|--------------------|--------------------------------------|
| Scroll Sensitivity | Set the sensitivity of the scrolling |

Table 7-61. Touch Settings Group of Touch List Box Object

## Text Group

| Parameter       | Description                      |
|-----------------|----------------------------------|
| Configure Texts | Opens the Configure Texts dialog |

Table 7-62. Text Group of Touch List Box Object

#### Configure Texts Dialog

The Configure Texts dialog contains the following properties:

| Parameter   | Description                                              |
|-------------|----------------------------------------------------------|
| Text        | The text to be displayed for the item                    |
| Start Value | The starting value for when this item should be selected |
| End Value   | The ending value for when this item should be selected   |

Table 7-63. Configure Texts Dialog of Touch List Box Object

#### Touch List Box dynamics

It is also possible to set dynamics, i.e. tag dependent values for the Touch List Box properties. These can be found in the Dynamics tab in the ribbon bar.

## **Trend Viewer Object**

Trend viewers are used to display values of connected tags. Trend viewer curves represent tag values over time. A trend viewer object can show any number of trend viewer curves.

#### Note:

A large number of trend viewer pens and short sampling intervals may affect communication performance.

## **Media Controls**

The media controls are used to display media files, pdf files and web pages in runtime. The following media controls are described:

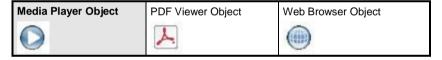

Table 7-64. Media Objects

#### **Media Player Object**

Media files can be added to the media player object, which allows selecting, starting and stopping the files in runtime. For operator panels, files in .mpeg1 and .wmv format are supported. The added files are added to the Component Library.

#### Note:

Windows Media Player 10 or later is required.

#### Browse Folders Group

| Parameter            | Description                                                                                                    |
|----------------------|----------------------------------------------------------------------------------------------------|
| Project Files        | Default option for browsing. The project files are listed in the Component Library. At least one of the folders has to be chosen.     |
| External Memory Card | Select this option for browsing if project files are placed on an external memory card. At least one of the folders has to be chosen. |

Table 7-65. Browse Folders Group of Media Player Object

#### Settings Group

| Parameter    | Description                                              |
|--------------|----------------------------------------------------------|
| Media Source | Select a media file to add to the media player, from the |
|              | project files folder or by browsing the PC               |

Table 7-66. Settings Group of Media Player Object

#### **Notes:**

The object is not supported on TxA targets. Simulation of the object on the development PC is supported only for PC targets.

Connecting a tag to a Media Player Object will cause the media player to try to play a media clip with a name that corresponds to the tag's value, ignoring the configured Media Source parameter.

#### Scripting to the Media Player Object

When scripting to the Media Player object, the name of the current media file has to be stated, for example:

MediaPlayer1.Source= "Bear.wmv".

Prior to running the script, the media file has to be added manually to the Project Files folder. When the script is executed, the file will be copied to the output directory.

Events for the media player can be used, for example:

MediaPlayer1.Play()

#### **PDF Viewer Object**

PDF files can be displayed in runtime using the PDF viewer object. The added files are available from the Component Library.

#### Note:

Adobe Reader 9 or 9.5 is required.

#### Browse Folders Group

| Parameter            | Description                                                                                                    |
|----------------------|----------------------------------------------------------------------------------------------------|
| Project Files        | Default option for browsing. The project files are listed in<br>the Component Library. At least one of the folders has to<br>be chosen. |
| External Memory Card | Select this option for browsing if project files are placed on an external memory card. At least one of the folders has to be chosen.   |

Table 7-67. Browse Folders Group of PDF Viewer Object

## Settings Group

| Parameter | Description                                                                                     |
|-----------|-------------------------------------------------------------------------------------------------|
| PDF File  | Select a PDF file to add to the PDF viewer, from the project files folder or by browsing the PC |
| Buttons   | Select which buttons to make available in runtime                                               |

Table 7-68. Setting Group of PDF Viewer Object

In an operator panel, all PDF files in the project files folder will be available for selection in runtime, if the Open button is checked.

#### **Notes:**

When using a PDF viewer object in a popup screen, only the default style for the popup screen is supported.

The object is not supported on TxA targets. Simulation of the object on the development PC is supported only for PC targets.

# **Web Browser Object**

Web pages can be displayed using the web browser. It is possible to setup the web browser with regular web browsing functionality, with selection of web addresses in a list or input via the virtual keyboard. It is also possible to allow showing certain defined web pages only, or a local htm/html file.

#### Note:

Microsoft Internet Explorer 9 or later is required.

# Settings Group

Settings for the Web Browser object are available from the General ribbon tab while the Web Browser object is selected:

| Parameter                   | Description                                                                                             |
|-----------------------------|----------------------------------------------------------------------------------------------------|
| Address                     | The default web page of the web browser object.                                                         |
| Home                        | The web page that will be displayed when the Home button is pressed.                                    |
| Favorites                   | Addition of web pages that will be available for selection from the drop-down address field in runtime. |
| Address Read Only           | Checking the box disables entering text in the address field                                            |
| Address Field               | Unchecking the box removes the address field in runtime                                                 |
| Go Button                   | Unchecking the box removes the Go button in runtime                                                     |
| Home Button                 | Unchecking the box removes the Home button in runtime                                                   |
| Back Button/Forward Buttons | Unchecking the box removes the navigation buttons in runtime                                            |

Table 7-69. Setting Group of Web Browser Object

Referring to a local htm/html file can be useful for example when the operator panel is not connected to Internet. The local file—a.htm- or.html- file—has to be located in the Project Files folder of the current project, and is addressed in the following format: File://filename.html where "filename.html" represents the actual file,e.g. File://ReadMe.html.

# Web Browser Limitations

The web browser object functionality is limited under some circumstances:

| Function                      | Limitation description                                   | PC targets    | Operator panel targets                                                                                                    |
|-------------------------------|----------------------------------------------------------|---------------|----------------------------------------------------------------------------------------------------|
| Web browser object            |                                                          | Supported     | Not supported on TxA targets                                                                                                    |
| Popup windows                 | Opening popup windows from the web browser in runtime    | Not supported | Not supported                                                                                                    |
| Web browser in a popup screen | Other styles than the default style for the popup screen | Not supported | Not supported                                                                                                    |
| Simulation of the web browser | Simulation on the Development PC                         | Supported     | Not supported                                                                                                    |
| Support of some web pages     | Access of some web pages from within the web browser.    | Supported     | May not be supported. If the web browser does not behave as expected, it is recommended to use the standard Internet Explorer, available in the iX panel, instead. The standard Internet Explorer can be started using the Run action and executing the i.e. sample .exe file. |

Table 7-70. Web Browser Limitations of Web Browser Object

# **Special Controls**

The special controls are used to create attractive navigation facilities in runtime.

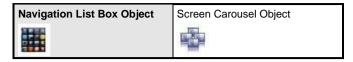

**Table 7-71. Special Controls** 

# **Navigation List Box Object**

Screen navigation using the Navigation List Box object is performed via thumbnails, and scripting can be used for advanced functionality.

#### Note

The object is supported only for TxC and PC targets.

# General Group

| Parameter        | Description                                                                                                    |
|------------------|----------------------------------------------------------------------------------------------------|
| Orientation      | Select horizontal or vertical orientation for runtime scrolling.                                                                                                    |
| Scroll Tolerance | Defines tolerance of pressing the touch screen (or scrolling with<br>the cursor) slightly outside of a navigation list box item in runtime<br>before the navigation is actually carried out. |

Table 7-72. General Group of Navigation List Box Object

# Item Settings Group

| Parameter       | Description                                                                |
|-----------------|----------------------------------------------------------------------------|
| Configure Items | Definition of items included in the navigation list box object; see below. |
| Height/Width    | Size of the items in the navigation list box.                              |
| Margin          | Margin between navigation list box items.                                  |
| Border Width    | Width of navigation list box item borders.                                 |
| Corner Radius   | Corner radius of navigation list box items.                                |
| Show Text       | Selection of whether to show text below navigation list box items.         |

Table 7-73. Item Settings Group of Navigation List Box Object

The individual items in the navigation list box object are handled by clicking Configure Items. Use the Add and Delete buttons to add and remove items to/from the navigation list box.

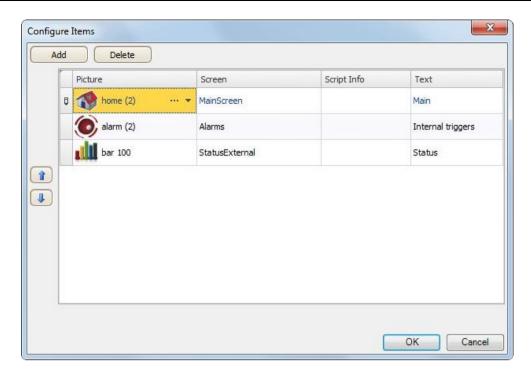

Figure 7-10. Add and Remove Items to/from Navigation List Box

| Parameter   | Description                                                                     |
|-------------|---------------------------------------------------------------------------------|
| Picture     | Selection of Picture by browsing the PC environment or among the project files. |
| Screen      | Selection of screen to navigate to.                                             |
| Script Info | Optional text to serve as a reminder if scripts are used.                       |
| Text        | Text displayed under each navigation list box item.                             |
|             | Only visible if Show Text is checked under Item Settings.                       |

**Table 7-74. Parameters of Configured Items** 

Only visible if Show Text is checked under Item Settings.

Use the up and down arrows to facilitate reorganizing of navigation list box items.

# **Screen Carousel Object**

Screen navigation using the Screen Carousel object is performed via thumbnails in a 3D view. The screen carousel can be configured to rotate automatically, or actions can be configured to control screen carousel behavior.

#### Note

The object is supported only for TxC and PC targets.

# General Group

| Parameter               | Description                                                         |
|-------------------------|---------------------------------------------------------------------|
| Number of Visible Items | Maximum number of visible items.                                    |
| Scroll Duration(ms)     | Time used for an item to move to the next position in the carousel. |
| Use Reflection          | Adds a reflecting layout to the object.                             |
| Auto Scroll             | Makes the object rotate automatically.                              |

Table 7-75. General Group of Screen Carousel Object

# Item Settings Group

| Parameter       | Description                                                            |
|-----------------|------------------------------------------------------------------------|
| Configure Items | Definition of items included in the screen carousel object; see below. |
| Height/Width    | Size of the items in the screen carousel.                              |
| Margin          | Margin between screen carousel items.                                  |
| Border Width    | Width of screen carousel item borders.                                 |
| Corner Radius   | Corner radius of screen carousel items.                                |
| Show Text       | Selection of whether to show text below screen carousel items.         |

Table 7-76. Item Settings Group of Screen Carousel Object

The individual items in the screen carousel object are handled by clicking Configure Items. Use the Add and Delete buttons to add and remove items to/from the screen carousel.

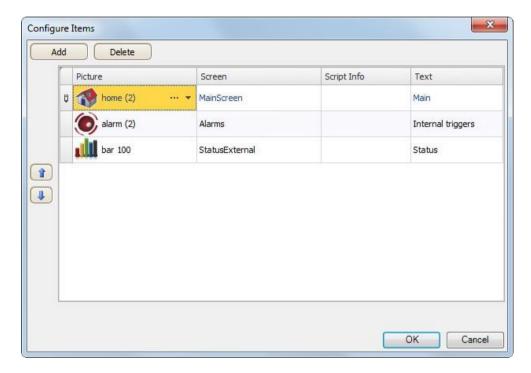

Figure 7-11. Add and Remove to/from Screen Carousel

| Parameter   | Description                                                                     |
|-------------|---------------------------------------------------------------------------------|
| Picture     | Selection of Picture by browsing the PC environment or among the project files. |
| Screen      | Selection of screen to navigate to.                                             |
| Script Info | Optional text to serve as a reminder if scripts are used.                       |
| Text        | Text displayed under each navigation list box item.                             |
|             | Only visible if Show Text is checked under Item Settings.                       |

Table 7-77. Parameters of Configure Items

Use the up and down arrows to facilitate reorganizing of screen carousel items.

# **Debug Tools**

Debug tools are used for trouble shooting and monitoring.

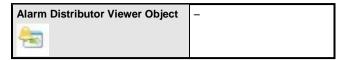

Table 7-78. Debug Tools

# **Alarm Distributor Viewer Object**

The Alarm Distributor Viewer is a debug tool, used to display information from the Alarm Distributor function.

# **Windows Controls**

The following Windows controls are described:

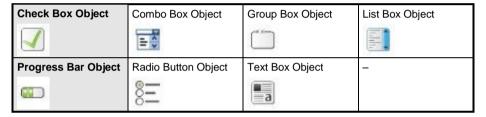

**Table 7-79.Windows Controls** 

# **Check Box Object**

The Check Box object controls a digital tag value. The connected tag gets the value 1 when the box is checked and the value 0 when the box is unchecked.

The appearance of the text can be adjusted in the Font group of the Home ribbon tab.

#### Note:

Changing font family is only supported for projects designed for TxC and PC targets.

Settings for the check box are available from the General ribbon tab while the object is selected:

### Text Group

| Parameter         | Description                                                                                             |
|-------------------|----------------------------------------------------------------------------------------------------|
| Text              | Text that the object displays                                                                           |
| Multiline         | Let's the text run over more than one line, using ENTER. Confirm the text entry by pressing CTRL+ENTER. |
| Word Wrap         | Wraps the text to fit the width of the object. Not available if Auto size is selected.                  |
| Auto Stretch Font | Resizes the font to fit the height of the object. Not available if Auto size is selected.               |
| Auto Size         | Resizes the object according to the size of the default text string length and font size.               |

Table 7-80. Text Group of Check Box Object

# Text Alignment Group

| Parameter           | Description                                                                                           |
|---------------------|----------------------------------------------------------------------------------------------------|
| Horizontal/Vertical | Adjusts the text in the text box horizontally or vertically.  Not available if Auto size is selected. |

Table 7-81. Text Alignment Group of Check Box Object

# **Combo Box Object**

A Combo Box can be used to create selections from a drop-down list. When a keyboard is connected to the operator panel it is also possible to make selections from the list by typing.

Settings for the combo box are available from the General ribbon tab while the object is selected:

### Text Group

Click Configure Texts to enter texts for different values.

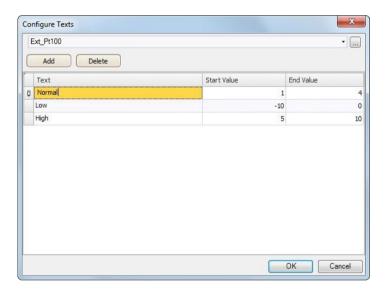

Figure 7-12. Configure Texts Dialog

Select a tag, and then click Add until there are enough rows in the table. Enter texts and start values.

It is also possible to use script code to control the contents of a combo box.

### Example:

The following script code relies on the existence of a combo box (ComboBox1) and a set of predefined recipes ("Book" and "TV").

```
void Screen1_Opened(System.Object sender, System.EventArgs e)
{
    ComboBox1.Items.Clear();
    ComboBox1.Items.Add("Book");
    ComboBox1.Items.Add("TV");
}

void ComboBox1_SelectionChanged(System.Object sender, System.EventArgs e)
{
    string selectedItem = ComboBox1.SelectedItem as string;
    Globals.Recipe1.LoadRecipe(selectedItem);
}
```

Figure 7-13. Script Using a Combo Box

When the screen opens, the script clears the box and writes the recipe name strings in the box. Selection from the combo box triggers loading of a recipe.

# **Group Box Object**

The Group Box is used to draw a labeled frame around a group of objects.

# **List Box Object**

The List Box handles a list of predefined texts.

# Text Group

Click Configure Texts to enter texts for different values.

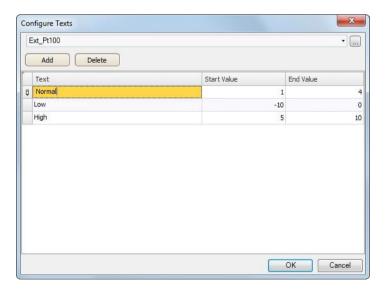

Figure 7-14. Texts for Different Values

Select a tag, and then click Add until there are enough rows in the table. Enter texts and start values.

It is also possible to use script code to control the contents of a list box.

#### Example

The following script code includes two objects on Screen1, a button (Button1) and a list box (ListBox1).

```
public partial class Screen1
{
   int count=0;
   void Button1_Click(System.Object sender, System.EventArgs e)
   {
     ListBox1.Items.Add("Count " + count.ToString());
     count++;
   }
}
```

Figure 7-15. Script Example Using a List Box

When the button is clicked, the script is triggered and a string is written to the list box and the value of an internal counter (count) is incremented.

# **Progress Bar Object**

The Progress Bar displays a meter without numeric scaling, representing an analog value. The value can be connected to a tag.

The other properties, such as orientation, minimum and maximum values, and meter color (foreground property) are set in the Property grid.

## **Radio Button Object**

A Radio Button controls the value of a connected digital tag.

The appearance of the text can be adjusted in the Font group of the Home ribbon tab.

Settings for the radio button are available from the General ribbon tab while the object is selected:

# Text Group

| Parameter         | Description                                                                                             |
|-------------------|----------------------------------------------------------------------------------------------------|
| Text              | Text that the object displays                                                                           |
| Multiline         | Let's the text run over more than one line, using ENTER. Confirm the text entry by pressing CTRL+ENTER. |
| Word Wrap         | Wraps the text to fit the width of the object. Not available if Auto size is selected.                  |
| Auto Stretch Font | Resizes the font to fit the height of the object. Not available if Auto size is selected.               |
| Auto Size         | Resizes the object according to the size of the default text string length and font size.               |

Table 7-82. Text Group of Radio Button Object

# Text Alignment Group

| Parameter | Description                                                                                       |
|-----------|---------------------------------------------------------------------------------------------------|
|           | Adjusts the radio button text horizontally or vertically. Not available if Auto size is selected. |

Table 7-83. Text Alignment Group of Radio Button Object

It is possible to use script code to make a group of radio buttons enable combined control of a tag value. Exactly one of the radio buttons is active (set to 1) at any time. The following example includes 3 radio buttons and a tag of int16 type.

```
public partial class Screen1
   void Screen1 Opened(System.Object sender, System.EventArgs e)
        Globals.Tags.Tag1.ValueChange += Tag1 ValueChanged;
        SetRadioButtonState (Globals.Tags.Tag1.Value);
    }
   void Screen1 Closed(System.Object sender, System.EventArgs e)
        Globals.Tags.Tag1.ValueChange -= Tag1 ValueChanged;
    1
   private void Tag1 ValueChanged(System.Object sender, System.EventArgs e)
        SetRadioButtonState (Globals.Tags.Tag1.Value);
    1
   private void SetRadioButtonState(int Value)
        RadioButton1.Checked = (Value == 1);
        RadioButton2.Checked = (Value == 2);
        RadioButton3.Checked = (Value == 3);
    1
    void RadioButton1_Click(System.Object sender, System.EventArgs e)
    -
        Globals.Tags.Tag1.Value = 1;
    void RadioButton2_Click(System.Object sender, System.EventArgs e)
        Globals.Tags.Tag1.Value = 2;
    1
   void RadioButton3 Click(System.Object sender, System.EventArgs e)
       Globals.Tags.Tag1.Value = 3;
    1
1
```

Figure 7-16. Script Example Using a Radio Button

Radio buttons are grouped based on which screen they belong to.

# **Text Box Object**

The Text Box is used to include a box with multiple rows of text. By default, the text can be modified when clicking on the box in runtime. The entered text is not saved in runtime; when the screen changes the value will be reset. The text box can also be configured as read-only.

Settings for the text box object are available from the General ribbon tab while the object is selected:

# Text Group

| Parameter | Description                                                                                             |
|-----------|----------------------------------------------------------------------------------------------------|
| Text      | Text that the object displays                                                                           |
| Multiline | Let's the text run over more than one line, using ENTER. Confirm the text entry by pressing CTRL+ENTER. |
| Word Wrap | Wraps the text to fit the width of the object                                                           |
| Read Only | Disables input in runtime                                                                               |

Table 7-84. Text Group of Text Box Object

### Text Alignment Group

| Parameter           | Description                                              |
|---------------------|----------------------------------------------------------|
| Horizontal/Vertical | Adjusts the radio button text horizontally or vertically |

Table 7-85. Text Alignment Group of Text Box Object

## Visibility Group

| Parameter   | Description                                                                  |
|-------------|------------------------------------------------------------------------------|
| Transparent | Makes the object transparent, i.e. everything but the text will be invisible |

Table 7-86. Visibility Group of Text Box Object

# **Additional Controls**

iX Developer allows using and creating third party controls in order to enhance application functionality and additional customization. This section describes different technologies and includes configuration examples. To understand and use all the information in this document, .Net development skills are required.

# **Target Platform**

Different technologies are used for third party controls depending on the target platform for the iX Developer application. The target can be either PC or Windows CE.

Windows CE has no support for vector graphic (WPF) and only uses .Net Compact Framework which is a subset or the .Net Framework used on a PC. Windows CE does not natively support GDI+, so GDI+ related functionality was removed from .Net Compact Framework.

# PC Target

Two different technologies can be used for a PC target:

- Standard Windows forms and GDI+
- WPF (Windows Presentation Foundation)

WPF uses vector graphics, and the appearance of the control is described in

XAML. Since iX Developer is a WPF application, it is recommended to use WPF when developing customized controls or user controls for a PC target. Controls developed in WPF can bind to a tag value in iX Developer, in opposite to Windows forms controls, that cannot be bound to tag values.

# Windows CE Target

Windows CE only uses the .Net Compact Framework (a subset or the .Net Framework used on a PC), and does not support vector graphics (WPF). Windows CE does not natively support GDI+, so GDI+ related functionality was removed from the .Net Compact Framework.

### Limitations

Some of the limitations regarding third party controls are listed below:

- Control Designers (a designer class that can extend design time support) are currently not supported.
- Type Converters in a separate design dll are not supported.
- Complex property editing in the property grid is not supported. All complex properties have to be setup in script.
- .Net Compact Framework controls can include design dll and so called.
- AssmetaData dll to handle attributes that are not supported in Windows CE. Currently this is not supported by iX Developer. Because of this, it is important to always test the code on the target platform.
- The Script Editor allows scripting against properties and methods that are not supported in Windows CE. Because of this, it is important to always test the code on the target platform.

## Adding Controls to the iX Developer Toolbox

Third party controls can be added to the Objects toolbox in iX Developer, following the steps below:

1. Select the Objects group on the Home ribbon tab, and fully expand the Objects toolbox by clicking the lower right arrow.

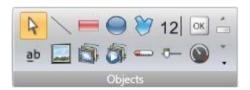

Figure 7-17. Objects ToolBox

2. Click Add Control.

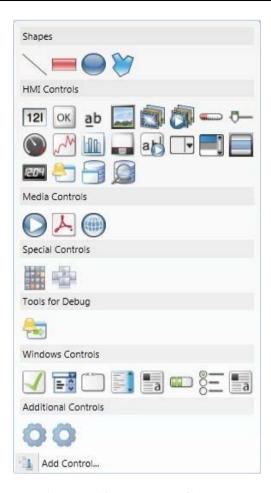

Figure 7-18. Tools and Controls

3. Select controls to add among the default controls, or click Browse to add customized controls.

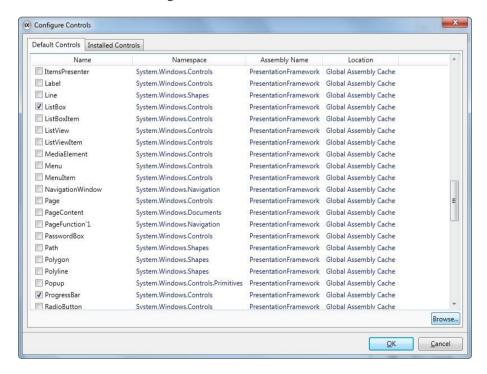

Figure 7-19. Adding Controls

### 4. Click OK.

The added controls are now available under Additional Controls in the Objects toolbox.

#### **Default Controls and Installed Controls**

Default controls include controls added by the user and the .Net4 controls installed with the .Net Framework.

Installed controls include all controls that are installed in the GAC (Global Assembly Cache) on your computer.

#### Note:

Third party controls that are used in a project are not copied to the project folder. This means that it is not possible to open a project with third party controls on another development PC without installing the controls. But the application will work in runtime on another target, since references are copied to the output folder when building the project.

# **WPF Controls**

WPF (Windows Presentation Foundation) uses vector graphics, and the appearance of the control is described in XAML. Since iX Developer is a WPF application, it is recommended to use WPF when developing customized controls or user controls for a PC target. Controls developed in WPF can bind to a tag value in iX Developer.

User controls and custom controls are supported in WPF.

### **WPF User Controls**

A WPF user control can be described as a composition of different user interface controls. Creating a WPF user control is similar to creating a window:

- You have a XAML file and C# class file for a user control.
- The class file extends the user control class, adding additional behavior and properties.
- The XAML file encapsulates the composing controls; styles, templates, animations and whatever necessary for "Look & Feel".

Since the WPF user control is a just composition, it is really easy to create. It does not require a lot of WPF UI model knowledge.

### **WPF Custom Controls**

WPF custom controls are more flexible, but are more complicated than a user control, and require a profound understanding of the WPF user interface model.

- A number of certain user interface controls, such as button, progress bar or speedometer has to be extended.
- The appearance of the custom control has to be defined in XAML, as the custom control itself has no look.

Most of the controls in iX Developer are custom controls, which makes it possible to restyle them to various different layouts without changing the code files; just the XAML.

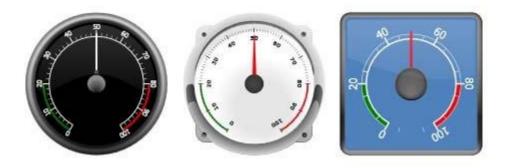

Figure 7-20. A Rounded Meter in Different Styles

# **Creating a WPF User Control with Tag Connection**

The following example describes how to create a WPF user control that can be connected to a tag. The complete code is included at the end of the example.

1. Start Visual Studio to create a new project, and select WPF User Control Library.

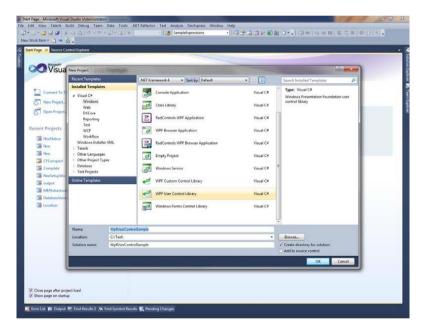

Figure 7-21. Visual Studio New Project for WPF User Control Library

- 2. Add [Default Property ("Value")] to the class, to define which property the tag should set when then value is set.
- 3. Add a dependency property with same name as the attribute above: static read only Dependency Property Value Property.
- 4. Add a static constructor and register to the dependency property.
- 5. Create a Value property of type object.
- 6. Add a Text Box to the user control.
- 7. Add a binding to the Text Property and bind to the Value Property.

```
<TextBox Text="{Binding Value, ElementName=userControl, FallbackValue=0}"
Name="textBlock1" Background="#FFF7EFEF" TextAlignment="Center" />
```

8. Remember to change Element Name to the name of your control.

9. Compile and test by adding the control to the iX Developer toolbox.

### Note:

When an update is made, the existing control must be updated under C:\Users\Public\Documents\Altus\iXDeveloper\Thirdparty\ WindowsXP: C:\DocumentsandSettings\AllUsers\Documents\Altus \iX Developer\Thirdparty\

# Example Code

```
using System;
using System.Collections.Generic;
using System.Windows;
using System.Windows.Controls;
namespace WpfUserControlSample
    /// <summary:
    /// Interaction logic for UserControl1.xaml
    [DefaultProperty("Value")]
public partial class SampleUserControl : UserControl
         public static readonly DependencyProperty ValueProperty;
         static SampleUserControl()
              FrameworkPropertyMetadata frameworkPropertyMetadata = new
              FrameworkPropertyMetadata("0", FrameworkPropertyMetadataOptions.Journal | FrameworkPropertyMetadataOptions.BindsTwoWayByDefault);
              ValueProperty = DependencyProperty.Register("Value", typeof(object),
              typeof(SampleUserControl), frameworkPropertyMetadata);
         public SampleUserControl()
             InitializeComponent();
         public object Value
             get { return GetValue(ValueProperty); }
             set { SetValue(ValueProperty, value); }
}
```

Figure 7-22. Example Code of WPF User Control Library

# Creating a Windows Forms User Control for a PC Target

The following example describes how to create a Windows Forms user control designated for a PC target.

# Note:

Windows Forms control objects are placed on top of WPF control objects in PC targets.

1. Start Visual Studio to create a new project, and select Windows Forms Control Library.

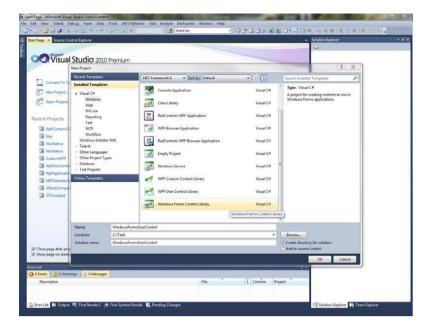

Figure 7-23. Visual Studio New Project for PC Target

- 2. Add a Text Box and a Button to the design surface.
- 3. Add Event Handler for Button click.
- 4. Add Event Handler for Text Box lost focus.
- 5. Add a Value Property and INotifyPropertyChanged implementation:

```
public partial class SampleUserControl: UserControl,
INotifyPropertyChanged
    public SampleUserControl()
        InitializeComponent();
    public object Value
        get { return textBox1.Text; }
            if (value != null)
                 textBox1.Text = value.ToString();
             FirePropertyChanged("Value");
    private void OnButtonClick(object sender, EventArgs e)
    private void OnLostFocus(object sender, EventArgs e)
        Value = textBox1.Text;
    public event PropertyChangedEventHandler PropertyChanged;
    public virtual void FirePropertyChanged(string propertyName)
        PropertyChangedEventHandler handler = PropertyChanged;
if (handler != null)
                  handler(null/*this*/, new
PropertyChangedEventArgs(propertyName));
```

Figure 7-24. Example Code for PC Target

6. Use the following code to connect the control to a tag value in iX Developer:

```
public partial class Screen1
         void Screen1 Opened(System.Object sender, System.EventArgs e)
             // Hook up value change for a tag
Globals.Tags.Tag1.ValueChange += OnTagValueChanged;
             // Hook up Property Change on the User Control
           SampleUserControll.PropertyChanged += OnUserControlValueChanged;
              // Set initial value
             SampleUserControl1.Value = Globals.Tags.Tag1.Value;
            private void OnTagValueChanged(object sender,
            Neo.ApplicationFramework.Interfaces.Events.ValueChangedEventArgs
             SampleCEUserControl1.Value = e.Value;
         private void OnUserControlValueChanged(object sender,
System.ComponentModel.PropertyChangedEventArgs e)
        {
                        Globals.Tags.Tag1.Value = new
                        VariantValue (SampleCEUserControl1.Value);
        1
 void Screen1_Closing(System.Object sender,
System.ComponentModel.CancelEventArgs e)
            // Always remember to unhook the event handlers, otherwise a
            //memory leak is generated
Globals.Tags.Tag1.ValueChange -= OnTagValueChanged;
            SampleUserControl1.PropertyChanged --
           OnUserControlValueChanged;
```

Figure 7-25. Example Code to Connect the Control to a Tag

The code shows how the value is set on the user control when the tag changes its value, and how the tag value is changed when the user control changes its value.

# Creating a Windows Forms User Control for a CE Target

The following example describes how to create a Windows Forms user control designated for a CE target (a TxA/TxB operator panel).

# Note:

Windows Forms control objects are placed on top of control objects created with the iX Developer software.

Start Visual Studio 2005 or 2008 to create a new Smart Device Project.

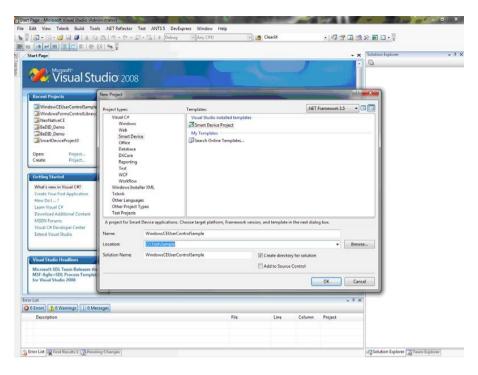

Figure 7-26. Visual Studio New Project for a CE Target

- 2. Select Windows CE for Target platform.
- 3. Select Control Library.

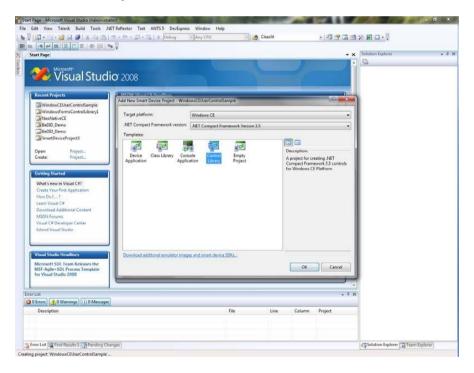

Figure 7-27. New Control Library for a CE Target

4. Use the same code as in the Creating a Windows Forms User Control for a PC Target example.

### **Note:**

Always test your code on the target platform, as properties/methods currently not supported may be included in the code. See Limitations for details.

# 8. Ribbon Tabs

Each of the ribbon tabs holds a set of one or more groups. Each group holds a set of one or more controls that are used to manage screens and functions in a project.

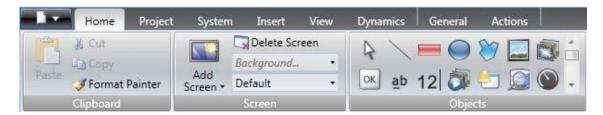

Figure 8-1. Home Ribbon Tabs

The behavior of the ribbon tabs can be configured to be context dependent using the Options button in the File menu.

Double-click on any of the ribbon tab headings to collapse the ribbon area. A double-click on a ribbon tab, when the ribbon is collapsed, brings back the original style. This can also be changed from the context menu of the Quick Access toolbar. Tooltips are displayed for all controls on the ribbon tabs. The tooltip offers a brief description of the selected control. iX Developer contains the following ribbon tabs:

# **Home Ribbon Tab**

The Home ribbon tab contains groups of controls for editing screens in the project:

# **Clipboard Group**

The Clipboard group contains the paste, cut, copy and format painter controls.

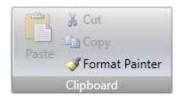

Figure 8-2. Clipboard Group

Cut

Cuts the selection to the clipboard. Also available from the keyboard with CTRL+X or from the context menu.

Copy

Copies the selection to the clipboard. Also available from the keyboard with CTRL+C or from the context menu.

### Paste

Copies the clipboard to the current screen. Also available from the keyboard with CTRL+V or from the context menu.

#### Note:

Text from a compatible source, e.g. clipboard text, will be converted to a Text Box object when pasted in to a screen.

### Format Painter

The Format Painter control is used to copy formatting from one object to another. This is useful when creating a uniform appearance for objects.

To apply for matting to another object:

- 1. Click on an object with the desired format and font properties. Click on the Format Painter control. The mouse pointer changes to a paint brush.
- 2. Click on the object to format.

The format properties from the first object are applied to the selected object.

Format and font properties can be copied between objects of different types, for example from a rectangle to an HMI control.

#### Note:

Modification to an object using the Other Colors control is not applied when using the Format Painter.

# **Screen Group**

The Screen control group contains the add screen, background screen, delete screen and current language commands. Screens can also be added and deleted from other controls, such as the Navigation Manager and the context menu of the Project Explorer.

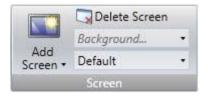

Figure 8-3. Screen Control Group

### Add Screen

The Add Screen command creates a new empty screen that opens for editing. Clicking the lower part of the Add Screen button shows a selection of screen templates that are available for selection.

### Delete Screen

The Delete Screen command removes the current screen from the project, and also disconnects any associations from other screens to the removed screen.

#### Note:

A deleted screen cannot be restored with the Undo command.

### Background Screen

Any screen can be used as background to the current screen.

All objects in a background screen will work as designed in the project application. Objects in a background screen must be edited in the screen that they reside in. Objects in a background screen will be dimmed in the current screen in the development environment.

# Current Language

Current language is the language that is being used at the particular moment that the project is designed. If multiple languages are not used in the project, only Default is available.

# **Objects Group**

The Objects control group contains static and dynamic objects that can be added to a screen.

# **Object Variations**

For many of the objects it is possible to apply a preset style, using the Object Variations feature. For the Button object and the Circular Meter object there is a large number of different styles available as default, whereas for most other objects it is possible to save user-defined styles.

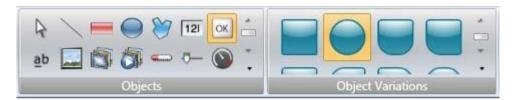

Figure 8-4. Object Variations

To display the Object Variations menu, click on one of the objects in the Objects menu. The Object Variations menu appears to the right of the Objects menu, provided that there are some styles available for the selected object.

To add user-defined styles in the Object Variations menu:

- 1. Select an object to start from.
- 2. Modify the object, using the tools under the Home ribbon tab or the Property Grid.
- 3. Select the designed object and right-click to open the context menu.
- 4. Select Save Variations to save the modification.

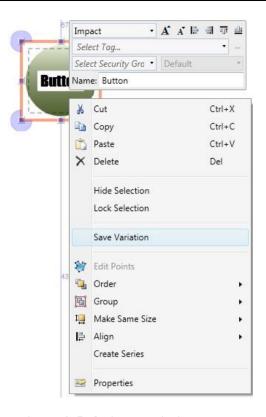

Figure 8-5. Object Variations Menu

The new variation will appear in the Object Variations menu when clicking on the object type it originated from.

The following objects support the Save Variation feature:

- Rectangle
- Ellipse
- Analog Numeric
- Button
- Text
- Linear Meter
- Slider
- Circular Meter
- Trend Viewer
- Chart
- Action Menu
- Animated Label
- Digital Clock
- Alarm Viewer

The object properties are shown in the Property Grid. When saving the variation the following properties are saved (when applicable):

- Color
- Font
- Rotation
- Size
- Visibility
- Security groups required
- Audit trail description

- Delay Mouse/Touch Input
- Visibility on access denied
- Opacity
- Horizontal and vertical alignment
- Picture horizontal and vertical alignment

In addition to the general properties listed above, a number of object specific properties are saved:

| Action Menu Object    | View type Orientation      |
|-----------------------|----------------------------|
| Alarm Viewer Object   | Button position            |
|                       | Limit number of characters |
|                       | Number of characters       |
| Analog Numeric Object | Number of decimals         |
|                       | Prefix                     |
|                       | Suffix                     |
| Animated Label Object | Animation direction        |
| Animated Laber Object | View type                  |
|                       | Chart type                 |
|                       | 3D view                    |
| Chart Object          | Show header                |
|                       | Show legend                |
|                       | Show scale                 |
| Digital Clask Object  | Display format             |
| Digital Clock Object  | Show seconds               |
|                       | Orientation                |
| Linear Meter Object   | Scale                      |
|                       | Transparency               |
|                       | Orientation                |
| Slider Object         | Scale                      |
|                       | Transparency               |
| Text Object           | Horizontal alignment       |
| Text Object           | Vertical alignment         |
| Trend Viewer Object   | Major value ticks          |
| Trend viewer Object   | Minor value ticks          |
| Pantangla             | Radius                     |
| Rectangle             | Effects                    |

**Table 8-1. Specific Properties of Objects** 

### Note:

Features only supported in PC environment might not work on other platforms.

# **Font Group**

All fonts available in the development PC are available for selection when designing the project. All fonts used in the project will be included when downloading the project to the target.

### **Notes:**

The number of fonts needs to be considered when calculating the total size of a project.

The default font Tahoma does not support Chinese characters in operator panel projects in runtime. The font has to be changed to a font that supports Chinese characters, e.g. MSSong. Keep in mind that some fonts require a lot of project memory.

The Font group is used to change text style. The text style is defined for the currently selected object.

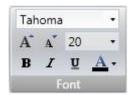

Figure 8-6. Font Group

### Font and Font Size

Select font from the drop-down list. Use the increase/decrease font size buttons or set a specific font size.

### Note:

Objects, for which Auto Stretch Font is selected, will not be affected by these settings. The font size will be auto sized when resizing the object height.

# Style and Color

Italic, underlined or bold style can be selected for the text. The style stays regular if all the boxes are left unchecked. Use the Font Color drop-down list to set the color of the text.

### **Format Group**

The Format group controls the color and position of a selected object. Predefined quick styles offer selection of uniform appearance for different objects. Selection of multiple objects makes it possible to easily affect more than one object at the same time.

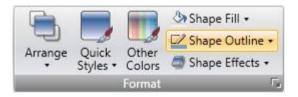

Figure 8-7. Format Group

Clicking the small arrow in the lower right corner of the Format group displays the shadow, fill and outline properties with a number of additional format settings.

### Note:

It is possible to use the Format Painter (in the Clip board group) to copy color and font properties from one object and paste it to another object.

# Arrange

The Arrange control can be used to order, group, resize, align and distribute screen objects.

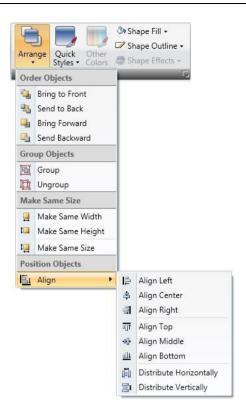

Figure 8-8. Align Elements

# Order Objects

The commands in the Order Objects group are used to send objects to the front or back of each other.

| Command        | Description                                                              |
|----------------|--------------------------------------------------------------------------|
| Bring to Front | Positions the selected object on top of any overlapping objects          |
| Send to Back   | Positions the selected object behind any overlapping objects             |
| Bring Forward  | Makes the selected object swap place with the nearest overlapping object |
| Send Backward  | Makes the selected object swap place with the nearest obscured object    |

**Table 8-2. Order Objects Commands** 

#### Note:

The Object Browser offers an easy way of arranging objects to the front or back of each other.

# Group Objects

The Group Objects commands are used to manage selections of multiple objects. A grouped object is moved and treated as one object with respect to formatting and resizing, and can also be stored in the Component Library for reuse.

Any selection of objects on the screen can be grouped.

When multiple objects are selected, one object is the primary selection. This is shown with an orange frame, while other objects in the group have blue frames. Click on any object in the group to change this to the primary selection.

A grouped object can be resolved into individual objects using the Ungroup command. A property that was given to the group will be kept by each of the object, provided that the property is applicable.

#### Make Same Size

The Make Same Size commands are used to adjust the size of a group of selected objects. The size will be determined by the primary selection (the guide object).

# Position Objects

The Position Objects commands can be used to align and distribute multiple objects neatly. Objects can be aligned vertically and horizontally using the primary selection for the group as guide object. Objects can be aligned with respect to their center (center/middle) or their edges (top/bottom/right/left).

### Quick Styles

The Quick Styles control contains a number of preset visual object color schemes that can be applied to screen objects.

The predefined graphical styles make it possible to achieve a uniform appearance on items like meters and trend viewers. An object that has a style applied can be further customized, for example with font settings.

It is also possible to customize the predefined styles to styles of your own preference. The quick styles are not specific to the current project. They will be available for all iX Developer projects.

#### Note:

Controls in the Style group on the General tab can be used to reshape objects such as meter, slider and trend viewer to predefined styles. These styles are not the same as the quick styles.

### Other Colors

Color settings for special properties of an object, for example scale color for a meter or out-of-range validation of an analog numeric object, are available from the Other Colors control.

### Shape Fill

The Shape Fill control is used to alter the fill color and gradient of the selected shape. A preview of the colors in the Shape Fill selection window is displayed directly on the object on the screen as the pointer hovers over the different colors.

### Shape Outline

The Shape Outline control is used to alter the outline color and outline width of the selected shape.

### Shape Effects

Shape Effects makes it possible to add bevel style and shadow effects.

#### Note:

Bevel in combination with fill color "no fill" is only supported for TxC and PC targets. The bevel will not be visible in runtime on other operator panel targets.

# **Tag/Security Group**

Connection to controller tags as well as object access (based on security groups) and visibility are configured from the Tag/Security group.

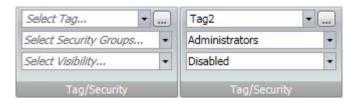

Figure 8-9. Tag Security Group

Tag/Security group without and with selections

| Parameter              | Description                                                                                                    |
|------------------------|----------------------------------------------------------------------------------------------------|
| Select Tag             | Connection to a tag from the tags configuration page. Tags may also be added directly, but will be remain internal until connected to a controller tag. Click to configure expressions. |
| Select Security Groups | Allows limiting access of the object based on security groups. If left empty, the object can be accessed by anyone.                                                                     |
|                        | Configuration of visibility:                                                                                                    |
|                        | <b>Default</b> : The visibility specified on the General tab of the Security Manager is used                                                                                            |
| Select Visibility      | <b>Disabled</b> : The object is disabled for users with insufficient access rights                                                                                                    |
|                        | <b>Hidden</b> : The object is invisible for users with insufficient access rights                                                                                                    |
|                        | <b>Normal</b> : The object looks normal also for users with insufficient access rights                                                                                                  |

Table 8-3. Tag/Security Group Parameters

### Note:

When access rights are not fulfilled, showing an access denied message or opening a login dialog can be configured using the security function.

# **Name Group**

All objects and screens are automatically named when they are created. The name is displayed and can be edited in the Name group. Screen names can also be edited in the Project Explorer.

The name of an object is a symbolic identifier and is an alphanumeric string, beginning with a letter. Name strings can contain letters (a-z, A-Z), numbers (0-9), and underscore ('\_') characters.

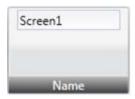

Figure 8-10. Name Group

#### Note

Renaming objects and screens included in scripts will cause the scripts not to function.

# **Project Ribbon Tab**

The Project ribbon tab contains a number of project related functions, divided into the following groups:

### **Run Group**

The Run group enables validation, rebuilding, simulation and debugging of the project.

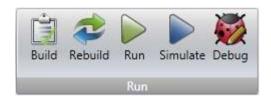

Figure 8-11. Run Group

#### Build

The build control validates the script code and compiles the current project.

Recompiling the project using the Build control will result in only the changes being made to project to be recompiled. To fully recompile the project, instead use the Rebuild control.

### Rebuild

The rebuild control validates the script code and recompiles the complete project.

### Run

A test of the project can be executed directly on the PC. Clicking Run will perform a validation and start a simulation, if the project can be built. If errors are found during validation, an error message will be displayed.

During simulation, the project will communicate directly with the configured controllers, provided that the controllers are correctly connected to the development environment.

#### Notes:

If project build fails, check that the absolute path to the project, including its components, does not exceed 260 characters.

If there are unused tags in the project, the Run, Build, and Rebuild commands will result in a notification about this. The Check For Unused Tags function can be disabled or enabled under Options in the File menu.

Projects must be stored on the local hard drive for iX Developer to be able to run or simulate them.

#### Simulate

It is also possible to test and run the application on the development PC without connection to the selected controller, by clicking Simulate. If the project is valid, the simulation is started.

# Debug

The Debug command will allow the user to debug scripts in a real c# debugger with the possibility to set break points, etc. The command builds and checks the current project, and launches the application associated with the generated file. The function scans the development PC for an installed debugger. If no debugger is found, a link for downloading debugger is presented. User preferences for the script debugger may be entered under Options, available from the File menu.

#### Note:

Visual Studio 2008 requires SP1 in order for associated files to be opened automatically (i.e. using the Debug command).

Debugging of a project with Script module included is not supported using Visual Studio 2010. Debugging of a CE project is not supported using Visual Studio 2010.

# **Transfer Group**

The Transfer group enables download to operator panel, upload database and export to folder functions.

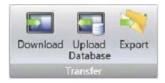

Figure 8-12. Transfer Group

#### Note:

Time zone, region or day light saving settings will not be transferred if these settings have been changed manually in the panel.

### Download

The Download control sends the project to an operator panel or a PC with an iX Runtime installation, in the network environment.

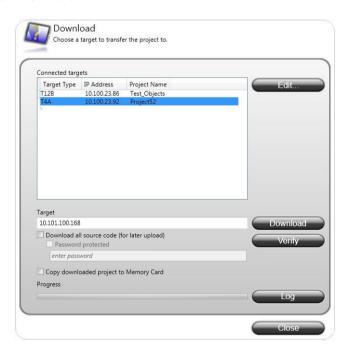

Figure 8-13. Download Dialog

| Parameter         | Description                                                                                                    |
|-------------------|----------------------------------------------------------------------------------------------------|
| Connected targets | Choose a target type to transfer the Project to.                                                                                                    |
| Download          | Start the project transfer.                                                                                                    |
|                   | Click the "Download all source code (for later upload)" check box to compress the project and save it as a ZIP file on target.                                                                                                  |
|                   | Click the "Password protected" checkbox and enter a password to protect the ZIP file.                                                                                                    |
|                   | Download is supported for TA, TxA, TxB, and TxC targets, and for PC targets with an iX Runtime installation.                                                                                                    |
|                   | Click the "Copy downloaded project to Memory Card" checkbox to copy the downloaded project and the targets IP settings to the memory card. When project is copied to memory card, it can be used for restoring the project (1). |
| Verify            | The verify function enables the user to check if a target platform configuration is identical to the project configuration.                                                                                                    |
|                   | Verify is supported for TxA, TxB and TxC targets. If greyed out, please update to latest "System program".                                                                                                    |
| Log               | Show the data being logged during the download and verify process.                                                                                                    |

**Table 8-4.** 

(1) Supported for panel TxA (image version 803 or higher), and TxB (image version 103 or higher).

If the target for the download contains newer files or files that don't exist in the project, a dialog will appear prompting for which files to be kept, overwritten or deleted.

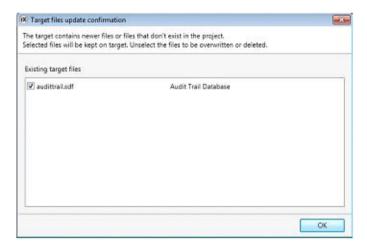

Figure 8-14. Target Files Update Confirmation Screen

### Note:

If the same project is to be downloaded to a panel again, the original data logger in the panel will be replaced if any settings have been changed in the data logger since the last download.

Downloading a Project to an operator panel or a PC with an iX Runtime installation:

- 1. Connect the operator panel to the development PC via an Ethernet connection.
- 2. Click Download.
- 3. The download dialog opens and all panels connected in the network are listed with information about IP address and panel type. Select the panel to download to in the list.
- 4. Check that the IP address is correct and click Download.

- o a. Optional: Click the "Include compressed project" checkbox to compress the project and save it as a ZIP file
- o b. Optional: Click the "Password protected" checkbox and enter a password to protect the ZIP file
- c. Optional: Click the "Copy downloaded project to Memory card" checkbox to enable SDcard backup of operator panel project and settings

The panel will respond to a download request by stopping any current project. The panel will display that it is ready for project download. When the download is completed, the new project will automatically start running.

The project folder is located at the following path. Only for PC targets!

%public%\Documents\Altus \iXDeveloperRuntime\Project. Windows XP: DocumentsandSettings\AllUsers\Documents\Altus iXDeveloperRuntime\Project

#### Notes

The panel settings can be controlled from the panel's Service menu.

It is necessary to open ports in the firewall for the runtime PC application.

Do not attempt to use the Download command if a project opened with the .exe file is open. This might fail to close the project and the transfer will not be completed.

### Upload Database

The Upload Database command will collect the database from an operator panel in the network environment to a file on the development PC. The panel will pause during the upload, and will be started automatically after wards.

#### Note:

The database may only be collected from a panel running the same project (i.e. a project with the same name and of the same size) as the current iX Developer project.

Collecting a Database from an operator panel

- 1. Connect the operator panel to the development PC via an Ethernet connection.
- 2. Click Upload Database.
- 3. The Upload Database dialog opens and all panels connected in the network are listed with information about IP address and panel type. Select the panel to collect from in the list.
- 4. Check that the IP address is correct and click Backup.
- 5. Select location of the saved database.

### **Export**

Exports the project to a folder. The export dialog allows creating a new folder. When exporting the project to Folder the user can select whether the panel IP settings should be set. If yes, the Target Settings dialog is opened.

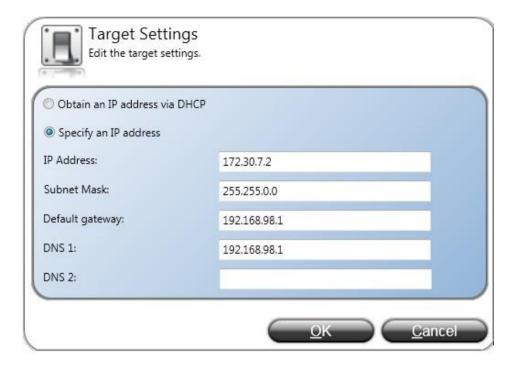

Figure 8-15. Target Settings Dialog

Assigning IP Settings is only supported for TxA, TxB and TA targets.

### Exporting a Project to an Operator Panel or a PC with an iX Runtime Installation

A project can be exported to an operator panel or a PC with an iX Runtime installation via the Export command. The project can be exported to an USB stick or, on the condition that a network connection is configured, directly to a folder in the runtime PC.

The project in the runtime PC is started by running the .exe file located in the project folder.

There will also be created a Transfer Client .exe file, a binaries folder and a configuration file. The Transfer Client is a standalone application for downloading the exported project to a target. It works in the same way as the Download control from inside iX Developer. It is possible to view a log for the export by clicking the Log button on the Transfer Client dialog.

#### Note

It is not recommended to handle further project transfers from a PC already used as a target for export. If additional transfers are to be done, then keep using the same export method for all.

### Starting a iX Runtime Project on a PC

The different methods of transfer will have an impact on how the projects are started and stopped in the runtime PC. It is recommended to keep to one of the selected transfer methods to avoid problems.

When a project has been transferred to a PC using the Download command, the project normally starts automatically when the computer is started. However if the project is stopped and needs to be restarted, this should be done via the Target Control Service in Windows. This will ensure that the status of the project is fully recognized for all functions that depend on this.

To manually open or close a project in iX Runtime for a PC target, go to the Services tab in Windows Task Manager. Click on the item Target Control Service and the available commands are shown on the top left of the list.

Double-clicking the Target Control Service item opens a dialog box that displays Service Status along with other additional settings. Start or stop the project from here.

A running project will then be visible when entering the iX Developer transfer dialog.

#### Note

If a runtime PC project is started using the project .exe file, the Target Control Service will not recognize that the project is running. This will lead to problems using the iX Developer transfer functions.

A project that has been transferred using the Export command must be started by opening the .exefile in the project folder. A running project is not detected by any of the transfer or service status dialogs in the runtime PC. This means that it is up to the user to keep track of the status.

# **Project Group**

The project target as well as name and title are available for editing in the Project Group. The project title is displayed in the title bar in runtime by default. Leaving the title empty displays the screen name/screen title only in runtime.

The Project Group also contains the Compress Project command, a Project Settings control and the possibility to refer to other assemblies using the Referenced Assemblies control.

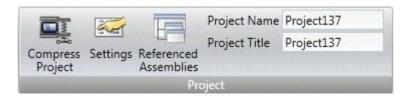

Figure 8-16. Project Group

# Compress Project

The project source files can be compressed into a Zip file using the Compress Project command. The Zip file can be saved to an USB stick or, on the condition that a network connection is configured, directly to a folder in the runtime PC.

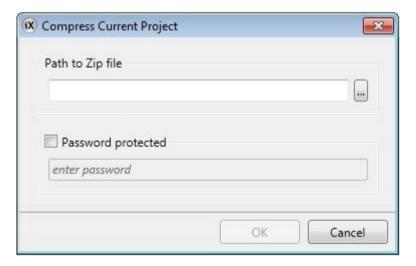

Figure 8-17. Project Compress Dialog

| Parameter          | Description                                   |
|--------------------|-----------------------------------------------|
| Path to Zip file   | Browse to the location to save the Zip file.  |
| Password protected | Optional password protection of the Zip file. |

**Table 8-5. Compress Project Parameters** 

# Settings

Properties such as application behavior in runtime, system font and settings for mouse and keyboard can be edited by clicking Settings in the Project group.

# Alarm Button

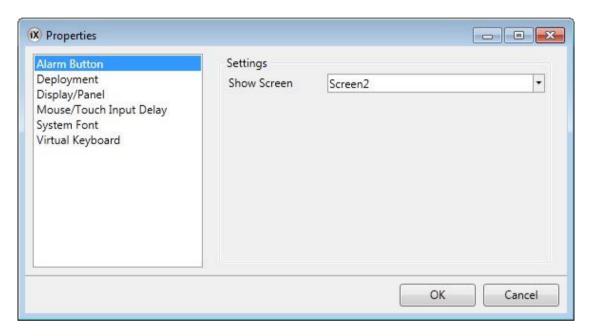

Figure 8-18. Alarm Button Settings

| Parameter   | Description                                                                                                |
|-------------|----------------------------------------------------------------------------------------------------|
| Show Screen | Selection of screen to be displayed when the predefined Alarm key on a keyboard operated panel is pressed. |

**Table 8-6. Alarm Button Parameter** 

# Deployment

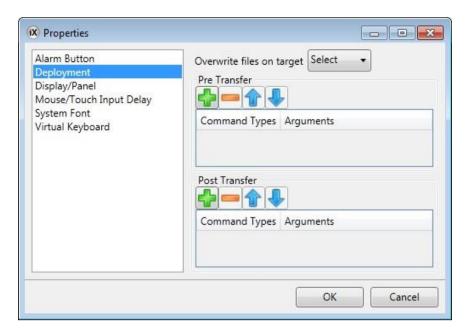

Figure 8-19. Deployment Dialog

| Parameter                 | Description                                                                                                    |
|---------------------------|----------------------------------------------------------------------------------------------------|
| Overwrite Files on Target | This setting can be used to determine the default behavior when transferring projects and the transfer finds critical files already present on the target. |
| Pre Transfer              | Add commands to be executed before the file transfer. Only available for standard PC targets.                                                              |
| Post Transfer             | Add commands to be executed after the file transfer. Only available for standard PC targets.                                                               |

**Table 8-7. Deployment Parameters** 

# Pre Transfer

The following commands can be executed before the file transfer:

| Command | Description                                                                                                    |
|---------|----------------------------------------------------------------------------------------------------|
| Reboot  | Reboots the target. Possible arguments: True and False. Using True, the target tries to start any Project present. The argument False, or no argument, prevents the target from starting the project automatically. |
| Wait    | Pauses the execution of the commands. This can be useful if the user runs commands that take time for the target to recover from. Possible arguments: a number, indicating how many whole seconds to wait.          |
| Run     | Starts any given process. The first argument must always be the path to the executable to be run. Keep it inside quotes if it contains spaces.                                                                      |
|         | Other arguments:                                                                                                    |
|         | /p: or -p: are parameters for the process to start. The parameters must be inside quotes and separated by spaces.                                                                                                   |
|         | /noshell or -noshell means that the process should be run outside of the command shell.                                                                                                    |
|         | /wd: or -wd: means working directory for the process to run. If left empty will default to active projects directory. The parameters must be inside quotes.                                                         |
|         | /wait: or -wait: means that the Target Control Service should wait until the process has exited before continuing. If the process does not exit by itself, this argument should be left out.                        |

**Table 8-8. Pre Transfer Commands** 

It is possible to use the following macros in conjunction with the Run commands:

| Macro            | Description                                                                                                    |
|------------------|----------------------------------------------------------------------------------------------------|
| \$projectpath\$  | Replaced by target project folder. If the user has downloaded an executable together with the project and wants to run it, this macro represents the destination folder.                                |
|                  | Example: "\$projectpath\$\dbbackup.exe"                                                                                                    |
|                  | /p:"backup.bak"-noshell-wait                                                                                                    |
|                  | This will run the dbbackup.exe with the startup argument backup.bak, it will run outside the command shell due to –noshell, and the transfer will not continue until the process has exited due towait. |
| \$startproject\$ | Registers and starts the project. The transfer will continue.                                                                                                    |
| \$finished\$     | Tells the system that the transfer is finished and closes connections. The project will not start. Should only be used in Post Transfer.                                                                |

**Table 8-9. Pre Transfer Macros** 

### Note:

Only available for TxC and PC targets.

# Post Transfer

The same commands and macros as for the Pre Transfer can be used, but are executed after the file transfer.

### Note:

Only available for PC targets.

# Display Panel

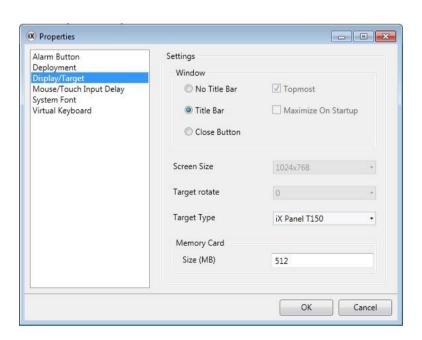

Figure 8-20. Display/Target Settings

| Parameter           | Description                                                                                                    |
|---------------------|----------------------------------------------------------------------------------------------------|
| No Title Bar        | Displays the Project without title bar in runtime.                                                                                                    |
| Title Bar           | Displays the Project with its title and a set of minimize, maximize and close buttons in the title bar.                                                                      |
| Close Button        | Displays the Project with its title and a close button in the title bar.                                                                                                    |
| Top most            | Makes the Project the top most application in runtime. Only available for TxC and PC targets.                                                                                |
| Maximize On Startup | Makes the Project maximized in runtime. Only available for PC targets.                                                                                                    |
| Screen Size         | Screen resolution.                                                                                                    |
| Screen Size         | Only available for PC targets.                                                                                                    |
| Panel Rotate        | Displays selected rotation. It is possible to change the rotation of the panel and panel content by 0, 90, 180 or 270 degrees. Only available for T7A, T10A and TxB targets. |
| Panel Type          | Displays selected target. It is possible to select another target.                                                                                                    |
| Marra Caral         | State the size of the internal memory card, to save project data on it.                                                                                                    |
| Memory Card         | Only available for Panel TA70 - TA150 targets.                                                                                                    |

**Table 8-10. Display/Target Parameters** 

## Changing Project Target

When changing to another target, you can select to automatically resize objects to the new target size. Different scale factors are used horizontally and vertically, to optimize conversion to and from widescreen targets. In this case, the aspect ratio of objects will change.

The following items are resized with the same factor when having selected automatic resizing:

| Item                   |
|------------------------|
| Graphical objects      |
| Popup screens          |
| Font(1)                |
| Dynamics size and move |

**Table 8-11. Items Automatic Resizing** 

(1)A minimum scaled font of 10 pixels ensures readability in the smaller operator panels

Not all objects and styles are supported for all project targets. When changing to another project target, objects and styles that are not supported in the new target will be deleted and will not possible to restore. Removed objects are logged, and displayed in a window after the transformation. The log maybe saved to file. Build files are always cleaned and project saved after transformation.

### Note:

Changing back to the previous target will not restore removed objects.

#### Memory Card

The available project memory is displayed in the lower right corner of the application window, when the target is an operator panel. The project memory size is updated when the project is validated.

Project size: 8,1 / 522,0 MB Tags used: 10

If the size of the memory card is not stated, project data will be saved in the internal operator panel memory.

For panels with a pre-installed internal memory card, the size of the memory card is added automatically.

## Mouse/Touch Input Delay

It is possible to configure a delay of mouse and touch screen input in runtime. This setting is global and will affect all objects for which Delay Mouse/Touch Input has been selected. The Property grid is used to enable delay of mouse and touch screen input for individual objects.

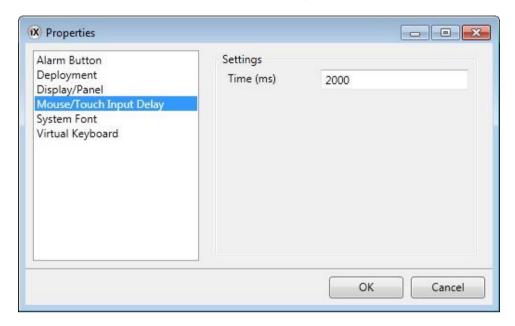

Figure 8-21. Mouse/Touch Input Delay Settings

## System Font

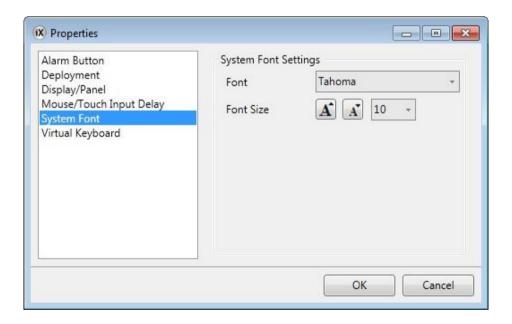

Figure 8-22. System Font Settings

| Parameter | Description                                                                      |
|-----------|----------------------------------------------------------------------------------|
| Font      | Select a system font that will be used as the default font.                      |
| Font Size | Use the increase/decrease font size buttons or set a specific default font size. |

**Table 8-12. System Font Parameters** 

## Virtual Keyboard

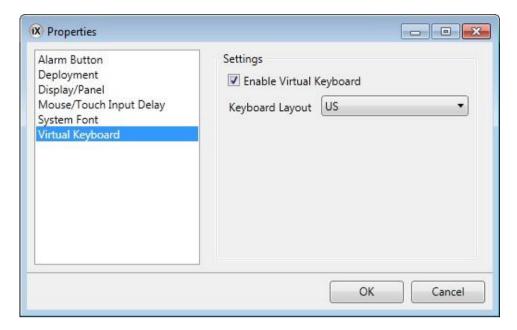

Figure 8-23. Virtual Keyboard Settings

| Parameter               | Description                                                                                |
|-------------------------|--------------------------------------------------------------------------------------------|
| Enable Virtual Keyboard | Select whether a virtual keyboard is to be displayed when alpha numerical input is needed. |
| Keyboard Layout         | The layout of the virtual keyboard.                                                        |

**Table 8-13. Virtual Keyboard Parameters** 

The virtual keyboard that is displayed in runtime depends on settings made for the Multiple Languages function. If only the default language is used, the project settings (above) are used.

## Referenced Assemblies

The Referenced Assemblies command makes it possible to refer to your own or third-party .Net assemblies (.dll). Their methods and properties will be made available when scripting and will be included by the name completion function, in the same way as for built-in components.

- 1. Click on Referenced Assemblies.
- 2. Click Add.
- 3. Browse to the desired dll file in your PC environment and click Open.

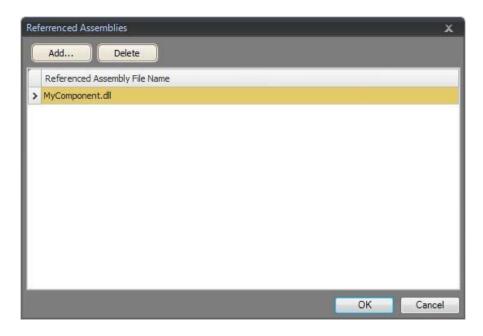

Figure 8-24. Referenced Assemblies

The methods and properties of the added dll file are now available for scripting.

## System Ribbon Tab

The System ribbon tab controls system settings. These settings are divided into the following groups:

## Date, Time, and Region Group

National settings are made in the Date, Time and Region group.

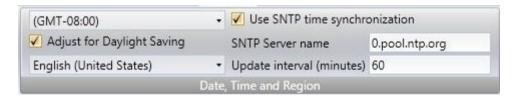

Figure 8-25. Date, Time and Region Group

Select time one, whether to adjust for daylight saving, and region. If no time zone is selected, the time zone that has been selected for the panel or PC will be retained. Choose SNTP time synchronization if the panel clock is to be synchronized against an external SNTP (Simple Network Time Protocol) server. Enter the name of the SNTP server and the time interval for the synchronization.

#### Note:

The SNTP time synchronization is supported from TxA version 703 and TxB version 231.

The date and time display format (for example using AM/PM for time) is based on the operating system settings. For operator panel projects, this format may be altered by selecting another region.

For a PC the regional settings for date and time display need to be changed in the system account to be carried out correctly.

- 1. Go to the Control Panel and select Clock, Language and Region, then Region and Language.
- 2. Make the regional settings in the dialog box under the Formats tab.
- 3. Then go to the Administrative tab and click Copy settings.

- 4. In the dialog box that appears, check Copy current settings to: Welcome screen and system accounts, and click OK.
- 5. Reboot the system to apply the new settings.

## **Buzzer Group**

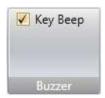

Figure 8-26. Buzzer Group

Select whether to let a key beep sound when making key board input in runtime. Only available when an operator panel is selected as target.

## **Backlight Group**

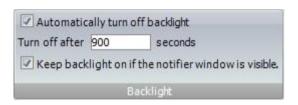

Figure 8-27. Backlight Group

Select to automatically turn off the backlight after a certain number of seconds, and whether to keep the backlight on if a notifier window (e.g. alarm indicator or communication error message) is visible.

The backlight settings for a project are saved in the operator panel. Consequently, changes of the backlight settings for the present project will revert to the operator panel values. However downloading another project will overwrite these things.

Backlight settings are supported only for operator panel targets. For other targets, the Microsoft Windows screen saver may be used.

#### **Serial Ports Group**

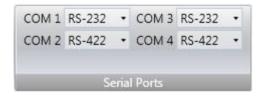

Figure 8-28. Serial Ports Group

For each of the COM ports, select if it is to be configured as an RS232, RS422 or RS485 port. Only available when an operator panel is selected as target.

#### Note:

The number of available ports and possible configuration differ depending on selected target.

| Port | Description              | Label on back of panel |
|------|--------------------------|------------------------|
| COM1 | RS232 incl. CTS          | Port1                  |
| COM2 | RS422 or RS485           |                        |
| COM3 | RS232 excl. CTS          | Port2                  |
| COM4 | RS422 incl. RTS or RS485 |                        |

**Table 8-14. Serial Group Ports** 

## **Servers Group**

The Servers group contains the FTP, WebServer, OPC UA Server and Remote Access commands. The FTP and Remote Access commands are only available when an operator panel is selected as target.

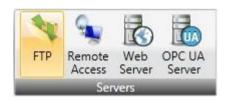

Figure 8-29. Servers Group

#### FTP

When enabled, it is possible to upload/download files to/from the operator panel provided that there is an FTP client program in the PC, e.g. Internet Explorer, Windows Commander or some other standard FTP program.

It is possible to setup access to the FTP server with login requirements and/or as anonymous. An anonymous user has read-only access rights. A user that logs in with the correct user name and password gets read/write access rights.

Only available when an operator panel is selected as target. FTP is not supported for TxC.

#### Remote Access

The Remote Access function makes it possible to access, reflect and control an operator panel from a PC by using the free VNC client program Remote Access Viewer together with the built-in VNC server in the operator panel.

It is possible to setup Remote Access with a view only password and/or a full access password. The view only password allows reflecting the panel remotely; the full access password allows also control of maneuverable objects in the panel.

Only one VNC client can connect to the VNC server.

Only available when an operator panel is selected as target.

#### Note:

To protect secrecy when entering a password via Remote Access Viewer, it is recommended to use the PC keyboard. Otherwise it is possible that the cursor on the remote operator panel displays which keys are pressed on the alphanumeric keyboard.

For more information about Remote Access, refer to the documentation for Remote Access and Remote Access Viewer.

## WebServer

Enables the possibility to host project files for a web client.

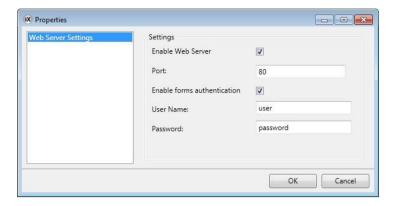

Figure 8-30. WebServer Properties

| Parameter                   | Description                                                                                                    |
|-----------------------------|----------------------------------------------------------------------------------------------------|
| Enable WebServer            | Click this checkbox to enable the webserver.                                                                                          |
| Port                        | Enter a server port number.                                                                                                    |
| Enable forms authentication | Click this checkbox to enable forms authentication and enter user name and password.                                                  |
|                             | The password can be any alphanumeric string. The passwords minimum length is four characters and the maximum length is 20 characters. |

**Table 8-15. WebServer Parameters** 

## OPC UA Server

Enables the possibility to publish tags with an OPC UA Server.

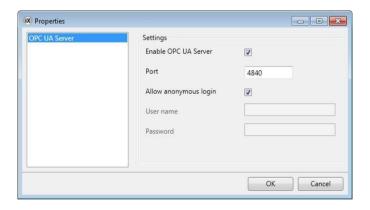

Figure 8-31. OPC UA Server Properties

| Parameter             | Description                                                                                                    |
|-----------------------|----------------------------------------------------------------------------------------------------|
| Enable OPC UA Server  | Click this checkbox to enable the OPC UA server.                                                                                  |
| Port                  | Enter a server port number.                                                                                                    |
| Allow anonymous login | Click this checkbox to enable anonymous login. For a secured login enter user name and password and leave the checkbox unchecked. |

**Table 8-16. OPC UA Server Parameters** 

## Address Space

All tags, except array tags, defined in project will be shown.

The tags will be put in a folder named Tags in Name space Tag Provider on the server.

The Node Class of all tags will be Variable.

All tag values will be published scaled with the offset and gain of the tag.

## Tag Properties Mapping

| Parameter           | Description               |
|---------------------|---------------------------|
| Tag property        | UA Server Attribute       |
| Name                | Display Name/             |
|                     | Browse Name               |
| Data Type           | Data Type                 |
| Access Right        | Access Level/             |
|                     | User Access Level         |
| Description         | Description               |
| Poll Group Interval | Minimum Sampling Interval |

**Table 8-17. Tag Properties Mapping Parameters** 

## Certificate

A certificate will be auto generated and self-signed when the server first starts up. The certificate will be valid for 20 years.

The certificate contains no IP address since this could change after the certificate has been generated.

## Limitations

| Limitation          | Description             |
|---------------------|-------------------------|
| Discovery           | Not supported           |
| Encoding/Transport  | Only UA TCP Binary      |
| User authentication | Only user name/password |
|                     | Only one account        |
| Security            | No encryption support   |

**Table 8-18. Limitations of Servers** 

## **Output Devices Group**

Printer devices can be setup by clicking the Settings control in the Output Devices group.

## Printer Device

## **USB** Printer Connection

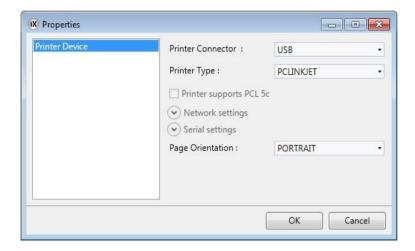

Figure 8-32. Printer Device Properties

| Parameter               | Description                                                                   |
|-------------------------|-------------------------------------------------------------------------------|
| Printer Connector       | Select USB                                                                    |
| Printer Type            | Select printer type. Selection possibilities: PCLINKJET and PCLLASERJET.      |
| Printer supports PCL 5c | Click this checkbox if the printer supports the PCL5c color printer protocol. |
|                         | This option is only available if the printer type is set to PCLLASERJET.      |
| Network settings        | Not available                                                                 |
| Serial settings         | Not available                                                                 |
| Page Orientation        | Portrait or landscape orientation of the print out                            |

**Table 8-19. Printer Device Parameters** 

## **Ethernet Printer Connection**

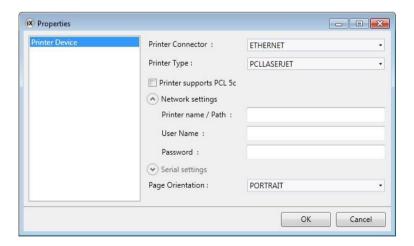

**Figure 8-33. Ethernet Printer Connection Properties** 

| Parameter               | Description                                                                |
|-------------------------|----------------------------------------------------------------------------|
| Printer Connector       | Select Ethernet                                                            |
| Printer Type            | Select printer type. Selection possibilities: PCLINKJET and PCLLASERJET.   |
| Printer supports PCL 5c | Click this checkbox if the printer supportsthePCL5ccolor printer protocol. |
|                         | This option is only available if the printer type is set to PCLLASERJET.   |
| Network settings        | Enter Printer name/path                                                    |
|                         | Enter user name                                                            |
|                         | Enter password                                                             |
| Serial settings         | Not available                                                              |
| Page Orientation        | Portrait or landscape orientation of the printout                          |

**Table 8-20. Ethernet Printer Connection Parameters** 

## **Serial Printer Connection**

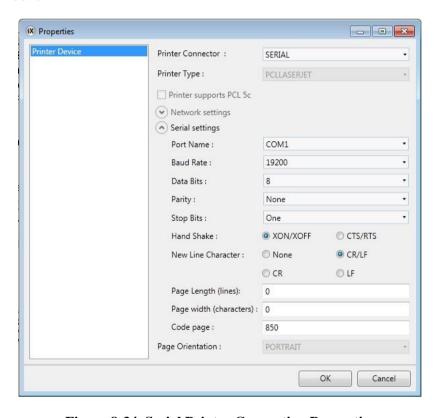

**Figure 8-34. Serial Printer Connection Properties** 

| Parameter              | Description                                                                                                    |
|------------------------|----------------------------------------------------------------------------------------------------|
| Printer Connector      | Select Serial                                                                                                    |
| Printer Type           | Not available                                                                                                    |
| Printer supports PCL5c | Not available                                                                                                    |
| Network settings       | Not available                                                                                                    |
| Serial Settings        | PortName: Select which COM-port the printer is connected to                                                                                                    |
|                        | BaudRate: Select the baudrate for transmission of data.                                                                                                    |
|                        | DataBits: Select the number of data bits in each character.                                                                                                    |
|                        | <b>Parity:</b> Set the parity bit. The parity bit in each character can be set to none, odd, even, mark or space.                                               |
|                        | <b>StopBits:</b> Select the number of stop bits to be sent at the end of every character. Selection possibilities: None, One, Two or Two Point Five.            |
|                        | <b>HandShake:</b> Select which hand shaking protocol to be used. Selection possibilities: XON/XOFF, CTS/RTS.                                                    |
|                        | <b>NewLineCharacter:</b> Select end of line character. Selection possibilities: None, CR/LF, CR or LF.                                                          |
|                        | Description                                                                                                    |
|                        | Page Length (lines): Select the number of lines to be printed out before form feed. Form feed will not take place if the page length is set to 0.               |
|                        | Page Width (characters): Set the page width specified as the maximum characters in a single line of text.                                                       |
|                        | Codepage: The code page consists of a table of values that describes the character set for a particular language. The default code page in iX Developer is 850. |
|                        | Not available                                                                                                    |

**Table 8-21. Serial Printer Connection Parameters** 

## Printouts Via Operator Panel

When printing to a serial printer from an operator panel, the printer must support IBM character set (850).

When printing to a USB printer from an operator panel, the printer must support the printer classes according to the table below:

| Printer type             | Printer class requirement | Recommended printer model |
|--------------------------|---------------------------|---------------------------|
| Color laser printer      | USB + PCL5c               | HP LaserJet 2700          |
| Monochrome laser printer | USB + PCL5e               | HP LaserJet 1320          |
| Colorink-jet printer     | USB + PCL3e               | HP Deskjet 5652           |

**Table 8-22. Printer Support** 

When printing via Ethernet from an operator panel, the network printer must be a shared resource in the Windows network.

#### Notes:

Connecting a printer via Ethernet requires that a PC is connected between the operator panel and the printer.

Printing to a color laser printer via Ethernet is not supported for operator panels.

The printer class PC L6 is not supported at all for connection to operator panels.

## **Service Menu Group**

The Service Menu group provides a possibility to protect the service menu with a pin code.

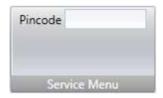

Figure 8-35. Servicer Menu Group

| Parameter | Description                                                                                                    |
|-----------|----------------------------------------------------------------------------------------------------|
| Pincode   | Enter a pin code for the service menu. No pin code enables the service menu for all users. Only numbers (0–9) are allowed. |

Table 8-23. Service Menu Group Parameter

## **Insert Ribbon Tab**

The Functions group, available from the Insert ribbon tab, contains functions and screen that can be added to the project.

## **Functions Group**

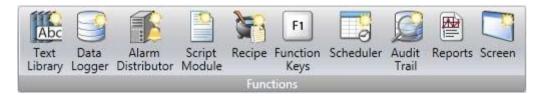

Figure 8-36. Functions Group

All added components are available from Project Explorer folders. The Project Explorer already includes alarm server, multiple languages, security functions and tags. All functions are managed through their configuration pages.

| Parameter         | Description                                                                                                    |
|-------------------|----------------------------------------------------------------------------------------------------|
| Text Library      | With the text library function, text tables can be created, where values are linked to texts.                                                            |
| Data Logger       | Data can be logged and saved to a database on time intervals or depending on changed values.                                                             |
| Alarm Distributor | Alarms can be distributed between operator panels, with notification via printer, SMS or email using the alarm distributor.                              |
| Script            | A script module can be included to program features not covered by included functions and actions, or to be used to share functionality among functions. |
| Recipe Management | Several recipes can be inserted in the project. Each recipe function handles a pre-defined set of recipe items.                                          |
| Function Keys     | Function keys for operator panels as well as for the regular PC keyboard can be configured.                                                              |
| Scheduler         | A scheduler can be used to control events in the process at special times.                                                                               |
| Audit Trail       | The Audit Trail function enables tracking of operator actions.                                                                                           |
| Reports           | The reports function allows adding Excel report templates to the project.                                                                                |
| Screens           | The Screen control adds new screens to the current project.                                                                                              |

**Table 8-24. Functions Group Parameters** 

## **View Ribbon Tab**

The Windows group, available from the View ribbon tab, contains controls to toggle visibility of the tool windows:

## **Windows Group**

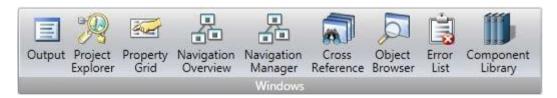

Figure 8-37. Windows Group

The tool controls in the Windows group are highlighted when active.

| Tool window         | Description                                                                                                    | Default Position                                           |
|---------------------|----------------------------------------------------------------------------------------------------|------------------------------------------------------------|
| Project Explorer    | Shows all screens and components included in the application                                                                                                    | Docked to the left part of the application window          |
| Output              | Displays detailed information concerning the project validation and build                                                                                                    | Docks to the lower part of the application window          |
| Cross Reference     | Provides an overview of where a specific tag is used                                                                                                    | Docks to the right part of the application window          |
| Error List          | Displays information about problems and errors detected during build                                                                                                    | Docks to the lower part of the application window          |
| Navigation Overview | Provides an overview of all screens included in the project, with zooming facilities.                                                                                           | Floating window                                            |
| Navigation Manager  | Manages screens and screen navigation                                                                                                    | Desktop area                                               |
| Property Grid       | Shows detailed properties of a selected screen or object                                                                                                    | Docks to the right part of the application window as a tab |
| Object Browser      | Displays an overview of all objects in the current screen and enables setting visibility and locking objects easily, as well as placing objects in front or back of each other. | Floating window                                            |
| Component Library   | Contains predefined as well as user-defined graphical components                                                                                                    | Docks to the right part of the application window as a tab |

**Table 8-25. Windows Group Parameters** 

## **Dynamics Ribbon Tab**

The Dynamics ribbon tab includes the following groups:

- Layout Group
- Color Group
- General Group

The controls on the Dynamics tab are used to change the properties of an object depending on a changed tag value.

A lock icon resembling a chain indicates that a specific dynamic setting is made for the selected object.

If, for example, dynamic fill settings are made, it is not possible to make fill settings for the object from the Format group on the Home tab.

#### **Notes:**

Security has higher priority than dynamics. Visibility has higher priority than blink. Scripting to a property for which Dynamics has been configured disables the dynamic settings.

To release an object from a dynamic control, click the control with the lock icon and click Clear Dynamics in the appearing dialog.

### **Layout Group**

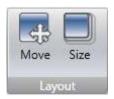

Figure 8-38. Layout Group

#### Move

The Move control in the Position group changes an object's position, based on a tag value.

Position coordinates on the screen are given in pixels of the screen resolution. The position 0,0 corresponds to the upper left corner of the screen.

To move an object vertically when a tag value changes:

- 1. Draw and position the object at the start position. Keep the object selected.
- 2. Click on Move on the Dynamics tab to open the Move Dynamics Editor.
- 3. Select the tag to control the movement.
- 4. Enter a start and end value for the tag.

Start and end positions are suggested based on the current start position. A ghost object will appear at the suggested finish position. A guide line that connects the center of the original object with the ghost object appears.

5. Move the ghost object in the screen to its final position.

The coordinates for the object is updated. An animation of the move appears on the screen. Coordinate values can also be updated directly in the numerical fields (EndTop, EndLeft). The coordinates for start and finish will limit the movement of the object irrespective if the tag value is outside its start and end value.

6. Click OK to save and close the Move Dynamics Editor.

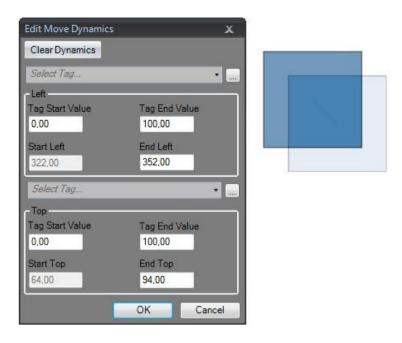

Figure 8-39. Move Dynamics Settings

#### Note:

When Position or Size dynamics is applied, moving or resizing of the object will be disabled. A lock icon resembling a chain in the upper left corner of the object (when selected) indicates that the object has a dynamic control applied and that it cannot be moved or resized.

#### Size

The Size control in the Size group changes an object's size, based on a tag value. Dynamic resizing of external picture files may result in a resolution loss if the picture is enlarged to a size larger than what is used elsewhere in the current project.

Width and height to fan object are given in pixels of the screen resolution.

To resize the width of an object when a tag value changes:

- 1. Draw and size the object at its start size. Keep the object selected.
- 2. Click on Size on the Dynamics tab to open the Resize Dynamics Editor.
- 3. Select the tag to control the resizing.
- 4. Fill in the values that for start and finish. Size is given in screen resolution pixels.

Start size is suggested based on the current start size. A finish size is suggested as a fixed increase of the start size horizontally and vertically. A ghost object will appear with the finish size.

#### Note:

The object can only be resized from left to right and top to bottom.

5. Resize the ghost object in the screen to its final size.

The coordinates for the object is updated. An animation of the resizing appears on the screen. Coordinate values can also be updated directly in the numerical fields (EndWidth, EndHeight). The coordinates for start and finish will limit the size of the object irrespective if the tag value is outside its start and end value.

6. Click OK to save and close the Resize Dynamics Editor.

#### Note:

When Position or Size dynamics is applied, moving or resizing of the object will be disabled. A lock icon resembling a chain in the upper left corner of the object (when selected) indicates that the object has a dynamic control applied and that it cannot be moved or resized.

## **Color Group**

The Fill and Outline controls in the Color group change an object's fill color or outline (border) color, based on a tag value.

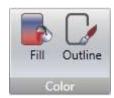

Figure 8-40. Color Group

To alter the fill color of an object when a tag value changes:

- 1. Draw the object. Keep the object selected.
- 2. Click on Fill on the Dynamics tab to open the Color Dynamics Editor.
- 3. Select the tag that is to control the color.
- 4. Fill in values to trigger color change.
- 5. Select color and gradient from the color menu.
- 6. Click OK to save and close the Color Dynamics Editor.

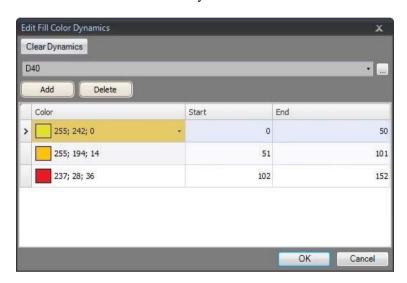

Figure 8-41. Fill Color Dynamics Properties

## **General Group**

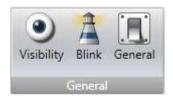

Figure 8-42. General Group Visibility

The Visible control in the Visibility group determines if an object is to be displayed in the screen or not, based on a tag value.

To hide an object when a tag value changes:

- 1. Draw the object. Keep the object selected.
- 2. Click on Visible on the Dynamics tab.
- 3. Select the tag that is to control visibility. The object will be visible on the screen at a certain tag value.

#### Note:

The selected value will be treated as True (visible). All other values will be treated as False (invisible). Security has higher priority than dynamics. Visibility has higher priority than blink.

#### Blink

It is possible to select a tag to enable blinking depending on the tag's current value.

#### Note:

The selected value will be treated as True (blink enabled). All other values will be treated as False (blink disabled). Security has higher priority than dynamics. Visibility has higher priority than blink.

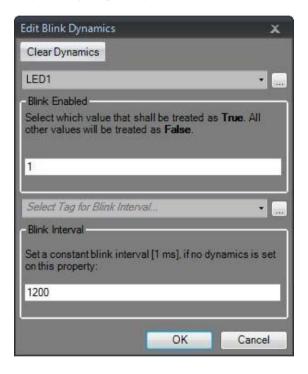

Figure 8-43. Blink Dynamics Properties

The blink interval can be set dynamically or constantly.

#### General

The general control offers a possibility to alter the properties of objects in iX Runtime.

## **Converter Operators**

Converter operators are used to alter the properties of the objects. The converter operators can be selected from the Edit general dynamics dialog.

| Parameter                    | Description                                                 |
|------------------------------|-------------------------------------------------------------|
| Bool Converter               | Converts 0 to false and all other values to true.           |
| Color Converter              | Converts value intervals to specified colors.               |
| Linear Converter             | Converts values according to the linear equation.           |
| Raw Converter                | Converts the value to a new value matching the target type. |
| Text Library Group converter | Converts a value to a text.                                 |

## **Table 8-26. Converter Operators Parameters**

## **Edit General Dynamics**

The Edit general dynamics dialog contains different properties depending on which object is selected. The dialog is accessed by clicking the General control on the General group.

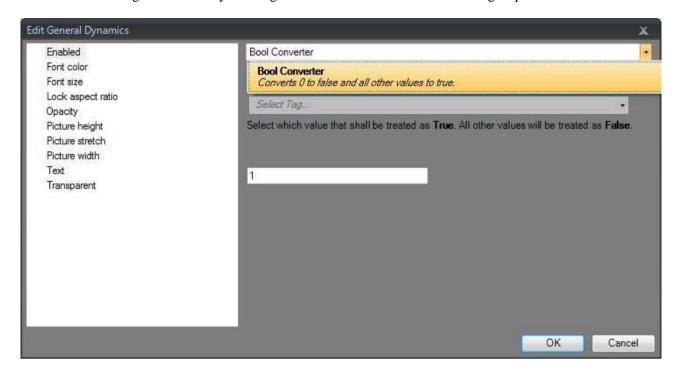

Figure 8-44. General Dynamics Dialog

| Parameter                              | Converter              | Description                                                                              |
|----------------------------------------|------------------------|------------------------------------------------------------------------------------------|
| Acknowledge All Button Is Visible      | Bool                   | Set visibility for the Acknowledge All button on the alarm viewer object.                |
| Acknowledge Selected Button Is Visible | Bool                   | Set visibility for the Acknowledge Selected button on the alarm viewer object.           |
| Address                                | Raw text library group | Change the default URL in the web browser object.                                        |
| Alternate Background                   | Color interval         | Set background color.                                                                    |
| Alternate Foreground                   | Color interval         | Set foreground color.                                                                    |
| Animation Speed                        | Linear                 | Set animation speed of the animated label object.                                        |
| Auto Size                              | Bool                   | Resize the object according to the size of the default text string length and font size. |
| Button Color                           | Color interval         | Set the color of a button in the alarm viewer object.                                    |
| Button Height                          | Raw linear             | Set the height of the buttons in the alarm viewer object.                                |
| Button Width                           | Raw linear             | Alter the width of the buttons in the alarm viewer object.                               |
| Clear Button Is Visible                | Bool                   | Set visibility for the Clear button on the alarm viewer object.                          |
| Clock wise                             | Bool                   | Set the rotation orientation in the circular meter object.                               |
| Column Header Background Color         | Color interval         | Set the column header background color.                                                  |
| End Angle                              | Raw linear             | Set the end angle in the circular meter object.                                          |
| File Name                              | Raw text library group | Select PDF file to add to the PDF viewer.                                                |
| Filter Button Is Visible               | Bool                   | Set visibility for the filter button on the alarm viewer object.                         |
| Font Color                             | Color interval         | Set font color in for instance the text object.                                          |
| Font Size                              | Raw linear             | Set font size in for instance the text object.                                           |
| Group Background                       | Color interval         | Set the group background color in the action menu object.                                |
| Group Foreground                       | Color interval         | Set the group foreground color in the action menu object.                                |

| Parameter               | Converter              | Description                                                                                                    |
|-------------------------|------------------------|----------------------------------------------------------------------------------------------------|
| Header                  | Raw text library group | Set the header in the chart object.                                                                                                    |
| High Region Color       | Color interval         | Set the high region color in the circular meter object.                                                                                                    |
| High Region Maximum     | Raw linear             | Set the maximum value of the high region indicator in the circular meter object.                                                                                |
| High Region Minimum     | Raw linear             | Set the minimum value of the high region indicator in the circular meter object.                                                                                |
| Indicator Color         | Color interval         | Set the indicator color in for instance the circular meter object.                                                                                              |
| Info Button Is Visible  | Bool                   | Set visibility for the info button on the alarm viewer object.                                                                                                  |
| Is Active               | Bool                   | Activate or stop the data input to the chart object.                                                                                                    |
| Is Animated             | Bool                   | Enable or disable the animation of the animation label object.                                                                                                  |
| Is Enabled              | Bool                   | Enable or disable an object.                                                                                                    |
| Is Header Visible       | Bool                   | Set visibility for the header on the chart object.                                                                                                    |
| Is Legend Visible       | Bool                   | Set visibility for the legend on the chart object.                                                                                                    |
| Is Read Only            | Bool                   | Control whether for instance an analog numeric object editable or not.                                                                                          |
| Is X Axis Automatic     | Bool                   | Used with the chart object to toggle whether iX Runtime automatically should calculate the minimum and maximum X Axis values or not.                            |
| Is X Axis Grid Visible  | Bool                   | Set visibility for the X Axis grid in the chart object.                                                                                                    |
| Is X Axis Visible       | Bool                   | Set visibility for the X Axis in the chart object.                                                                                                    |
| Is Y1 Axis Automatic    | Bool                   | Used with the chart object to toggle whether iX Runtime automatically should calculate the minimum and maximum Y1 Axis values or not.                           |
| Is Y1 Axis Grid Visible | Bool                   | Set visibility for the Y1 Axis grid in the chart object.                                                                                                    |
| Is Y1 Axis Visible      | Bool                   | Set visibility for the Y1 Axis in the chart object.                                                                                                    |
| Parameter               | Converter              | Description                                                                                                    |
| Is Y2 Axis Automatic    | Bool                   | The bool converter can be used with the chart object to toggle whether iX Runtime automatically should calculate the minimum and maximum Y2 Axis values or not. |
| Is Y2 Axis Grid Visible | Bool                   | Set visibility for the Y2 Axis grid in the chart object.                                                                                                    |
| Is Y2 Axis Visible      | Bool                   | Set visibility for the Y2 Axis in the chart object.                                                                                                    |
| Lock Aspect Ratio       | Bool                   | Used with the multi picture object to toggle the height/width ratio of the object.                                                                              |
| Low Region Color        | Color interval         | Set the low region color in the circular meter object.                                                                                                    |
| Low Region Maximum      | Raw linear             | Set the maximum value of the low region indicator in the circular meter object.                                                                                 |
| Low Region Minimum      | Raw linear             | Set the minimum value of the low region indicator in the circular meter object.                                                                                 |
| Major Tick Count        | Raw linear             | Set the number of labeled time marks in for instance the linear meter object.                                                                                   |
| Maximum                 | Raw linear             | Set the end value of the scale in for instance the linear meter object.                                                                                         |
| Max Value               | Raw linear             | Set the maximum value that can be entered in the analog numeric object.                                                                                         |
| Medium Region Color     | Color interval         | Set the medium region color in the circular meter object.                                                                                                    |
| Medium Region Maxi-Mum  | Raw linear             | Set the maximum value of the medium region indicator in the circular meter object.                                                                              |
| Medium Region Mini-Mum  | Raw linear             | Set the minimum value of the medium region indicator in the circular meter object.                                                                              |
| Minimum                 | Raw linear             | Set the start value of the scale in for instance the linear meter object.                                                                                       |
| Minor Tick Count        | Raw linear             | Set the number of scale ticks between two adjacent major ticks.                                                                                                 |
| Min Value               | Raw linear             | Set the minimum value that can be entered in the analog numeric object.                                                                                         |
| Opacity                 | Raw linear             | Set the opacity of for instance the PDF viewer object.                                                                                                    |
| Outline Thickness       | Raw linear             | Set the outline thickness of for instance the rectangle object.                                                                                                 |
| Parameter               | Converter              | Description                                                                                                    |

| Pause Button Is Visible      | Bool                   | Set visibility for the pause button on the alarm viewer object.                                     |
|------------------------------|------------------------|----------------------------------------------------------------------------------------------------|
| Picture Height               | Raw linear             | Set picture height in the button object.                                                            |
| Picture Name                 | Raw text library group | Set the pictures how in the picture object.                                                         |
| Picture Stretch              | Bool                   | Stretch a Picture used in the button object.                                                        |
| Picture Width                | Raw linear             | Set the Picture width in the button object.                                                         |
| Prefix                       | Raw text library group | Set a prefix to the digits entered in the analog numeric object.                                    |
| Radius X                     | Raw linear             | Set the radius of the X axis in the rectangle object.                                               |
| Radius Y                     | Raw linear             | Set the radius of the Y axis in the rectangle object.                                               |
| Scale Color                  | Color interval         | Set the scale color in the circular meter object.                                                   |
| Scale Visible                | Bool                   | Set visibility for the scale in the circular meter object.                                          |
| Selected Background          | Color interval         | Set the background color of the selected action in the action menu object.                          |
| Selected Foreground          | Color interval         | Set the foreground color of the selected action in the action menu object.                          |
| Selected Group Background    | Color interval         | Set the background color of the selected menu group in the action menu object.                      |
| Selected Group Foreground    | Color interval         | Set the foreground color of the selected menu group in the action menu object.                      |
| Separator Color              | Color interval         | Set the separator color displayed between the buttons in the touch list object.                     |
| Source                       | Raw text library group | Set the source file for the media player object.                                                    |
| Start Angle                  | Raw linear             | Set the start angle in the circular meter object.                                                   |
| Stretch                      | Bool                   | Adjust the height and width to the selection frame in for instance the picture object.              |
| Parameter                    | Converter              | Description                                                                                         |
| Suffix                       | Raw text library group | Set a suffix to the digits entered in the analog numeric object.                                    |
| Text                         | Raw text library group | Set the texts how in for instance the text object.                                                  |
| Title                        | Raw text library group | Set the title of the roller panel object.                                                           |
| Title Background             | Color interval         | Set the title background color in the roller panel object.                                          |
| Title Foreground             | Color interval         | Set the title foreground color in the roller panel object.                                          |
| Transparent                  | Bool                   | Set the transparency of for instance the button object.                                             |
| Value                        | Raw linear             | Set the value in the progress bar object.                                                           |
| Value Scale Major Tick Count | Raw linear             | Set the number of labeled scale marks on the scale of the trend viewer object.                      |
| Value Scale Maximum          | Raw linear             | Set the end value of the scale in the trend viewer object.                                          |
| Value Scale Minimum          | Raw linear             | Set the start value of the scale in the trend viewer object.                                        |
| Value Scale Minor Tick Count | Raw linear             | Set the number of scale ticks between two adjacent major ticks on the scale of trend viewer object. |
| X1                           | Raw linear             | Set the X1 pixel coordinates of the line object.                                                    |
| X2                           | Raw linear             | Set the X2 pixel coordinates of the line object.                                                    |
| X3                           | Raw linear             | Set the X3 pixel coordinates of the line object.                                                    |
| X4                           | Raw linear             | Set the X4 pixel coordinates of the line object.                                                    |
| X Axis Grid Color            | Color interval         | Set the grid color of the X axis in the chart object.                                               |
| X Axis Maximum               | Raw linear             | Set the maximum value of the X axis in the chart object.                                            |
| Y1 Axis Grid Color           | Color interval         | Set the grid color of the Y1 axis in the chart object.                                              |
| Y1 Axis Maximum              | Raw linear             | Set the maximum value of the Y1 axis in the chart object.                                           |
| Parameter                    | Converter              | Description                                                                                         |
| Y1AxisMinimum                | Raw linear             | Set the minimum value of the Y1 axis in the chart object.                                           |
| Y2AxisGridColor              | Color interval         | Set the grid color of the Y2 axis in the chart object.                                              |
| Y2 Axis Maximum              | Raw linear             | Set the maximum value of the Y2 axis in the chart object.                                           |
| Y2 Axis Minimum              | Raw linear             | Set the minimum value of the Y2 axis in the chart object.                                           |

**Table 8-27. General Dynamics Parameters** 

## General Ribbon Tab

The General ribbon tab contains different property groups and controls for different objects. Appearance can be modified for graphical shapes and objects. Scale settings can be made for meters and trend viewers. Additional settings can be made for some objects.

The Tag/Security group is available also on the Home ribbon tab. The general properties are described separately for each object.

## **Actions Ribbon Tab**

Actions can be triggered in various ways, for example by clicking a button. The Actions tab controls are used to define actions for objects. Alternatively, a script can be used to trigger an action.

An action is something that is performed, for example closing a screen. An action trigger is the act that generates an action, for example clicking a button.

The Actions ribbon tab contains different control groups for different objects.

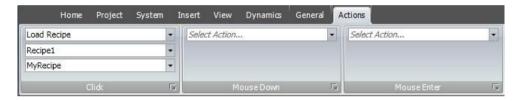

Figure 8-45. Actions Ribbon Tab

A Click action configured for a button.

#### Note:

It is not recommended to use multiple trigger methods, as this may lead to undesired behavior. It is recommended either to use a script or to program actions with the controls in the Actions tab. For example, avoid using Click Action Trigger in combination with Mouse Button Action Triggers.

## **Click Action Trigger**

Most objects can be assigned click actions that will be executed when the object is clicked in runtime.

## **Mouse Button Action Triggers**

The Mouse Down and Mouse Up action triggers can be used to create two-step actions when clicking with the left mouse button on an object.

| Parameter   | Description                                                                                                |
|-------------|----------------------------------------------------------------------------------------------------|
| Mouse Down  | A Mouse Down action will be performed when the left mouse button is pressed down on the object in runtime. |
| Mouse Up    | A Mouse Up action will be performed when the left mouse button is released from the object in runtime.     |
| Mouse Enter | A Mouse Enter action will be performed when the cursor enters the boundaries of an object in runtime.      |
| Mouse Leave | A Mouse Leave action will be performed when the cursor leaves the boundaries of an object in runtime.      |

**Table 8-28. Mouse Button Action Triggers Parameters** 

## **Function Key Action Triggers**

The Key Down and Key Up action triggers can be used to create two-step actions for function keys.

| Parameter | Description                                                                    |
|-----------|--------------------------------------------------------------------------------|
| Key Down  | A Key Down action will be performed when a function key is pressed in runtime. |
| Key Up    | A Key Up action will be performed when a function key is released in runtime.  |

**Table 8-29. Function Key Action Triggers Parameters** 

## **Value Changed Action Triggers**

| Parameter              | Description                                                                               |
|------------------------|-------------------------------------------------------------------------------------------|
| Input Value<br>Changed | The Input Value Changed action will be performed when a value is entered by the operator. |
| Value Changed          | The Value Changed action will be performed when the value of the object has changed.      |

**Table 8-30. Value Changed Action Triggers Parameters** 

## **Focus Action Triggers**

| Parameter | Description                                                                   |
|-----------|-------------------------------------------------------------------------------|
| GotFocus  | The GotFocus action will be performed when the object is selected.            |
| LostFocus | The LostFocus action will be performed when the object is no longer selected. |

**Table 8-31. Focus Action Triggers Parameters** 

## **Navigation Action Triggers**

| Parameter  | Description                                                                                                    |
|------------|----------------------------------------------------------------------------------------------------|
| Navigated  | The Navigated action will be performed when having navigated to the address entered in the address field of the Web browser object.      |
| Navigating | The Navigating action will be performed when having entered, but not reached, an address in the address field of the Web browser object. |

**Table 8-32. Navigation Action Triggers Parameters** 

## **Data Logger Action Triggers**

The Log Item Value Changed and Log Values Updated are available for the Data Logger.

## **Alarm Server Action Triggers**

Alarm server actions can be configured for the entire alarm server, for alarm groups or for individual alarm items. The actions will be activated upon alarm status changes.

## **Action Groups**

Actions are divided into action groups.

| Action group | Action       | Description                                             |
|--------------|--------------|---------------------------------------------------------|
| Screen       | Close Screen | Closes the current screen                               |
|              | Print Screen | Prints the current screen on printer or to a .PNG file. |
|              |              | Selecting Print to file enables the following options:  |

|                        | 1                                   | T                                                                                                    |
|------------------------|-------------------------------------|----------------------------------------------------------------------------------------------------|
|                        |                                     | Project files folder: The file will be saved in a folder named "ProjectFiles" in the projects execution path.  USB: The file will be saved to a connected USB stick. (operator                                                                          |
|                        |                                     | panels only).  Memory card: The file will be saved to the external memory card.                                                                                                    |
|                        |                                     | (operator panels only).                                                                                                    |
|                        |                                     | <b>Browse</b> : A save dialog will be shown in runtime. (PC only).                                                                                                    |
|                        |                                     | Path: The file will be saved to a specified path. (PC only).                                                                                                    |
|                        | Show Next Screen                    | Shows next screen                                                                                                    |
|                        | Show Previous Screen                | Returns to previous screen                                                                                                    |
|                        | Show Screen                         | Shows the specified screen. If the screen is a popup the position of the screen can be defined by entering (X, Y) coordinates.                                                                                                    |
|                        | Show Start Screen                   | Shows the screen set to Startup screen                                                                                                    |
| AddressBook            | Open Address Book                   | Opens the address book for editing. This action is used for Alarm Distributor purposes.                                                                                                    |
| AlarmDistributorServer | Open Print Settings                 | Modifies alarm distributor print settings                                                                                                    |
|                        | Open Routes Configuration           | Modifies routes for the distributed alarm server                                                                                                    |
| AuditTrail             | Export Audit Trail Database         | Exports the audit trail database to an USB stick (operator panel) or to a folder (PC).                                                                                                    |
|                        |                                     | When this is done the audit trail log is cleared.                                                                                                    |
|                        |                                     | The export will be saved in a .SDF file.                                                                                                    |
| Actiongroup            | Action                              | Description                                                                                                    |
| Chart                  | Pan Down                            | Pans down in selected chart                                                                                                    |
|                        | Pan Left                            | Pans left in selected chart                                                                                                    |
|                        | Pan Right                           | Pans right in selected chart                                                                                                    |
|                        | Pan Up                              | Pans up in selected chart                                                                                                    |
|                        | Reset View                          | Resets any panning and zoom in selected chart                                                                                                    |
|                        | Zoom In                             | Zooms in to selected chart                                                                                                    |
|                        | Zoom Out                            | Zooms out of selected chart                                                                                                    |
| Database               | Backup Database                     | Performs a backup of the project database                                                                                                    |
|                        | Database Export                     | Exports selected database in csv format                                                                                                    |
|                        | Backup Database                     | Performs a backup of the project database                                                                                                    |
|                        | Backup Database for Project restore | Performs a backup of the project database to the memory card. This action can be used when project is copied to memory card, to update the database on the memory card. When action is performed, the existing database on the memory card is replaced. |
|                        |                                     | Only supported for Tx A and Tx B targets.                                                                                                    |
|                        | Database Export                     | Exports selected database in csv format                                                                                                    |
| Datalogger             | Clear Data logger                   | Clears the specified data logger                                                                                                    |
|                        | Log Once                            | Makes the specified data logger log once                                                                                                    |
|                        | Start Logging                       | Enables the specified data logger                                                                                                    |
|                        | Stop Logging                        | Disables the specified data logger                                                                                                    |
| OutputDevices          | Email Configuration                 | Shows the e-mail configuration page. This action is used for Alarm Distributor purposes.                                                                                                    |
|                        | Printer Configuration               | Shows the printer configuration page.                                                                                                    |
|                        | SMS Configuration                   | Shows the SMS configuration page. This action is used for Alarm Distributor purposes.                                                                                                    |
| Recipe                 | Delete Recipe                       | Deletes recipe                                                                                                    |
|                        | End Offline Recipe Editing          | Sets the tags in the specified recipe in online mode.                                                                                                    |
|                        | Export Recipe                       | Exports a recipe to a .CSV file                                                                                                    |
|                        | Import Recipe                       | Imports a recipe from a .CSV file                                                                                                    |
|                        | Load Recipe                         | Loads recipe                                                                                                    |
|                        | Save Recipe                         | Saves recipe                                                                                                    |
|                        | Start Offline Recipe Editing        | Sets the tags in the specified recipe in offline mode.                                                                                                    |
| Actiongroup            | Action                              | Description                                                                                                    |
| Reporting              | Generate Report                     | Generates a report file that can be output to a printer or saved as an Excel file. Selecting "File" enables the following options:  Project files folder: The file will be saved in a subfolder named                                                   |

|             |                                           | "Reports" in the "Project Files" folder.                                                                                      |
|-------------|-------------------------------------------|----------------------------------------------------------------------------------------------------|
|             |                                           | USB: The file will be saved to a connected USB stick. (operator panels                                                        |
|             |                                           | only).                                                                                                    |
|             |                                           | Memory card: The file will be saved to the external memory card. (operator panels only).                                      |
|             |                                           | Browse: A save dialog will be shown in runtime. (PC only).                                                                    |
|             |                                           | Path: The file will be saved to a specified path. (PC only).                                                                  |
| Security    | Export User Accounts                      | Exports user data to a location that the operator states                                                                      |
|             | Import User Accounts                      | Imports user data from a location that the user states                                                                        |
|             | Login                                     | Displays a login dialog                                                                                                    |
|             | Logout                                    | Logs out the current user                                                                                                    |
|             | Show Users Dialog                         | Displays a dialog where users can be added, edited or removed                                                                 |
| Tag         | Clear Non-Volatile Values                 | Clears all to red values for tags marked as non-volatile                                                                      |
|             | Decrement Analog                          | Decrements tag value This action can be used with Aliases.                                                                    |
|             | Increment Analog                          | Increments tag value This action can be used with Aliases.                                                                    |
|             | Reset Tag                                 | Resets tag to 0 This action can be used with Aliases.                                                                         |
|             | Set Analog                                | Sets tag to the specified value This action can be used with Aliases.                                                         |
|             | Set String                                | Sets tag to the specified string                                                                                              |
|             |                                           | This action can be used with Aliases.                                                                                         |
|             | Set Tag                                   | Sets tag to 1 This action can be used with Aliases.                                                                           |
|             | Toggle Tag                                | Toggles tag between 0 and 1 This action can be used with Aliases.                                                             |
| Actiongroup | Action                                    | Description                                                                                                    |
| TrendViewer | Show Trend Viewer Legend                  | Displays the legend tool with a possibility to show and hide curves, and to display values of a specific trend viewer sample. |
|             | Trend Viewer History                      | The Trend Viewer History action includes the following choices:                                                               |
|             |                                           | On: Shows trend history from when the action was triggered (including offset settings made using trend viewer dynamics).      |
|             |                                           | Off: Returns to showing real time trend viewer data.                                                                          |
|             |                                           | Toggle: Allows entering and terminating history mode using the same object (for example a button).                            |
|             |                                           | ShowDialog: Lets the user select a period of time, for which to show trend viewer history.                                    |
| Other       | Change Active Controllers                 | Defines which controllers are to be active after having restarted the project                                                 |
|             | Run Script                                | Executes a script method saved in a script module.                                                                            |
|             | Close Application                         | Closes the runtime application.                                                                                               |
|             | Copy Debug Log to USB Memory              | Copies the debug log to a USB memory.                                                                                         |
|             | Disable Debug Logger                      | Disables the debug logger.                                                                                                    |
|             | Enable Debug Logger                       | Enables the debug logger.                                                                                                    |
|             | Run                                       | Starts an external application                                                                                                |
|             | Scroll Left                               | Scrolls the screen carousel object left                                                                                       |
|             | Scroll Right                              | Scrolls the screen carousel object right                                                                                      |
|             | Set Date and Time                         | Allows changing date and time in the operator panel                                                                           |
|             | Set Language                              | Sets the language in the operator panel to the selected language                                                              |
|             | Set Time Zone, Region and Daylight Saving | Allows changing time zone, region and daylight saving settings in the operator panel                                          |
|             | Show Backlight Settings                   | Allows changing backlight settings in the operator panel                                                                      |
|             | Show IP Settings                          | Shows the IP settings in the operator panel                                                                                   |
|             |                                           |                                                                                                    |

**Table 8-33. Action Groups** 

## **Script Action**

Script actions are used to execute script methods in script modules, triggered by actions. Script modules in the project can be selected, and for each script module all methods are listed a long with their exposed parameters. Static methods are not supported.

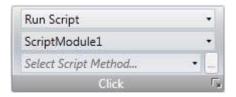

Figure 8-46. Script Action

To apply a script to a selected object:

- 1. Go to the Actions group and select the appropriate action trigger.
- 2. Select action Run Script under Other.
- 3. Select one of the scripts from Script Modules.
- 4. This results in a list of available script methods for that specific script module. Select script method
- 5. The parameters for the script appear in a dialog with information about the parameter name and type. Complete the settings by entering a tag or a fixed value for each parameter, and click OK.

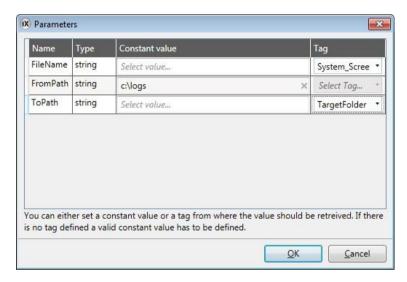

Figure 8-47. Script Actions Parameters

The script action will now be executed when the object is triggered.

#### Note:

Script actions will have precedence over other script code for an object.

## **Multiple Actions**

Multiple actions can be configured by clicking small arrow in the lower right corner of any action group.

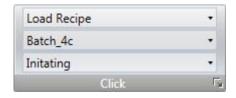

Figure 8-48. Multiple Actions

Note the small arrow in the lower right corner

The properties window allows configuring and sorting additional actions. The actions available depend of which object is selected in the screen prior to selecting the Actions ribbon tab.

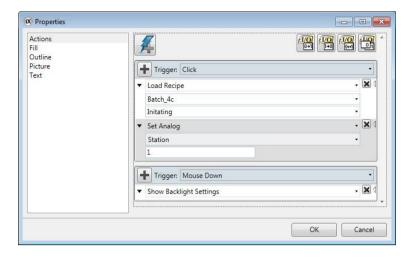

Figure 8-49. Multiple Actions Properties

After configuring multiple actions, this is indicated for the action group on the Actions tab.

# 9. Trend Viewer

This section describes the trend viewer object. Trend Viewers are used to present chronological data from controller tags. The curves in a trend viewer can have different sources of data.

The source of data can be a log item for a data logger. The values of the tag connected to the log item is then stored in the projects database.

The source can also be a Tag. The trend viewer curve then only shows real-time values and is stored in a RAM cache.

## **Defining Trend Viewer Objects**

It is possible to define several independent trend viewer objects, in the same screen or in different screens. The number of trend viewer curves is limited only by the available amount of memory in the panel.

#### Note:

A large number of trend viewer pens and short sampling intervals may affect communication performance.

## **Adding a Trend Viewer Object**

A trend viewer object is added to a screen from the Objects group on the Home ribbon tab.

Settings for the trend viewer object are available from the General ribbon tab while the trend viewer object is selected:

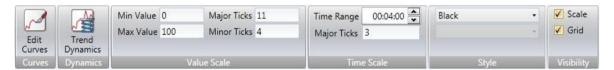

Figure 9-1. Trend Viewer Objects

## Curves Group

Trend viewer curves are defined using the Edit Curves control.

| Parameter         | Description                                                                                                    |
|-------------------|----------------------------------------------------------------------------------------------------|
| Add               | Adds a new curve to the trend viewer object                                                                                                    |
| Remove            | Removes the selected curve from the trend viewer object                                                                                                    |
| Name              | The symbolic name of the curve. This name is shown if a Trend Viewer Legend is used.                                                                                                    |
| Tag               | The tag to present values for                                                                                                    |
| Log Item          | The item to be logged                                                                                                    |
| Expression        | Expression on a curve is evaluated and applied when the curve is drawn. If the expression. Value when the tag is logged or cached is of interest, the expression on the log item or the tag can be used. See section Expressions     |
| Color             | The color of the curve                                                                                                    |
| Thickness         | Line thickness                                                                                                    |
| Minimum Value Tag | A tag that dynamically sets what value on the curve that corresponds to the minimum value of the Y axis. This property will scale the curve when the value of the tag is different from the minimum value of the Y axis (optional).  |
| Maximum Value Tag | The tag that dynamically sets what value on the curve that corresponds to the maximum value of the Y axis. This property will scale the curve when the value of the tag is different from the maximum value of the Y axis (optional) |

**Table 9-1. Curves Group Parameters** 

## Dynamics Group

Several trend viewer properties can be made dynamic, i.e. dependent on tag values. This may be useful, for example, when wanting to present trend viewer values of different formats in the same trend viewer object.

If dynamic trend viewer properties are used, the corresponding property settings made in the Value Scale group for the trend viewer object are ignored.

| Parameter                       | Description                                                                                                    |
|---------------------------------|----------------------------------------------------------------------------------------------------|
| Value Scale Min/Value Scale Max | Minimum/maximum value of the Y-scale. The design mode value is used only for increased understanding in design time when tag values do not affect the minimum and maximum values. |
| Time Span                       | The time span of the X-axis in seconds.                                                                                                    |
| Time Off set in History Mode    | Makes it possible to use an offset to step back in history mode. The start value is when history mode was entered. The unit is seconds.                                           |

**Table 9-2. Dynamic Group Parameters** 

## Value Scale Group

The value scale group controls the vertical scale (y-axis). If dynamic trend viewer properties are used, the settings made for these properties in the value scale group will be ignored.

| Parameter           | Description                                            |
|---------------------|--------------------------------------------------------|
| Min Value/Max Value | Start/end value of scale                               |
| Major Ticks         | Number of labeled scale marks on the scale             |
| Minor Ticks         | Number of scale ticks between two adjacent major ticks |

**Table 9-3. Value Scale Group Parameters** 

## Time Scale Group

| Parameter   | Description                                                                                                    |
|-------------|----------------------------------------------------------------------------------------------------|
| Time Range  | Visible time span for a trend viewer in Hour:Minute:Second format. Allowed values range from 00:00:00 to 23:59:59. |
| Major Ticks | Number of labeled time marks. This property will be ignored in Historical Mode in Trend Viewer.                    |

**Table 9-4. Time Scale Group Parameters** 

## Style Group

| Parameter | Description                                      |
|-----------|--------------------------------------------------|
| Style     | Predefined graphical styles for the trend viewer |

**Table 9-5. Style Group Parameter** 

## Visibility Group

| Parameter | Description                                                                                                    |
|-----------|----------------------------------------------------------------------------------------------------|
| Scale     | When unchecked, the scale color of the trend is made transparent. Scale color is set from Other Colors in the Format group on the Home ribbon tab.      |
| Grid      | When unchecked, the grid color of the trend viewer is made transparent. Grid color is set from Other Colors in the Format group on the Home ribbon tab. |

**Table 9-6. Visibility Group Parameters** 

## **Trend Viewer Legend**

In runtime, it is possible to display a trend viewer legend tool using the Show Trend Viewer Legend action. The trend viewer legend tool is a floating window that displays the name and color of the curves in the current trend viewer object. Curves can be made invisible by clicking the visibility icon.

Use the needle directly in the trend viewer to select a specific occasion. The values of all curves at the current position are displayed in the trend viewer legend tool.

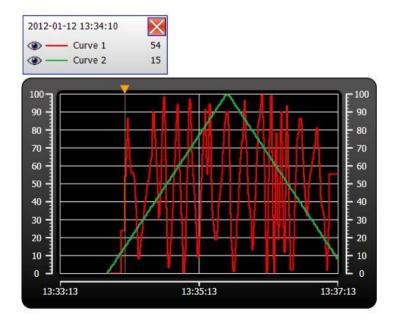

Figure 9-2. Trend Viewer Legend

## **Historical Mode in Trend Viewer**

To be able to show historical data in a trend viewer, the curves needs to be connected to log items from a data logger.

To show trend viewer history, it is necessary to define trend actions to show and close the historical trend viewer. These actions can for example be programmed as button click actions. It is also possible to let the user select a time period.

Major ticks settings for time axis will be ignored in historical trend viewers. In historical trend viewers the date and time will be viewed at start and end time. The text "history" is visible in the middle of the time axis.

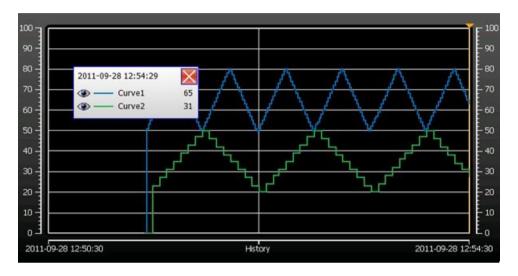

Figure 9-3. Historical Mode in Trend Viewer

# 10.Data Logger

Data can be logged and saved in the iX Developer database.

Any number of tags can be connected to a datalogger, and data values irrespective of type can be logged. A project can have multiple data loggers with different sampling alternatives.

When installing iX Developer, a Database Viewer is automatically installed and available from Windows Start menu. The Database Viewer makes it possible to open the database file and inspect logged data, and to export the file to Excel.

Logged data can also be viewed in the trend viewer object by selecting a Log Item for a curve in the Edit Curves dialog.

#### **Notes:**

Logging of data consumes system resources and memory. To save memory, it is preferable that all Log Items that should be logged with the same sampling intervals are placed in the same data logger. In order to import or export .xls-files Microsoft Excel must be installed.

Any individual data logger database can be exported in csv format using the Database Export action. It is recommended to use the database export method rather than the backup method.

## **Data Logging Strategies**

Logging of data can be made at time intervals or based on changed tag values.

Logging of data can be made either by collecting all samples at every log event, or by collecting only changed values. Collecting only changed values saves memory and improves performance.

## **Logging Based on Time Interval**

To collect data that changes frequently, logging databased on time interval is recommended.

## Logging Based on Changed Tag Value

To control sampling of data by other means than regular time interval, you have to setup a separate tag to be used as a trigger. When the value of the trigger tag changes the log item is logged.

## Adding a Data Logger

A data logger can be added to the project from the Insert ribbon tab. The data logger configuration pages are used to setup which values to log.

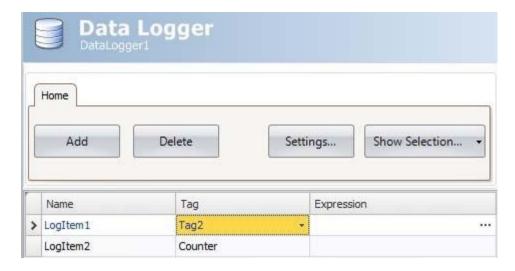

Figure 10-1. Data Logger Dialog

| Parameter  | Description                      |
|------------|----------------------------------|
| Name       | Symbolic name for the logged tag |
| Tag        | Tag to log                       |
| Expression | Sees section Expressions         |

**Table 10-1. Data Logger Parameters** 

Clicking the Settings button accesses the Data Logger settings.

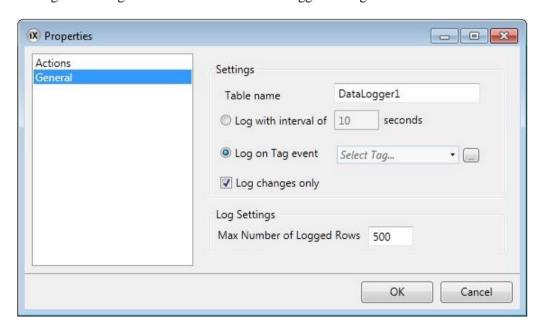

Figure 10-2. Data Logger Properties

## **General Settings**

| Parameter                 | Description                                                                                                    |
|---------------------------|----------------------------------------------------------------------------------------------------|
| Table name                | The name of the data logger table. This name is the same as the data logger name.                                                                                                    |
| Log with interval         | To collect data that changes frequently, use the Log with interval of option, and define time interval in seconds.                                                                                                    |
|                           | Minimum interval is 1 second.                                                                                                    |
| Log on tag event          | To control sampling of data by other means than regular time interval, select the Log on tag event option, and select the tag to use as trigger. Data will be sampled when the tag value changes.                                                                          |
| Log changes only          | By logging changes only saves memory. The option Log changes only can be combined with either the "Log with interval of" or the "Log on object event" option. Data will only be logged if the value differs from the last logged value.                                    |
| Max number of logged rows | The maximum number of tag values to save in the database. When the number of collected items becomes larger than the set value, the oldest item will be overwritten. The value must be within the size of the available amount of memory in the operator panel in runtime. |

**Table 10-2. Data Logger General Settings Parameters** 

## Actions

| Event                  | Description                                        |
|------------------------|----------------------------------------------------|
| Log item Value changed | When a value of an particular log item has changed |
| Log values updated     | When any log value is updated                      |

**Table 10-3. Data Logger Actions Parameters** 

# 11.Scheduler

A scheduler is used to control tags in relation to the real-time clock. This function is used to control events in the process, for example starting and stopping motors, at specific predefined calendar times.

## Scheduler Set Up

The scheduler configuration pages are used to setup scheduler jobs, which can include a set of tags with associated start and stop times.

## Adding a Scheduler

A scheduler can be added to the project from the Insert ribbon tab.

The scheduler configuration page will open in the desktop when a scheduler function is created or selected.

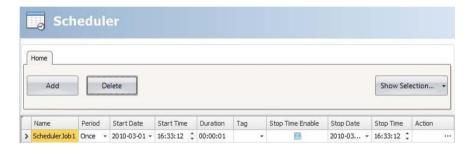

Figure 11-1. Scheduler Dialog

| Parameter             | Description                                                                                                  |
|-----------------------|----------------------------------------------------------------------------------------------------|
| Name                  | A symbolic name for the scheduled event.                                                                     |
| Period                | Set to Once (default) or to a regular interval (every minute, hour, day, week, month or year).               |
| Start Date/Start Time | The date and time for the first scheduled event.                                                             |
| Duration              | The length of the event.                                                                                     |
| Tag                   | A digital tag, which is set to 1 during the specified interval.                                              |
| Stop Time Enable      | When checked, Stop Date and Stop Time, instead of Duration, can be used to determine the end of the event.   |
| Stop Date/Stop Time   | The end date and time of the event. Also resets the defined Tag to 0. Used when Stop Time Enable is checked. |
| Action                | Click the button to configure an action to be performed when the scheduled event is activated/deactivated.   |

**Table 11-1. Scheduler Parameters** 

### Note:

Make sure not to use the same trigger tag for two different schedulers. When the first scheduler is finished, its trigger tag is reset, and the second scheduler will not be triggered.

# 12.Reports

The report generator allows generating Excel reports based on a Microsoft Excel made report template.

The generated report can be output to a printer or saved as an Excel file.

## **Reports Template Setup**

The tag data to be displayed in the report file are setup in the template file using "placeholders".

The place holders act as substitute for the actual tag data that is to be inserted when the report is generated in iX Runtime.

To add a placeholder, enter the following text inside a cell in the Excel report template:

<#Tag(TagName)>

Replace "TagName" with the actual name of the tag to be displayed.

When the template file is complete it needs to be added to the iX Developer project.

#### Note

The tag place holders can only be used in the cells of the Excel template file, they cannot be used in, for example, Microsoft Excel Word Art texts.

#### Limitations

- Microsoft Excel xlsx format is not supported by the report generator.
- Reports containing charts and pictures cannot be printed from a panel target.
- The report generation is not an instant process. It may elapse a shorter period of time between the first sampled tag and the last sampled tag, depending on the number of tags to process.

## **Database Driven Reports**

To be able to create database driven reports, the report template must be prepared as described in these instructions:

### Configuration Sheet

The configuration sheet is a repository where configurations on the Microsoft Excel report template can be made. This sheet will not be visible in the generated report.

- 1. Create a new work sheet in the report template. Name the sheet <#Config>.
- 2. Row 10, and all rows below, in column A and B can be used to configure the SQL queries. Enter the SQL query in column B. Use the corresponding cell in column A to enter a name for the query. The name will be used to refer to the query in the report template.

Enter the SQL queries in the following format:

SQL (Database Name; SQL query)

Example: SQL (General; SELECT \*FROMDataLogger1) There are two available databases: General and Audit Trail.

### Present the Database Data in the Report

The data retrieved from the SQL database, using the queries in the configuration sheet, can be presented in the report using "named ranges" in Microsoft Excel.

A named range is created in Microsoft Excel by following these steps:

- 1. Select the cells to be included in a named range.
- 2. Click the Define name command from the Insert menu. (In Excel2007, go to the Formulas tab and choose Name Manager).
- 3. Enter a name for the range. The name must be entered in the following format: "QueryName".

Replace" Query Name "with the name that you have chosen for your SQL query.

To present the data in the report, enter the following syntax into the cells included in the named range: <#QueryName.DatabaseColumnName>

Replace the "Database Column Name" entry with the actual name of the table in the SQL database that you wish to present in the report.

### Note:

It is possible to use the named range cells in Microsoft Excel charts and functions. To be able to use the named range in functions, an empty row must be inserted under the named range cells. This empty row must also be included in the function.

## **Reports Set Up**

The reports configuration page is available from the Insert ribbon tab.

## **Adding a Report**

Add a Microsoft Excel report template by pressing Add in the reports configuration page. In the appearing Add report dialog, type in or browse to the location of the Excel template file.

If any changes are made to a report template after it has been uploaded to the project, the template has to be uploaded again.

The template files being added to the project must have unique file names.

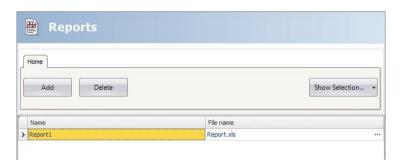

Figure 12-1. Reports Dialog

| Parameter | Description                                      |
|-----------|--------------------------------------------------|
| Name      | A symbolic name for the report.                  |
| Filename  | The name of the Microsoft Excel report template. |

**Table 12-1. Reports Parameters** 

The Show Selection/Show All button can be used to setup a filter of displayed items.

# 13. Recipe Management

Recipes make it possible for a set of tags to be saved in the operator panel to be downloaded at later time. The operator can download a saved recipe to the controller, which will start working with the new values. Recipe libraries consisting of recipes with different sets of parameters can be created, allowing reuse of large sets of parameters.

Recipes can be created during the design of the projector from the operator panel. Recipe data is stored in the operator panel database. Recipe handling functions such as loading, storing, copying and deleting recipes are handled with actions.

## **Recipe Setup**

Recipes consist of a set of recipe tags and of recipe data (values).

## Adding a Recipe Manager

The recipe function is added to the project from the Insert ribbon tab. The recipe configuration pages are used to manage tag sets and values via the Tag Configuration tab and the Runtime Data tab.

## Tag Configuration Tab

First add tags to be used by the recipe function from the tags configuration page. Then define a set of recipe items on the Tag Configuration tab of the Recipe function, and connect them to the tags you defined. The data type is already set in the configuration of the tags.

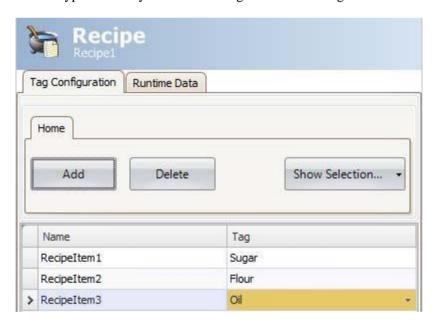

Figure 13-1. Recipe Tag Configuration Tab

### Runtime Data Tab

The actual recipes are created under the Runtime Data tab. Give the recipe a title, and type a value for each recipe item. A recipe can include a maximum of 256 items.

The recipe name has to be an alphanumeric string, beginning with a letter. Name strings can contain letters (a-z, A-Z), numbers (0-9), and underscore ('\_') characters. Some system device names such as COM1 and AUX are invalid.

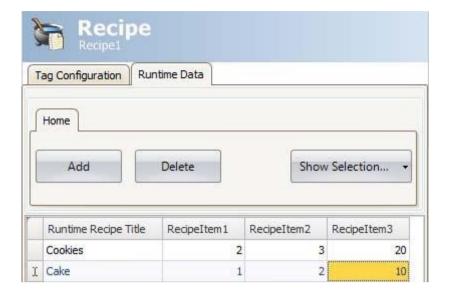

Figure 13-2. Runtime Data Tab

## **Recipes in iX Panel**

Some recipe actions can be performed by the operator in runtime.

## **Loading Recipes**

Recipes can be transferred to the controller using a Load recipe action when the operator panel is running. This means that the recipe values are transferred to the controller. A list of available recipes is displayed when the Load recipe action is activated. Select a recipe in the list and press ENTER to make the controller run with the downloaded values. Saving Recipes

The Save recipe action can be used when the operator panel is running. Tags defined on the Tag Configuration tab are included in the recipe. Corresponding tag values are stored in the selected recipe file when Save recipe is performed. It is possible to define an explicit recipe that will be overwritten if it already exists when performing the Save Recipe action.

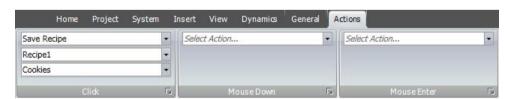

Figure 13-3. Loading Recipes Actions

## Creating Recipes in the iX panel

The Save recipe action is also used to create recipes in runtime. Instead of defining an explicit recipe to overwrite, the recipe data field is left open. In this case, the operator will be prompted to save the recipe with any name, or to overwrite an existing recipe.

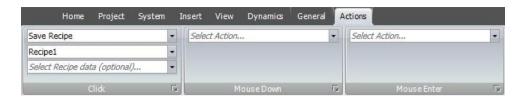

Figure 13-4. Creating Recipes Actions

## **Editing Recipes Offline**

It is possible to edit existing recipes in the panel without transferring values to the controller, by setting the recipe tags in offline mode. Recipe tags in offline mode will not receive any data from the controller, and no values will be written to the controller.

In offline mode, the Load recipe and Save recipe actions will not affect values in the controller.

#### Note:

Internal tags may be used for recipes, but will not be affected by offline mode.

Actions are used to start and end offline mode:

| Action                        | Description                                                                                         |  |
|-------------------------------|----------------------------------------------------------------------------------------------------|--|
| Start off-line recipe editing | Sets the tags in the specified recipe in off-line mode. A notification message is shown.            |  |
| End off-line recipe editing   | Sets the tags in the specified recipe in online mode, and the tags are updated from the controller. |  |

**Table 13-1. Recipe Actions** 

• A notification message is displayed during offline mode.

#### Example

1. Click Recipe on the Insert ribbon tab.

The Recipe configuration page opens in the desktop area.

- 2. Add recipe tags on the Tag Configuration tab of the Recipe configuration page and connect them to controller tags.
- 3. Add a recipe on the Runtime Data tab.
- 4. Create a screen with four buttons.
- 5. Connect two of the buttons to the Load Recipe and Save Recipe actions. Select the recipe title from the Runtime Data tab for Recipe Data.
- 6. Connect the other two buttons to the Start offline recipe editing and End offline recipe editing actions.
- 7. Run the project and test the functionality:
  - o a. Click Start offline recipe editing. The tags are set in offline mode
  - o b. Click Start offline recipe editing

The tags are filled with data from the recipe.

- o c. Change the data
- o d. Click Save recipe

The data in the tags is written to the recipe.

o e. Click End offline recipe editing

The tags are set in online mode and the values are updated with data from the controller.

## **Recipe Export**

A recipe can be exported as a .csv file and saved to an USB device, an external memory card or to the project files folder. The export is configured through the "Export Recipe" action available from the Recipe action group.

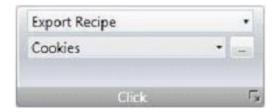

Figure 13-5. Recipe Export

#### Note:

Recipe export is not supported during project simulation.

## Recipe Export from an operator panel Target

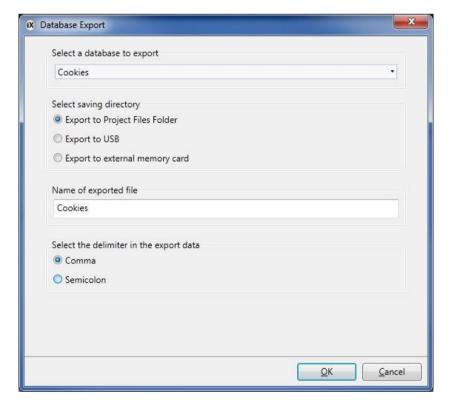

Figure 13-6. Recipe Export from an Operator Panel Target

It is possible to select export to USB, export to external memory card or export to the Project Files folder, and also setting another name of the export file.

It is also possible to select the requested delimiter in the .csv file (comma or semicolon).

## **Recipe Export from a PC Target**

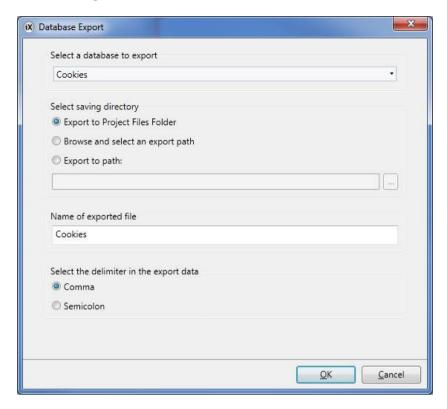

Figure 13-7. Recipe Export From a PC Target

It is possible to select Browse and Select an export path, Export to Path or the Export to Project Files folder, and also setting another name of the export file.

The Browse and Select an export path optional lows browsing for desired export destination in runtime. This may be useful if available folders in runtime are unknown when designing the project.

Select the Export to Path option when you want to set the path when designing the project. If the predefined path is not valid in runtime, the operator may browse the PC environment by clicking a browse button.

It is also possible to select the requested delimiter in the .csv file (comma or semicolon).

## Recipe Import

A recipe that previously has been exported as a .csv file, can be imported back into recipe database. The import is configured through the "Import Recipe" action available from the Recipe Action group.

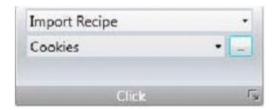

Figure 13-8. Recipe Import

## Note:

Recipe import is not supported during project simulation.

## Recipe Import to an iX panel Target

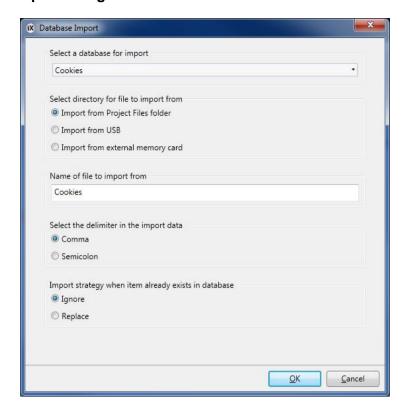

Figure 13-9. Recipe Import From to an iX Panel Target

It is possible to import the csv file using the Import from USB, Import from external memory card or the Import from Project Files folder selections and also setting the name of the import file.

It is also possible to select the requested delimiter in the .csv file (comma or semicolon).

It can be selected whether to ignore the new data or replace the old data, if the recipe data already exists.

## Recipe Import to a PC Target

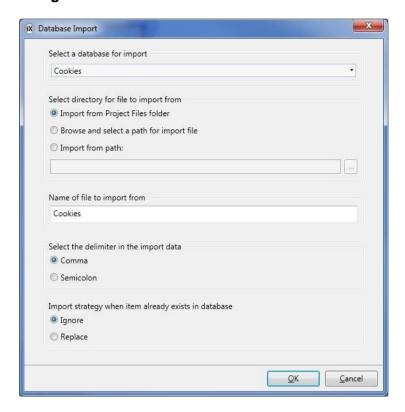

Figure 13-10. Recipe Import to a PC Target

It is possible to select Browse and Select a path for import file, Import from path or Import from Project Files folder, and also setting the name of the import file. The Browse and Select a path for import file option allows browsing for desired import destination in runtime. This may be useful if available folders in runtime are unknown when designing the project.

Select the Import from path option when you want to set the path when designing the project.

It is also possible to select the requested delimiter in the .csv file (comma or semicolon).

It can be selected whether to ignore the new data or replace the old data, if the recipes already exists.

# 14. Function Keys

Function keys can be configured to run actions or to run scripts.

## **Definitions**

A standard PC keyboard has 12 function keys, F1-F12.

A function key can be configured to affect only a particular screen or to be global. Global function keys behave identically for all screens. A global definition can always be accessed when the operator panel is running, provided that the current screen does not have a screen definition for that function key. Screen function keys have higher priority than global function keys. Function keys included in background screens have lower priority than screen function keys, but higher priority than global function keys.

#### Note:

It is not possible to restrict use of function keys based on security groups/login.

The Function keys function is pre-defined in the Project Explorer when a keyboard panel is selected as target, for configuration of the function keys of the selected panel. For touch panel and PC targets, the Function keys function is added via the Insert ribbon tab, and allows configuration of up to 24 function keys (even if the connected keyboard does not support more than 12 function keys). When converting a keyboard panel project to a touch panel or PC project, the function keys will still be included in the project. When converting a touch panel or PC project to a keyboard panel project, you will need to add the function keys from the Insert ribbon tab.

## **Keyboard Operated Panels**

The keys of a keyboard operated panel are numbered according to below:

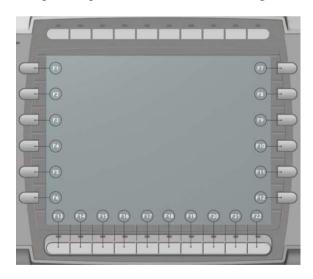

Figure 14-1. Keyboard Panel

The number of function keys differ between different panel models, but the numbering method is the same: The numbering starts from top down wards on the left side, continues from top down wards on the right side, and finishes from left to right at the bottom row.

The keyboard operated panels also include function keys with pre-defined functions, such as Prev, Next and Home. These are used to navigate between screens in the running project. When dialogs are opened, the Prev and Next keys are used to navigate between objects in the dialog.

Special functionality for the pre-defined function keys is also used for the Alarm Viewer object in runtime.

## **Configuring Function Keys**

Function keys can be configured to run actions or to run scripts.

## **Function Key Actions**

To define function key actions:

- 1. Click on Function Keys in the Project Explorer to open the function keys configuration page.
- 2. Select Global or Screen.
- 3. Select the function key to be defined.

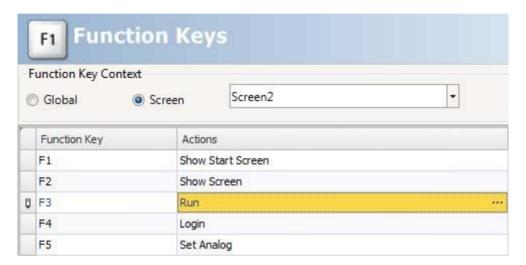

Figure 14-2. Function Keys Dialog

4. Click on the button next to the action to display the actions editor. Define the action to be performed when the function key is pressed or released.

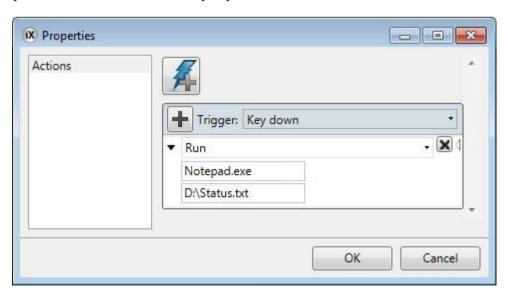

Figure 14-3. Function Keys Properties

Multiple actions can be configured for a function key.

It is only possible to activate two tags connected to function keys at the same time. This means that if more than two function keys are pressed at the same time, only the first two will be activated.

#### Note:

The function keys will be disable diff the backlight of the panelis disable d.

## **Function Key Scripts**

To define a script for a function key:

- 1. Click on Function Keys in the Project Explorer to open the function keys configuration page.
- 2. Select the function key to be defined.
- 3. Select script view mode by clicking Script in the lower part of the desktop area.
- 4. Click on the desired button node. Double-click on the Key Down node. Edit the script code to be performed.

## Example:

The following C# code sets up function key F12 to perform an acknowledge of all alarms:

```
public partial class FunctionKeys
{
    void F12_KeyDown(System.Object sender, System.EventArgs e)
    {
        Globals.AlarmServer.Acknowledge();
    }
}
```

Figure 14-4. Example Code Using Function Key F12

# 15. Alarm Management

An alarm is used to call attention to an event that requires immediate action. An alarm is set when a certain condition is met. An alarm condition is designed as a logical evaluation of a tag value. Alarms can be divided into groups to create an order of priority.

Alarm notification can be made in the following ways:

The alarm server database can be exported in csv format using the Database Export action.

## **Alarm Conditions**

| Alarm condition | Description                                                               |
|-----------------|---------------------------------------------------------------------------|
| Active          | The alarm condition is met, and the alarm is not acknowledged             |
| Inactive        | The alarm has returned to normal condition, but has not been acknowledged |
| Acknowledged    | The alarm condition is still met, but the alarm is acknowledged           |
| Normal          | The alarm has returned to normal condition and has been acknowledged      |

**Table 15-1. Alarm Conditions** 

## **Alarm Server**

The alarm server function is predefined in the Project Explorer. Clicking on it opens the alarm server configuration pages in the desktop.

General alarm server properties are available by clicking the Settings button.

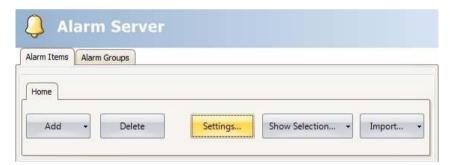

Figure 15-1. Alarm Server Dialog

The Properties window is divided into General, Alarm Distribution and Actions.

## **General Settings**

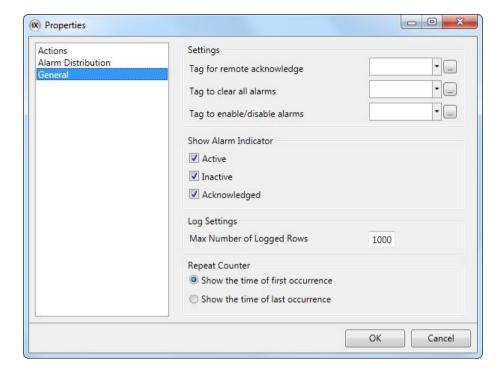

Figure 15-2. Alarm Settings General Properties

## Settings

Some alarm server functions are based on changed tag values:

| Alarm function        | Description                                                               |  |
|-----------------------|---------------------------------------------------------------------------|--|
| Remote acknowledge    | Performs remote acknowledge of all current alarms when the tag value is 1 |  |
| Clear alarms          | Removes all alarms from the alarm server when the tag value is 1          |  |
| Enable/disable alarms | Enables the alarm server when the tag value is 1                          |  |

**Table 15-2. Alarm Settings Functions** 

## Show Alarm Indicator

Select for which alarm statuses the alarm indicator is to be displayed.

## Log Settings

| Parameter                 | Description                                                                                                    |
|---------------------------|----------------------------------------------------------------------------------------------------|
| Max Number of Logged Rows | The maximum number of alarms to save in the database. If the number of collected items becomes larger than the set value, the oldest item will be deleted. The value must be within the size of the available amount of memory in the operator panel in runtime. |

**Table 15-3. Log Settings Parameter** 

## Repeat Counter

To avoid that an alarm that is triggered repeatedly results in multiple entries in the alarm list, Repeat Count can be used. The current alarm will then only appear once in the alarm list, and number of

times the alarm is triggered will be included in the alarm text. For display in the Alarm Viewer and for logging, select whether to show the time of the first or last occurrence of the alarm.

#### **Alarm Server Events and Actions**

Actions can be configured for the entire alarm server. One or multiple actions can be configured when a particular alarm server event occurs.

Select Actions in the Alarm Server properties page to configure actions for the alarm server.

Actions for the following alarm server events can be configured:

## Alarm Acknowledge

The specified actions will be triggered once for every alarm that is acknowledged.

#### Alarm Active

The specified actions will be triggered once for every alarm that becomes active.

#### Alarm Deleted

The specified actions will be triggered once when the Clear button in the alarm viewer is pressed, if at least one alarm is deleted.

## Alarm Event Info Requested

The specified actions for the selected alarm will be triggered when the Info button in the alarm viewer is pressed.

The actions will be applied for the individual alarm first. If no action is specified for the alarm, the actions will be applied for the group. If no action is specified for the group, the actions will be applied for the alarm server.

#### Alarm Inactive

The specified actions will be triggered once for each alarm, for which the alarm condition is no longer met.

#### Alarm Normal

The specified actions will be triggered once for each acknowledged alarm, for which the alarm condition is no longer met.

## Alarms Changed

This event is intended primarily for scripting, in order to avoid performance loss that may occur when many alarms change status at once. Alarms Changed includes status changes based on Alarm Acknowledge, Alarm Active, Alarm Normal and Alarm Inactive, but not Alarm Deleted.

The specified actions will be triggered once when the status of several alarms change at one occasion. A collection of alarms is returned.

#### Alarms Deleted

This event is intended primarily for scripting, in order to avoid performance loss that may occur when many alarms are deleted at once, by pressing the Clear button in the alarm viewer.

The specified actions will be triggered once when a number of alarms are deleted at one occasion. A collection of alarms is returned.

### Any Acknowledged

The specified actions will be triggered based on alarm logic: when the alarm server toggles between containing acknowledged alarms or not.

## Any Active

The specified actions will be triggered based on alarm logic: when the alarm server toggles between containing active alarms or not.

## Any Inactive

The specified actions will be triggered based on alarm logic: when the alarm server toggles between containing in active alarms or not.

## **Alarm Distribution Settings**

To enables ending alarms to printer, or via SMS or e-mail, the Alarm Distributor is used. In addition to the settings below, the Enable Distribution option for the alarm groups or alarm items also has to be checked.

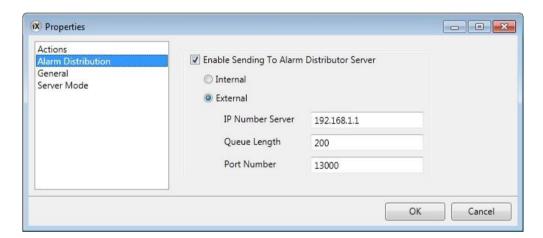

Figure 15-3. Alarm Distribution Settings

| Parameter         | Description                                                                                                    |  |
|-------------------|----------------------------------------------------------------------------------------------------|--|
| Internal/External | Selection of internal or external alarm distributor                                                                                             |  |
| IP Number Server  | The IP address of the external alarm distributor                                                                                                |  |
| Queue Length      | The number of alarms to be kept in queue for the external alarm distributor. When the queue is full, no more alarms will be added to the queue. |  |
| Port Number       | The port number of the external alarm distributor                                                                                               |  |

**Table 15-4. Alarm Distribution Parameters** 

## **Alarm Indicator**

As long as there are active alarms in the alarm server, the alarm indicator notify window will be displayed, regardless of which screen is active. The color shows the current alarm status, and can be

configured for each of the alarm groups. The indicator starts in the upper left corner of the screen in runtime, but can be moved to any position on the monitor in runtime.

The appearance of the alarm indicator depends on the current alarm status. It will show the most severe status of the alarms in the list. The Alarm Indicator disappears when all alarms have been acknowledged, and all alarms have returned to inactive status.

Select General settings in alarm server properties page to decide for which alarm statuses to show the alarm indicator.

| Alarm condition | Description                                                               | Default alarm indication |
|-----------------|---------------------------------------------------------------------------|--------------------------|
| Active          | The alarm condition is met, and the alarm is not acknowledged             | Flashing red             |
| Inactive        | The alarm has returned to normal condition, but has not been acknowledged | Flashing green           |
| Acknowledged    | The alarm condition is met, and the alarm is acknowledged                 | Flashing green           |
| Normal          | The alarm has returned to normal condition, and has been acknowledged     | -                        |

**Table 15-5. Alarm Indicator Condition** 

## **Alarm Items**

Alarm items are added from the Alarm Items tab of the alarm server configuration pages. Click Add to define a new alarm.

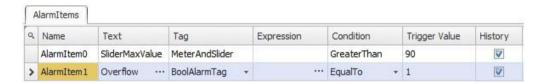

Figure 15-4. Alarm Items Screen 1

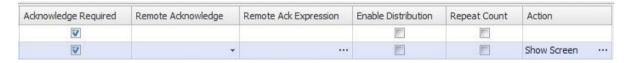

Figure 15-5. Alarm Items Screen 2

| Parameter             | Description                                                                                                    |
|-----------------------|----------------------------------------------------------------------------------------------------|
| Name                  | Symbolic name for the alarm item that will show in an alarm viewer.                                                                                                    |
| Text                  | An optional alarm text that will be shown in the alarm viewer. Parts of the text can be made dynamic by clicking                                                                                                    |
| Tag                   | The tag (digital or analog), which generates the alarm when it assumes the specified status.                                                                                                    |
| Expression            | See section Expressions                                                                                                    |
| Condition             | <b>Equal to/Not Equal to</b> : The alarm is set when the value of the tag is equal/not equal to the value specified in the Trigger Value field.                                                                                                    |
|                       | Greater Than/Less Than: The alarm is set when the value of the tag is greater/less than the value specified in the Trigger Value field.                                                                                                    |
|                       | <b>Equal to Greater Than/Equal to Less Than</b> : The alarm is set when the value of the tag is equal to or greater/less than the value specified in the Trigger Value field.                                                                                                    |
|                       | <b>Rising/Falling Edge</b> : The alarm is set when the specified tag goes to one/zero.                                                                                                    |
| Trigger Value         | Numeric value to trigger alarm with when:                                                                                                    |
|                       | <tagvalue><condition><triggervalue>=true.</triggervalue></condition></tagvalue>                                                                                                    |
| History               | Specifies when the alarm is to be removed from the alarm list. Checking this box means that the alarm will remain in the list until the list is full. Leaving it unchecked means that the alarm will be removed from the list when it is acknowledged and no longer active. If Acknowledge Required is not checked, the alarm will be removed from the list as soon as it is no longer active.                                                  |
| Acknowledge Required  | Indicates whether the alarm is to be acknowledged or not. Checking the box means that the alarm must be acknowledged, leaving it unchecked means that the alarm returns to normal directly when the alarm status becomes inactive.                                                                                                    |
| Remote Acknowledge    | A digital tag that acknowledges all the alarm when set to 1                                                                                                    |
| Remote Ack Expression | See section Expressions                                                                                                    |
| Enable Distribution   | Enables distribution of the alarm via printer/SMS/e-mail. Only available if alarm distribution is enabled for the alarm server. If the Enable Distribution option for the alarm group is checked, distribution of individual alarms in the group is automatically enabled.                                                                                                    |
| Repeat Count          | To avoid that an alarm that is triggered repeatedly results in multiple entries in the alarm list, Repeat Count can be used. The current alarm will then only appear once in the alarm list, and the number of times the alarm is triggered will be included in the alarm text. It is also possible to show a Count column in the Alarm Viewer. The active time can be shown either for the first time or for the last time the alarm occurred. |
| Action                | Makes it possible to configure one or multiple actions when a particular alarm event occurs for the current alarm.                                                                                                    |

**Table 15-6. Alarm Items Parameters** 

#### Note:

An alarm condition is triggered by a fixed value. The trigger value defined for an analog alarm tag cannot be controlled from a register. It is not supported to trigger alarms on intervals.

## **Exporting and Importing Alarm Items**

Alarm items can be exported and imported using the Import/Export button in the Alarms configuration page. The procedure is similar to exporting and importing tags.

## **Alarm Groups**

Alarms can be divided into groups, for example to indicate the priority of the alarms. One alarm group is defined by default.

Color attributes can be individually set for each alarm group. Alarms can be sorted by group in the alarm viewer.

## **Defining Alarm Groups**

Alarm groups are added from the Alarm Groups tab of the alarm server configuration pages.

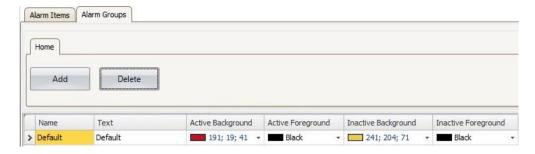

Figure 15-6. Alarm Groups Screen 1

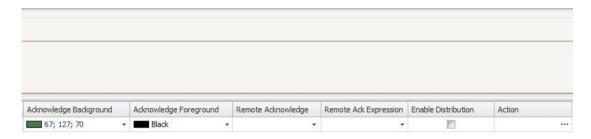

Figure 15-7. Alarm Groups Screen 2

| Parameter             | Description                                                                                                    |  |
|-----------------------|----------------------------------------------------------------------------------------------------|--|
| Name                  | An optional name for the alarm group.                                                                                                    |  |
| Text                  | An optional text for the alarm group.                                                                                                    |  |
| Colors                | Select foreground and background color for each alarm status                                                                                  |  |
| Remote Acknowledge    | A digital tag that acknowledges all the alarms in the group when set to 1                                                                     |  |
| Remote Ack Expression | See section Expressions                                                                                                    |  |
| Enable Distribution   | Enables distribution of the alarms in the group via printer/SMS/e-mail. Only available if alarm distribution is enabled for the alarm server. |  |
| Action                | Makes it possible to configure one or multiple actions when a particular alarm event occurs for the current alarm group.                      |  |

**Table 15-7. Alarm Groups Parameters** 

## **Actions and Events for Alarm Items and Alarm Groups**

Actions can be configured for individual alarms or for alarm groups. One or multiple actions can be configured when a particular alarm event occurs for the current alarm or alarm group.

Actions for individual alarms are configured from the Action column for the alarm on the Alarm Items tab.

Actions for alarm groups are configured from the Action column for the alarm group on the Alarm Groups tab.

#### **Actions and Events**

Actions for the following alarm events and alarm group events can be configured:

## Alarm Acknowledge

The specified actions will be triggered when the selected alarm/an alarm in the selected alarm group is acknowledged.

#### Alarm Active

The specified actions will be triggered when the selected alarm/an alarm in the selected alarm group becomes active.

#### Alarm Event Info Requested

The specified actions will be triggered when the Info button in the alarm viewer is pressed.

These actions will be applied for the individual alarm first. If no action is specified for the alarm, the actions will be applied for the group. If no action is specified for the group, the actions will be applied for the alarm server.

#### Alarm Inactive

The specified actions will be triggered when the alarm/an alarm in the selected alarm group becomes inactive.

### **Example**

The following pictures shows two actions configured for when the current alarm goes active, and another action for when the operator presses the Info button in runtime.

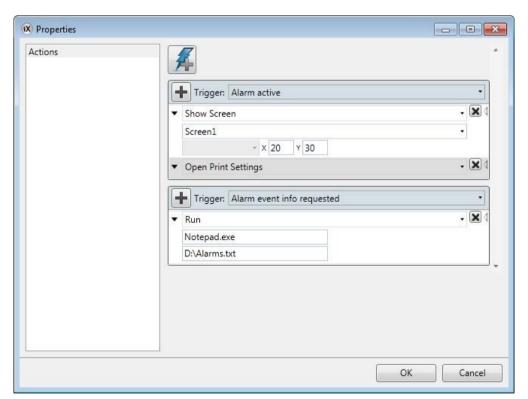

Figure 15-8. Alarm Actions Properties

## Remote Alarm Server

The alarm server in the iX Developer project can operate as a stand-alone alarm server, processing alarms and showing these in the alarm viewer and alarm indicator. Alternatively, the alarm server can distribute alarms to clients. Each alarm server can function as alarm server and/or alarm client. The remote alarm server functionality is setup via properties.

#### **Remote Alarm Server Limitations**

Most functions work exactly the same regardless if a local or remote alarm server is used, but there are a few limitations:

- In projects where multiple languages are used, switching language in the alarm server results in using the current language for all new alarm texts. Alarms distributed before the language was switched in the server will remain in the previous language in the client.
- Pressing the Info button in the alarm viewer in runtime will not result in any actions for a remote alarm, unless the same project is used for the server and the client. The script event Alarm Info Requested can be used instead.
- Unless the same project is used for the server and the client, filtering (pressing the Filter button in the alarm viewer) can only be made in runtime for remote alarms, since the remote server may include e.g. alarm groups that are different from the project in which the alarm viewer was configured.

#### **Remote Alarm Server Properties**

The following properties, located in the Server Mode group under the Settings button, need to be setup for the remote alarm server:

| Property                                     | Description                                                                                              |  |
|----------------------------------------------|----------------------------------------------------------------------------------------------------|--|
| Maximum number of alarm events to distribute | The number of events to distribute to the clients. The number of distributed alarms affects performance. |  |
| Server Mode                                  | The alarm server can assume the following modes:                                                         |  |
|                                              | Disabled: The alarm server is disabled and no alarms are processed                                       |  |
|                                              | Local: The alarm server processes alarms of its own.                                                     |  |
|                                              | Remote: Alarms are distributed to remote clients.                                                        |  |
|                                              | <b>Both</b> : The alarm server processes alarms of its own and also distributes them to remote clients   |  |
| Server Port                                  | Any available port. The port needs to correspond to the port setting for the remote alarm client.        |  |

**Table 15-8. Remote Alarm Server Properties** 

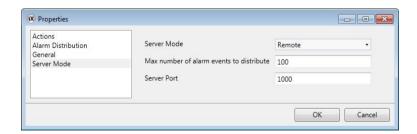

Figure 15-9. Remote Alarm Server Properties

#### **Remote Alarm Client**

The properties for the remote alarm client are set by adding the Alarm Distributor Viewer object, found in the Objects group under the Home tab. The settings are done in the Property Grid under Extended.

| Property       | Description                                                                                       |  |
|----------------|---------------------------------------------------------------------------------------------------|--|
| Server address | The IP address of the remote alarm server.                                                        |  |
| Server port    | Any available port. The port needs to correspond to the port setting for the remote alarm server. |  |

**Table 15-9. Remote Alarm Client Properties** 

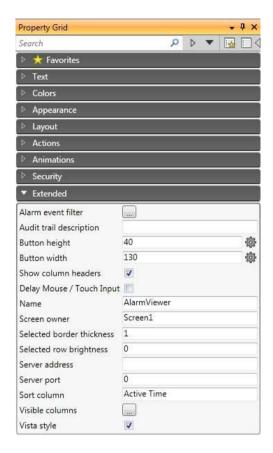

Figure 15-10. Remote Alarm Client Properties Grid

## **Alarm Distributor**

The Alarm Distributor makes it possible to send alarm notification via printer, SMS or e-mail. The function can be enabled internally in a project, or in another operator panel that acts as a server towards several connected clients. Regardless of acting as server or client, distributed alarms are saved temporarily in the local project database to ensure that information is not lost in case of e.g. interrupted power. After receiving alarms from a client, the server will send a confirmation to the client. The alarms will then be removed from the client's database.

### **Alarm Distribution Roles**

Using Internal Alarm Distribution Server Functions (Acting as Client and Server)

The following actions are required for using distributed alarm functions in the current project:

| Action                                                     | Component                 | Location                                                           |
|------------------------------------------------------------|---------------------------|--------------------------------------------------------------------|
| Activating distribution of alarms in the project           | Alarm Distribution Server | Insert ribbon tab                                                  |
| Enabling internal distribution of alarms                   | Alarm Server              | Settings button/Alarm Distribution properties                      |
| Enabling distribution of alarm groups or individual alarms | Alarm Server              | Alarm Groups or Alarm Items tab                                    |
| Configuration of alarm distribution routes                 | Alarm Distribution Server | Receivers, Alarm Filter and Scheduler tabs                         |
| Configuration of alarm distribution devices                | Alarm Distribution Server | Configure Distribution Devices button (e-mail, printer and/or SMS) |

Table 15-10. Alarm Distribution – Acting as Client and Server

## Using External Alarm Distribution Server Functions (Acting as Client)

The following actions are required for using distributed alarm functions in another operator panel/PC project:

| Action                                                     | Component                 | Location                                      |
|------------------------------------------------------------|---------------------------|-----------------------------------------------|
| Activating distribution of alarms in the project           | Alarm Distribution Server | Insert ribbon tab                             |
| Enabling external distribution of alarms                   | Alarm Server              | Settings button/Alarm Distribution properties |
| Enabling distribution of alarm groups or individual alarms | Alarm Server              | Alarm Groups or Alarm Item stab               |

Table 15-11. Alarm Distribution – Acting as Client

## Collecting Alarms for Distribution (Acting as Server)

The following actions are required for using distributed alarm functions in another operator panel/PC project:

| Action                                           | Component                 | Location                                                                       |
|--------------------------------------------------|---------------------------|--------------------------------------------------------------------------------|
| Activating distribution of alarms in the project | Alarm Distribution Server | Insert ribbon tab                                                              |
| Configuration of alarm distribution routes       | Alarm Distribution Server | Receivers, Alarm Filter and Scheduler tabs                                     |
| Configuration of alarm distribution devices      | Alarm Distribution Server | Configure Distribution Devices button (e-mail, TCP server, printer and/or SMS) |

Table 15-12. Alarm Distribution – Acting as Server

## **Adding an Alarm Distributor**

The Alarm Distributor can be added to the project from the Insert ribbon tab. The configuration pages are opened in the desktop area.

## Route

A route defines a number of filtering rules for distribution of alarms. Multiple routes make it possible to send different kinds of notifications to various receivers.

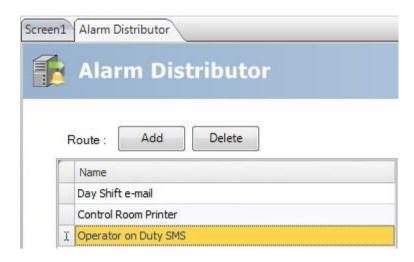

Figure 15-11. Alarm Distributor Tab

#### Receivers Tab

The receivers of distributed alarms for each route are setup on the Receivers tab.

#### Address Book

Click on the Address Book button to enter names, e-mail addresses and/or phone numbers of the persons that are to be available for selection for distributed alarm messages.

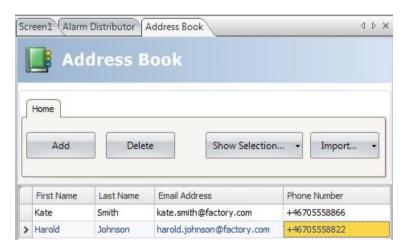

Figure 15-12. Address Book Tab

The Show Selection/Show All button can be used to setup a filter of displayed items.

The contents of the address book can be exported as a .csv file, and then be imported again after modification using the Import/Export button.

## Receiver Selection

Click on the Receiver Selection button to setup receivers of each alarm distribution route; via e-mail, SMS and/or printer.

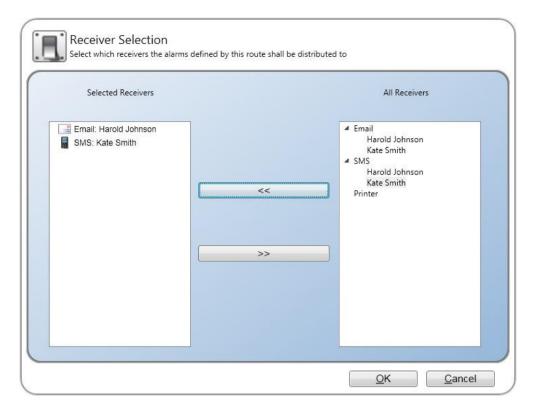

Figure 15-13. Receiver Selection Dialog

The selected receivers are displayed under Parallel Receivers.

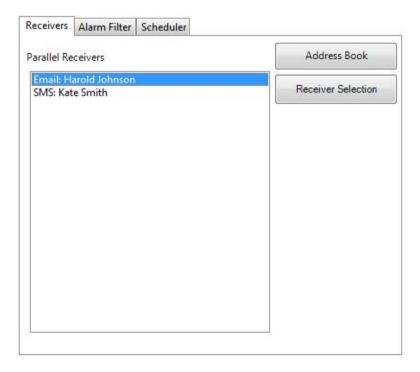

Figure 15-14. Receivers Tab Dialog

#### Alarm Filter Tab

Filtering of each alarm distribution route can be configured on the Alarm Filter tab. The filtering operates using "and" logic, i.e. the alarm will only be distributed if all conditions are fulfilled. An empty string does not generate a filter condition (acts as a "wildcard").

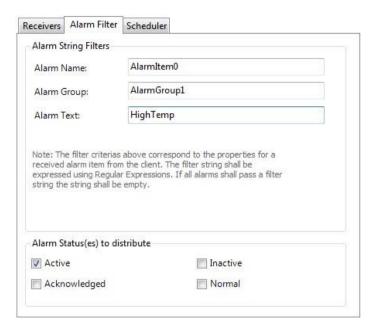

Figure 15-15. Alarm Filter Tab Dialog

| Parameter                      | Description                                                                                        |
|--------------------------------|----------------------------------------------------------------------------------------------------|
| Alarm Name                     | The alarm item to distribute.                                                                      |
| Alarm Group                    | The alarm group of which alarm items are to be distributed.                                        |
| Alarm Text                     | All alarms including this text will be distributed.                                                |
| Alarm Status(es) to distribute | Selection of alarm to be distributed, based on alarm status. At least one status must be selected. |

Table 15-13. Alarm Filter Tab Parameters

#### Scheduler Tab

Scheduling of each alarm distribution route can be configured on the Scheduler tab. Only alarms that occur between the start and stop times will be distributed.

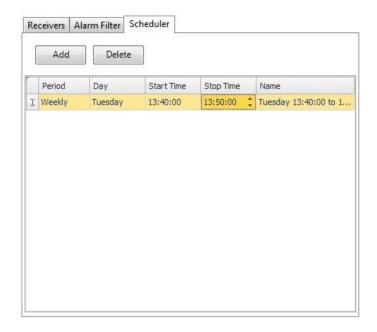

Figure 15-16. Scheduler Tab Dialog

| Parameter            | Description                                                                            |
|----------------------|----------------------------------------------------------------------------------------|
| Period               | Select daily or weekly alarm distribution                                              |
| Day                  | Select week day, if Weekly was selected for Period                                     |
| Start Time/Stop Time | Select start and stop time of the alarm distribution                                   |
| Name                 | The name is automatically filled in based on start and stop time, and cannot be edited |

**Table 15-14. Scheduler Tab Parameters** 

## **Configure Distribution Devices**

Click the Configure Distribution Devices button to setup the different devices.

## Alarm Variables

Variables collected from the alarm server definitions can be included in distributed alarm information. Variables are enclosed by curly brackets; for example "Alarm text: {3}". The following variables can be used:

| Number | Variable                | Description                                  |
|--------|-------------------------|----------------------------------------------|
| 0      | State                   | The current state of the alarm               |
| 1      | State Time              | The time the alarm entered the current state |
| 2      | Alarm Id                | A unique alarm ID                            |
| 3      | Alarm Text              | Alarm item text                              |
| 4      | Alarm Item Display Name | Alarm item name                              |
| 5      | Count                   | The number of times the alarm has occurred   |
| 6      | Active Time             | The time the alarm became active             |
| 7      | Inactive Time           | The time the alarm became inactive           |
| 8      | Normal Time             | The time the alarm became normal             |
| 9      | Acknowledge Time        | The time the alarm was acknowledged          |

Table 15-15. Alarm Variables

#### E-mail Device

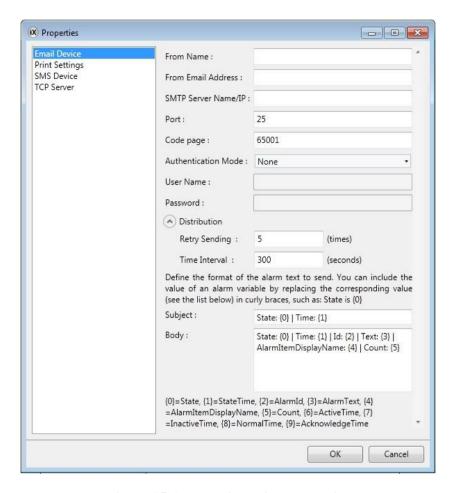

Figure 15-17. E-mail Device Properties

| Parameter           | Description                                                                                                    |
|---------------------|----------------------------------------------------------------------------------------------------|
| From Name           | The name of the sender of the e-mail                                                                                                    |
| From E-mail Address | The e-mail address of the sender of the e-mail                                                                                                    |
| SMTP Server Name/IP | The name or IP address of the SMTP server for sending e-mail                                                                                                    |
| Port                | The port number of the e-mail server                                                                                                    |
| Code Page           | The code page consists of a table of values that describes the character set for a particular language. The default code page in iX Developer is 65001 (UTF-8). |
| Authentication Mode | Select None or Authenticated Login                                                                                                    |
| User Name/Password  | User name and password if Authenticated Login was selected                                                                                                    |
| Retry Sending       | Number of retries if the e-mail cannot be delivered                                                                                                    |
| Time Interval       | Number of seconds between retries                                                                                                    |
| Subject             | The e-mail subject; Alarm Variables can be used                                                                                                    |
| Body                | The e-mail body; Alarm Variables can be used                                                                                                    |

**Table 15-16. E-mail Device Parameters** 

#### Printer Device

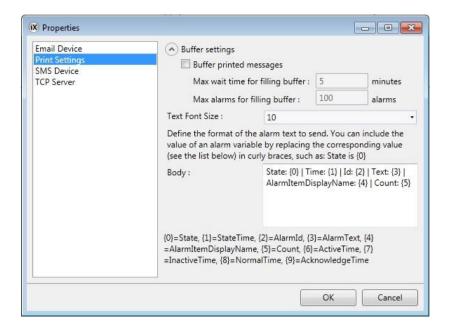

Figure 15-18. Printer Device Properties

| Parameter       | Description                                           |
|-----------------|-------------------------------------------------------|
| Buffer settings | Setup the printers buffer settings                    |
| Text Font Size  | The font size of the text to be printed               |
| Body            | The body of the printout; Alarm Variables can be used |

**Table 15-17. Printer Device Parameters** 

## SMS Device

To be able to send alarms via SMS, you have to purchase an SMS Gateway Service.

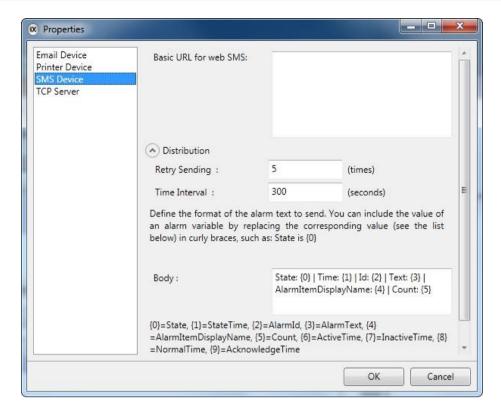

Figure 15-19. SMS Device Properties

| Parameter             | Description                                                                                                    |
|-----------------------|----------------------------------------------------------------------------------------------------|
| Basic URL for web SMS | The URL configuration string according to the SMS Gateway Service supplier that must include two variables: {0} for telephone number and {1} for SMS body |
| Retry Sending         | Number of retries if the SMS cannot be delivered                                                                                                    |
| Time Interval         | Number of seconds between retries                                                                                                    |
| Body                  | The SMS body; Alarm Variables can be used                                                                                                    |

**Table 15-18. SMS Device Parameters** 

## TCP Server

Define the TCP server port. This must correspond to the port defined for the Alarm Distribution settings for the alarm server.

## **Alarm Distributor Viewer**

The Alarm Distributor Viewer is a debug tool, used for test and verification of the alarm distribution setup.

Clicking the Settings button in runtime makes it possible to edit the address book and make settings for alarm distribution.

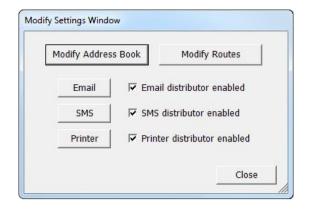

Figure 15-20. Alarm Distributor Viewer Settings

## **Alarm Viewer**

The alarm viewer can be used to show more detailed alarm information than the alarm indicator. Alarms presented in the Alarm Viewer presents alarm texts from the alarm server. The alarm list shows the latest alarms. It is arranged in alarm group order.

The default design of the alarm viewer depends on the size of the selected operator panel target, in order to allow full visibility and usability of the alarm viewer in the smaller operator panels.

Settings such as font and button width are available in the Property grid.

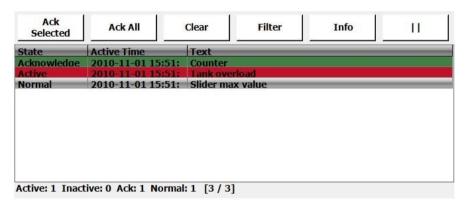

Figure 15-21. Alarm Viewer Screen

Settings for the alarm viewer are available from the General ribbon tab while the object is selected:

## **Buttons Group**

| Parameter            | Description                                                      |
|----------------------|------------------------------------------------------------------|
| Position             | Controls to which of the borders the buttons will line up        |
| Acknowledge Selected | Acknowledges currently selected alarms in the alarm viewer       |
| Acknowledge All      | General acknowledge of all current alarms in the alarm viewer    |
| Clear                | Removes all alarms in the viewer                                 |
| Filter               | Allows filtering of alarms in the viewer                         |
| Info                 | Performs the action set by the Alarm Event Info Requested action |
| Play/Pause           | Starts and pauses the alarm viewer                               |
| Enable Context Menu  | Show alarm viewer commands in context menu in runtime            |

**Table 15-19. Buttons Group Parameters** 

### **Display Settings Group**

| Parameter           | Description                                                                                                    |
|---------------------|----------------------------------------------------------------------------------------------------|
| Configure Columns   | Selection and configuration of columns to display in runtime                                                                                                    |
| Filter Settings     | Filtering of alarm statuses to display in runtime                                                                                                    |
| Max Number of Rows  | The maximum number of alarms to display. If the number of alarms does not fit in the object in runtime, scroll bars will be made available. If the number of alarms exceeds the maximum number, the oldest item will be deleted. |
| Show Column Headers | Shows/hides the alarm viewers column headers                                                                                                    |
| Show Summary        | Shows status information in the bottom of the alarm viewer                                                                                                    |

**Table 15-20. Display Settings Group Parameters** 

#### **Alarm Viewer Commands**

In addition to using the alarm viewer buttons, the same functions are available using script.

## **Alarm Management in Runtime**

Alarm notification can be made in the following ways:

## **Alarm Acknowledgement**

An alarm can be acknowledged in the following ways:

- Right-clicking on the alarm line and selecting Acknowledge.
- Selecting the alarm line and pressing on the Acknowledge Selected button.
- Pressing the Acknowledge All button to acknowledge all current alarms.
- Script actions.

Inactive alarms that have been acknowledged can be removed from the list by pressing the Clear button.

#### Sorting

Pressing on the column heading in runtime will sort the alarm list by that column. This will pause the alarm viewer.

## **Filtering**

Pressing the Filter button in the alarm viewer opens a dialog that allows the user to enter a filtering profile to control which alarms to display in the alarm list. Filtering can be made based on any combination of the following conditions:

- Alarm group: The first column in the filter window shows the alarm group name. Check the Enable box to show alarms from the group.
- Alarm status: Displays alarms with the status corresponding to the checked status values.

## **Play/Pause Button**

The alarm viewer window can be paused from being updated with incoming alarms using the Play/Pause button. This allows the operator to inspect and sort the list without interference from any incoming alarms. The list will also pause when an alarm is selected.

The alarm list will startup dating again when:

The Play button is pressed

- The operator changes screen and returns to the same screen (or goes to another screen showing the alarm viewer)
- After a 5 minute time-out

#### Info Button

Pressing the Info button in the alarm viewer will trigger the action specified in the Alarm Event Info Requested group on the Actions tab, when an item in the alarm server is selected.

This action will be applied for the individual alarm first. If no action is specified for the alarm, the action will be applied for the group. If no action is specified for the group, the action will be applied for the alarm server.

## **Alarm Viewer in Keyboard Operated Panels**

Some of the built-in arrow keys and special keys (such as ACK and Enter) in the keyboard operated panels have special functions in runtime when the Alarm Viewer object is included in the current screen.

| Key         | Description                                                                                                    |
|-------------|----------------------------------------------------------------------------------------------------|
| ENTER       | Pressing ENTER when the cursor is outside of the Alarm Viewer moves the cursor inside the Alarm Viewer.        |
| BACKSPACE   | Pressing BACKSPACE when the cursor is inside the Alarm Viewer moves the cursor to outside of the Alarm Viewer. |
| ACK         | Pressing ACK when the cursor is outside of or inside the Alarm Viewer acknowledges all alarms.                 |
| LEFT ARROW  | Pressing the LEFT ARROW when the cursor is inside the Alarm Viewer puts focus on the alarm list.               |
| RIGHT ARROW | Pressing the RIGHT ARROW when the cursor is inside the Alarm Viewer puts focus on the Alarm Viewer buttons.    |

Table 15-21. Parameters Alarm Viewer in Keyboard Operated Panels

## **Modifying Alarm Distribution Settings in Runtime**

It is possible to configure actions, or to use the Alarm Distribution Viewer to modify the address book and alarm distribution settings in runtime.

## Note:

If the Alarm Distribution Viewer or alarm distribution actions are used in runtime, it is possible that alarm distribution settings have been modified. Next time you download a project to the operator panel, you will get a notification, and selection to overwrite panel settings or not.

# **16.Security Management**

Using security groups and passwords in the operator panel makes it possible to create a security system for the project. Operators can easily be assigned different authorizations in the project to restrict access to objects and functions. Security group information and passwords are stored in the project database.

It is not necessary to use this function if unrestricted access is acceptable. The security function is a predefined component of the Project Explorer.

## **General Security Settings**

General settings for the security function are available by clicking on Security in the Project Explorer, selecting the Users tab and clicking the Settings button.

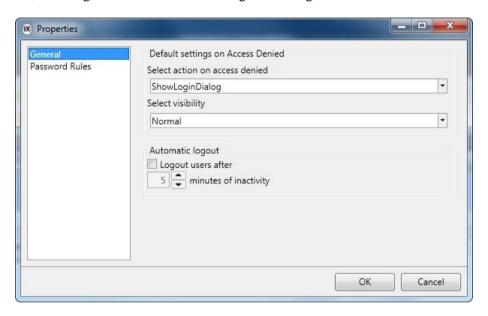

Figure 16-1. General Security Settings

| Parameter                      | Description                                                                                                    |
|--------------------------------|----------------------------------------------------------------------------------------------------|
| Select action on access denied | When a users' access rights are not sufficient to e.g. modify an object or carry out an action, it is possible to display an access denied message or opening a login dialog. Selecting None performs no action |
| Select visibility              | When a user with insufficient access rights tries to affect an object, it is possible to specify visibility for those objects:                                                                                  |
|                                | <b>Disabled</b> : Only users with sufficient access rights can affect the object. The object is visible, but disabled, for users with insufficient access rights.                                               |
|                                | Hidden: Only users with sufficient access rights can see the object. The object is invisible for users with insufficient access rights                                                                          |
|                                | <b>Normal</b> : Only users with sufficient access rights can affect the object. The object looks normal for users with insufficient access rights                                                               |
| Automatic logout               | Checking the box makes it possible to logout users automatically after a certain number of minutes of inactivity. After an automatic logout is executed, a screen jump to the start screen will be performed.   |

**Table 16-1. Text ID Parameters** 

#### Note:

The automatic logout will not be carried out if a communication error (COM error) is active in the panel. After removing the communication error from the panel, the automatic logout will be performed within the specified time, calculated from when the communication was reestablished.

## **Password Rules Properties**

Allows setting a minimum number of characters for passwords.

## **Security Groups**

Security groups are defined on the Groups tab of the security configuration page. When objects and screens have been setup with restricted access, the current user must belong to a specific security group in order to control or see the object or screen.

## **Creating Security Groups**

A new security group in a project is defined by clicking on Security in the Project Explorer, selecting the Groups tab and clicking Add.

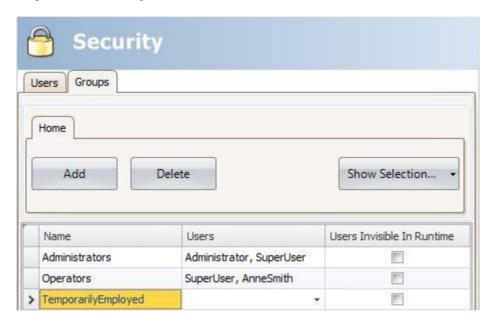

Figure 16-2. Creating Security Groups

| Parameter                  | Description                                                                                                    |
|----------------------------|----------------------------------------------------------------------------------------------------|
| Name                       | Any alphanumeric string, beginning with a letter (a-z, A-Z)                                                                                                    |
| Users                      | Selection of users defined on the Users tab to be included in the group                                                                                                    |
| Users Invisible in Runtime | When the box is checked, the users in the current group will not be available for selection from the Login dialog in runtime. It will still be possible to type in the user name and password to login.                                                                                                    |
|                            | Operator panel targets only: In order to enable the possibility to manually enter a user name and password, it is necessary to click the "Login" header on the Login dialog in runtime. Doing so and then clicking on the User—field will present the user with a keyboard on which a user name can be entered. |

**Table 16-2. Security Groups Parameters** 

## **Users**

Users and passwords for login are defined on the Users tab of the security configuration page.

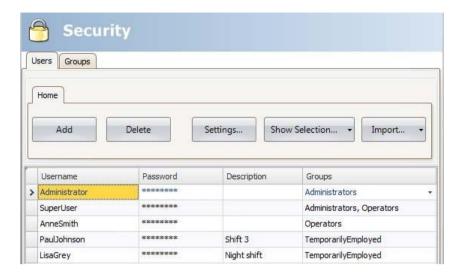

Figure 16-3. Users Groups

| Parameter   | Description                                                                                                    |
|-------------|----------------------------------------------------------------------------------------------------|
| Name        | Any alphanumeric string, beginning with a letter (a-z, A-Z)                                                                                                  |
| Password    | Any alphanumeric string; minimum length according to Password Rules properties. The password is converted to asterisks as you leave the password input cell. |
| Description | An optional description of the user                                                                                                    |
| Groups      | Selection of security groups for the user                                                                                                    |

**Table 16-3. Text ID Parameters** 

It is also possible to add users and change passwords directly in a running project, using the Show Users Dialog action.

## **Logging In and Logging Out**

The login dialog can be displayed in runtime by, for example, clicking a button, for which the Login action has been specified. It is possible to change password from the login dialog.

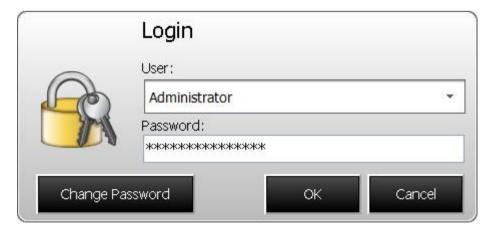

Figure 16-4. Login Window

The login dialog lists all users that have been configured for the current project, except for users in groups for which Users Invisible in Runtime was selected.

It is also possible to configure a general behavior that brings up the login dialog any time a user tries to affect an object that is not within the current user's access rights. This behavior is configured from the Properties window for the Security function, and selecting Show Login Dialog for action on access denied.

The Logout action is used to perform a logout.

Users may also be logged out automatically after a certain number of minutes of inactivity by configuring Automatic logout in the Properties window for the Security function.

#### Note:

After logging out, the function Show Previous Screen for function keys and touch keys will be ignored. This is a security feature to prevent unauthorized persons from accessing screens protected by passwords.

## **Object Security and Visibility**

Object access can be restricted to a certain security group. Each security group contains a set of users and each user has an individual password. To be able to control an object with a security setting, the user must belong to the defined security group, and has to login.

Object security is controlled by selecting the object, and then opening the Tag/Security group of the Home or General ribbon tabs.

When no security is set for an object, the object will be available to everyone, i.e. login will not be requested.

#### Note:

Security has higher priority than dynamics. It is not possible to set security on function keys.

The visibility and behavior settings specified in the security manager will be used when a security group is set but no explicit visibility is specified. The following options can be set:

| Parameter | Description                                                                                                    |
|-----------|----------------------------------------------------------------------------------------------------|
| Default   | The object looks normal and is visible for anyone.                                                                                                    |
| Disabled  | Only users in the selected security groups can affect the object. The object is visible but disabled and greyed out, for users within sufficient access rights. |
| Hidden    | Only users in the selected security groups can see the object. The object is invisible for users within sufficient access rights.                               |
| Normal    | Only users in the selected security groups can affect the object. The object looks normal for users with insufficient access rights.                            |

Table 16-4. Objects Security and Visibility Parameters

# 17.Language Management

iX Developer supports multilingual applications. Translation of texts and system texts can be performed directly in the application, or via export to a text file to be translated in other software. The file is imported to the application after translation.

The application language can be changed in runtime, for example based on a tag value.

## **Setting Up Multiple Languages**

The multiple languages function is included in the application by default and is located in the Functions folder in the Project Explorer.

The multiple languages configuration pages consist of the Texts, System Texts and Languages tabs.

## **Adding Languages**

- 1. Click on the Multiple Languages function to open its configuration pages.
- 2. Select the Languages tab.
- 3. Add languages by selecting them from the drop-down list.

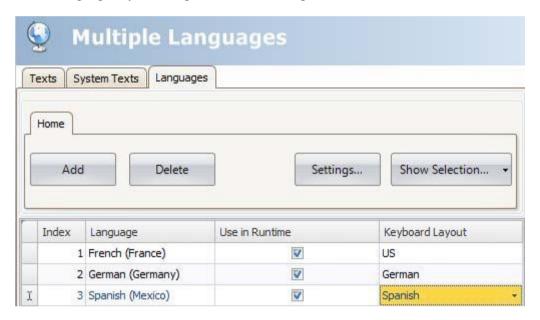

Figure 17-1. Adding Languages

The Use in Runtime setting makes the language available in runtime. Under Keyboard Layout, it is possible to select different layouts for the virtual keyboard, used for alphanumerical input in runtime.

Each added language is assigned an index number. Index number 0 is reserved for the default language (the language that the application was first created in). The Add and Delete buttons can be used to add and delete languages.

The Settings button allows connecting the language to a tag. This makes it possible to change the project language based on a changed value.

Use the Show Selection/Show All button if you want to filter the languages in the current view.

## **System Texts**

System texts belong to functions (e.g. alarm server or security), to the system (e.g. time zone) and to objects (e.g. buttons or sliders), excluding text that the developer has entered.

Select the System Texts tab in the Multiple Languages configuration pages to edit system texts.

Several pre-installed translations of the system texts are available for selection:

- English
- German
- French
- Brazilian Portuguese
- Chinese, traditional
- Chinese, simplified

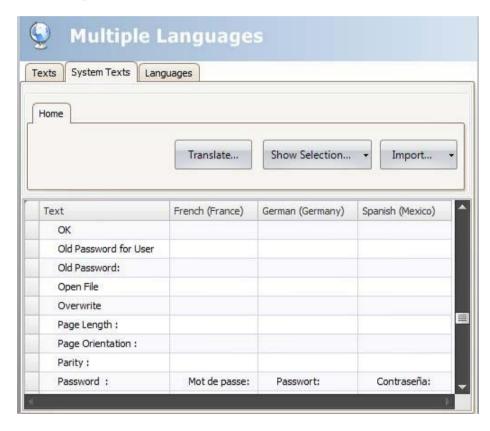

Figure 17-2. System Texts

Use the Show Selection/Show All button if you want to filter the current view.

The Import/Export button can be used to export a system language to a text file for translation, and then import the language after translation.

#### Note:

Regional expressions for time, date, and week days are by default equal to the settings in the system account, but can to some extent be changed in the Date, Time and Region Group under the System Ribbon tab.

#### **User Texts**

Texts that have been added to objects by the developer are available from the Texts tab in the Multiple Languages configuration pages. The texts in the default language can be edited as well.

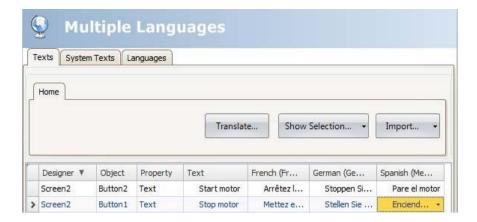

Figure 17-3. User Texts

Use the Show Selection/Show All button if you want to filter the current view.

The Import/Export button can be used to export a system language to a text file for translation, and then import the language after translation.

#### Note:

When an object is connected to a text in the Text library, the object's internal denomination (that is not displayed in runtime) will be presented in grey color in the Texts list, to indicate that editing the text will not affect the runtime project.

#### **Text ID**

The Text ID function is available from the Text IDs tab on the Multiple Languages configuration page.

To enable the Text ID function, check the "Text IDs enabled" checkbox on the Text IDs tab.

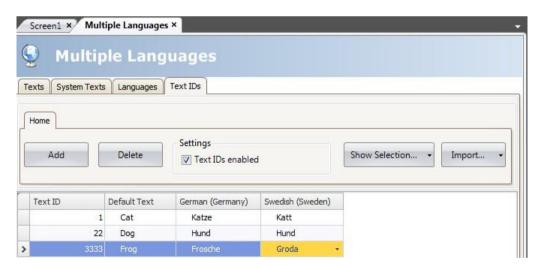

Figure 17-4. Text ID Multiple Languages

The Text IDs tab consists of the following columns: Text ID, Default Text and one column for each language. The text in the column Default Text corresponds to the default language used in iX Developer.

Clicking Add adds arrow with a Text ID that is equal to the highest existing Text ID plus 1.

Use the Show Selection/Show All button if you want to filter the current view.

The Import/Export button can be used to export a system language to a text file for translation, and then import the language after translation.

#### **Text ID Browser**

If the Text ID function is enabled, all text box controls in iX Developer, including texts used in iX Runtime, will be replaced with the Text ID browser control.

The Text IDs are accessed from a popup list by clicking the combo box arrow next to the Text ID browser control.

The popup list consists of the following columns: Text ID, Default Text and one column for each language. Right-clicking the column header opens up a context menu that lists all available columns. The context menu offers a possibility to configure which columns to be displayed in the popup list.

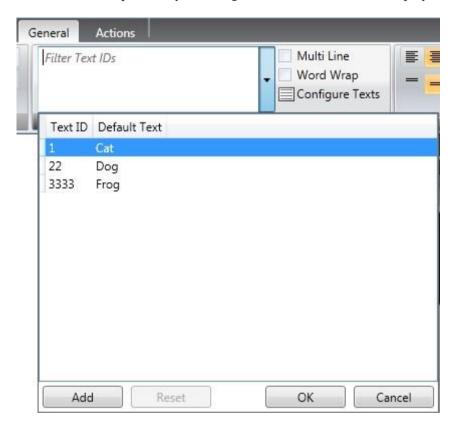

Figure 17-5. Text ID Browser

| Parameter | Description                                                                              |
|-----------|------------------------------------------------------------------------------------------|
| Add       | Adds a row with a TextID that equals to the highest existing TextID plus 1               |
| Reset     | Removes the TextID connection and the text falls back to the previously unconnected text |
| ок        | Connects the object text to the selected TextID                                          |
| Cancel    | Closes the popup list. No changes are made.                                              |

**Table 17-1. Text ID Parameters** 

When an object is connected to a Text ID, the displayed text in the Text ID browser control will be presented in the following manner:

"TextID- Text"

Text corresponds to the default language used in iX Developer.

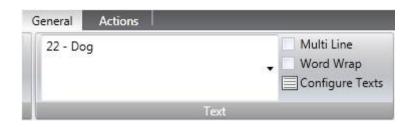

Figure 17-6. Text ID General

When opening the popup list, the text field acts as a filter for the popup list.

The object itself will only show the corresponding text, without TextID, which is disabled for editing.

When the language in iX Developer or in iX Runtime is changed, a text connected to a Text ID will be updated to the corresponding text entered in the Text ID stab.

#### **Automatic Translation**

iX Developer includes a translation tool that uses Microsoft Bing Translator to offer quick translations of user-defined or system texts free of charge.

#### Note:

Automatic translations provide limited functionality; especially combination of words or words with synonyms may be returned as incorrect translations.

The translation tool is available by clicking Translate on the Texts or System Texts tabs of the Multiple Languages configuration pages. Each language is translated separately.

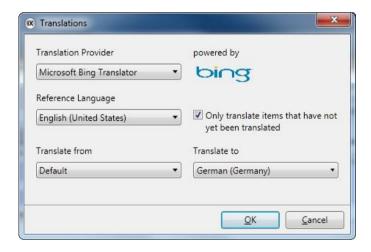

Figure 17-7. Translations Window

| Parameter                                              | Description                                                                                                    |
|--------------------------------------------------------|----------------------------------------------------------------------------------------------------|
| Translation Provider                                   | Select translation provider among available providers. Microsoft Bing Translator is the only translation provider in iX Developer.                                 |
| Reference Language                                     | Select reference language; i.e. the language in which the project was created.                                                                                     |
| Only translate items that have not yet been translated | Unchecking the box replaces also already translated items in the project.                                                                                          |
| Translate from                                         | Selection of source language for the translation operation; the default language (reference language) or one of the languages that have been added to the project. |
| Translate to                                           | Selection of target language for the translation operation.                                                                                                    |

**Table 17-2. Translations Parameters** 

#### Note:

Since the translation tool accesses online translation providers, the translation operation may sometimes be paused or delayed due to an excess of online users.

### **Exporting Languages**

Languages can be exported to a text file for e.g. translation.

- 1. Select Export from the Import/Export button.
- 2. Specify format, location, delimiter (for text file format) and language selection, and click OK.

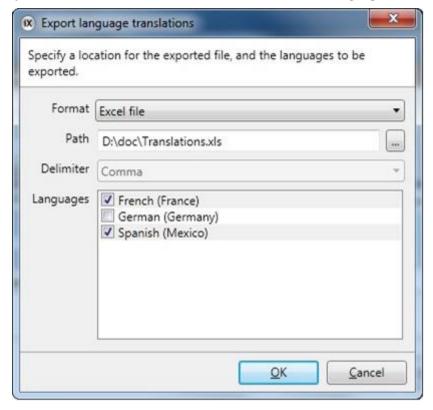

Figure 17-8. Text ID

| Parameter | Description                                                                                               |
|-----------|----------------------------------------------------------------------------------------------------|
| Format    | Select format of the exported file; text file or Excel file.                                              |
| Path      | Browse to the location for the exported file                                                              |
| Delimiter | If Text file format was selected, select delimiter from the drop-down list; comma, semicolon, space or ab |
| Languages | Select which languages to export                                                                          |

**Table 17-3. Exporting Languages Parameters** 

The exported file will also include the default language.

#### Notes:

After having exported user/system texts with national characters to be edited in Excel, 65001: Unicode (UTF8) format has to be selected in the Excel import dialog. Otherwise, national characters will turn out corrupt in Excel.

In order to import or export .xls-files Microsoft Excel must be installed.

## **Importing Languages**

After translation or other editing, the updated language file can be imported to the project again.

- 1. Select Import from the Import/Export button.
- 2. Specify location and language selection, and click OK.

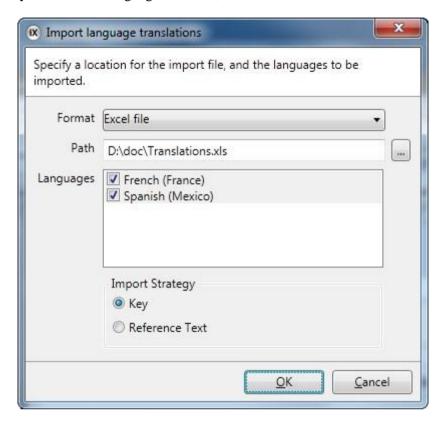

Figure 17-9. Importing Languages Translations

| Parameter       | Description                                                                                                    |
|-----------------|----------------------------------------------------------------------------------------------------|
| Format          | Select format of the file to import; text file or Excel file.                                                                                                    |
| Path            | Browse to the location of the file to import                                                                                                    |
| Languages       | Select which languages to import                                                                                                    |
| Import Strategy | Selecting Key performs the import according to the Designer and Object columns in the multiple languages configuration page. Reference Text performs the import according to the Tet column. If you have changed the texts of the default language after exporting the languages, it is recommended to select Key. |

**Table 17-4. Importing Languages Parameters** 

The imported file will also include the default language.

#### **Notes:**

Make sure to make a backup copy of the project before importing languages, in case there are mismatches between the existing and the imported languages.

In order to import or export .xls-files Microsoft Excel must be installed.

# **Hebrew Language**

Hebrew is written from right to left, opposite to the way most modern languages are written.

iX Developer does not support Hebrew keyboards. However for PC applications there is a solution to this. It is suggested that you write your text entries using a Hebrew font in an external text editor that supports Hebrew keyboards, then copy the text entry into your iX Developer project.

The Arial Unicode is an example of a font that supports the Hebrew language.

# 18. Audit Trail

The Audit Trail function makes it possible to track operator actions. The Audit Trail database can be exported in csv format using the Database Export action. It is recommended to use the database export method rather than the backup method.

## **Logging Strategies**

To meet FDA (Food and Drug Administration) demands, it is possible to log actions in a strict manner. FDA logging implies that no log entries will ever be overwritten. If the size of the audit trail database is close to being exceeded (approximately 80% of the limit), a notification window will be displayed, where the user is warned, and demanded to export the data. Alternatively, the size of the Audit Trail database can be increased. If the limit of the database is exceeded, the logging is terminated and the operator panel will be blocked for any further operator actions. This is indicated by an error message.

With circular buffering, the oldest log entry is overwritten when the database is full. No warning message is displayed when reaching the limit of the database.

The database can be exported using an action, regardless of logging strategy. The log entries are saved in the Audit Trail database, and the information can be displayed using the Audit Trail Viewer.

## **Using the Audit Trail Function**

The function is enabled by selecting Audit Trail from the Insert ribbon tab. The configuration page opens in the desktop area. All actions available for logging are listed. It is possible to log all or only some actions. It is also possible to log tag changes only (without logging actions).

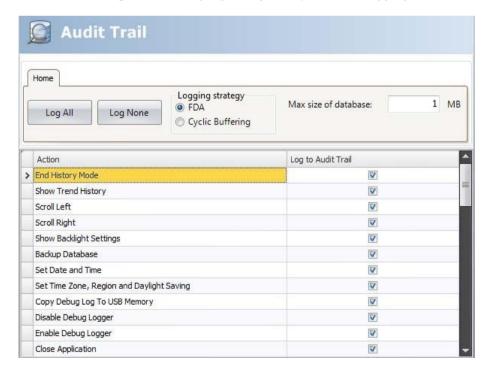

Figure 18-1. Audit Trail

| Parameter            | Description                                                         |
|----------------------|---------------------------------------------------------------------|
| Log All /Log None    | Click the buttons to quickly select all or no actions from the list |
| Logging strategy     | Select FDA or Cyclic Buffering                                      |
| Max size of database | The maximum size of the Audit Trail database                        |

**Table 18-1. Audit Trail Functions** 

Value change on tags, performed by user actions, can be logged by selecting Log to Audit Trail in the tags configuration page. This option is enabled only if the audit trail function is activated in the project.

#### **Audit Trail Description**

It is possible to add a description for each object that is logged to the Audit Trail database using the Property Grid.

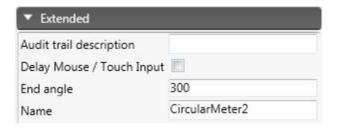

Figure 18-2. Audit Trail Description

The description will be saved to the Description column of the Audit Trail database, and is limited to 255 characters.

#### **Audit Trail Viewer**

The Audit Trail Viewer is selected from the Objects group on the Home ribbon tab. It displays the information from the Audit Trail database.

Selecting Configure Columns on the General tab when the Audit Trail Viewer object is selected makes it possible to choose and configure columns to display in runtime.

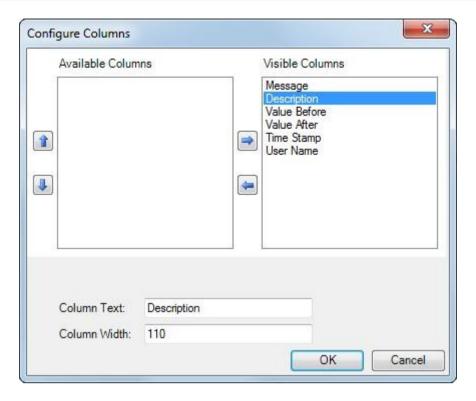

Figure 18-3. Audit Trail Viewer (Columns)

## **Audit Trail Export**

An audit trail database can be exported as a .csv file and saved to a USB stick, an external memory card or to the project files folder. The export is configured through the Database Export action available from the Database action group.

#### Note:

The export will not delete the audit trail log from the project.

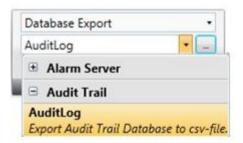

Figure 18-4. Audit Trail Export

### Audit Trail Export from an iX panel Target

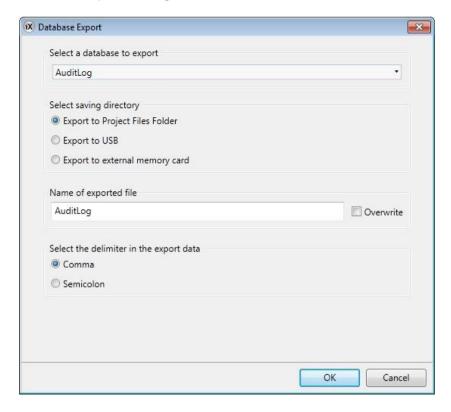

Figure 18-5. Audit Trail Export from an iX Panel Target

It is possible to select export to USB, export to external memory card or export to the Project Files folder, and also setting another name of the export file.

It is also possible to select the requested delimiter in the .csv file (comma or semicolon).

#### **Audit Trail Export from a PC Target**

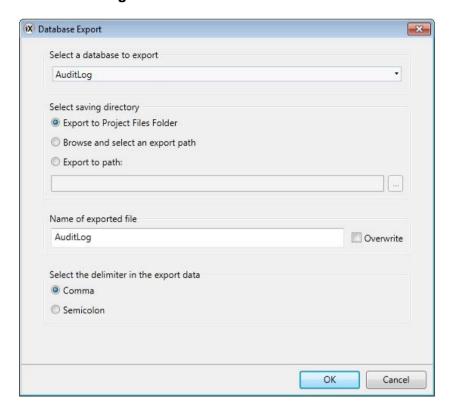

Figure 18-6. Audit Trail Export from a PC Target

It is possible to select Browse and Select an export path, Export to Path or the Export to Project Files folder, and also setting another name of the export file.

The Browse and Select an export path option allows browsing for desired export destination in runtime. This may be useful if available folders in runtime are unknown when designing the project.

Select the Export to Path option when you want to set the path when designing the project. If the predefined path is not valid in runtime, the operator may browse the PC environment by clicking a browse button.

It is also possible to select the requested delimiter in the .csv file (comma or semicolon).

# 19.Text Library

With the text library function, text tables can be created, where values are linked to texts. The text library function can be used for presentation of each sequence step in sequence control. Another possible application is to present error codes, where an analog signal generates error codes connected to texts in a text library. The function can also be used to give analog values specific values, depending on the selected texts.

The text library function is activated by selecting it from the Insert ribbon tab.

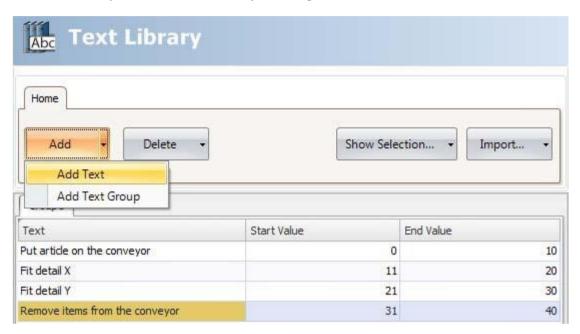

Figure 19-1. Text Library

Texts and groups can be added from the Add button.

It is also possible to add start and end values for each message that makes the text in the connected object change depending on the value of the tag.

#### **Notes:**

The Start Value and End Value can only be given as integers. This could result in problems updating the text when the input value is entered with decimals, especially if the input value jumps in and out of the given range. If this is the case, use the Configure Text function instead. This is available under the General tab when the object is selected.

A default text that has been entered in Configure Text will not be presented outside a range that has been defined in the Text Library. In this case, use Configure Text to define all text presentations for the object.

# **Connecting Objects to Text Library Texts**

Perform the following steps to connect an object to a text library text:

- 1. Select the object on the screen.
- 2. Click on General on the Dynamics tab.
- 3. Select the Text property, and select Text Library Group Converter.
- 4. Browse to the tag and select the text library group.

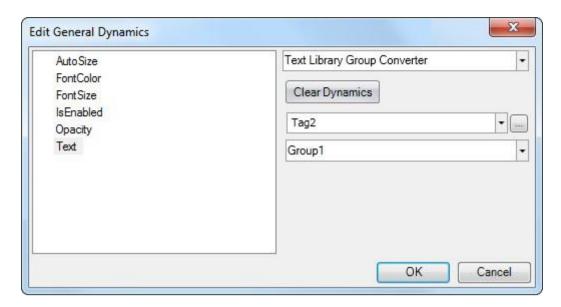

Figure 19-2. General Dynamics

The object will now present the texts from the text library instead of the value.

# **Exporting and Importing Text Library Texts**

The texts in the text library can be exported and imported using the Import/Export button in the Text library configuration page. The procedure is similar to exporting and importing tags.

# 20. Database Export

Some databases in the project can be exported as a .csv file to a USB stick, an external memory card or to the project files folder. The following databases are available for csv export: alarm server, audit trail, data logger and trend viewer. Database export is not supported during project simulation.

## **Setting up Database Export**

The export is triggered via an action, Database Export, in the Database group.

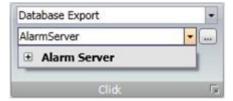

Figure 20-1. Individual Database Tables May be Selected for Export By Clicking the + Sign

The default properties for the database export are exporting the database to the project files folder with the name as given in the project.

#### Note:

To facilitate exporting multiple databases at once, configuring multiple actions is recommended.

Clicking the... button next to the selected database opens a dialog from which the default database export properties may be altered.

#### **Database Export from Operator Panel Target**

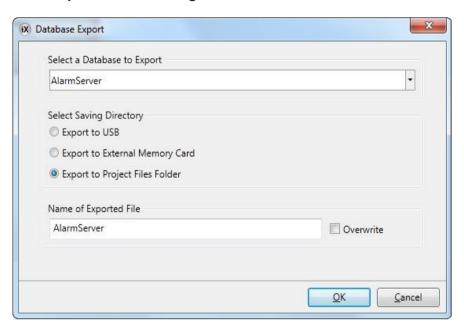

Figure 20-2. Database Export from Operator Panel Target

It is possible to select export to USB stick or external memory card, and also setting another name of the export file. Leaving the Overwrite box unchecked adds date and time to the export file name, thus avoiding overwriting an existing export file.

#### **Database Export from PC Target**

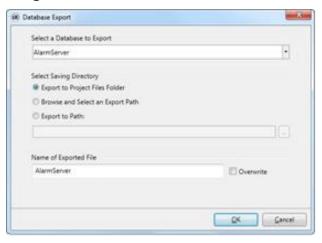

Figure 20-3. Database Export from PC Target

It is possible to set another name of the export file. Leaving the Overwrite box unchecked adds date and time to the export file name, thus avoiding overwriting an existing export file.

The Browse and Select an Export Path option allows browsing for desired export destination in runtime. This may be useful if available folders in runtime are unknown when designing the project.

Select the Export to Path option when you want to set the path when designing the project. If the predefined path is not valid in runtime, the operator may browse the PC environment by clicking a browse button.

# 21.iX Panel System Software

In the operator panel, iX Runtime comes pre-loaded on delivery.

iX Runtime can be replaced, that is, updated to a newer version, either via PC or via external memory card.

An Image Loader is used to download system programs to the operator panel via a PC. The Image Loader is available from the web site.

#### **Notes:**

The Image Loader requires that .NET Framework 2.0 is installed on the PC.

When updating an operator panel, it is important to ensure that power is not interrupted during the transfer. It is not recommended to downgrade the system software to a previous version.

#### **Welcome Screen**

When the operator panel is started, the welcome screen is displayed. The following items about the operator panel are listed:

- Size of internal memory card, if applicable
- IP address
- Image version

If there is a project in the panel, it will be loaded automatically.

If there is no project in the panel, touching the screen will display the Service menu.

If there is an SD card inserted into the panel, and the project on the SD card differs from what is saved in the operator panel, then the user is asked if the project and IP-settings should be restored.

#### Service Menu

The service menu for the operator panel can be accessed before a project is downloaded.

#### Service Menu in an Empty Panel

When no project is loaded in the panel memory, the panel will boot, displaying the Welcome screen.

• Press anywhere on the panel display to enter the service menu.

#### Service Menu in TxA/TxB Panels

Perform the following steps to enter the service menu:

- 1. Apply power to the panel.
- 2. When the hour glass picture appears, press a finger on the screen and hold for approximately 20 seconds.
- 3. If the service menu is password protected, you will be prompted for a pin code. Enter pin code.
- 4. The touch calibration screen will display the following message: "Tap anywhere on screen or touch calibrate will start in 10 seconds".
- 5. Press finger once again to enter the service menu.

#### **Service Menu Options**

#### IP Settings

Select to obtain an IP address automatically via DHCP, or specify an IP address. The IP address can also be set during project transfer.

For panels with two Ethernet ports, select port according to the illustration below.

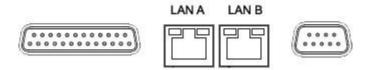

Figure 21-1. IP Settings

The port that is currently connected is recognized by a\*.

#### Date/Time

Use the Date/Time Settings dialog to set the time zone, date and time for the panel.

#### Erase Project

The erase function will detect if the project is located in the panel memory or on a memory card. Pressing Erase Project will completely remove the project and all its components from the panel memory/the memory card.

#### Copy Project

Selecting Copy Project will copy a project from a connected memory card to the panel memory.

If there is already a stored project in the target panel, the copy command will result in a dialog asking if a backup of the existing project should be saved on the memory card.

If IP settings are stored in the memory card, a dialog will appear, asking if the IP settings should be applied to the target panel. It is necessary to reboot the panel for the IP address to be updated.

The copy function can also be used to copy a project from a USB memory, however without the possibility to transfer IP settings.

#### Format Memory Card (for Some Models)

The form at memory card function will detect if external and internal memory cards. Select which card to format and, in some cases, formatting alternatives.

#### Touch Calibrate

• Select Touch Calibrate if the touch screen needs to be calibrated. Follow the instructions on the screen to perform a calibration.

#### Close

Press Close to exit the service menu.

## iX panel Upgrade

The operator panel can be upgraded using the Image Loader application.

#### Requirements

Updating of the operator panel system program requires the following:

- •A PC with Image Loader application
- An Ethernet connection between the PC and the operator panel
- • The operator panel IP address
- • The Image file from the website

#### **Transfer Image**

- 1. Double-click on the executable Image Loader file to start the transfer program.
- 2. Follow the instructions.

#### Transfer Procedure

The image transfer procedure is completely menu-driven. The operator panel will be ready for transfer directly after wards, provided that all steps are performed and completed.

The following steps outline the transfer procedure:

- 1. Disconnect the power supply from the panel.
- 2. Set the mode switches in mode 0100 (Image Load mode).
- 3. Reconnect the power supply.
- 4. Select the operator panel to upgrade by entering its IP address.
- 5. Click Upgrade.
- 6. When the upgrade is finished, disconnect power from the operator panel.
- 7. Set the mode switches in mode 0000 (Run mode).
- 8. Reconnect power to the operator panel.

#### Note:

When updating an operator panel, it is important to ensure that power is not interrupted during the transfer.

#### Transfer Procedure in TxA Panels

The image transfer procedure is completely menu-driven. The operator panel will be ready for transfer directly after wards, provided that all steps are performed and completed.

The following steps outline the transfer procedure:

- 1. Disconnect the power supply from the panel.
- 2. Press a finger on the screen and apply power
- 3. Start the Image loader software on the computer, and follow the instructions on screen.
- 4. Select the operator panel to upgrade by entering its IP address.
- 5. Click Upgrade.
- 6. When the upgrade is finished, disconnect power from the operator panel.
- 7. Reconnect power to the operator panel.
- 8. Once the system files have been updated, a project can be downloaded to the operator panel.

#### Note:

When updating an operator panel, it is important to ensure that power is not interrupted during the transfer.

#### Transfer Procedure in TxB Panels

The image transfer procedure is completely menu-driven. The operator panel will be ready for transfer directly after wards, provided that all steps are performed and completed.

The TxB panels can be updated either by using a USB flash drive, or using the Ethernet connection to transfer the files.

#### Transfer Procedure Using a USB Flash Drive

- 1. Start the Image loader software on the computer.
- 2. Plug an empty USB flash drive into the computer running the Image loader software.
- 3. Select the USB flash drive in the Image loader software.
- 4. Click Create.
- 5. Disconnect power from the operator panel
- 6. Plug the USB flash drive into the operator panel.
- 7. Reconnect power to the operator panel.
- 8. Once the system files have been updated, any existing project in the panel will be started.

#### Note:

When updating an operator panel, it is important to ensure that power is not interrupted during the transfer.

#### Transfer Procedure Using the Ethernet Connection

- 1. Start the Image loader software on the computer.
- 2. Select the operator panel to upgrade by entering its IP address.
- 3. Click Update. Any project running in the panel will be stopped, and the update sequence will begin.
- 4. When the upgrade is finished, disconnect power from the operator panel.
- 5. Reconnect power to the operator panel.
- 6. Once the system files have been updated, any existing project in the panel will be started.

#### Note:

When updating an operator panel, it is important to ensure that power is not interrupted during the transfer.

# 22. Multiple Controllers

It is possible to use multiple drivers with one operator panel. This means that the operator panel can communicate with different controllers simultaneously. The controllers can be connected to the serial ports on the operator panel and via the Ethernet port.

#### Note:

If the same tag is connected to addresses in more than one active controller, there is no way to control from which controller the value is read in runtime.

## Adding a Controller

Click on Tags in the Project Explorer, select the Controller tab and click Add to add a new controller in the current project, and select which controller model and driver that is to be used.

Tags are added and controller is selected on the Tags tab.

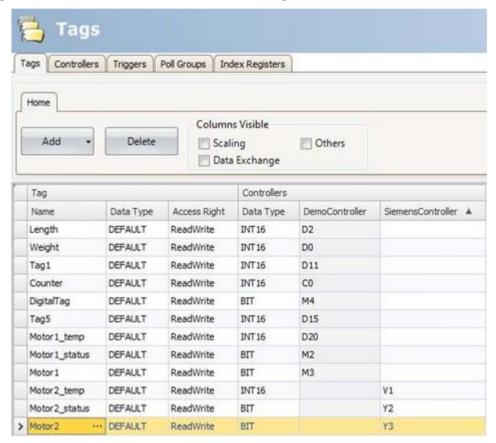

Figure 22-1. Adding Tags in a Controller

#### Addressing

Addressing of the tags in the controllers is carried out according to the help file for each driver.

When assigning a tag to an object, all tags, regardless of controller connection, are available for selection.

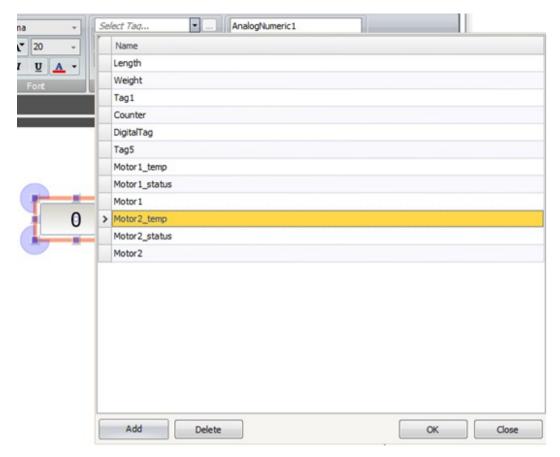

Figure 22-2. Addressing Tags

# Examples

The following examples show configurations where multiple drivers are used in the operator panel.

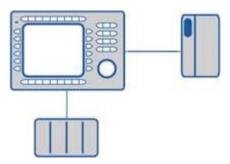

Figure 22-3. Operator Panel Communicating With One Controller and One Frequency Converter

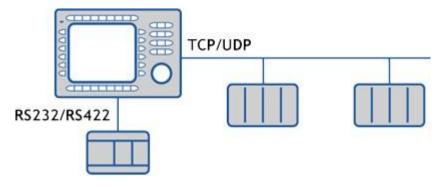

Figure 22-4. Operator Panel Communicating in Series with One Controller Via Ethernet with Controller of Another Make

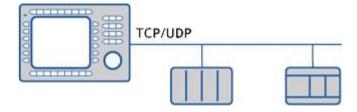

Figure 22-5. Operator Panel Communicating With Two Controllers of Different Makes Via Ethernet

# 23. Troubleshooting

This section describes tools to use in case of unexpected behavior in iX Developer.

## **Project Build Failure**

Ifprojectbuildfails, checkthat the absolute path to the project, including its components, does not exceed 260 characters.

## **Backup Project Issues**

Make sure that project that is fetched using the Backup command is identical to the current iX Developer project; i.e. has the same name and is of the same size.

#### **Invalid Names**

If using system device names when naming objects such as controllers, screens, recipe managers, data loggers and script modules, an error message will be displayed, stating that this is an invalid name. Examples of system device names:

AUX, COM1, CON, LPT3, NUL, PRN.

### Adobe Reader not Recognized

In order for the PDF Viewer object to recognize that Adobe Reader is installed in the development PC as well as in the target, the setting Display PDF in browser has to be enabled in Adobe Reader.

- 1. Open Adobe Reader and select Edit/Preferences/Internet.
- 2. Check the Display PDF in browser box.

# **Expression Cannot Be Found**

If an error indicating that an expression cannot be found is generated at project validation, make sure that objects inserted from the Component library uses global expressions only.

# Performance Issue Related to Graphics Card

When designing iX Developer projects, the CPU load may suddenly increase when performing actions such as moving objects on the screen or hovering over buttons, depending on which graphics card is used.

This problem may be solved by adjusting the hardware acceleration of the graphics card.

In Windows XP, follow the steps below to make needed adjustments:

- 1. Double-click on the Display icon in the Windows control panel.
- 2. Select the Settings tab and click on the Advanced button.
- 3. Select the Troubleshoot tab and decrease or turn off the hardware acceleration by dragging the slider.

#### Note:

Should you experience problems with the graphic rendering, make sure the latest graphical driver is used. If the latest graphical driver is used and rendering issues still occur, upgrade to a better graphics card.

## **Error Related to Third Party Controls**

When opening a project including third party controls, the third party controls have to be included in the iX Developer third party control folder. Otherwise the project may terminate, or unexpected error messages may be displayed.

# Performance Issue When Navigating in Script Tree View

If you are working with a large iX Developer project, especially a project with many tags and alarms, you may find that navigating the script tree view is slow. The performance can be improved by saving the project.

# 24. Glossary

### **General Glossary**

Bit Basic information unit, it may be at 1 or 0 logic level.

CPU Central Processing Unit. It controls the data flow, interprets and executes the program instructions as well

as monitors the system devices.

Hardware Physical equipment used to process data where normally programs (software) are executed.

Interface Normally used to refer to a device that adapts electrically or logically the transferring of signals between

two equipments.

**Interruption** Priority event that temporarily halts the normal execution of a program. The interruptions are divided into

two generic types: hardware and software. The first is caused by a signal coming from a peripheral, while

the second is caused within a program.

LED Light Emitting Diode. Type of semiconductor diode that emits light when energized. It's used for visual

feedback.

**Menu** Set of available options for a program, they may be selected by the user in order to activate or execute a specific task.

\_\_\_\_\_

Module (hardware) Basic element of a system with very specific functionality. It's normally connected to the system by

connectors and may be easily replaced.

Module (software) Part of a program capable of performing a specific task. It may be executed independently or in

conjunction with other modules through information sharing by parameters.

/ariables.

RAM Random Access Memory. Memory where all the addresses may be accessed directly and in random

order at the same speed. It is volatile, in other words, its content is erased when powered off, unless

there is a battery to keep its contents.

Software Computer programs, procedures and rules related to the operation of a data processing system.

Tag Name associated to an operand or to logic that identifies its content.Toggle Element with two stable states that are switched at each activation.

**Upload** Reading a program or configuration from the PLC.

Word Information unit composed by 16 bits.

**Network Glossary** 

**Gateway** Device to connect two communication networks with different protocols.

Node Any station in a network with the capacity to communicate using a determined protocol.

Protocol Procedures and formats rules that allow data transmission and error recovery among devices with the

use of control signals.